# Complete Dynamics

Edição Mestre

para OS-X

*Versão 24.12*

## **Sobre este manual**

## **Este é o manual certo para você?**

A documentação do *Complete Dynamics* está disponível em grande número de variações.

Temos manuais diferentes para diferentes configurações de programa.

- Edição de programa: Navegador, Profissional ou Master.
- Tipo de computador: Apple OS-X, Windows, iPad, iPhone, Android.
- Vários idiomas.

O manual certo está adaptado exatamente a sua situação.

Se achar que não está lendo o manual perfeito, vá ao nosso website *www.completedynamics.com*, seção *Documentation*, e baixe o seu manual.

## **Traduções**

Sempre que liberamos uma nova versão do *Complete Dynamics*, certificamo-nos de que o manual em inglês está atualizado. Traduções de textos que foram modificados podem levar mais algum tempo.

*Partes do manual ainda não traduzidas exibem o texto original em inglês, impresso como este texto.*

## **Bem-vindo**

Bem-vindo ao *Complete Dynamics* - Edição Mestre.

O programa de software *Complete Dynamics* lhe oferece a experiência mais atualizada de leitura e estudo do *Complete Repertory*. Entre os homeopatas profissionais, o *Complete Repertory* é famoso em todo o mundo por sua completude, exatidão e inclusão de fontes originais.

Este software está disponível para computadores Apple macOS ®, Microsoft Windows ®, Linux ®, Apple iOS ®, Android ®.

Com a *Edição Mestre*, você poderá:

- Ler e estudar todo o *Complete Repertory* em vários idiomas.
- Manejar arquivos de casos de seus pacientes.
- Fazer a análise dos casos.
- Ler livros Materia Medica.
- Utilize muitas funções criadas exclusivamente para profissionais homeopatas mais experientes e exigentes.

Estas páginas destinam-se a ajudar você a lidar com o programa. Sugerimos que comece com a seção *Como iniciar*, que lhe dará uma visão panorâmica das possibilidades.

Esperamos sinceramente que o *Complete Dynamics* enriqueça sua vida como homeopata, seja você profissional, estudante, professor ou pesquisador.

Equipe criadora do *Complete Dynamics*.

## **Como iniciar**

## **Design intuitivo**

O *Complete Dynamics* foi projetado para uso intuitivo por quem tenha formação profissional em homeopatia. Entretanto, alguns recursos do programa serão usados com maior eficiência se você aprender alguns truques. Isto é particularmente verdadeiro no que tange ao uso do campo *Saltar para*, e do campo *Localizar*. Leia as seções da ajuda sobre esses dois assuntos e conheça suas valiosas possibilidades. Isso merece uns poucos minutos do seu tempo...

#### **Usando o mouse**

O mouse do seu computador pode ser utilizado para realizar com rapidez tarefas comuns ou acessar informações.

Quando a forma do cursor do mouse mudar para a de uma pequena mão , clicar nesse ponto realizará alguma ação em relação ao item que estiver sob o cursor. Por exemplo: clicar em cima de uma referência remeterá imediatamente à rubrica a que ela se refere. Em algumas situações, o clique duplo pode ser empregado para obter informações detalhadas sobre o item clicado. Por exemplo: o clique duplo sobre uma abreviação de remédio, no livro, abrirá uma janela com informações detalhadas sobre aquele remédio. Você emprega o disco de rolagem para movimentar-se rapidamente entre as rubricas do livro. Caso o seu mouse tenha rolagem horizontal, esse recurso pode ser usado para passar rapidamente as páginas do livro.

### **Usando o teclado**

Pode-se usar o teclado para acessar rapidamente a maioria dos recursos comuns, reduzindo muito a necessidade de alternar entre o uso do mouse e do teclado.

Você pode usar o teclado para navegar rapidamente pelo livro ou acessar opções de menu por meio de atalhos de teclado. Se você abrir o menu, verá esses atalhos de teclado ao lado das opções de menu.

Para uma visão panorâmica dos atalhos de teclado, veja *Keyboard shortcuts*.

### **Menus popup**

Em muitas situações, menus popup dão acesso rápido a certas funções. Basta clicar do lado direito do mouse para abrir o menu (Mac: ctrl-Click).

Exemplo:

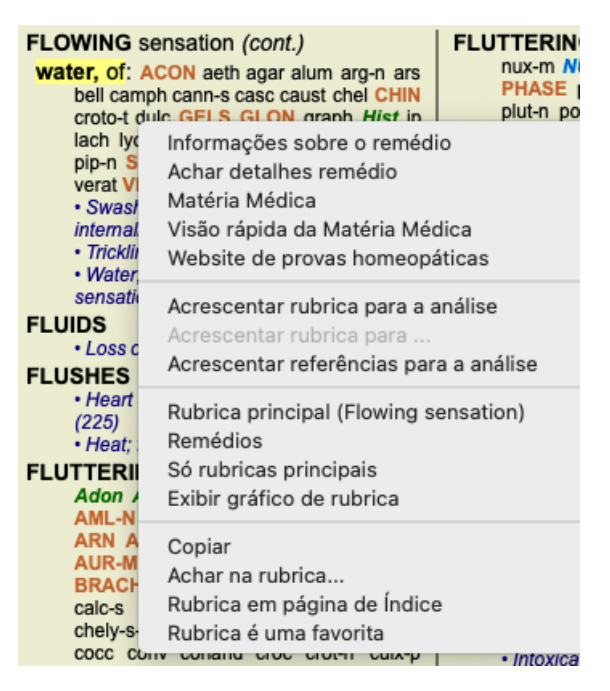

## **Seleção múltipla**

Em muitas situações, você pode desejar realizar uma determinada tarefa em vários itens ao mesmo tempo, em vez de apenas no item selecionado.

Nesses casos, você pode primeiro selecionar vários itens e, em seguida, executar a tarefa em todos os selecionados.

#### **Como selecionar múltiples itens**

Os exemplos abaixo mostram a seleção múltipla de rubricas no módulo *Análise*. Em outros lugares, os princípios são os mesmos.

Para selecionar uma única linha, basta clicar sobre ela com o mouse:

- 16 Mind; Activity; night
- 1 Mind; Activity; midnight, until
- 9 Mind; Activity; sleeplessness, with 83 Mind; Activity; hyperactive
- 488 Mind; Cheerfulness
- 25 Mind; Noises; aversion to
- 32 Mind; Restlessness, nervousness; sensitive
- 15 Mind; Sensitive, oversensitive; noise, sounds, to, agg.; pain
- 1 Mind; Theorizing; evening
- 2 Mind: Theorizing: night

Para selecionar uma série de linhas, clique na primeira linha, mantenha pressionada a tecla *shift* e clique na última linha:

- 16 Mind; Activity; night
- 1 Mind; Activity; midnight, until
- 9 Mind; Activity; sleeplessness, with<br>as Mind; Activity; sleeplessness, with
- 
- 488 Mind; Cheerfulness
- 25 Mind; Noises; aversion to
- 32 Mind; Restlessness, nervousness; sensitive
- 15 Mind; Sensitive, oversensitive; noise, sounds, to, agg.; pain
- Mind; Theorizing; evening 2 Mind: Theorizing: night

Para mudar a seleção de uma única linha, mantenha pressionada a tecla *cmd* e clique na linha. Você poderá também mudar a seleção de uma única linha clicando no lado esquerdo do texto. (Nos módulos *Book* e *Localizar*, você pode clicar à esquerda do rótulo da rubrica)

- 16 Mind: Activity: night
- 1 Mind; Activity; midnight, until
- 9 Mind; Activity; sleeplessness, with
- 83 Mind: Activity: hyperactive
- 488 Mind; Cheerfulness
- 25 Mind: Noises: aversion to
- 32 Mind; Restlessness, nervousness; sensitive
- 15 Mind; Sensitive, oversensitive; noise, sounds, to, agg.; pain
- Mind; Theorizing; evening  $\blacktriangleleft$ Mind: Theorizing: night

Para selecionar todas as linhas, segure a tecla de *cmd* e a tecla *shift* e clique em uma linha.

16 Mind; Activity; night 1 Mind: Activity: midnight, until 9 Mind; Activity; sleeplessness, with 83 Mind; Activity; hyperactive 488 Mind; Cheerfulness 25 Mind; Noises; aversion to 32 Mind: Restlessness, nervousness: sensitive 15 Mind; Sensitive, oversensitive; noise, sounds, to, agg.; pain 1 Mind; Theorizing; evening 2 Mind: Theorizing: night

#### **Ações que funcionam em vários itens selecionados**

#### **Módulo Livro**

No módulo *Livro*, você pode selecionar várias rubricas. Algumas funções funcionam em várias rubricas, outras apenas em uma única rubrica.

Estas são as funções que funcionam em várias rubricas:

- Adicionar rubricas à análise. (Opção de menu *Caso / Acrescentar rubrica*, *control-R*, opção de menu pop-up *Acrescentar rubrica para a análise*).
- Adicionar rubricas a um determinado sintoma na análise. (Opção de menu *Caso / Acrescentar rubrica para ... / Novo sintoma...*, opção de menu pop-up *Acrescentar rubrica para ... / Novo sintoma...*).
- Copiar os rótulos das rubricas para a área de transferência. (Opção de menu *Livro / Copiar / Copiar rubrica*, opção de menu popup *Copiar / Copiar rubrica*).
- Copiar os rótulos das rubricas, com seus remédios, para a área de transferência. (Opção de menu *Livro / Copiar / Copiar rubrica e remédios*, opção de menu pop-up *Copiar / Copiar rubrica e remédios*).

Todas as outras funções funcionam em uma única rubrica. Caso você tenha selecionado várias rubricas, a rubrica usada é a última em que você clicou.

#### **Módulo Localizar**

No módulo *Localizar*, as funções em várias rubricas são as mesmas do módulo *Livro*.

#### **Módulo Caso**

No módulo *Caso*, essas são as funções que funcionam com seleção múltipla:

- Apagar múltiplas análises. (Opção de menu *Caso / Apagar análise*, opção de menu pop-up *Apagar análise*).
- Mover múltiplas análises para outro caso. (Opção de menu *Caso / Mover análise para o caso...*, opção de menu pop-up *Mover análise para o caso...*).
- Apagar múltiples prescrições. (Opção de menu *Caso / Apagar prescrição*, opção de menu pop-up *Apagar prescrição*).

#### **Módulo Análise**

No módulo *Analysis*, essas são as funções que funcionam com seleção múltipla:

- Apagar várias rubricas ou sintomas. (Opção de menu *Caso / Apagar seleção*, opção de menu pop-up *Apagar seleção*).
- Atribuar um fator de peso. (Opção de menu *Caso / Peso / Peso x2*, botão da barra de ferramentas , opção de menu pop-up *Peso / Peso x2*). Etcetera.
- Atribuar uma classe de classificação de sintomas. (Opção de menu *Caso / Classificação de sintoma / Psora*, botão da barra de ferramentas O, opção de menu pop-up *Classificação de sintoma / Psora*). Etcetera.
- $\bullet$ Todas as funções de agrupamento.
- Todas as funções de filtragem.
- As funções para copiar rótulos de rubricas, com ou sem remédios.
- Copiar rubricas selecionadas, a fim de colá-las em outra análise. (Opção de menu *Análise / Copiar linhas selecionadas*, ⌘*-C*, opção de menu pop-up *mais / Copiar linhas selecionadas*, opção de menu *Análise / Colar linhas copiadas*, ⌘*-V*, opção de menu pop-up *mais / Colar linhas copiadas*).
- Mover rubricas selecionadas para cima ou para baixo para outro sintoma. (Opção de menu *Navegar / Mover para cima*, botão da barra de ferramentas  $\uparrow$ , opção de menu pop-up *mais / Mover para cima*, opção de menu *Navegar / Mover para baixo*, botão da barra de ferramentas , opção de menu pop-up *mais / Mover para baixo*).
- A seleção de várias rubricas destaca os remédios dessas rubricas na área de resultados da análise.
- A seleção de vários remédios na área de resultado da análise destaca as rubricas em que esses remédios ocorrem.

#### **Módulo MM**

Na seção *Repertório* do módulo *MM*, as funções em várias rubricas são as mesmas do módulo *Livro*.

## **Abas de Índice**

Podem-se acessar os módulos principais do *Complete Dynamics* por meio das abas de índice. Você ativa determinado módulo clicando na aba correspondente (Índice, Livro, Localizar, Caso, Análise e Matéria Médica), ou selecionando-o a partir do menu (opção *Exibir*), ou, ainda, com um atalho de teclado.

Na *Edição Profissional*, os módulos principais são: *Índice*, *Livro*, *Localizar*, *Caso*, *Análise* e *Matéria Médica*.

Índice Livro Localizar Caso Análise MM

O módulo *Índice* permite acesso rápido aos capítulos do livro, utilizando tanto representação textual quando gráfica. Veja a seção de ajuda *Módulo Índice* para mais detalhes.

O módulo *Livro* mostra o livro *Complete Repertory*. Você pode lê-lo como se fosse um livro impresso, mas também pode visualizá-lo em forma mais condensada. Veja a seção de ajuda *Módulo Livro* para mais detalhes.

O módulo *Localizar* é utilíssimo para encontrar rubricas e remédios no livro. Consulte a seção de ajuda *Módulo Localizar* para mais detalhes.

O módulo *Caso* permite-lhe criar e organizar seus arquivos de casos (pacientes). Consulte a seção de ajuda *Módulo Caso* para mais detalhes.

O módulo de *Análise* é utilizado na análise dos seus casos. Consulte a seção de ajuda *Módulo Análise* para mais detalhes. O módulo *Matéria Médica* fornece informações sobre remédios. Consulte a seção de ajuda do *Módulo Matéria Médica* para mais detalhes.

#### **Barra de botões**

No topo da tela, uma barra de botões permite fácil acesso às funções mais utilizadas.

- A A A B B + B R 1 2 3 4 Z E S R Todas as rubricas O Todos os remédios ⊙ Nenhum caso  $\bullet$ 

Clique sobre um botão para ativar a função; movimente o mouse sobre ele para obter uma breve descrição do que ele faz.

## **Licença**

## **Como comprar uma licença**

Para comprar uma das nossas licenças comerciais, você pode dirigir-se à nossa loja on-line por meio das opções de menu: - para obter licença de uso da *Edição Profissional*. (Opção de menu *Ajuda / Comprar licença*).

- para obter uma versão traduzida do *Complete Repertory*. (Opção de menu *Ajuda / Comprar tradução de Complete Repertory*).

A segurança e a facilidade dos pagamentos podem ser garantidas com o uso do *PayPal*, ou do seu cartão de crédito, ou por meio de transferências bancárias (as opções variam de acordo com os países).

Após o pedido de compra, as informações relativas à licença, assim como a sua fatura, ser-lhe-ão enviadas por email.

## **Licenças e preços**

As licenças comerciais de uso do *Complete Dynamics* podem ser adquiridas por subscrição.

Você pode subscrever para um período curto, como o de um mês, ou para períodos maiores. Quanto mais longo o período de subscrição, tanto mais atraente é o preço.

Sua subscrição inclui:

- **Uso ilimitado do** Complete Dynamics em determinado computador. Você usa um computador em casa e outro no seu consultório, ou possui um laptop extra? Não há problema, isso está incluído no preço. (veja a seção *Licenças adicionais* abaixo).
- **Atualizações** grátis do software. Nós acrescentamos novos recursos continuamente, sem custos extras. Está incluso no preço.
- $\bullet$ **Atualizações grátis** do *Complete Repertory*. Sempre que houver um novo lançamento do *Complete Repertory*, você será o primeiro a recebê-lo sem custos adicionais.
- **Suporte técnico grátis**. Acreditamos que o software precisa estar livre de problemas. Isso significa que o nosso suporte técnico  $\bullet$ está além do que você tem experimentado com outras empresas. Nós escutamos você e realmente resolvemos o seu problema. Rápida e gratuitamente.

Observe, porém, que o nosso suporte não inclui suporte para o seu sistema operacional, como o Windows. Nós damos suporte ao nosso software, e deixamos a Microsoft dar suporte ao seu. Lamentamos.

## **De que edição você precisa?**

Se você precisará da *Edição Navegador,* gratuita, ou da *Edição Profissional*, paga, vai depender das suas necessidades.

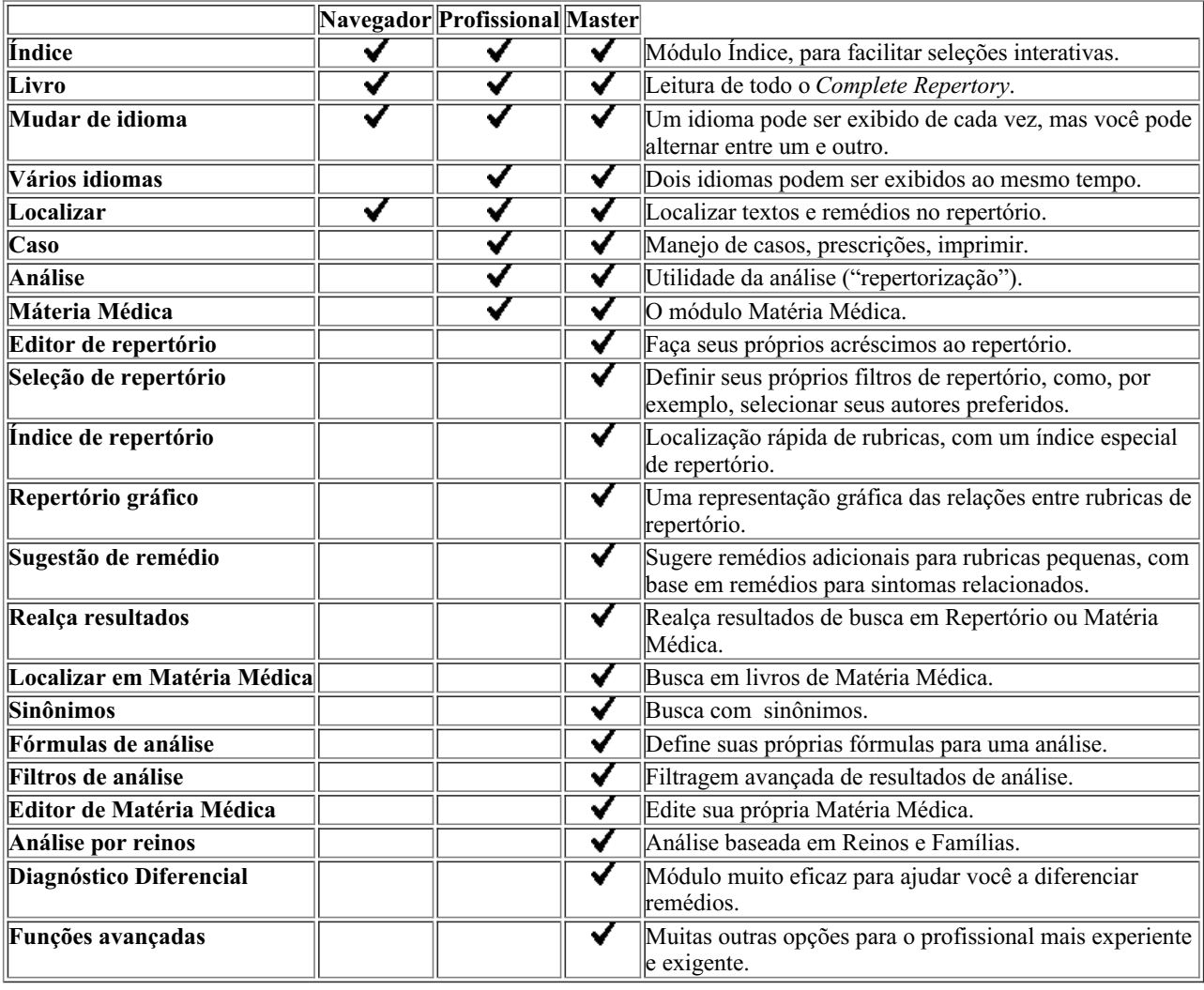

## **Preços**

Para saber dos preços, queira visitar nosso website *www.completedynamics.com*, seção *Preços*.

## **Licenças extras**

Você tem o direito de usar o *Complete Dynamics* em mais de um computador que lhe pertença.

Após comprar uma licença, podemos enviar-lhe licenças extras para seu(s) outro(s) computador(es). Para tal, precisamos dos Números de Licença do(s) outro(s) computador(es). Você encontrará o Número de Licença no *Menu / Ajuda / Usuário e licença*no(s) outro(s) computador(es).

Basta enviar-nos os Números de Licença para que lhe enviemos as informações adicionais de licença por email. Você pode contatar-nos por meio do menu (*Menu / Ajuda / Mensagens Gerais*).

Há certas restrições. Você tem o direito de usar sua licença em:

- um computador de seu escritório,
- um computador em casa,
- um laptop.

Caso a sua situação seja diferente, entre em contato conosco e lhe daremos uma solução.

Sua licença é pessoal e só pode ser usada por você mesmo, seus funcionários ou membros da família que trabalhem para você.

## **Módulo Índice**

## **Abrir o módulo Índice**

Vá para o módulo Índice clicando sobre a aba *Índice*. (Opção de menu *Exibir / Índice*, ⌘*-I*).

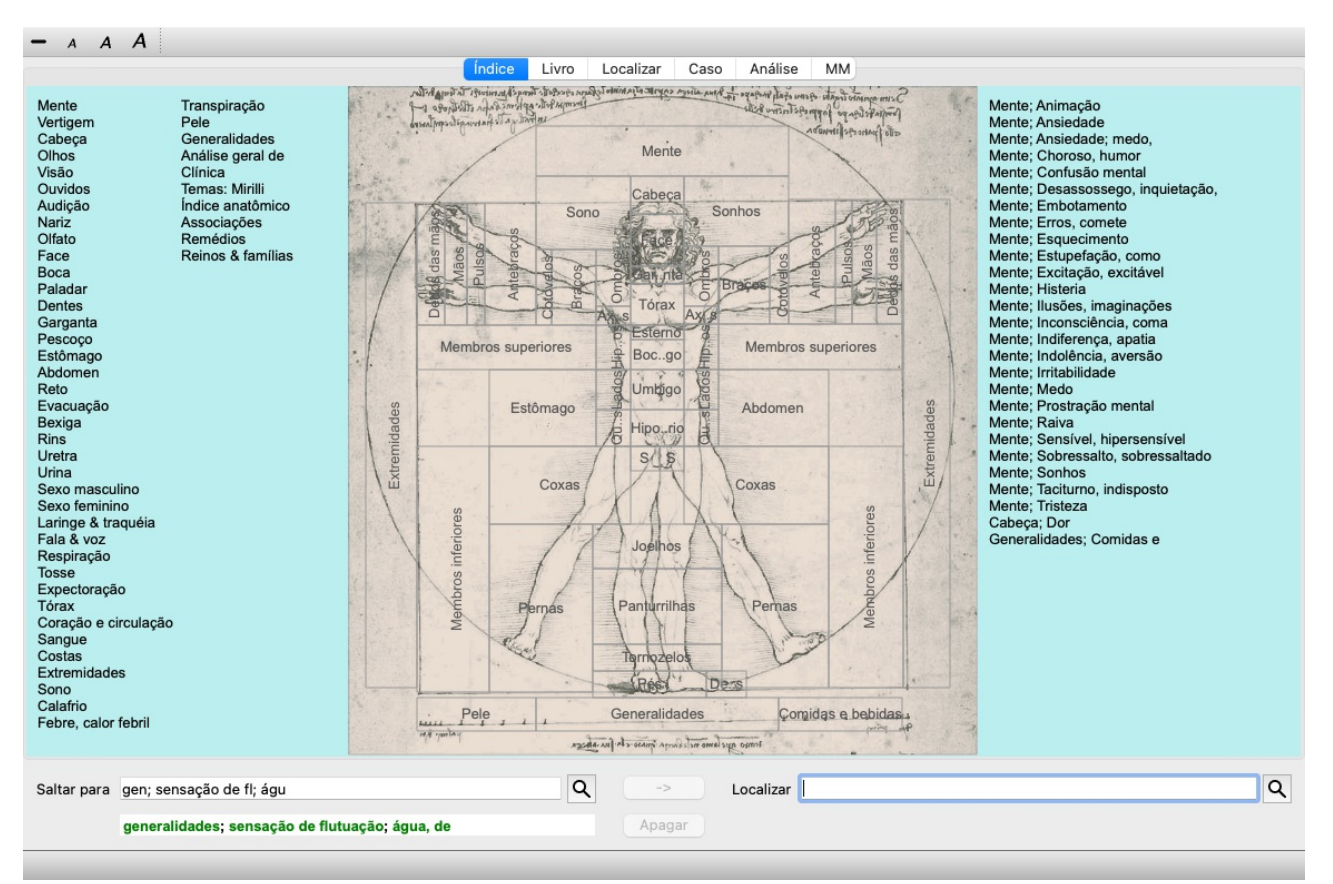

## **Usar o módulo Índice**

O módulo Índice permite acesso rápido ao conteúdo do repertório.

Ele se divide em três áreas:

- o lado esquerdo é um índice dos capítulos do *Complete Repertory*,
- a parte central é um índice gráfico,
- o lado direito é um índice rápido das rubricas mais utilizadas.

Movimente o mouse sobre o texto ou as imagens. Onde você puder fazer uma seleção, o cursor se transformará numa pequena mão ... Basta clicar para realizar a ação.

## **Uso de repertórios múltiplos**

Caso você tenha licença para repertórios múltiplos, o índice contido nos capítulos do repertório exibirá também o nome do repertório.

Complete Repertory (...)

Quando você clicar no nome do repertório, o próximo repertório será selecionado e mostrará seus capítulos. Há também um menu instantâneo, no qual você poderá selecionar um dos repertórios disponíveis.

## **Módulo Livro**

## **Abrindo o módulo Livro**

Vá para o módulo Livro clicando sobre a aba *Livro*. (Opção de menu *Exibir / Livro*, ⌘*-B*). No exemplo seguinte, o livro está aberto na rubrica *Mind; Anxiety; flushes of heat, with*.

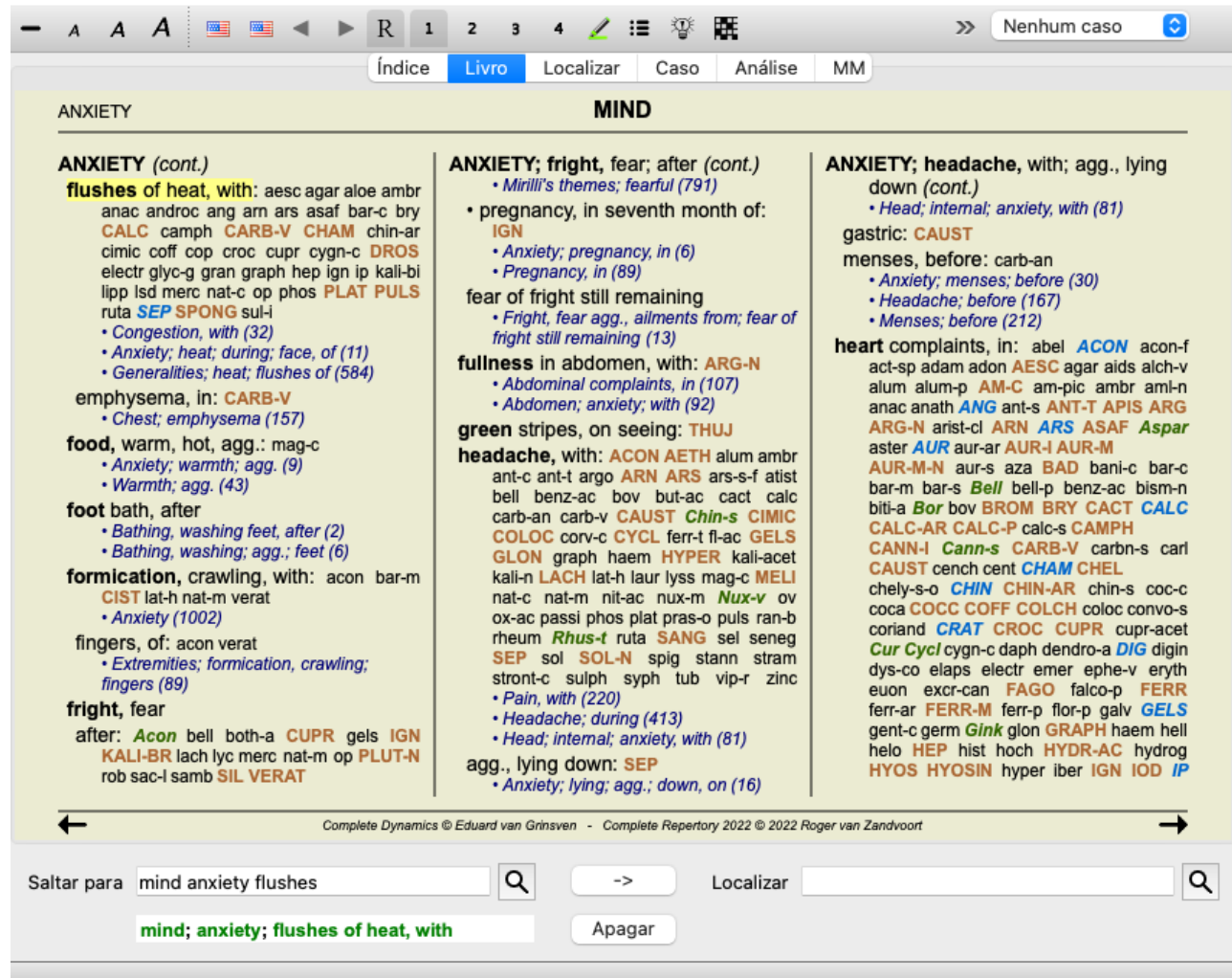

O leiaute do livro ajusta-se automaticamente quando você modifica o tamanho da janela. Quando você aumenta a janela, o livro apresenta-se num belo leiaute de folhas duplas:

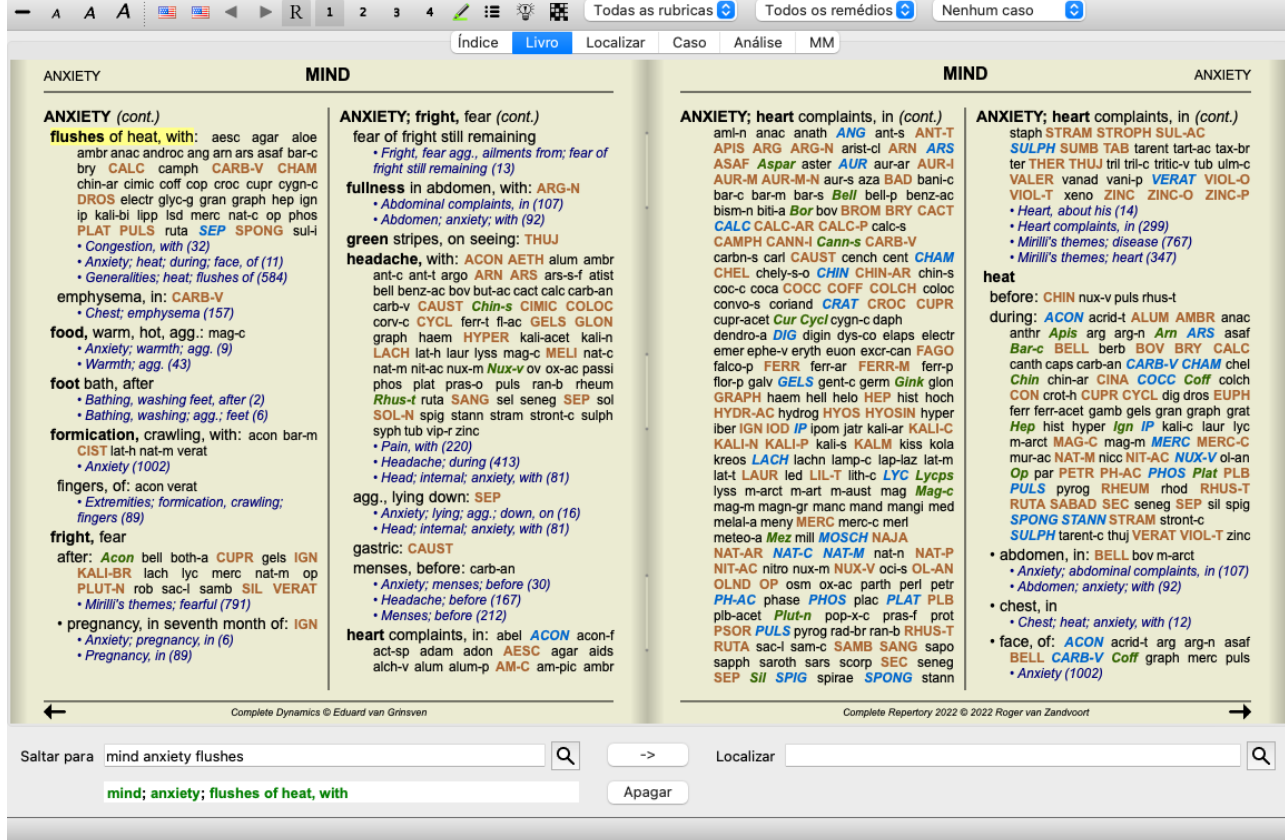

### **Remédios e Referências**

Cada rubrica se faz acompanhar de Remédios e Referências.

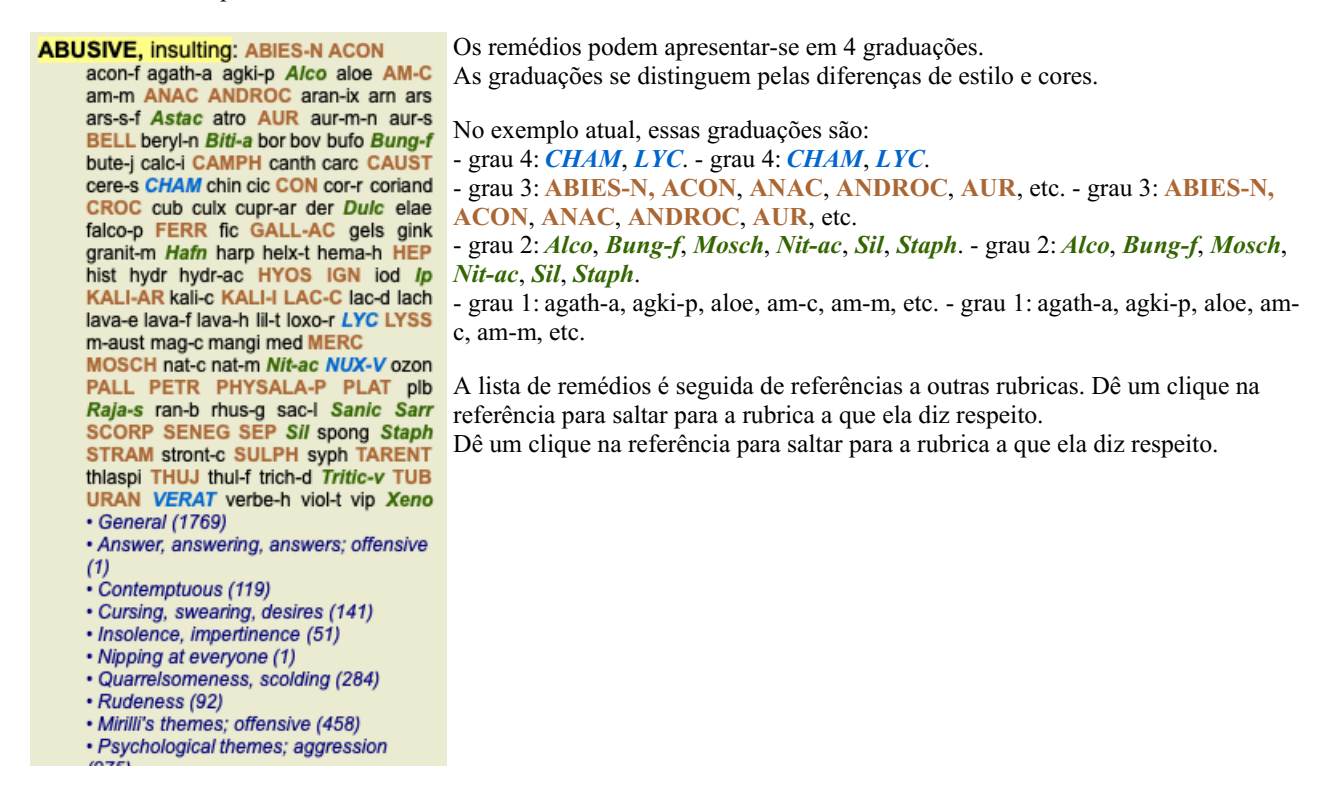

## **Exibição Completa ou Compacta**

#### **Ocultar remédios e referências**

Na exibição compacta, só são mostradas as rubricas com o número de remédios que elas contêm, mas ocultando os remédios propriamente, para assim otimizar o uso do espaço de tela disponível. (Opção de menu *Exibir / Remédios / Exibir remédios*, botão da barra de ferramentas R). Use a barra de espaço para alternar entre exibição completa e exibição compacta.

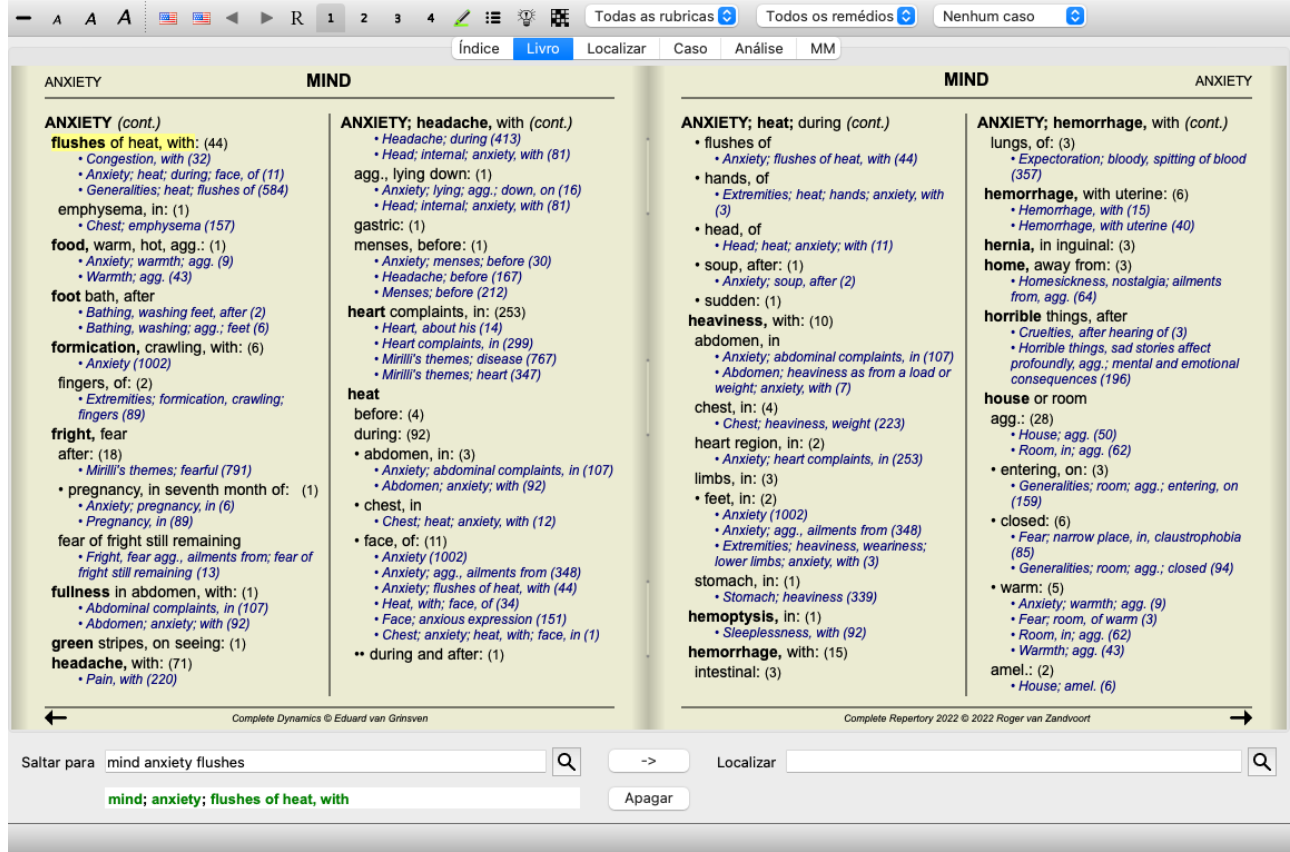

Quando você acionar a barra de espaço duas vezes, as referências também serão ocultadas, mostrando somente os nomes das rubricas. Para ocultar ou exibir todos os remédios e todas as referências, dê um clique duplo sobre qualquer parte em branco da página. Você pode também dar clique duplo sobre uma rubrica.

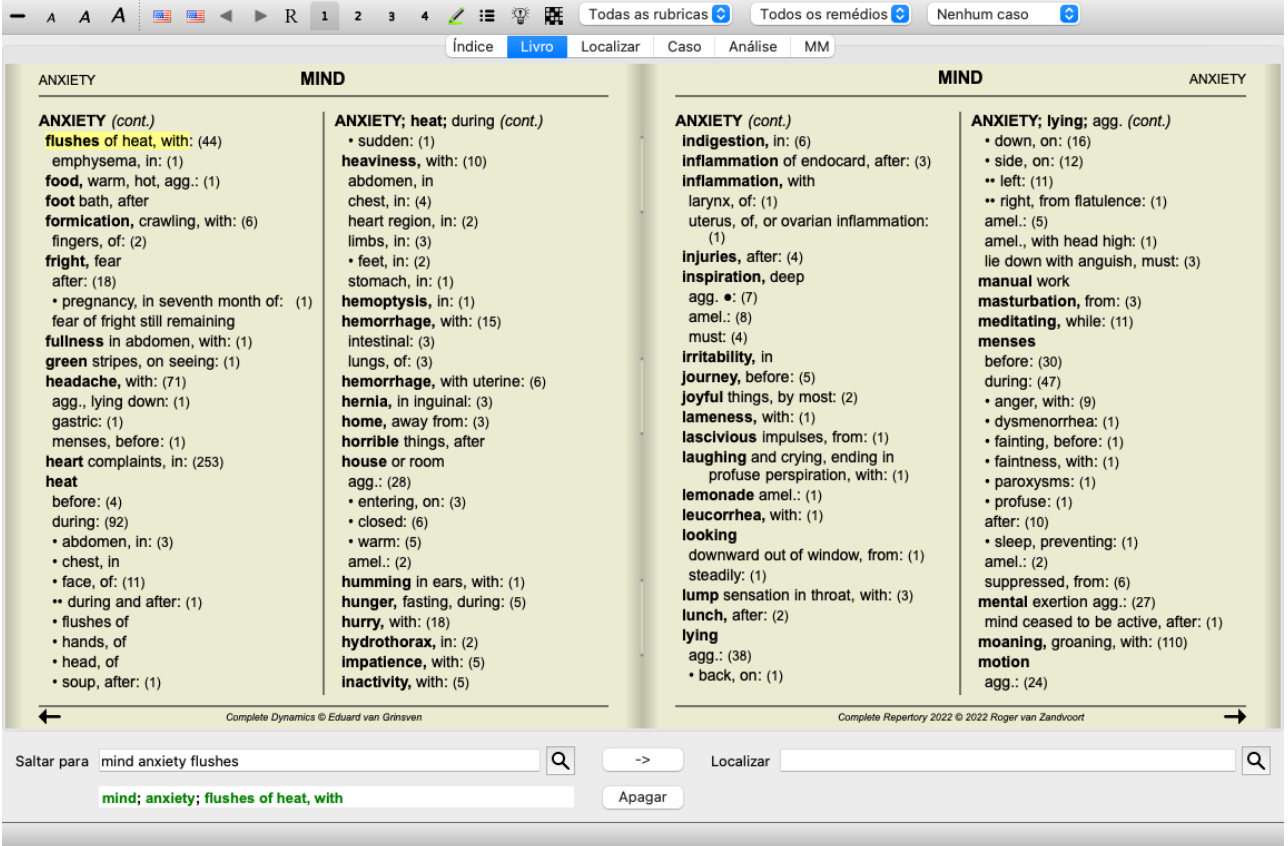

#### **Ocultar sub-rubricas**

Também é possível ocultar todas as sub-rubricas, exibindo somente as rubricas de nível máximo do repertório. (Opção de menu *Livro / Só rubricas principais*, opção de menu pop-up *Só rubricas principais*). Esta opção é extremamente útil para quem deseja aprender a estrutura do repertório.

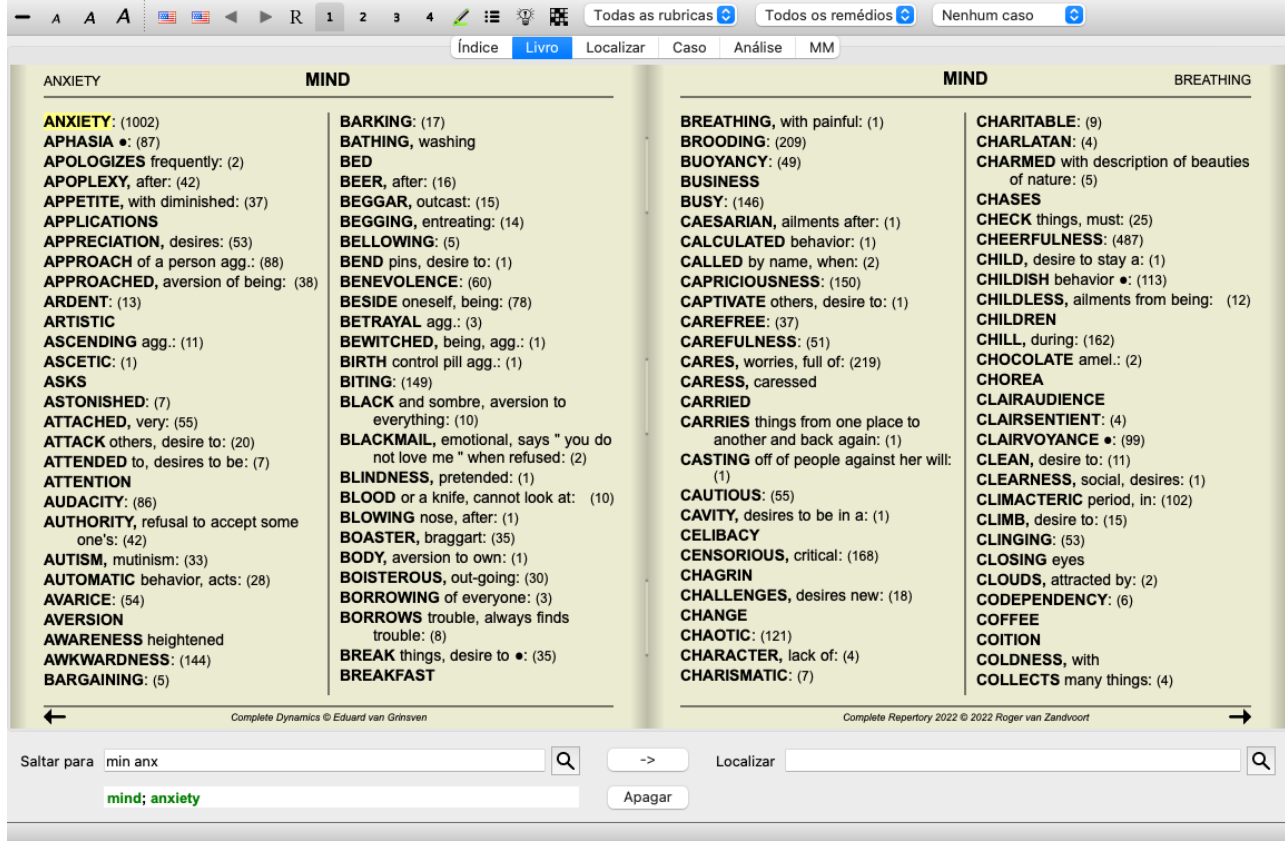

Você pode facilmente voltar a exibir todas as rubricas. (Opção de menu *Livro / Só rubricas principais*, opção de menu pop-up *Só rubricas principais*).

Você pode também voltar ao repertório normal, clicando sobre uma rubrica.

### **Ordem de apresentação dos remédios**

A ordem alfabética dos remédios é a ordem-padrão do programa.

Pode mostrar os remédios em ordem de relevância. (Opção de menu *Exibir / Remédios / Ordem de importância*, opção de menu pop-up *Remédios / Ordem de importância*). (shift+barra de espaço).

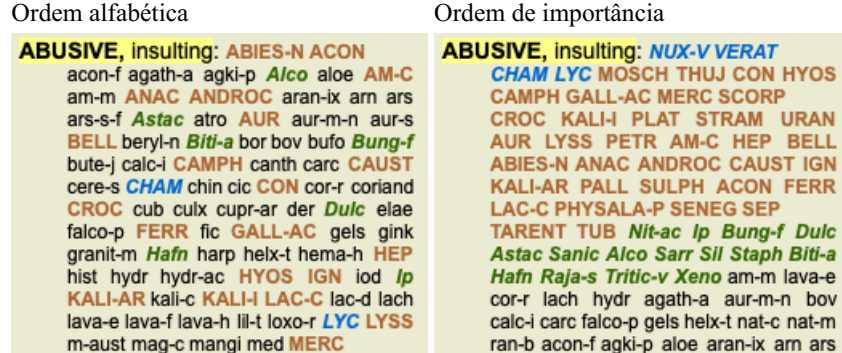

#### **Informações adicionais**

Passando o mouse sobre os textos do livro, você terá informações adicionais sobre cada texto, as quais são exibidas do lado esquerdo inferior da janela. No exemplo acima, a movimentação do mouse mostrará as seguintes informações:

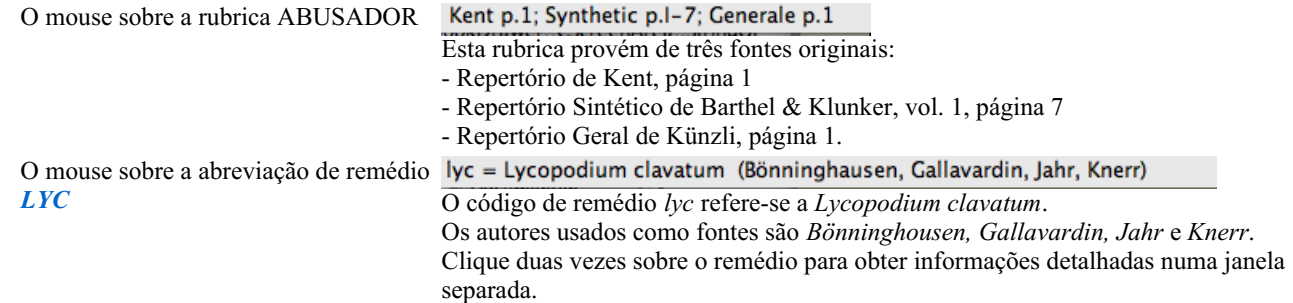

O mouse sobre a referência *Desdenhoso*

A rubrica referida é *Mente; Desdenhoso, menosprezador*.

## **Limitando as informações exibidas**

Além de alternar entre exibição completa ou compacta, é possível limitar o número de remédios exibidos.

Isso acontece quando você pressiona as teclas 1, 2, 3 ou 4. Isso limitará os remédios exibidos àqueles que tenham pelo menos a graduação escolhida (1, 2, 3 ou 4). (Opção de menu *Exibir / Remédios / Todos os graus*, botão da barra de ferramentas , opção de menu *Exibir* / *Remédios* / *Grau* 2+, botão da barra de ferramentas <sup>2</sup>, opção de menu *Exibir* / *Remédios* / *Grau* 3+, botão da barra de ferramentas , opção de menu *Exibir / Remédios / Grau 4*, botão da barra de ferramentas , opção de menu pop-up *Remédios / Todos os graus*, opção de menu pop-up *Remédios / Grau 2+*, opção de menu pop-up *Remédios / Grau 3+*, opção de menu pop-up *Remédios / Grau 4*).

A título de exemplo, novamente a rubrica *Mente; Abusador*:

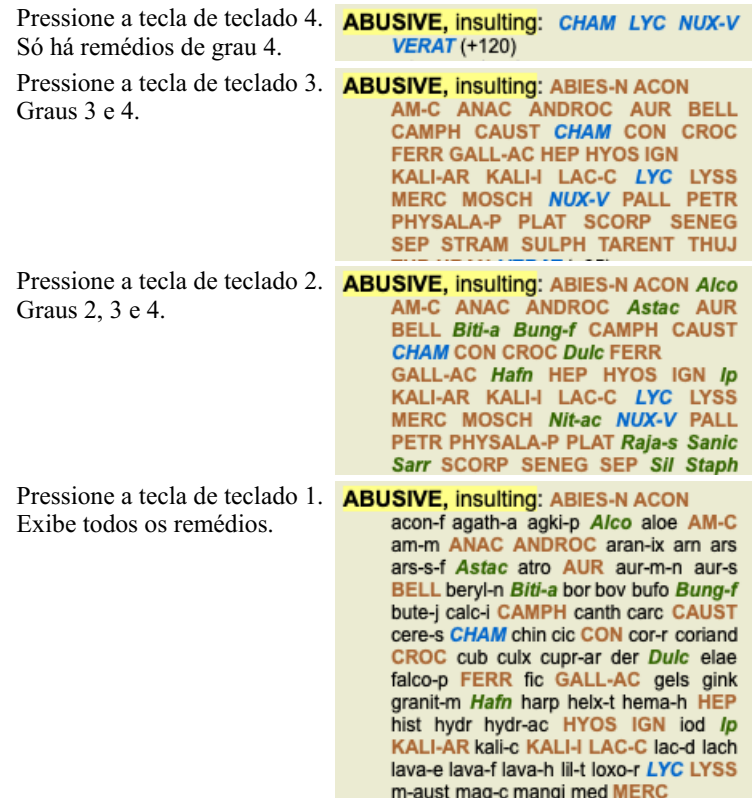

## **Tamanho da fonte**

A fonte pode ser ampliada ou reduzida. (Opção de menu *Exibir / Diminuir fonte*, botão da barra de ferramentas A, opção de menu *Exibir / Fonte normal*, botão da barra de ferramentas **A**, opção de menu *Exibir* / *Aumentar fonte*, botão da barra de ferramentas **A**, opção de menu pop-up *Diminuir fonte*, opção de menu pop-up *Fonte normal*, opção de menu pop-up *Aumentar fonte*).

#### **Botão Ação**

- Diminui a fonte.  $\overline{A}$
- $\overline{A}$ Tamanho normal.
- $\boldsymbol{A}$ Aumenta a fonte.

## **Navegação, uso do teclado e do mouse**

A navegação pelo livro pode-se fazer pelo teclado, pelo mouse, pela barra de botões, ou pelo menu (*Menu/ Navegar*). A rolagem por mouse é feita com o pequeno disco do mouse ou com o track pad dos laptops. Alguns mouses têm um disco de rolagem que só permite rolar para cima e para baixo; já os mouses modernos permitem rolar também para a esquerda e para a direita. A rolagem esquerda/direita pode ser desativada por meio das configurações de *Preferências*, do menu, se considerada inconveniente.

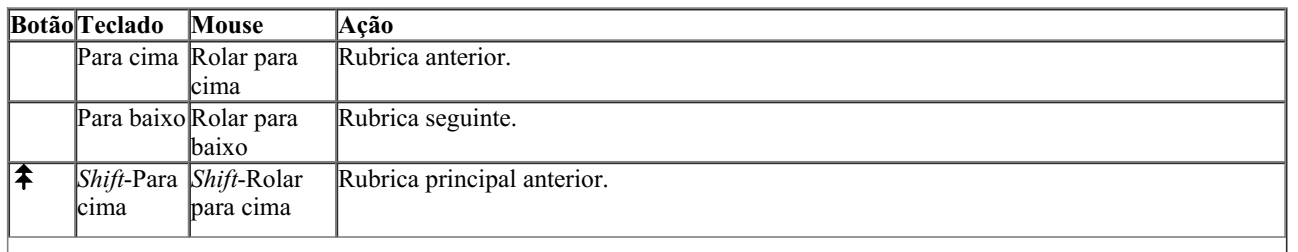

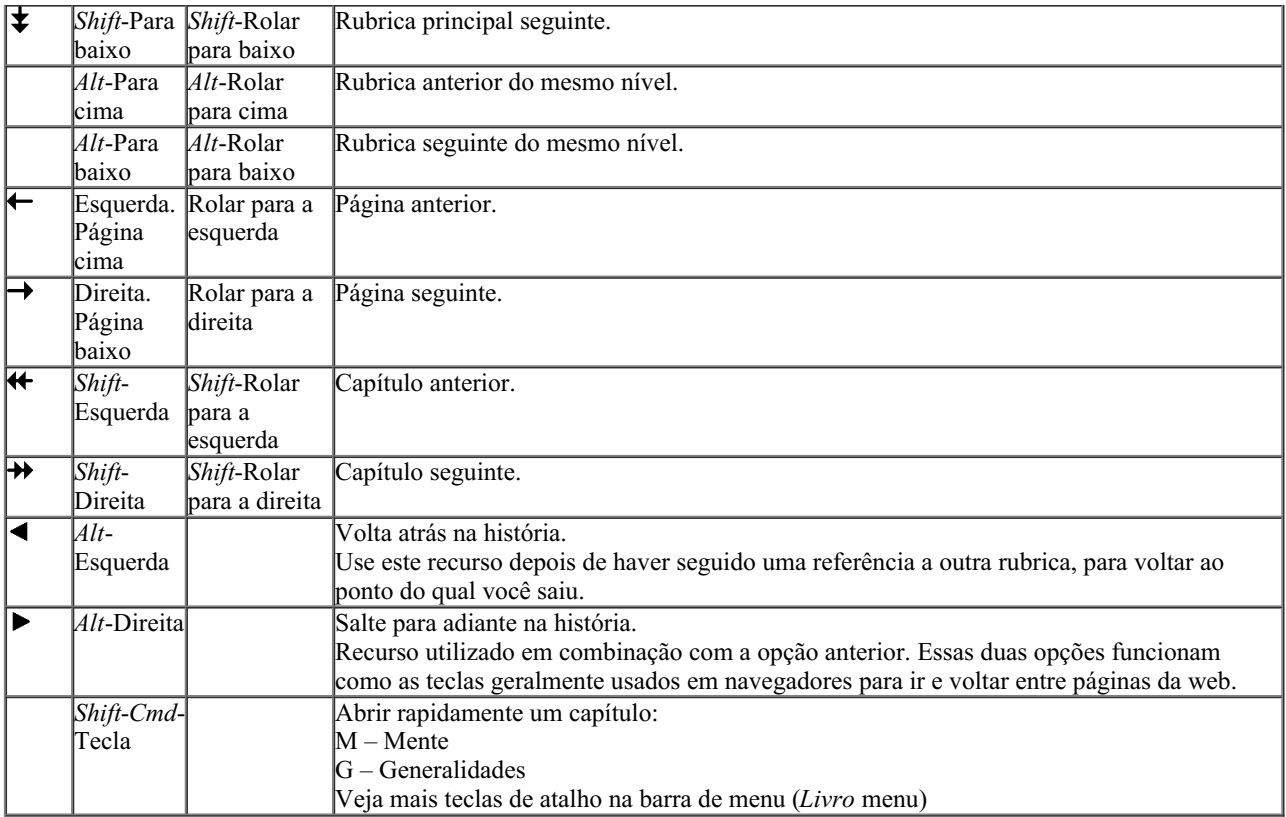

## **Índice de árvore do Livro**

O *Book module* exibe as rubricas e os remédios do repertório como num livro impresso. Esse leiaute é conveniente para leitura, mas não mostra a estrutura das rubricas do repertório.

No *Book module*, você pode exibir um *Index Tree* adicional, revelando a estrutura do repertório. Você pode exibir ou ocultar o *Index Tree*. (Opção de menu *Livro / Mostrar índice de livro*, botão da barra de ferramentas ).

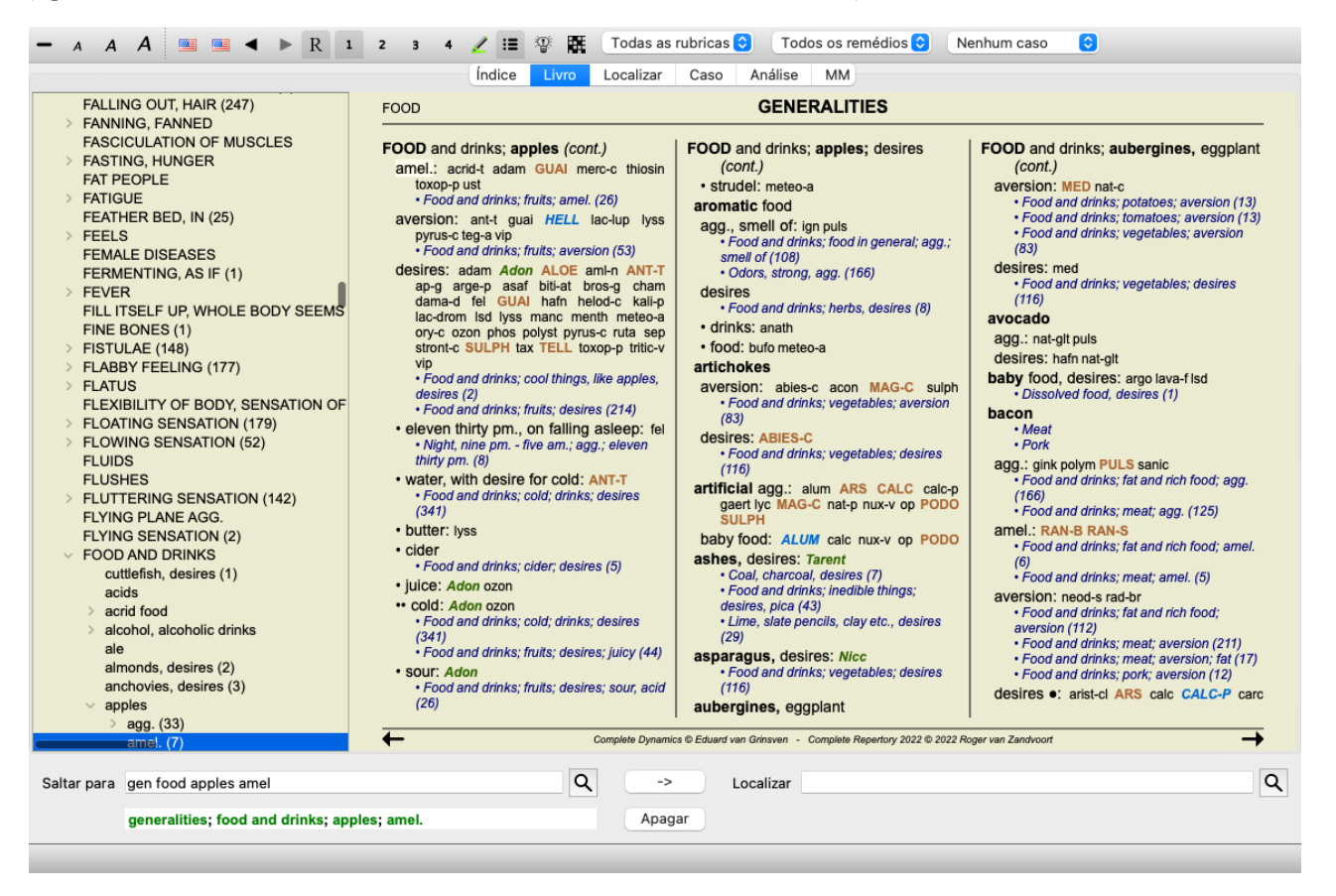

O Índice de Árvore sempre destaca a rubrica que estiver correntemente selecionada no módulo Livro. Quando você mudar para outra rubrica no módulo Livro, o Índice de Árvore ajusta-se automaticamente. Igualmente, se você selecionar uma rubrica no Índice de Árvore, o módulo Livro mudará para a mesma rubrica.

Observe que o campo *Jump to* também se ajusta para mostrar a rubrica correntemente selecionada. Essas opções combinadas lhe dão o

máximo de liberdade e condições para navegar pelo repertório.

#### **Copiar uma rubrica na área de transferência**

Às vezes, é útil copiar uma rubrica na área de transferência e colá-la em outro aplicativo, como um processador de textos, por exemplo. (Opção de menu pop-up *Copiar / Copiar rubrica*, opção de menu pop-up *Copiar / Copiar rubrica e remédios*).

Você pode copiar uma rubrica na área de transferência com *Cmd-C* (*Control-C*). Se você pressionar *Cmd-C* duas vezes (em um segundo), a rubrica é copiada juntamente com todos os remédios a ela associados.

#### **Seleção do idioma**

Dependendo da edição e da licença do *Complete Repertory*, pode haver disponibilidade de várias opções de idioma. As opções de idioma disponíveis podem ser selecionadas no menu ou por meio da barra de botões. (Opção de menu *Livro / Idioma / Livro inglês*, opção de menu pop-up *Idioma / Livro inglês*). (Botão de bandeiras )

Na *Edição Profissional*, você pode selecionar um segundo idioma (as opções vão depender da licença que você adquiriu) para exibir o texto da rubrica em outro idioma.

Por exemplo português: (Opção de menu *Livro / Idioma / Livro francês extra*, opção de menu pop-up *Idioma / Livro francês extra*).

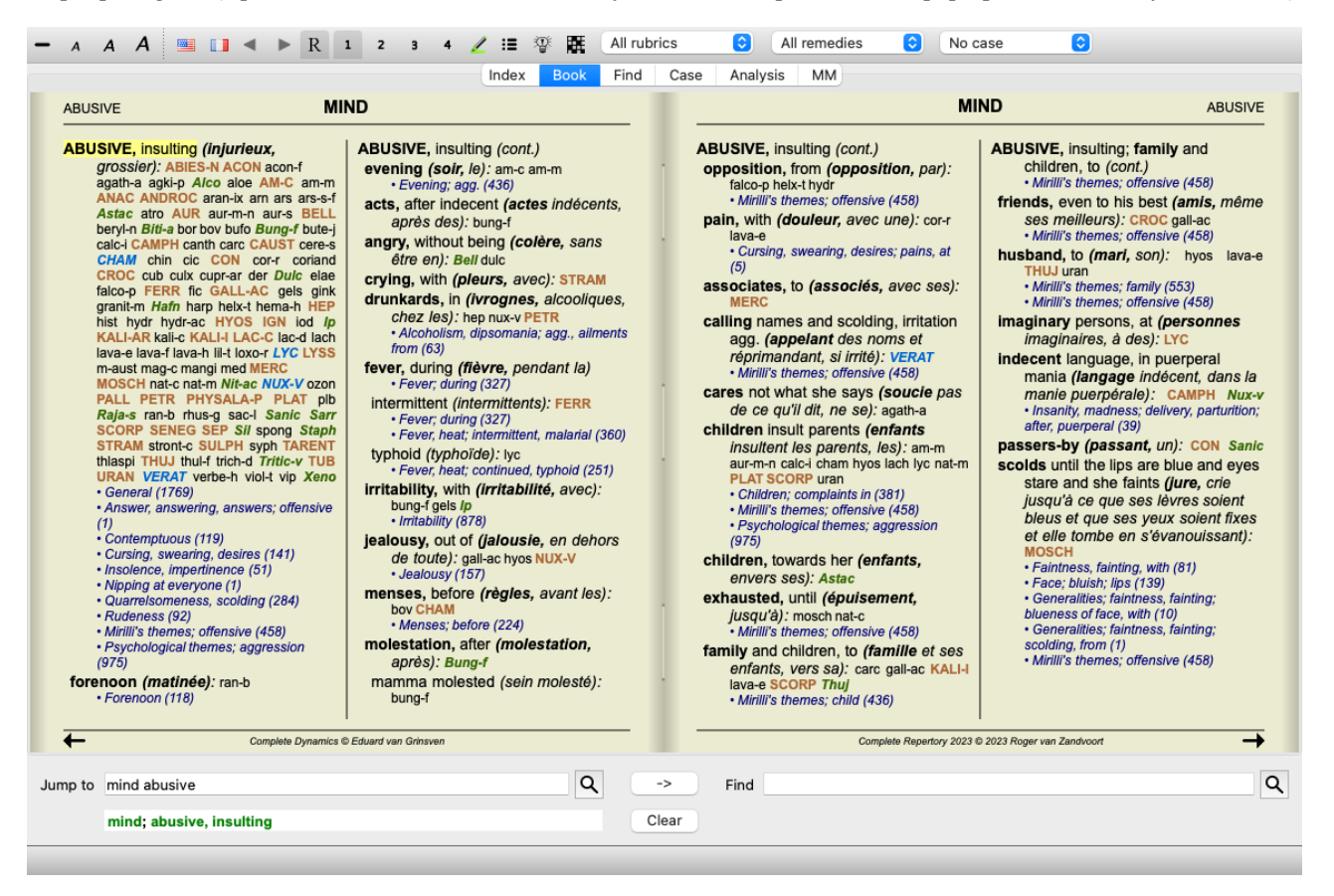

### **Rubricas favoritas**

Você pode achar algumas rubricas importantes, e outras nem tanto. Isso é especialmente verdade quando você usa o *Find module* para procurar rubricas.

Para dar ênfase extra às rubricas que lhe são importantes, você pode marcá-las como favoritas.

Para marcar uma rubrica como favorita, clique na rubrica e depois a marque. (Opção de menu *Livro / Rubrica é uma favorita*, opção de menu pop-up *Rubrica é uma favorita*).

Qualquer rubrica marcada como favorita ficará sublinhada.

Quando você marca quaisquer rubricas como favoritas, um campo extra aparecerá no *Find module*, permitindo-lhe restringir uma busca a apenas suas rubricas favoritas.

### **Representação gráfica do repertório**

O repertório é geralmente representado em forma de livro. Isso é conveniente para procurar rubricas e remédios, mas só em parte revela a estrutura do repertório.

Utilizando-se o *Book Index tree*, pode-se visualizar mais facilmente a estrutura hierárquica do repertório e nela navegar.

Em algumas situações, você pode estar interessado em ver como as rubricas relacionam-se entre si, com base em semelhanças de significado. Em tais casos, uma representação gráfica pode ser muito mais fácil.

Complete Dynamics 16

Pode-se abrir uma representação gráfica do repertório para determinada rubrica. (Opção de menu *Livro / Exibir gráfico de rubrica*, ⌘*-G*, opção de menu pop-up *Exibir estrutura do repertório*). Você pode também usar o menu pop-up do módulo página de Livro.

A título de exemplo, vejamos a rubrica *Mind; Anger; evening agg.; trembling with, after eating*. Esta rubrica é constituída de alguns elementos mais simples:

- sintomas mentais,
- raiva,
- com tremor,
- pior ao anoitecer,
- pior depois de comer.

Já que a rubrica contém só um remédio, pode ser muito interessante considerar rubricas semelhantes com menor números desses elementos.

A representação gráfica mostra facilmente a relação com outras rubricas.

Há cenários gráficos diferentes, cada qual servindo a um propósito diferente.

- Estrutura do repertório (Opção de menu *Livro / Exibir estrutura do repertório*, opção de menu pop-up *Exibir estrutura do repertório*).
	- Este cenário é a ferramenta perfeita para estudar a estrutura do repertório.
- Rubricas genéricas (Opção de menu *Livro / Exibir rubricas genéricas*, opção de menu pop-up *Exibir rubricas genéricas*). Este cenário ajuda você a selecionar rapidamente mais rubricas genéricas, como no exemplo de rubrica acima.

#### **Cenário da estrutura do repertório**

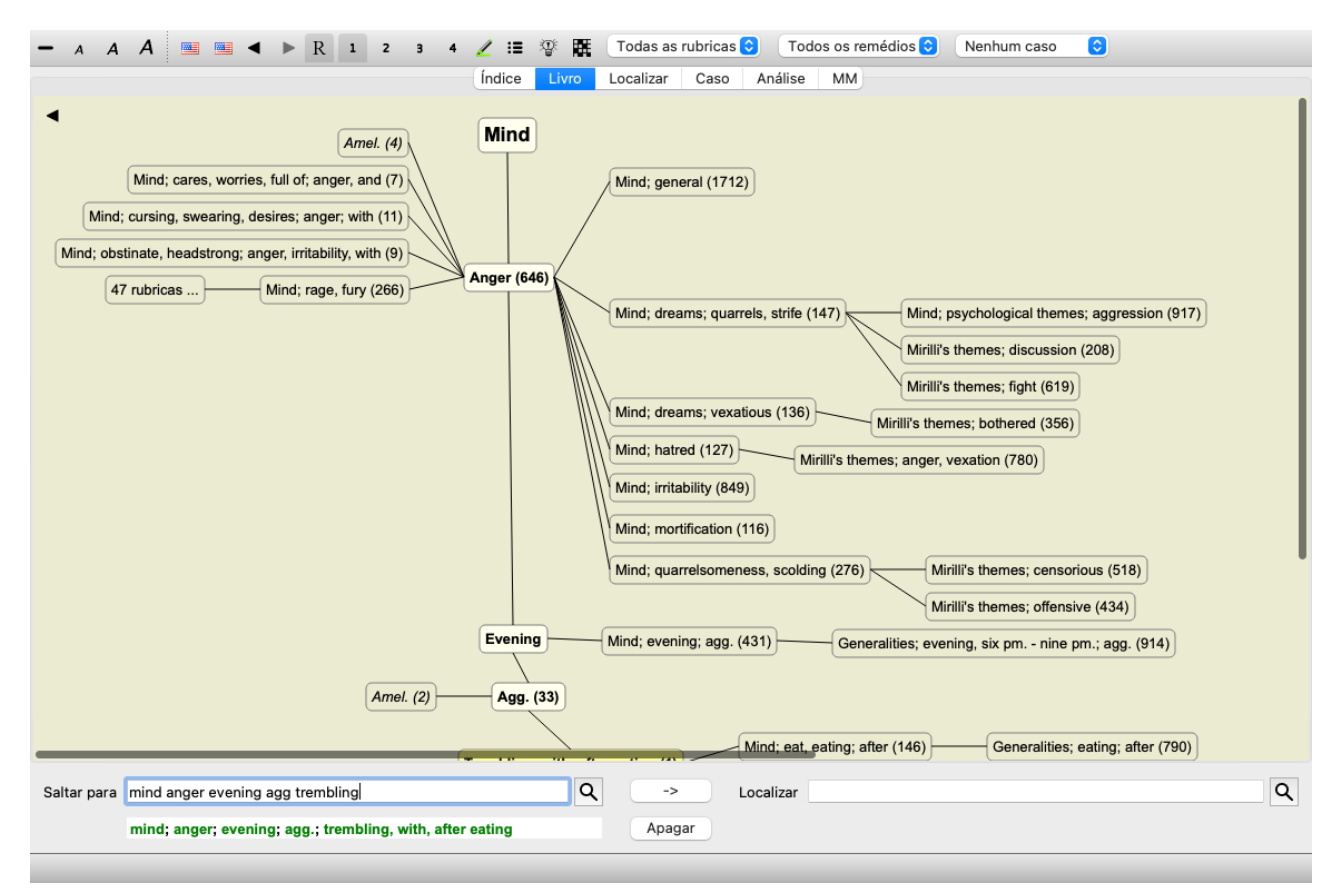

A linha vertical de blocos mostra os níveis das rubricas, começando com *Mind* e terminando com *Trembling, with, after eating*.

No lado esquerdo, você encontrará rubricas polares. Neste exemplo, você vê o par *Amel. - Agg.*.

No lado esquerdo, você encontrará também rubricas com descrições de sintomas mais detalhadas.

No lado direito, você vê as rubricas relacionadas.

Se você der um clique duplo em uma das rubricas, tal rubrica será a nova rubrica selecionada. Na representação gráfica, você poderá também adicionar rubricas para a análise. A opção de fazer isto encontra-se no menu pop-up, na rubrica.

Para retornar à representação normal de livro, clique em ou retire a sinalização da opção de menu *Menu / Book / Show as graph*. O menu pop-up também contém uma opção *Show as text*.

#### **Cenário das rubricas genéricas**

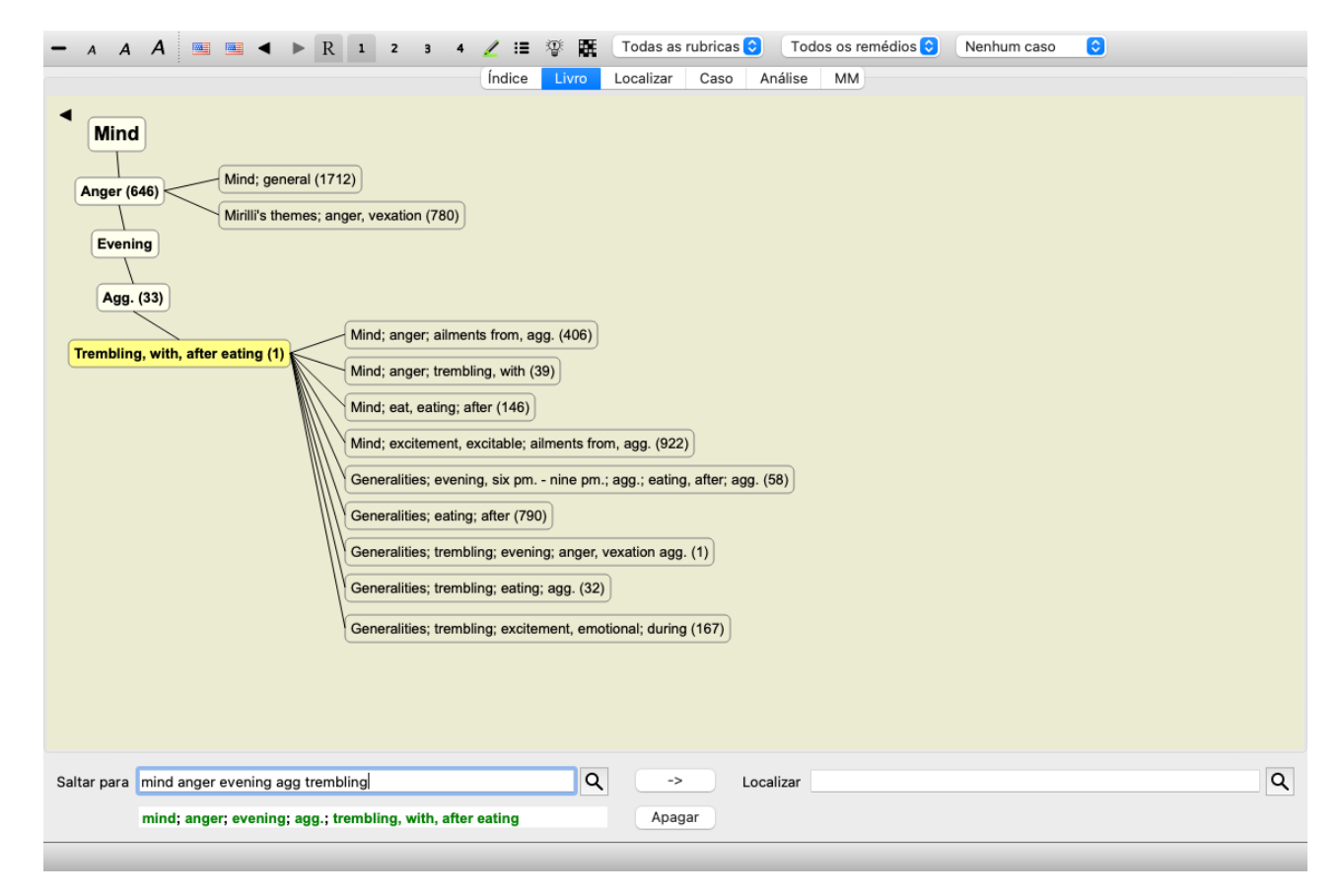

Este cenário limita as rubricas exibidas a somente aquelas que são similares às rubricas selecionadas, porém mais genéricas. Isso ajuda você a selecionar rapidamente alternativas para rubricas detalhadas que contenham somente poucos remédios.

Você pode facilmente alternar entre os dois diferentes cenários. (Opção de menu *Livro / Exibir estrutura do repertório*, opção de menu pop-up *Exibir estrutura do repertório*, opção de menu *Livro / Exibir rubricas genéricas*, opção de menu pop-up *Exibir rubricas genéricas*).

Você pode alternar rapidamente entre representação de repertório textual e gráfica, sem mudar o cenário gráfico selecionado. (Opção de menu *Livro / Exibir gráfico de rubrica*, ⌘*-G*).

### **Sugestões de remédios**

Às vezes um paciente tem um sintoma completo, que acontece estar no repertório com o mesmo nível de detalhes. Mais frequentemente, porém, o sintoma não está presente com o mesmo nível de detalhes: só parcialmente ou mais geral.

A título de exemplo, examinemos a rubrica *Mind; Anger; evening agg.; trembling with, after eating*. Esta rubrica se constitui de vários elementos mais simples:

- sintomas mentais,
- raiva,
- com tremor,
- pior ao anoitecer,
- pior depois de comer.

A rubrica só contém um único remédio. É muito provável que o remédio que você procura se encontre em uma das rubricas mais genéricas, ou possa ser encontrado pela combinação de alguns poucos componentes sintomáticos mais genéricos. Por exemplo:

- *Mind; Anger; trembling, with*
- *Mind; Anger; evening; agg.*
- *Mind; Eat, eating; after*

Aperte o botão  $\mathfrak{P}$  para exibir uma análise baseada nas rubricas relacionadas. A análise é exibida do lado direito da tela.

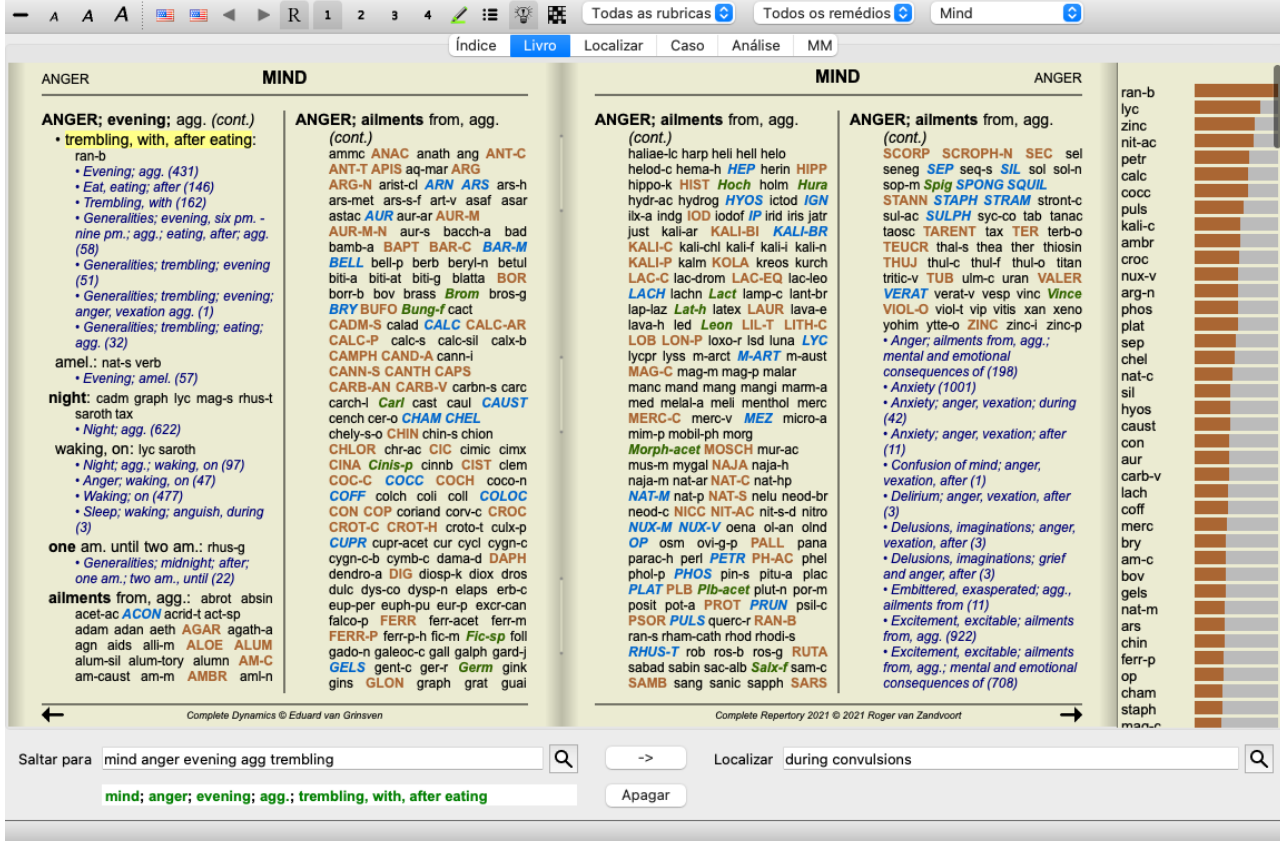

Para uma rubrica que não tenha rubricas relacionadas, a análise mostrará apenas a lista de remédios contidos na rubrica, na ordem de relevância, como eles seriam estimados numa análise. Certamente esta informação pode ser muito útil também, mas o propósito do recurso Sugestões de Remédios é ajudar você a pensar em alternativas aos remédios listados na rubrica.

Para ter uma visão panorâmica das rubricas utilizadas na análise, incluindo os detalhes dos remédios por rubrica, aperte o botão  $\blacksquare$ . Apresentar-se-á uma análise estilo tabela.

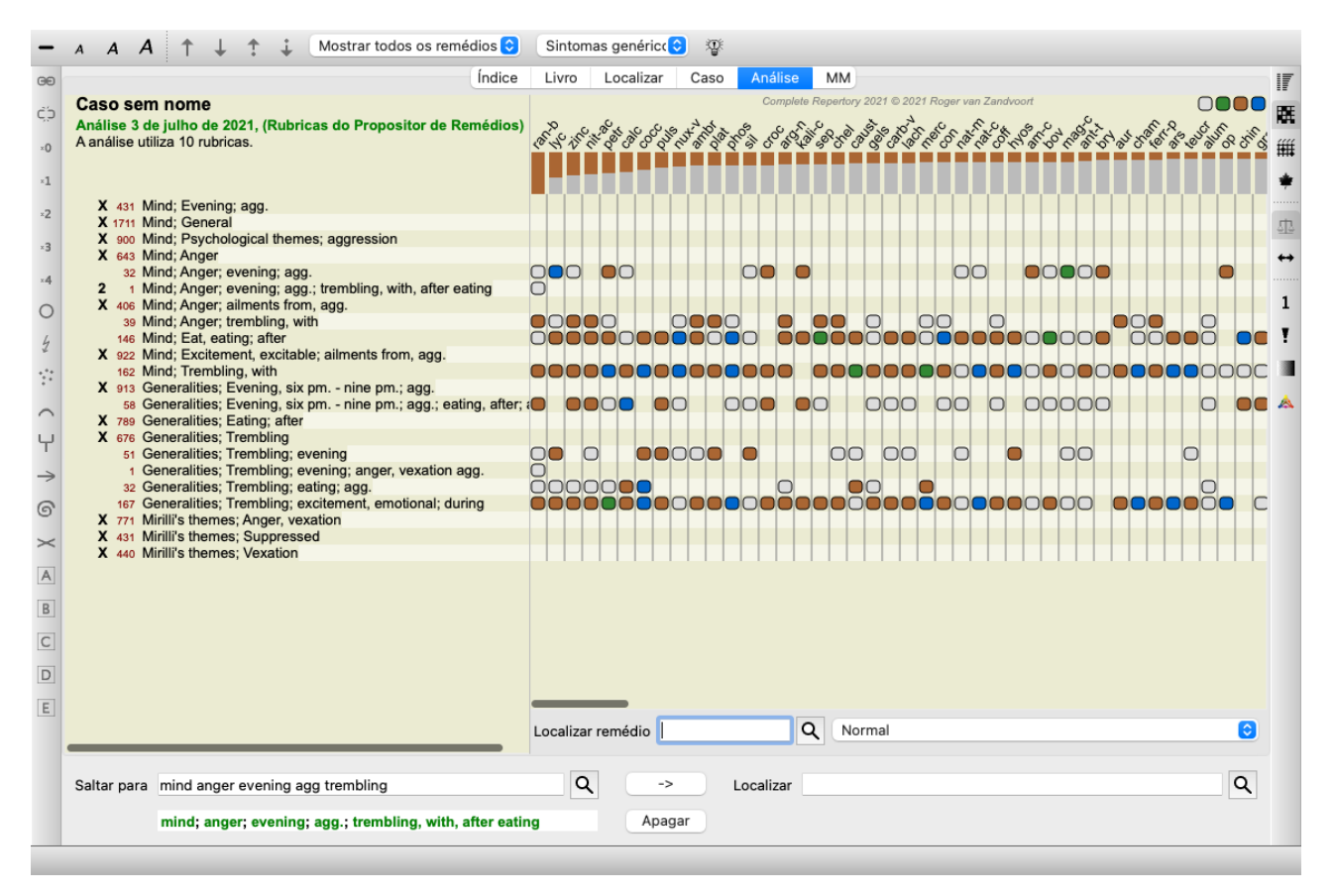

Esta análise temporária é criada em seu caso corrente e será apagada quando você fechar o caso.

#### **Filtro de remédio**

É possível restringir os remédios exibidos. Uma opção está disponível na barra de ferramentas, pela qual você poderá selecionar um grupo de remédios.

Encontram-se predefinidos alguns grupos usados com freqüência (minerais, plantas, animais, nosódios). Para selecionar outro grupo, basta selecionar a opção *Outros...* para que apareça uma caixa de diálogo em que você poderá selecionar um dos grupos da seção *Reinos & Famílias*.

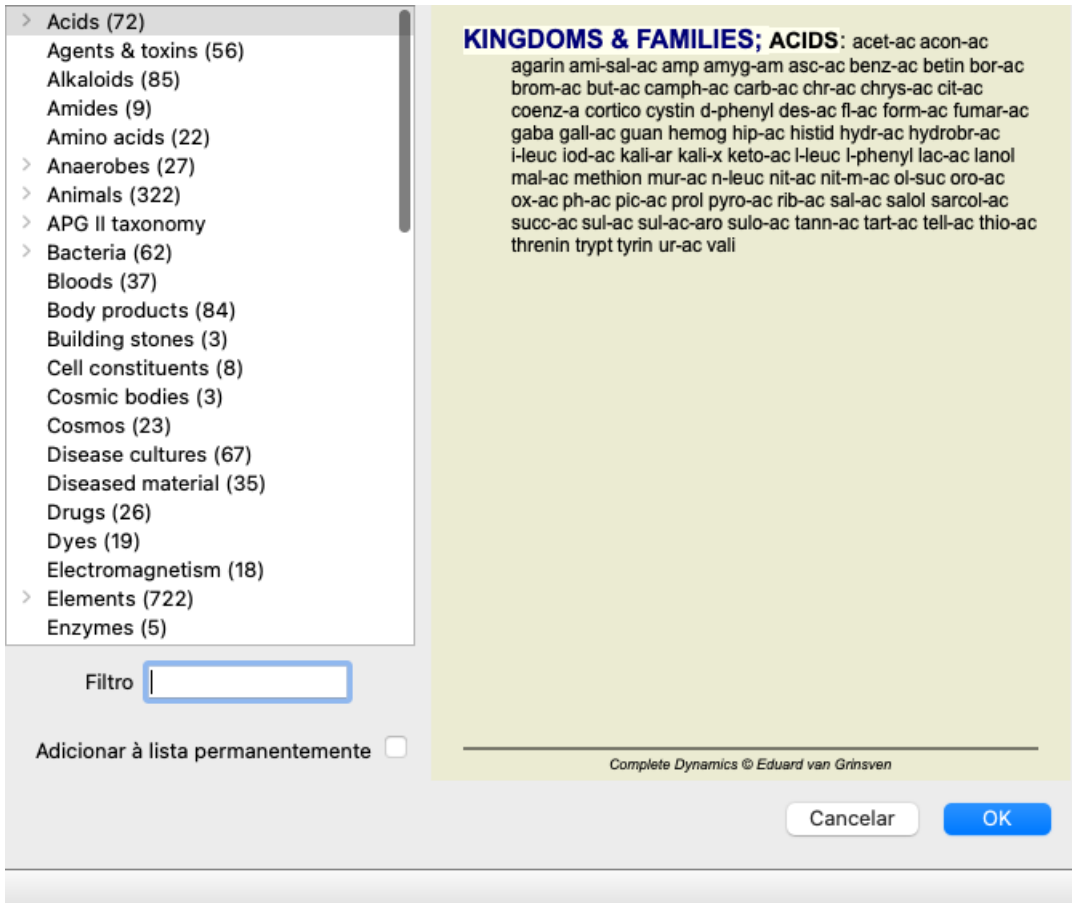

Utilize a opção de filtragem para encontrar rapidamente o grupo de remédios certo:

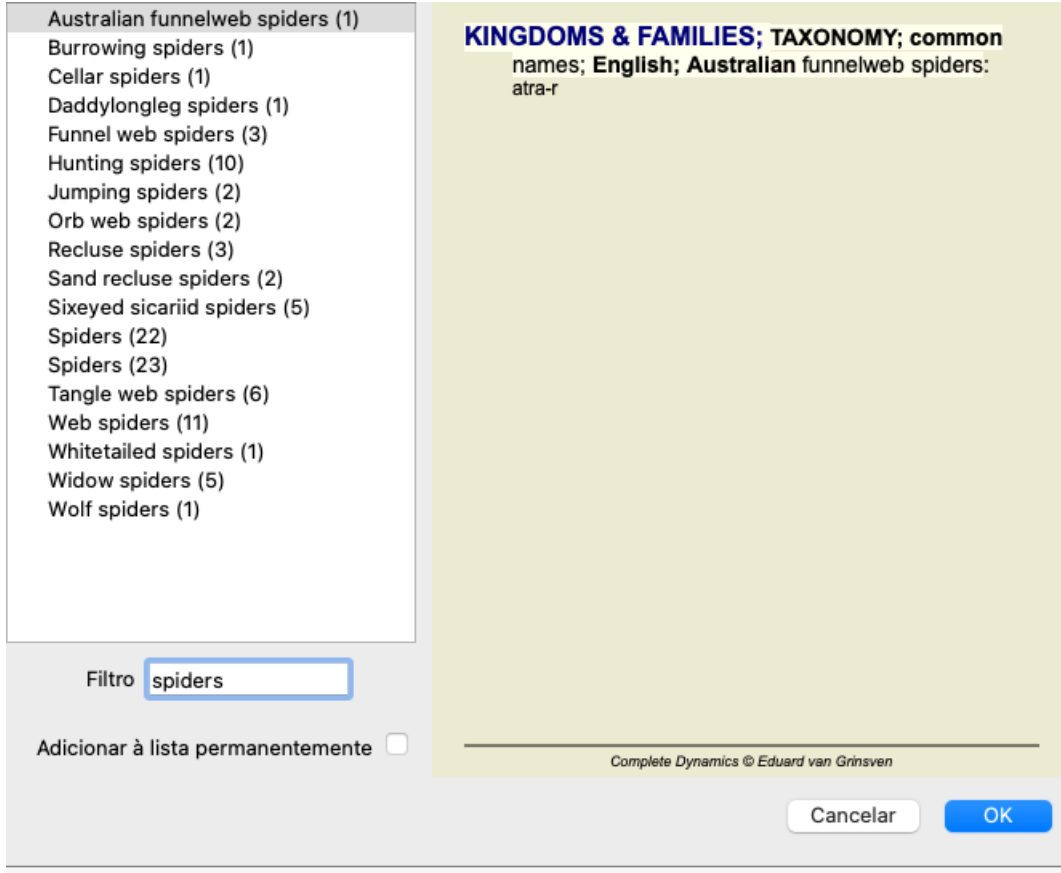

## **Filtros-padrão de repertório do módulo Livro**

Normalmente, o *Book module* exibe todo o conteúdo do *Complete Repertory*.

Uns poucos filtros-padrão estão disponíveis. Você pode selecioná-los na barra de menu, ou mediante os menus pop-up nas margens da página. (Opção de menu *Livro / Seleção do livro / Completo*, opção de menu pop-up *Seleção do livro / Completo*).

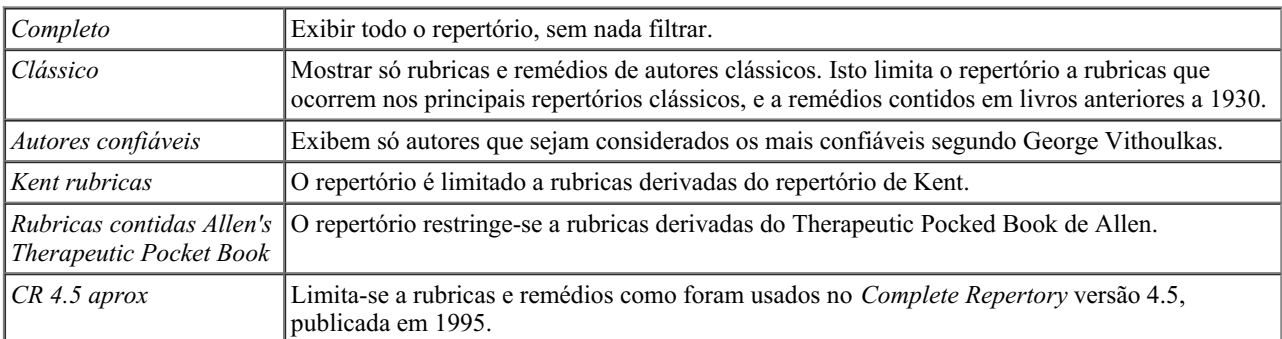

Se for selecionado um filtro, o nome deste é exibido no cabeçalho do leiaute de livro do repertório. Desse modo você pode ver facilmente qual opção de repertório está usando.

Observação: Os filtros de repertório só se aplicam ao conteúdo do *Complete Repertory*. Caso a sua licença inclua o uso de repertórios adicionais, ou caso você tenha criado material extra, os filtros não se aplicam a esse material.

## **Filtros pessoais do módulo Livro**

É muito fácil criar seus próprios filtros de repertório. Seus filtros pessoais são configurados em *Preferences*, seção *Book*.

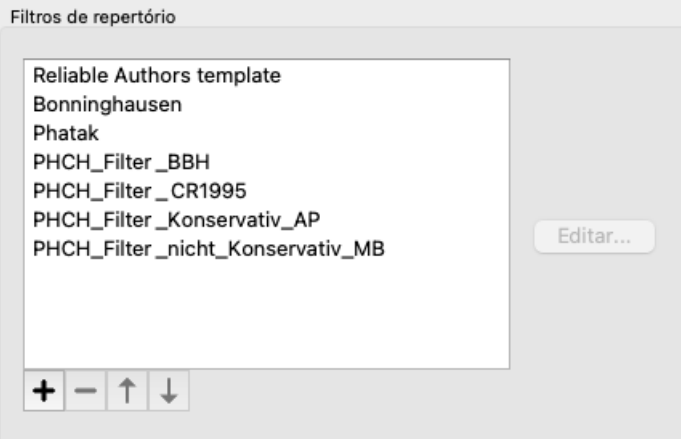

Para adicionar um novo filtro, aperte o botão +.

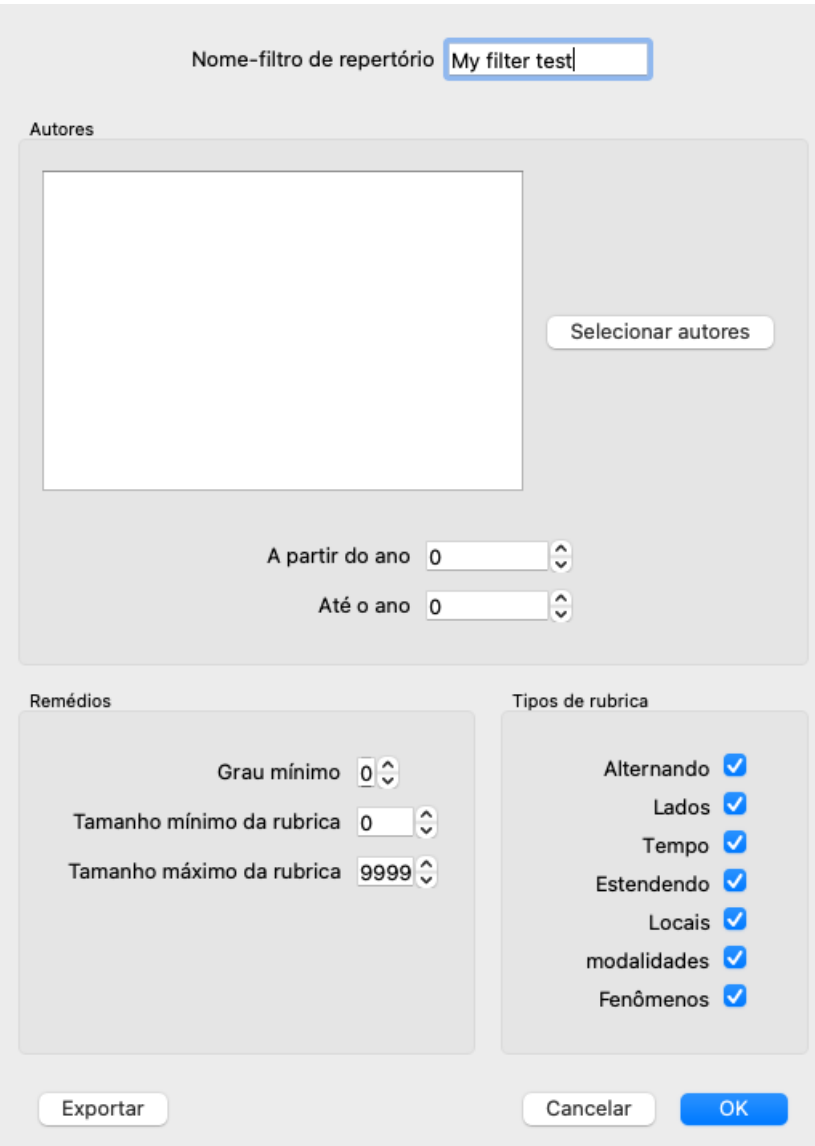

Dê ao filtro um nome significativo. Esse nome será acrescentado aos filtros de repertório sob *Menu / Book / Book selection*.

Por padrão, todos os autores estão no filtro. Para editar a lista de autores, aperte o botão *Select authors*.

Selecione os autores que deseja manter no seu filtro. Os autores mais importantes estão presentes na lista. Para exibir todos os autores utilizados no repertório, retire a sinalização da opção *Major authors only*.

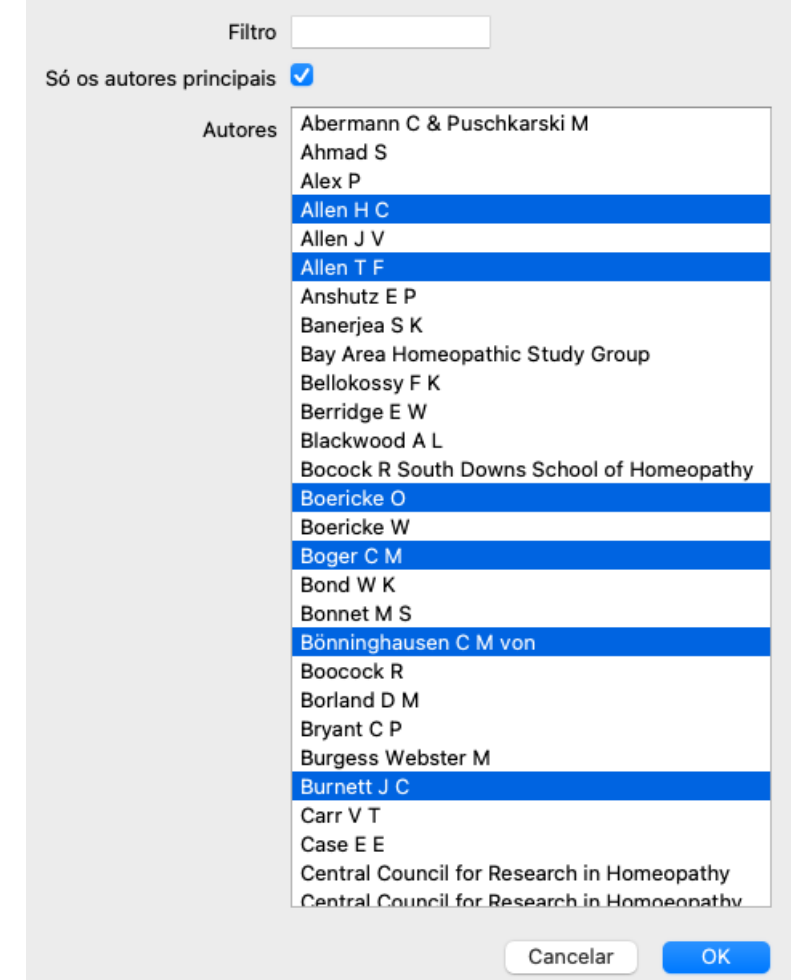

Abaixo da lista de autores, você pode selecionar uma faixa de ano. Só fontes publicadas dentro dessa faixa de ano são incluídas no filtro. O valor 0 significa que o valor não é utilizado.

As outras opções de filtro não necessitam explicação:

- Grau mínimo de remédio.
- Tamanho mínimo de rubrica.
- Tamanho máximo de rubrica.
- Tipo de sintomas.

## **Editor de repertório**

## **Adições pessoais ao repertório**

Você pode fazer suas adições pessoais ao repertório com o nosso *Repertory Editor*. O *Repertory Editor* lhe permite criar suas próprias rubricas e adicionar remédios a rubricas. Você pode também criar novos remédios que ainda não estejam presentes no repertório atual.

Você pode adicionar notas pessoais a rubricas, a serem exibidas com a rubrica.

Cada uma dessas funções será explicada abaixo.

As funções do *Repertory Editor* são acessíveis por meio das opções de menu da barra de menu, assim como das opções de menu constantes nos nenus popup de rubricas e remédios.

Para umas poucas e breves adições, elas são muito eficazes. Caso você deseja fazer várias adições, pode abrir o*Repertory editor assistant*. Explicaremos o assistente após termos discutido as diferentes opções.

#### **Adicionar rubricas**

Para adicionar rubricas, primeiro abra *Book module* no capítulo onde você quer criar sua rubrica.

Você agora pode criar uma nova rubrica de nível principal. (Opção de menu *Livro / Editar / Adicionar rubrica*, opção de menu pop-up *Editar / Adicionar rubrica*).

Para adicionar uma sub-rubrica a um rubrica existente, primeiro selecione a rubrica clicando sobre ela, e então crie a sub-rubrica.

Uma caixa de diálogo se abrirá.

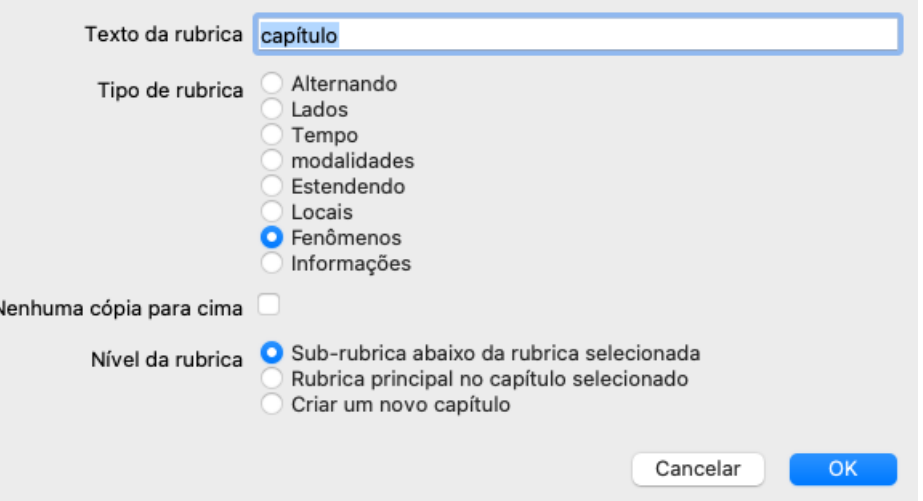

Entre com o texto da rubrica tal como deseja que apareça no repertório. Só use letras minúsculas, exceto quando as regras de linguagem exigirem o uso de letra maiúscula. O *Book module* automaticamente usará letras maiúsculas para formatar o texto da rubrica.

Favor selecionar o tipo apropriado de rubrica. Você não tem de fazer isso, mas isso fará com que sua nova rubrica se comporte como outras rubricas do repertório. O tipo de rubrica é também usado pelo *Analysis module*, para melhor valorar os remédios na rubrica.

A opção *No copy upwards* deve ser assinalada para um sub-rubrica que tenha significado oposto ao da rubrica mais alta. Você geralmente usa isso para uma sub-rubrica que indique melhoria de determinado sintoma. Uma melhoria reverte o significado da rubrica superior.

Assinalar esta opção desativa automaticamente a cópia de novos remédios para rubricas mais altas e mais genéricas. Isso é também usado pelo *Analysis module*, para ver como um remédio ocorre em rubricas relacionadas.

Após a criação, você pode sempre modificar o texto e o tipo da rubrica. (Opção de menu *Livro / Editar / Editar rubrica*, opção de menu pop-up *Editar / Editar rubrica*).

Lembrar que você só pode editar uma rubrica que tenha sido criada por você, e não rubricas originais do repertório.

Você pode eliminar uma rubrica que tenha adicionado. (Opção de menu *Livro / Editar / Eliminar rubrica*, opção de menu pop-up *Editar / Eliminar rubrica*).

Lembrar que você só pode eliminar uma rubrica se ela não mais contiver nenhum remédio ou sub-rubricas. Isto é assim para evitar a eliminação acidental de informações valiosas.

#### **Adicionar remédios**

Para adicionar um remédio a uma rubrica, primeiro abra *Book module* e selecione a rubrica à qual você deseja adicionar um remédio. Agora você pode adicionar um remédio àquela rubrica. (Opção de menu *Livro / Editar / Adicionar rubrica*, opção de menu pop-up *Editar / Adicionar rubrica*).

Uma caixa de diálogo se abrirá.

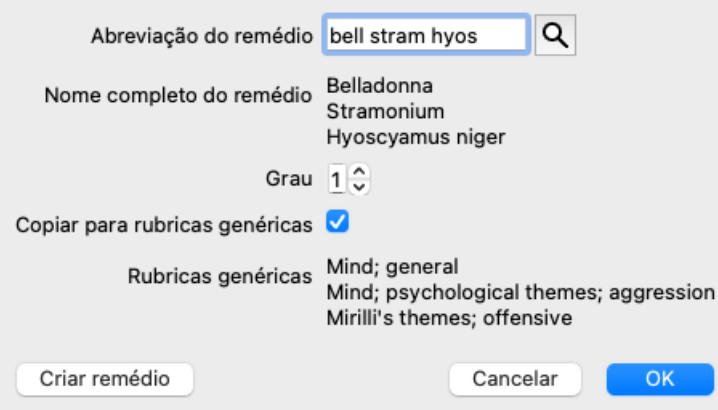

Você pode inscrever uma ou mais abreviações de remédios. Os correspondentes nomes completos dos remédios serão exibidos abaixo do campo. O botão *OK* será desativado se você introduzir uma abreviação incorreta.

Se a opção *Copy to generic rubrics* for selecionada, os remédios serão automaticamente adicionados às rubricas que são mais genéricas do que a rubrica selecionada. Essas rubricas são listadas abaixo daquela opção.

Caso você queira adicionar um remédio que ainda não exista no repertório, você por criá-lo com o botão*Create remedy*. Você será levado a criar uma abreviação e um nome completo para o remédio. A abreviação do remédio que você deseja criar precisa ser tal que não exista ainda no repertório padrão.

Após criar seu novo remédio, você sempre poderá modificar sua abreviação ou seu nome mais tarde. (Opção de menu *Livro / Editar / Editar remédio*, opção de menu pop-up *Editar / Editar remédio*).

Se quiser aumentar o grau de um remédio no repertório padrão, basta adicionar o remédio com um grau mais alto. Seu grau mais alto se tornará mais importante do que o grau original.

Você pode eliminar uma adição de remédio. (Opção de menu *Livro / Editar / Eliminar remédio*, opção de menu pop-up *Editar / Eliminar remédio*). Lembrar que só pode eliminar um remédio que tiver sido adicionado por você. Eliminar um remédio apenas elimina você como o autor. Se ainda houver outros autores para o mesmo remédio, o próprio remédio não será eliminado do repertório. Você pode também remover todas as suas adições de remédios a uma rubrica. (Opção de menu *Livro / Editar / Eliminar todos os remédios*, opção de menu pop-up *Editar / Eliminar todos os remédios*).

#### **Especificar graduações de remédios**

Em vez de adicionar rapidamente alguns remédios com a graduação selecionada, é também possível especificar explicitamente o grau de cada um dos remédios.

Há umas poucas formas de substituir o grau padrão do remédio selecionado. Os exemplos seguintes mostram como adicionar remédio *bell* com grau 2, *cham* com grau 3, e *dig* com grau 4.

- Usar letras maiúsculas. Inserir remédios com letras maiúsculas e minúsculas, no estilo utilizado no *Book module*. Exemplo: Bell CHAM (O grau 4 não pode ser representado desse modo; ele também usa todas as letras maiúsculas, como o grau 3)
- Adicione o número do grau à abreviação do remédio.
- Exemplo: bell2 cham3 dig4
- Adicione o grau do remédio entre parênteses ( ). Exemplo: bell $(2)$  cham $(3)$  dig $(4)$

O último método é o formato usado ao se copiar a rubrica e seus remédios para a área de transferência. Esse mecanismo lhe permite copiar rapidamente os remédios de outra rubrica. Na outra rubrica, copie rubrica e remédios e depois cole-os no campo dos remédios. (Opção de menu *Livro / Copiar / Copiar rubrica e remédios*, opção de menu pop-up *Copiar / Copiar rubrica e remédios*).

Esses mecanismos adicionais para especificar graus de remédios podem ser de grande eficácia na importação de remédios que você deseja copiar de fontes externas.

#### **Especificar autores dos remédios**

Automaticamente, todos os remédios que você acrescentar ao repertório são rotulados como de sua autoria. Para suas adições pessoais ao repertório, isso provavelmente é o que você deseja. Se você estiver adicionando remédios de outra fonte, como livros ou seminários, você deverá especificar o autor.

Você pode acrescentar um novo autor. (Opção de menu *Livro / Editar / Fonte / Criar nova fonte*, opção de menu pop-up *Editar / Fonte / Criar nova fonte*).

Você pode selecionar um dos autores. (Opção de menu *Livro / Editar / Fonte / Selecionar fonte*, opção de menu pop-up *Editar / Fonte / Selecionar fonte*). Após selecionar um autor, este se torna automaticamente o autor para novas adições de remédios. Você pode editar os detalhes do autor selecionado. (Opção de menu *Livro / Editar / Fonte / Editar informação da fonte*, opção de menu

pop-up *Editar / Fonte / Editar informação da fonte*).

#### **Visualizar suas adições no módulo Livro**

Quando você ativa o botão da barra de ferramentas  $\angle$ , suas adições pessoais serão realçadas com uma cor verde-claro. Desse modo, você poderá ver rapidamente quais remédios foram adicionados por você.

É também possível ver somente suas adições pessoais, sem os outros remédios. Para fazer isso, você pode criar um filtro pessoal de repertório, selecionando a si mesmo como único autor.

#### **Adicionar notas de rubricas**

Você pode adicionar uma nota pessoal a qualquer rubrica. (Opção de menu *Livro / Editar / Acrescentar nota de rubrica*, opção de menu pop-up *Editar / Acrescentar nota de rubrica*).

A presença de uma nota será exibida por um  $\mathcal P$  seguindo o texto da rubrica.

Para ver a nota, basta mover o mouse sobre o texto da rubrica, ou dar um clique duplo na imagem  $\mathcal{P}$ .

Você pode editar ou eliminar suas notas pessoais. (Opção de menu *Livro / Editar / Editar notas de rubrica*, opção de menu pop-up *Editar / Editar notas de rubrica*). Um diálogo se abrirá, que não necessitará de mais explicações.

#### **Adicionar notas de remédio**

Assim como você pode adicionar notas a uma rubrica, você também pode adicionar notas a remédios individuais. Existem funções adicionais para isso. (Opção de menu *Livro / Editar / Adicionar nota de remédio*, opção de menu pop-up *Editar / Adicionar nota de remédio*).

#### **Adicionar referências cruzadas**

Uma referência cruzada é uma referência de uma rubrica para outra rubrica. Para criar uma referência cruzada, primeiro você deve selecionar a rubrica de origem e, em seguida, a rubrica de destino.

Selecione a rubrica clicando nela e marque-a como a rubrica de origem. (Opção de menu *Livro / Editar / Referência cruzada / Selecione* a rubrica como origem da referência cruzada, opção de menu pop-up Editar / Referência cruzada / Selecione a rubrica como origem da *referência cruzada*).

A seguir, selecione a rubrica de destino e marque-a. (Opção de menu *Livro / Editar / Referência cruzada / Selecione a rubrica como* destino de referência cruzada, opção de menu pop-up Editar / Referência cruzada / Selecione a rubrica como destino de referência *cruzada*).

Uma caixa de diálogo será aberta, mostrando a rubrica de origem e a rubrica de destino, com um botão para adicionar a referência cruzada.

Para remover uma referência cruzada, siga o mesmo procedimento. A caixa de diálogo mostrará um botão para remover a referência cruzada.

Você também pode simplesmente clicar na referência cruzada e removê-la. (Opção de menu *Livro / Editar / Referência cruzada / Remover referência cruzada*, opção de menu pop-up *Editar / Referência cruzada / Remover referência cruzada*).

Observe que você só pode criar referências cruzadas dentro de um único repertório. Você não pode criar referências cruzadas de uma rubrica em um repertório para uma rubrica em outro repertório.

#### **Como trabalhar com múltiplos arquivos de repertório**

Suas adições ao repertório são em regra armazenadas num arquivo chamado *repertory\_additions.rep*. Este arquivo é armazenado na pasta *Complete Dynamics*, sob sua pasta *Documents*.

É possível criar múltiplos arquivos de repertório. Utilizar múltiplos arquivos de repertório oferece várias vantagens.

- Você pode guardar seus dados de repertório bem organizados, mantendo juntas adições que sejam relacionadas entre si. Por exemplo, adições que você faça durante determinado seminário. Por exemplo, adições que você tenha copiado de certo livro de matéria médica, ou de outro repertório. Por exemplo, suas próprias observações clínicas.
- Você pode compartilhar uma coleção de adições ao repertório com outras pessoas. Basta dar o arquivo à pessoa, para que ela também possa usar as adições.

#### **Compartilhar adições ao repertório com outras pessoas**

Para compartilhar uma coleção de adições ao repertório com outra pessoas, tudo que precisa fazer é dar-lhe uma cópia do seu arquivo de repertório. Você pode também colocar seus arquivos de adições na internet, de modo que todos possam usá-los.

A outra pessoa poderá então colocar o arquivo na pasta *Complete Dynamics*, e iniciar o *Complete Dynamics*. Suas adições ao repertório aparecerão automaticamente no repertório.

#### **Criar um novo arquivo de repertório**

Você pode facilmente criar um novo arquivo de repertório. (Opção de menu *Livro / Editar / Arquivo de repertório / Criar novo arquivo de repertório*, opção de menu pop-up *Editar / Arquivo de repertório / Criar novo arquivo de repertório*).

Uma janela aparecerá, permitindo-lhe especificar os detalhes de suas adições ao repertório.

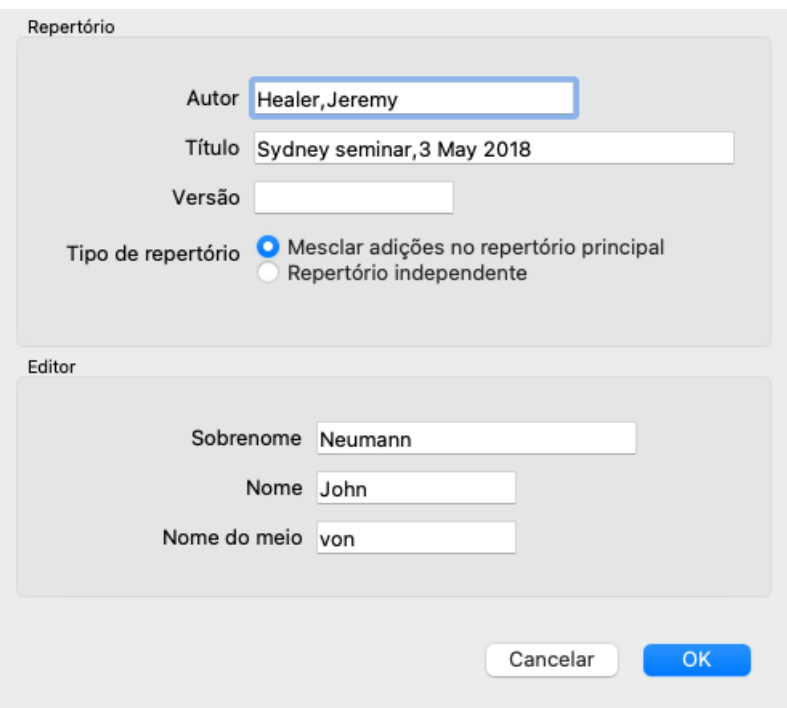

Na seção *Repertory*, você pode inserir informação sobre a origem das adições ao repertório.

*Author* é a pessoa de quem se origina a informação. Automaticamente, seu nome já se encontra escrito. Se a informação vem de outra pessoa, use o nome dela (por exemplo: *Kent, James Tyler*).

*Title* deve fazer uma descrição que identifique a origem da informação.

Na seção *Editor*, insira os detalhes da pessoa que editou as adições ao repertório. Automaticamente, seu nome é exibido. Em algumas situações, quando o trabalho editorial é continuado por outra pessoa, pode ser necessário mudar essa informação.

Para criar um repertório independente, que existirá ao lado do repertório principal, selecione a opção *Tipo de repertório: Repertório independente*.

Alguns campos extras são exibidos, específicos para repertórios independentes.

- Um prefixo de capítulo. Esse prefixo será colocado antes dos nomes dos capítulos no repertório, para distinguir esses capítulos dos capítulos no repertório principal (por exemplo, TST-MIND em vez de MIND).
- Informações sobre direitos autorais. Isso será exibido no módulo *Livro*, na parte inferior da página.

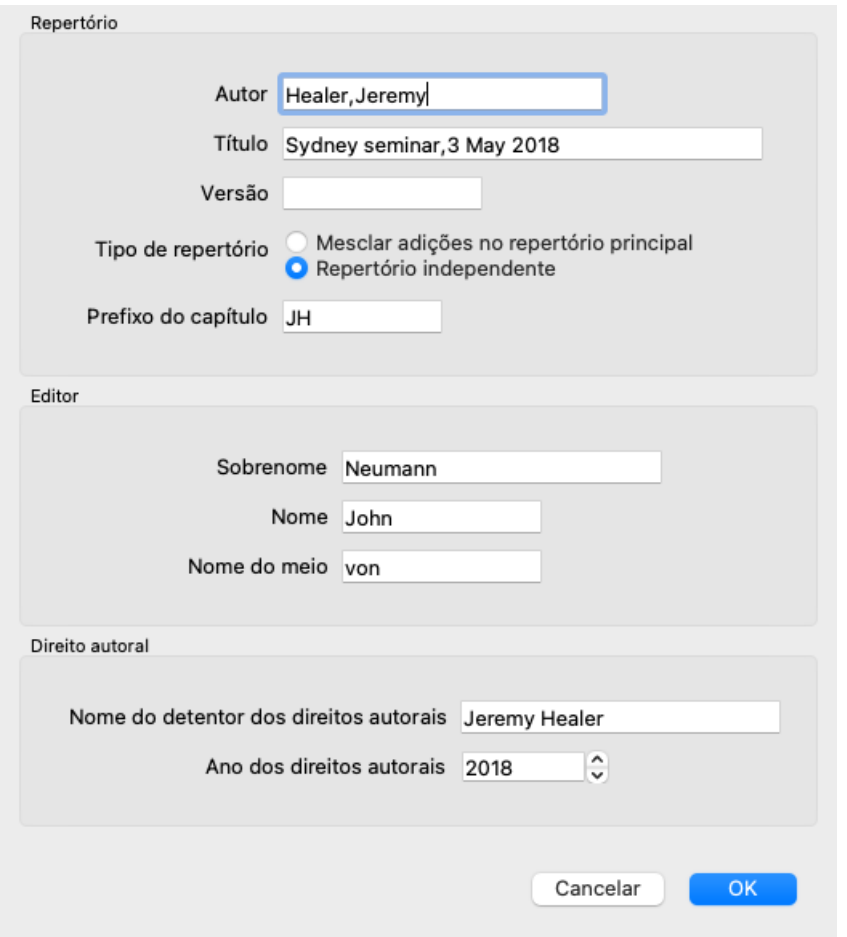

#### **Modificar a informação de um arquivo de repertório**

Você pode modificar a informação sobre um arquivo de repertório. (Opção de menu *Livro / Editar / Arquivo de repertório / Editar* informação do arquivo de repertório, opção de menu pop-up Editar / Arquivo de repertório / Editar informação do arquivo de *repertório*).

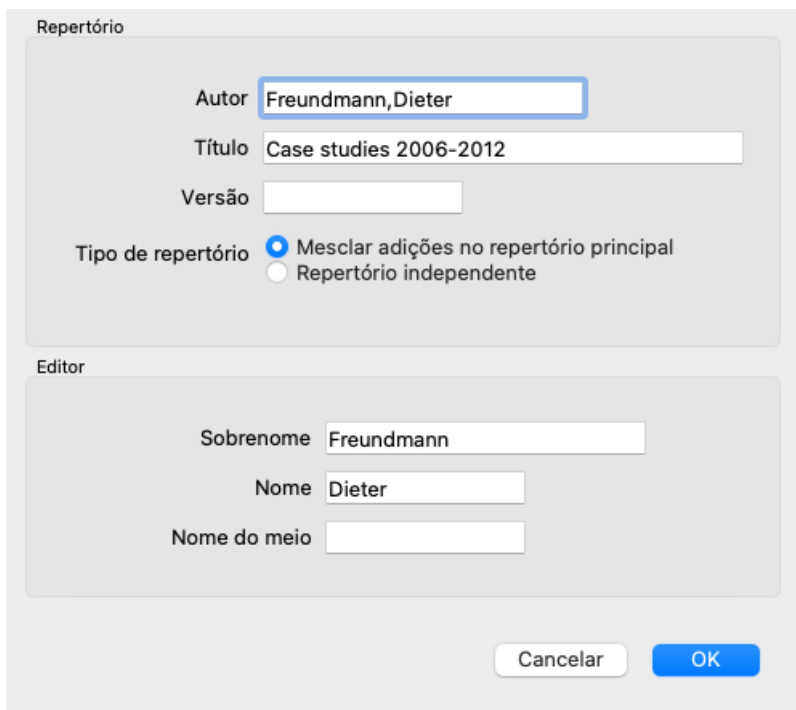

#### **Selecionar um arquivo de repertório**

Automaticamente, quaisquer adições que você faça são armazenadas num arquivo chamado *repertory\_additions.rep*. Se quiser trabalhar com um dos outros arquivos existentes, você terá de selecionar esse arquivo primeiro. (Opção de menu *Livro / Editar* Arquivo de repertório / Selecionar arquivo de repertório, opção de menu pop-up Editar Arquivo de repertório / Selecionar arquivo de *repertório*).

Um janela se abre, mostrando os arquivos de repertório disponíveis.

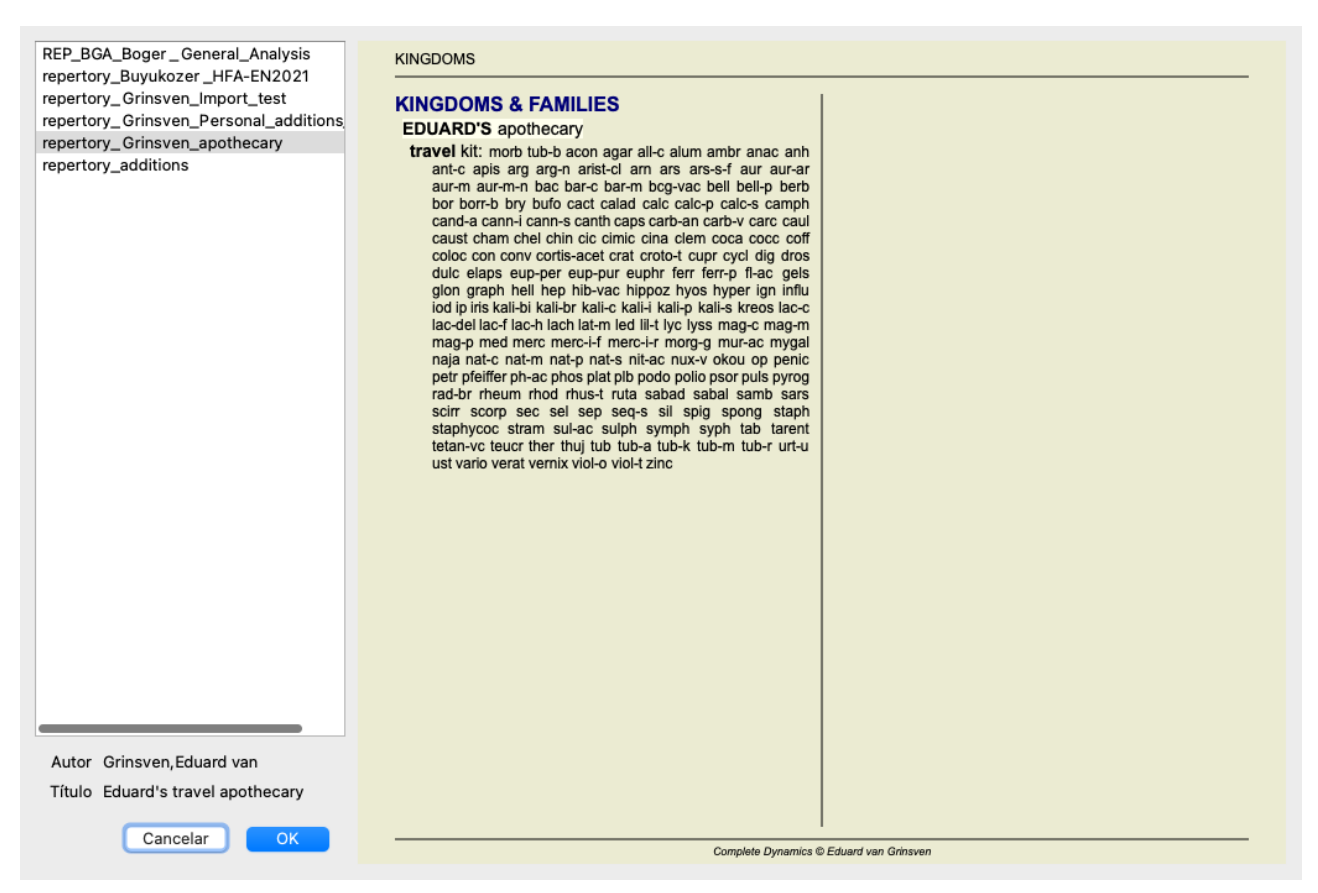

Na lista do lado esquerdo, você pode selecionar um arquivo de repertório. O lado direito então mostrará uma prévia de quais adições ao repertório encontram-se no arquivo.

#### **Assistente do editor de repertório**

Caso deseje fazer várias adições ao repertório, pode ser conveniente utilizar o *Repertory editor assistant*. (Opção de menu *Livro / Editar / Abrir Assistente de editor de repertório*, opção de menu pop-up *Editar / Abrir Assistente de editor de repertório*).

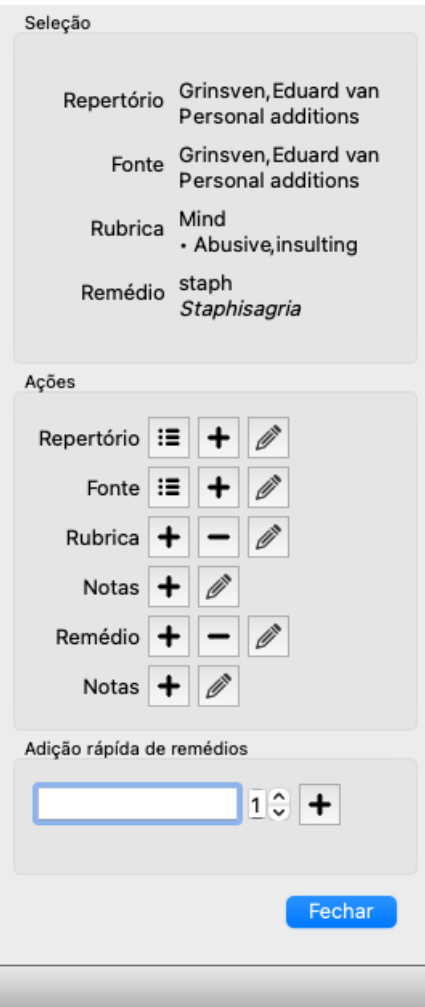

A seção *Selection* indica que a rubrica foi selecionada no *Book module*, e, quando aplicável, qual remédio foi clicado.

A seção *Actions* contém botões para todas as funções que você poderia acessar a partir de um menu.

A seção *Quick remedies add* lhe permite adicionar rapidamente uma quantidade de remédios à rubrica selecionada. Essa função exige que todas as abreviações de remédios estejam corretas. Os remédios serão automaticamente adicionados a todas as rubricas mais genéricas. Veja *Adding remedies* (acima) para mais informação.

#### **Importador de repertório**

Com o módulo Importador de repertório, você pode importar entradas de repertório em massa, de um arquivo externo. O Importador de repertórios reconhece vários formatos de dados, descritos a seguir.

Antes de iniciar o Importador, você deve ter criado um arquivo de adições pessoais ao repertório, e selecioná-lo. (Opção de menu *Livro /* Editar / Arquivo de repertório / Selecionar arquivo de repertório, opção de menu pop-up Editar / Arquivo de repertório / Selecionar *arquivo de repertório*).

Após selecionar o arquivo do repertório no qual deseja importar os dados externos, você pode iniciar o Importador de repertorio. (Opção de menu Livro / Editar / Arquivo de repertório / Importar de um arquivo de texto, opção de menu pop-up Editar / Arquivo de repertório */ Importar de um arquivo de texto*).

O módulo Importador agora é aberto.

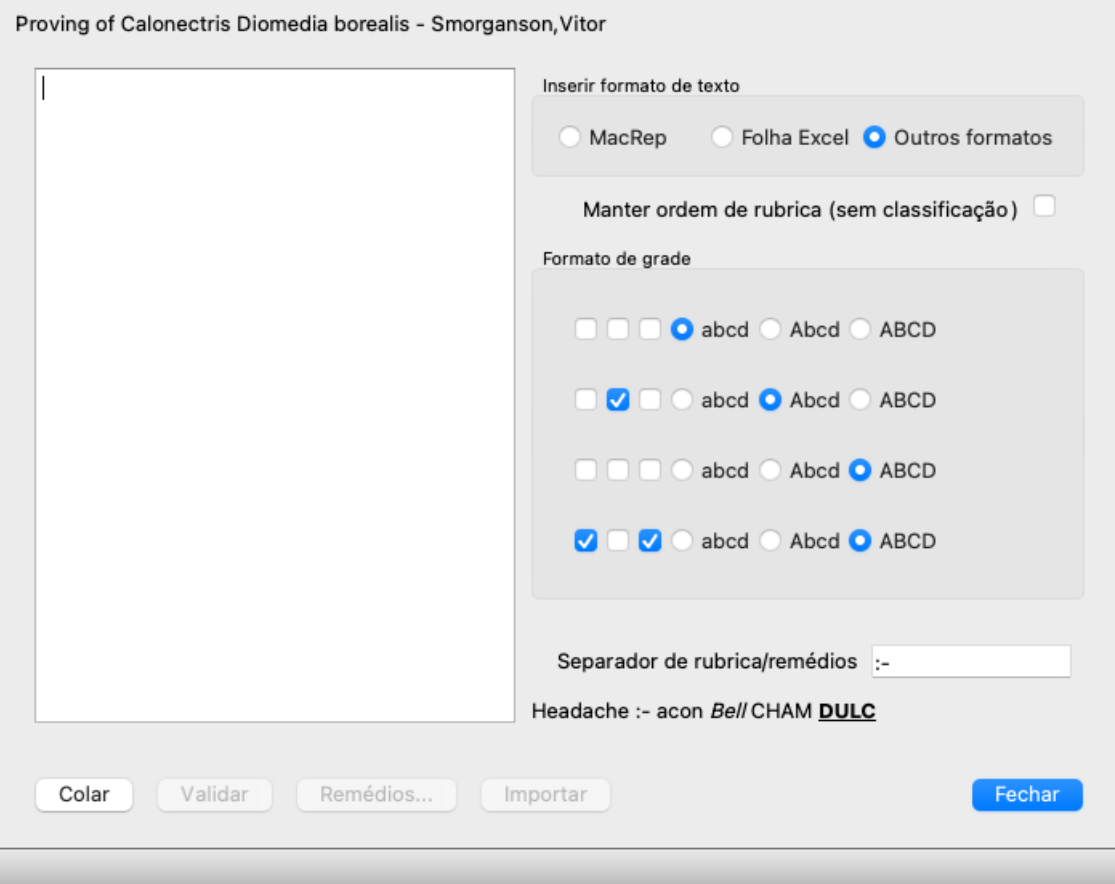

O primeiro passo é definir o formato do texto de entrada. Cada formato é definido é um parágrafo separado abaixo. Para cada formato, há arquivos de exemplo. Você pode encontrar esses arquivos na pasta *Documentos / Complete Dynamics / Examples*. Todos os arquivos de exemplo têm formatos diferentes, mas definem exatamente as mesmas rubricas e remédios de repertório.

A próxima etapa é importar o texto para o Importador de repertorio.

O texto de entrada que você deseja importar deve estar em conformidade com o formato definido. No arquivo, selecione todo o texto e copie-o para a área de transferência.

Em seguida, no Importador de repertório, pressione o botão *Colar*. O texto copiado aparecerá no grande espaço em branco. Se houver algum problema com o texto, altere-o no documento original e copie / cole novamente.

Após importar o texto, pressione o botão *Validar* para fazer os primeiros testes. Se algum erro for encontrado, primeiro ele deve ser corrigido antes que você possa continuar.

Caso seu repertório contenha abreviações de remédios que não estão presentes no *Complete Repertory*, agora você pode definir quais remédios são. Você define os remédios desconhecidos usando o botão *Remedios…*.

Quando não houver mais erros e todas as soluções estiverem definidas corretamente, você poderá importar o repertório com o botão *Importar*. Em seguida, feche o Repertory Importador com o botão *Fechar*. Observe que a importação removerá todo o conteúdo que estava anteriormente no arquivo do repertório.

#### **Os formatos de texto de entrada**

#### **MacRep**

Este formato é usado pelo MacRepertory, para definir adições. A seleção deste formato não requer que nenhuma outra configuração seja definida.

Por favor, veja os exemplos para obter detalhes. Com os exemplos, também há um arquivo que fornece mais informações sobre os formatos de arquivo.

#### **Folha Excel**

Nesse formato, as primeiras colunas definem as rubricas. A última coluna contém os remédios. Basta olhar para os exemplos, é fácil.

#### **Outros formatos**

Nesse formato, as notas do remédio são definidas pelos estilos de texto. Você também pode definir o fragmento de texto que separa o rótulo da rubrica dos remédios. Para cada grão de remédio, você pode definir o formato. Abaixo das configurações, você vê um exemplo da aparência do texto formatado

## Complete Dynamics 31

nas configurações selecionadas.

A hierarquia da rubrica é definida recuando o texto. Isso pode ser feito de maneiras diferentes.

- Usando caracteres de tabulação. Cada caractere de tabulação no texto adiciona 1 nível de hierarquia.
- Usando espaços. Inicie cada nível de rubrica com vários caracteres de espaço. Você deve usar recuo consistente, por exemplo, 4-8- 12-16 espaços.
- Margens de parágrafo. No seu editor de texto, você pode definir margens esquerdas para estilos de parágrafos. Basta definir um estilo de parágrafo para cada nível de hierarquia de rubricas e aplicar esse estilo a cada rubrica do mesmo nível.
- Uma combinação dos anteriores. Na maioria dos casos, isso funcionará também, mas se o seu texto usar uma combinação, provavelmente ele estará mal formatado.

Existem arquivos de exemplo para cada método de indentação.

## **Módulo Localizar**

## **Abrir o módulo Localizar**

Vá para o módulo Localizar clicando na aba *Localizar*. (Opção de menu *Exibir / Localizar*, ⌘*-S*).

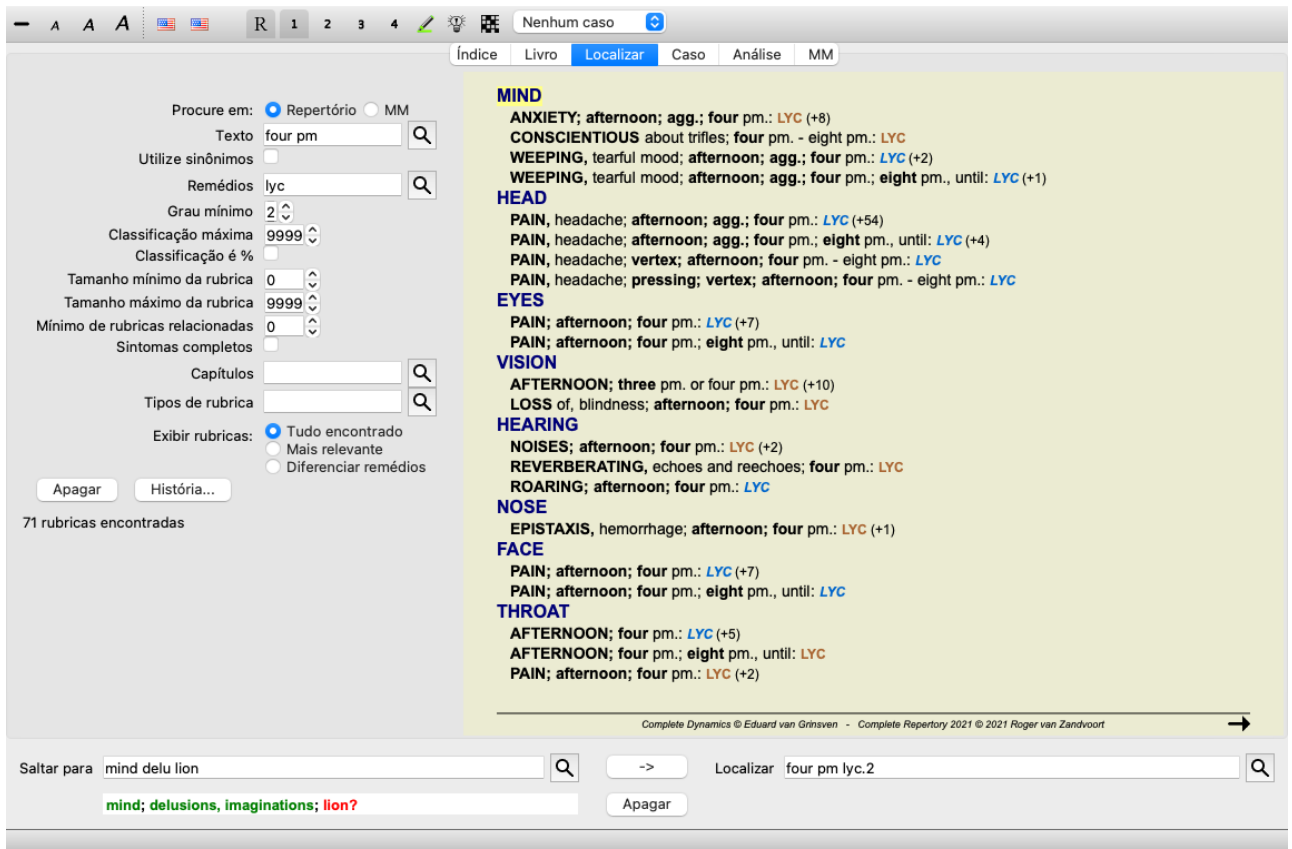

## **Campos Localizar**

No lado esquerdo da tela, você poderá inserir o que quiser encontrar. (Outro modo de anotar o que você quer encontrar é utilizando o poderoso campo *Procura*, situado na parte inferior da janela. Veja a seção *campo 'Localizar'* para saber mais detalhes sobre esse campo específico e fazer buscas bum sucedidas.)

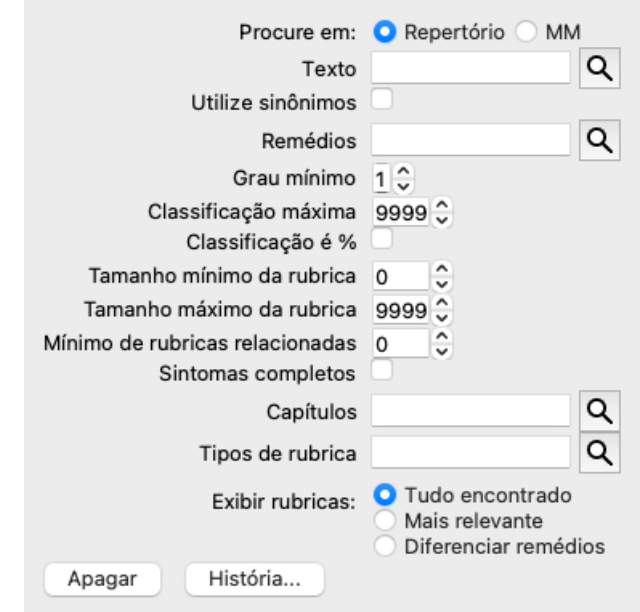

*Localizar em:* Selecione o lugar onde deseja localizar. *Repertory* fará a busca no repertório.

*MM* fará a busca na Matéria Médica. Quando a busca se fizer em Matéria Médica, a maioria das outras opções são removidas, pois só têm relevância para o repertório.

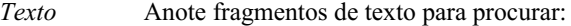

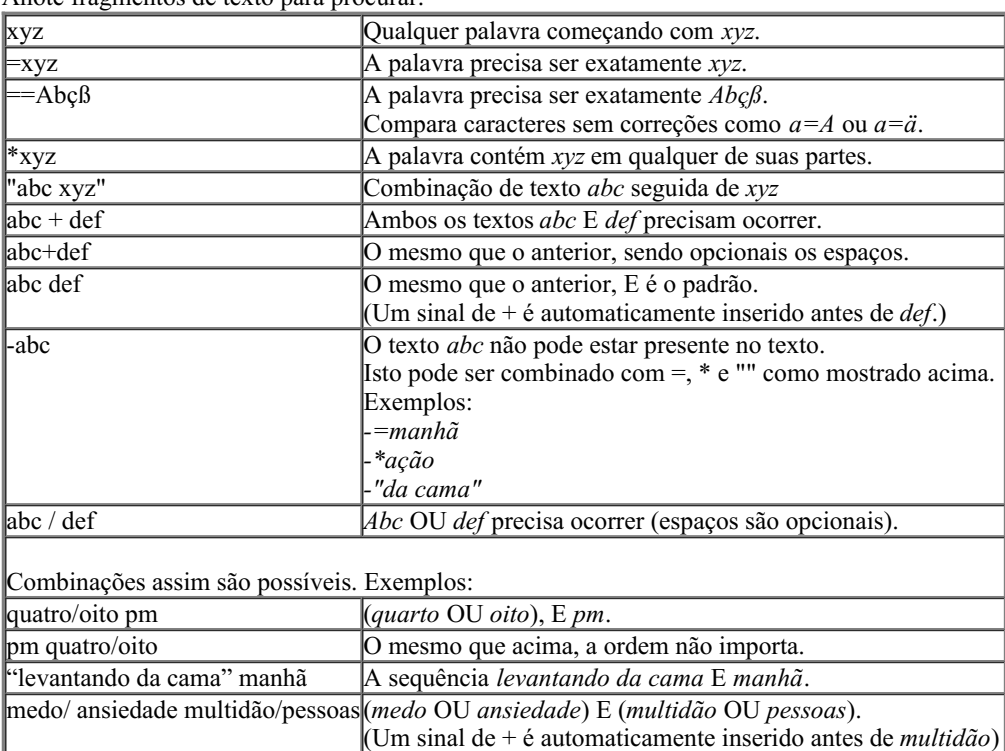

*Utilize sinônimos da palavra*

*Remédios* Anote as abreviações de remédios a procurar. Apertando o botão Q, situado perto do lado direito do campo, surgirá uma janela de busca que lhe permitirá selecionar interativamente um remédio, no caso de você não saber a abreviação de cor.

Quando sinalizada, a busca utiliza sinônimos. Veja a seção *Word synonyms* para mais informações.

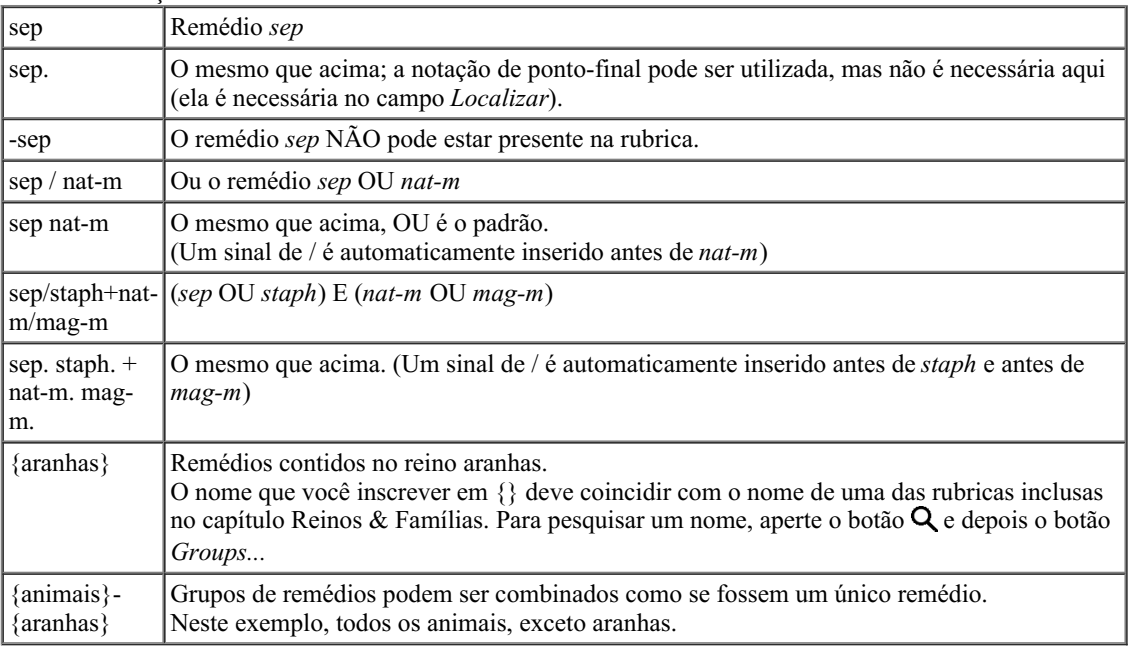

*Grau mínimo* Insira a graduação mínima para os remédios (1 a 4).

*Graduação máxima* O remédio procurado precisa estar entre os principais dentre os remédios mais importantes da rubrica. Exemplo: se você digitar 10, o remédio deve estar em posição 1-10 quando os remédios forem classificados quanto a importância.

*A graduação* Quando assinalada, o valor de graduação é tomado como percentual, e não como número absoluto. *é dada em %* Exemplo: se você digitar 10, o remédio deve estar entre os primeiros 10%.

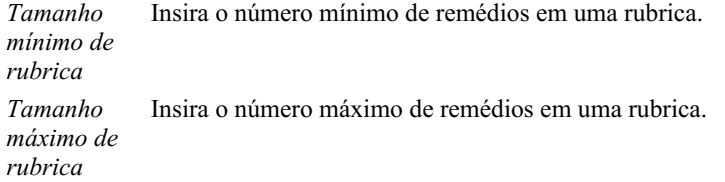

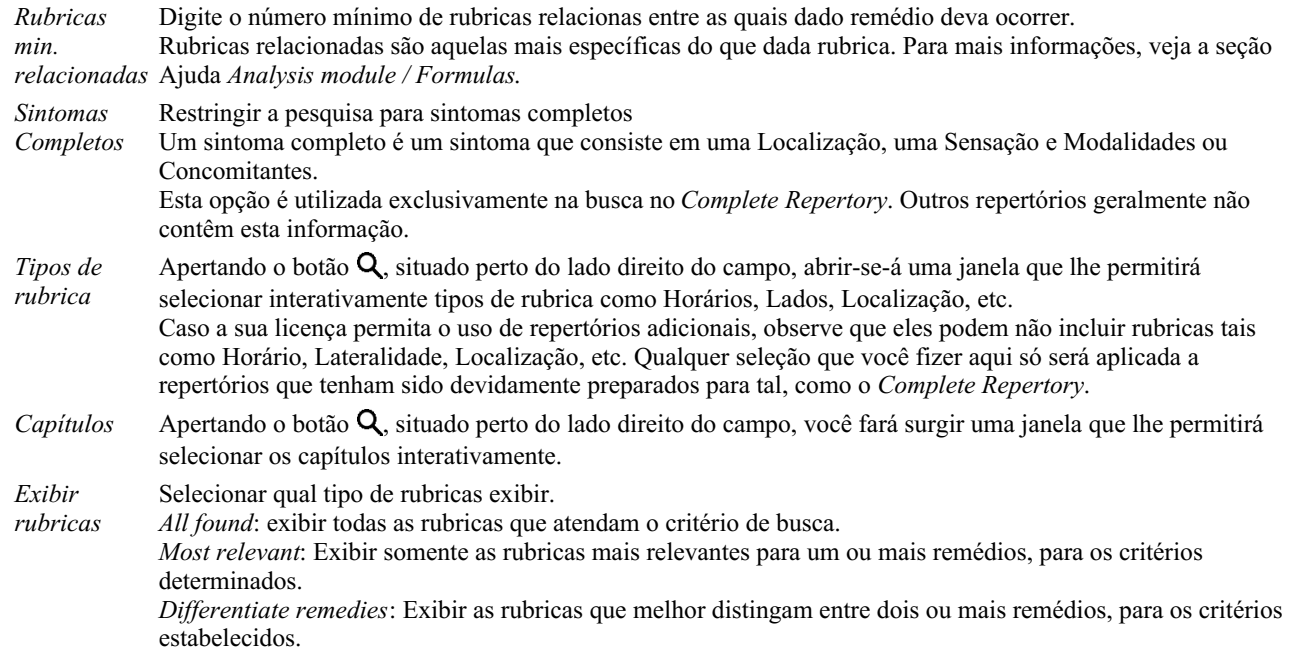

A busca se iniciará automaticamente depois de inserido o seu critério de busca, não havendo necessidade de apertar botão algum.

Observe que, no que diz respeito a texto, o padrão para fragmentos múltiplos é E, mas para remédios é OU. A razão disso é que, ao inserir fragmentos múltiplos de texto, você, muito provavelmente, deseja restringir o resultado da busca, ao passo que, para remédios múltiplos, você talvez queira fazer diagnóstico diferencial.

#### **Recuperar buscas anteriores**

Você pode recuperar rapidamente uma busca anterior, clicando no botão *History...*. Isto abrirá uma caixa de diálogo com uma lista de buscas anteriores.

#### **Localizar resultados para o Repertório**

Os resultados de um pedido de localização são exibidos do lado direito da janela.

O nível de detalhes dependerá do que se buscou. Se se buscaram remédios, os remédios selecionados são incluídos no resultado da busca. Se se buscou apenas texto, não se exibem remédios.

Em suma, o resultado de busca foca no que você pediu, nunca em detalhes não solicitados.

A área de resultados de busca (Localizar) tem muitas semelhanças com o módulo *Livro*. A navegação se faz com o mesmo teclado, mouse, barra de botões, ou recursos de menu. Outrossim, o leiaute é automaticamente ajustado ao tamanho da janela.

*Dica*: alterne entre mostrar remédios ou ocultá-los pressionando a tecla *espaço*, como no módulo *Livro*. No módulo *Find*, mostrar remédios é limitada a mostrar rubricas pequenas. Rubrics com muitos remedios revelam apenas o número de remedios.

Além das opções de navegação do módulo *Livro*, o resultado de busca oferece a opção de saltar direto para a rubrica no livro, simplesmente clicando sobre a rubrica com o mouse (cursor se transforma em uma mão  $\langle \mathbb{I} \rangle$ ).

### **Mais relevante**

Quando buscar as rubricas mais relevantes para um ou mais remédios, os resultados exibidos são limitados às rubricas mais relevantes. Caso você procure um único remédio, o resultado será exatamente o mesmo de quando você procura esse remédio na Matéria Médica Reversa. Isso tem sentido, pois é exatamente o que se espera da Matéria Médica Reversa. Como exemplo, vamos dar uma olhadela nas rubricas mais relevantes para o remédio *arn*.

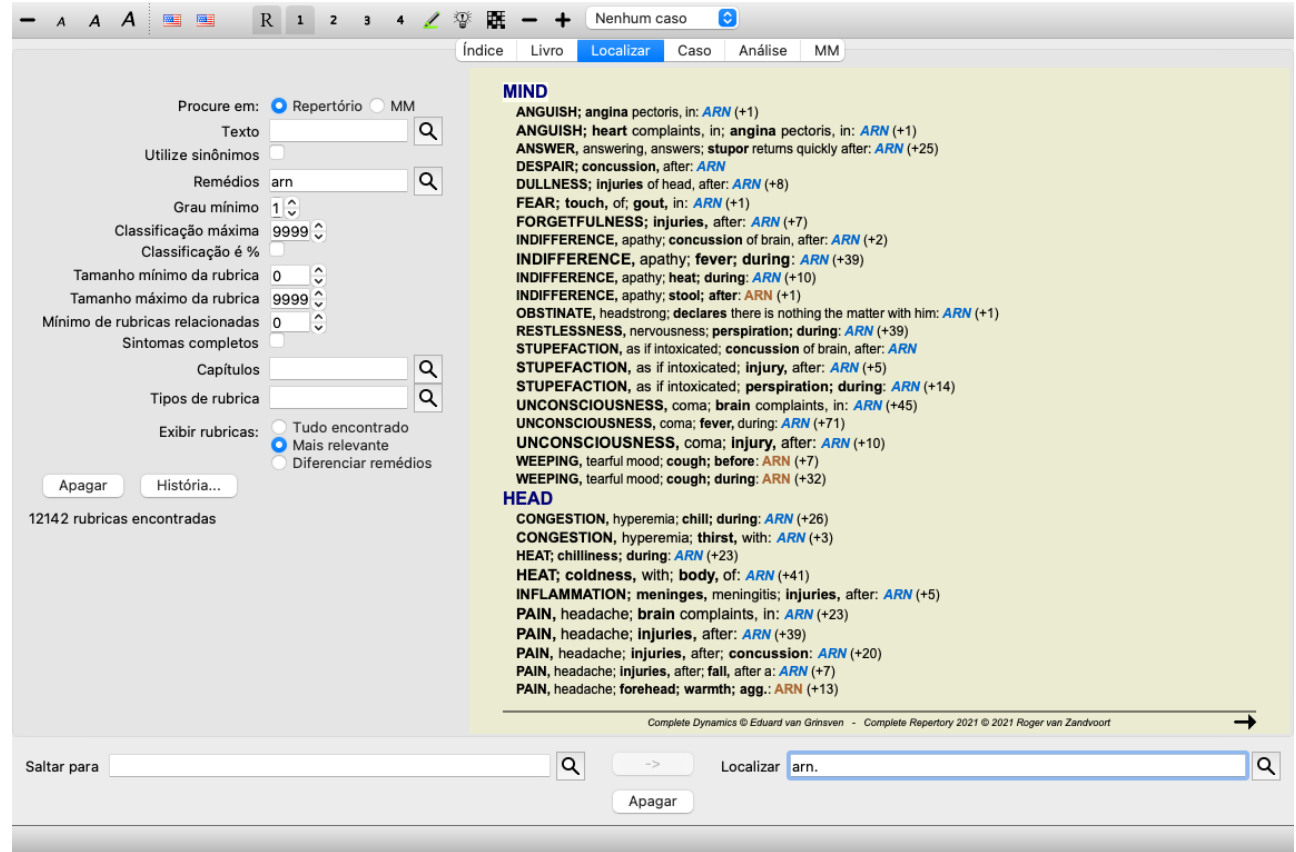

Quando você procura mais de um remédio, serão exibidas as rubricas mais relevantes para qualquer um dos remédios. Quando procura uma família de remédios, como aranhas, por exemplo, o resultado não será o mesmo que você obtém quando abre a Matéria Médica Reversa na família das aranhas. A Matéria Médica Reversa fará uma análise baseada na família como um todo, comparada a outras famílias, ao passo que o módulo Localizar irá mostrar os resultados de cada um dos membros da família separadamente.

Você pode usar todas as possibilidades do módulo Localizar, para procurar rubricas relevantes específicas. Por exemplo, os critérios temporais mais relevantes de Lycopodium.

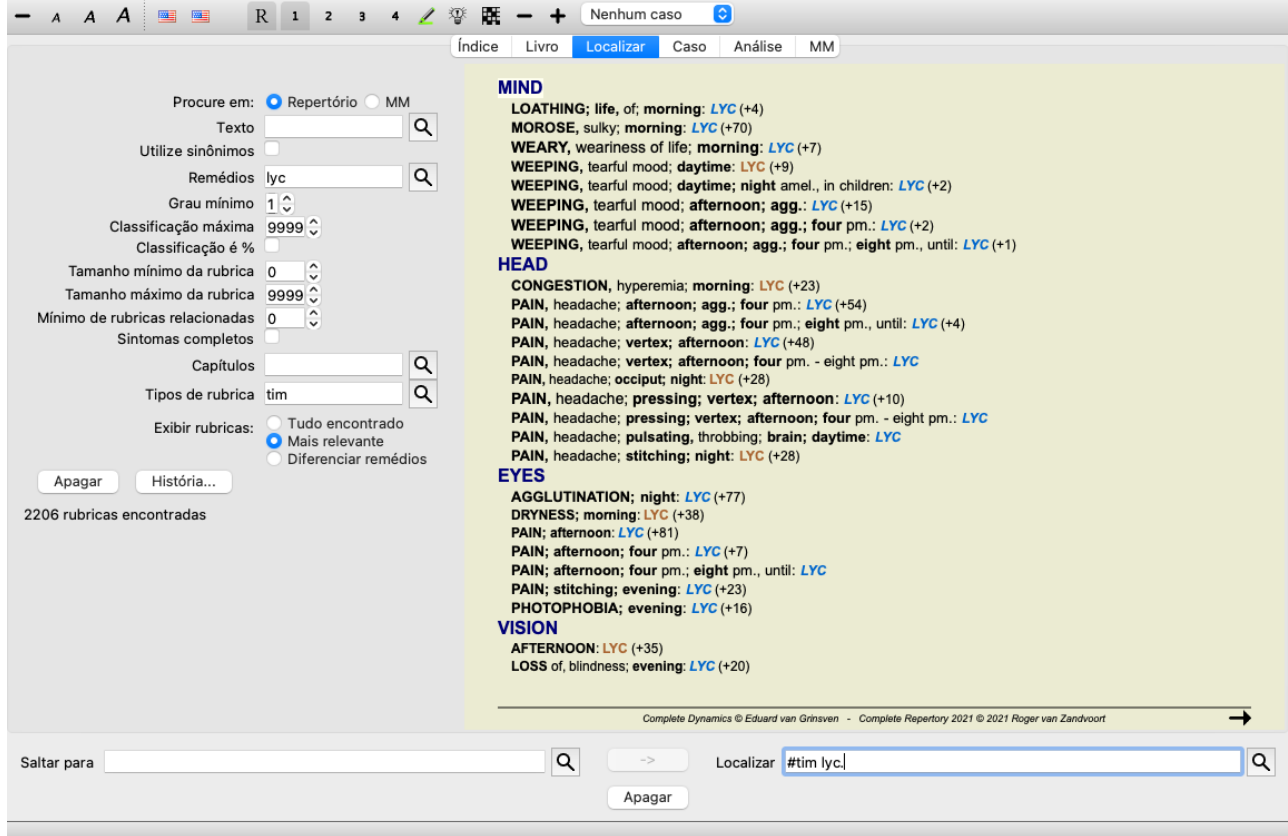

Você pode usar os botões da barra de ferramentas  $\bullet$   $\bullet$   $\bullet$  para exibir menos ou mais rubricas.

## **Diferenciar remédios**
Essa função extremamente poderosa lhe permite pesquisar sintomas que melhor diferenciem dois ou mais remédios. Ela pode ser usada para estudar diferenças entre dois remédios, mas também para descobrir diferenças relevantes num grupo maior de remédios.

Todos os poderosos critérios do módulo Localizar podem ser empregados para focar em áreas de interesse específicas.

As rubricas que são selecionadas geralmente caem nas seguintes categorias:

- Comportamento oposto, em que um remédio se comporta de modo contrário a outro. Exemplos: agravação/melhora, quente/frio, esquerdo/direito, aversões/desejos, etc. Para essas diferenças, você verá amiúde as duas rubricas opostas listadas, como uma rubrica para agravação, seguida de uma rubrica para melhora. Ou uma rubrica para esquerdo, seguida de uma rubrica para direito.
- Diferenças de horário para um sintoma similar. Exemplos: manhã/anoitecer, dia/noite.
- Outras diferenças, como local, extensões, sintomas concomitantes, etc.
- Sintomas particulares.
- São sintomas específicos para um dado remédio, mas que não ocorrem em outro.

Como exemplo, vamos considerar as diferenças mais importantes entre os remédios *merc-i-r* e *merc-i-f* em sintomas da garganta.

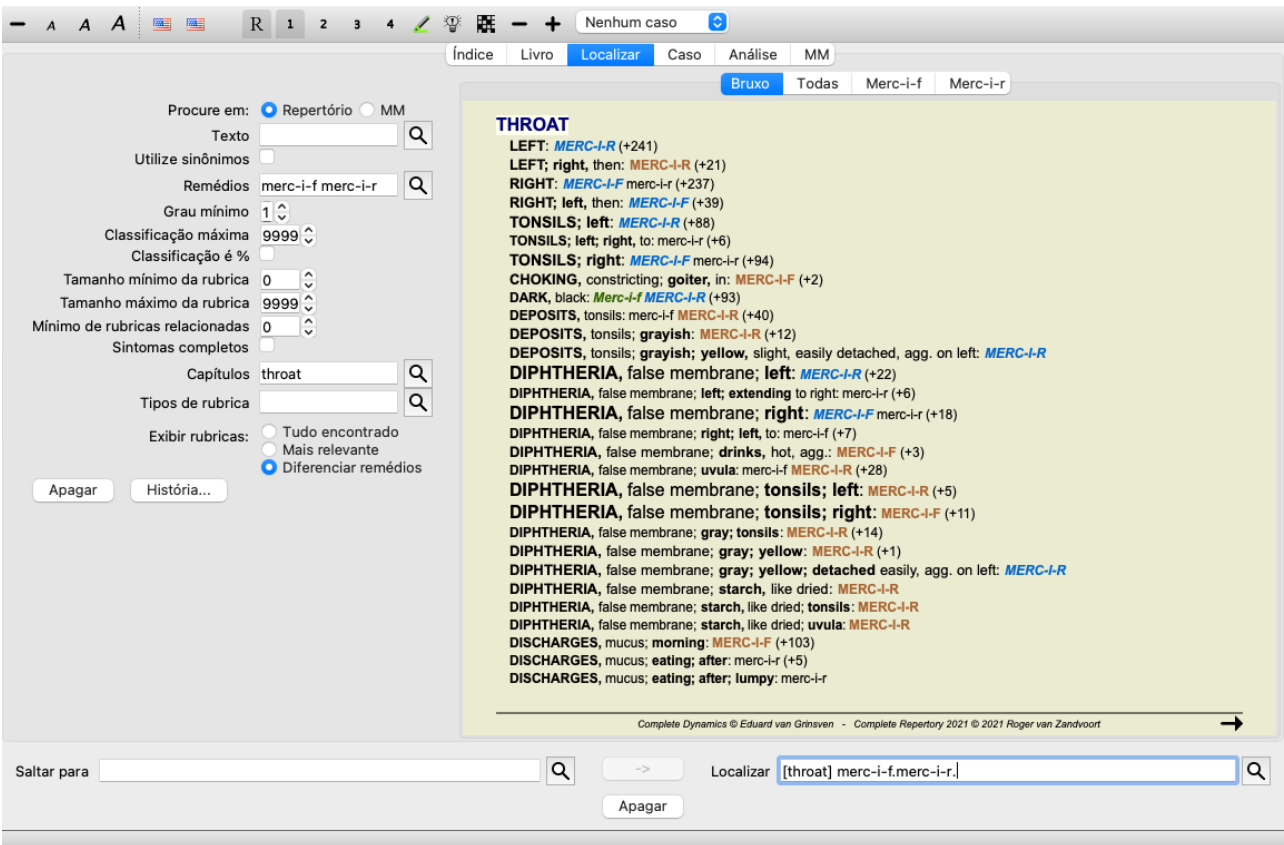

Você poderá usar os botões da barra de ferramentas  $\bullet$   $\bullet$   $\bullet$  para exibir número menor ou maior de rubricas.

Observe que, quando você diferencia um grande número de remédios, uma rubrica será considerada mais importante se ajudar você a dividir os remédios em dois grupos maiores.

Por exemplo, se você quiser diferenciar 10 remédios, 5 agravações/5 melhoras distinguem melhor do que 1 agr./9 mel. Ou se um sintoma é conhecido por 5 dos 10 remédios, isso distingue melhor do que se for conhecido por 8 dos 10.

Por exemplo, vamos diferenciar as modalidades da família das Ranunculacea.

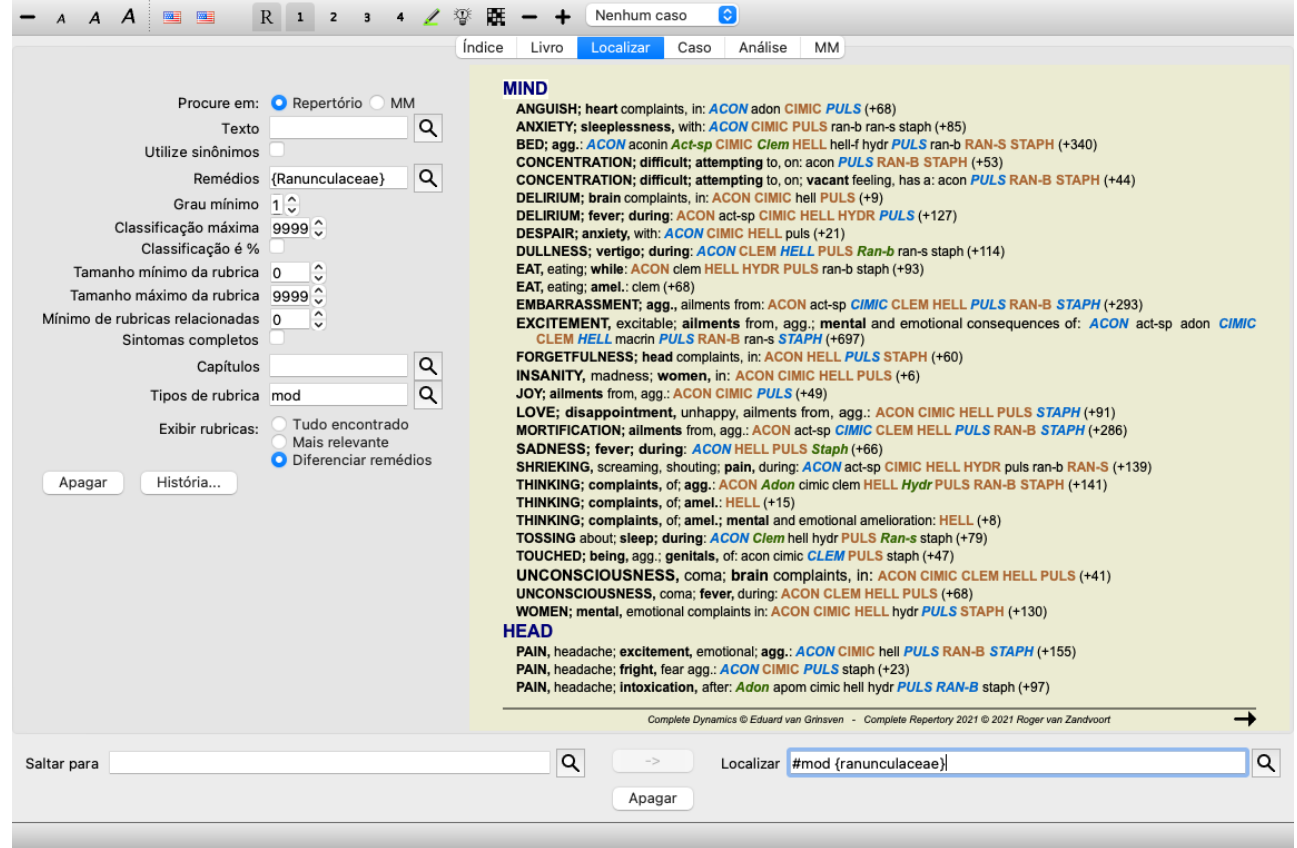

Você verá que o sintoma *Ailments from excitement* recebe um valor bem alto, pois separa os membros da família em praticamente duas metades iguais.

### **Encontrar resultados para Matéria Médica**

O exemplo seguinte mostra o resulta da busca quando pesquisando na Matéria Médica as palavras 'dog/dogs'.

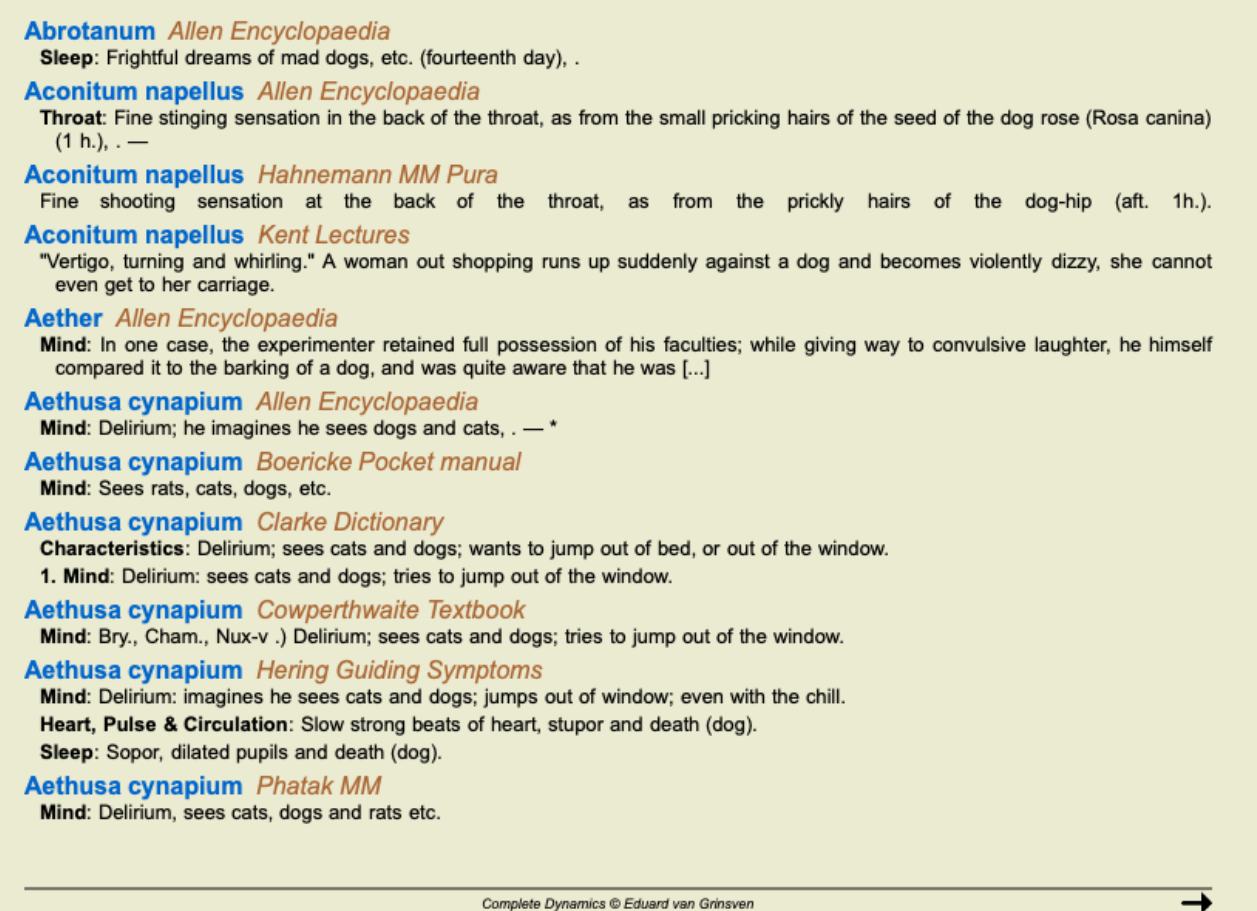

A pesquisa de palavras se faz em sentenças completas. Quando procurando uma combinação de palavras, essa combinação também se aplica a sentenças, não ao texto do remédio inteiro. Assim, quando, por exemplo, você procura as três palavras *bed too hard*, as três

palavras precisam ser encontradas na mesma sentença.

Observe que a estrutura das sentenças costuma variar por autor ou por livro. Não há regras absolutas que definam onde uma sentença começa e termina. Na maioria dos casos, isso não será um empecilho ao uso de livros de Matéria Médica.

A partir dos resultados, você pode facilmente saltar para a Matéria Médica correspondente. Bastará clicar no texto, e o livro de Matéria Médica se abrirá.

Clicando em qualquer parte da sentença "Frightful dreams of mad dogs, etc. (fourteenth day)", o livro abrir-se-á na página em que tal sentença se encontra.

Clicando no nome da seção "Sleep", o livro se abrirá na página em que esta seção se encontra. Clicando no título do livro "Abrotanum Allen Encyclopaedia", o livro simplesmente se abrirá no remédio Abrotanum.

Observe que as sentenças que coincidem com busca Localizar são realçadas com uma cor verde claro.

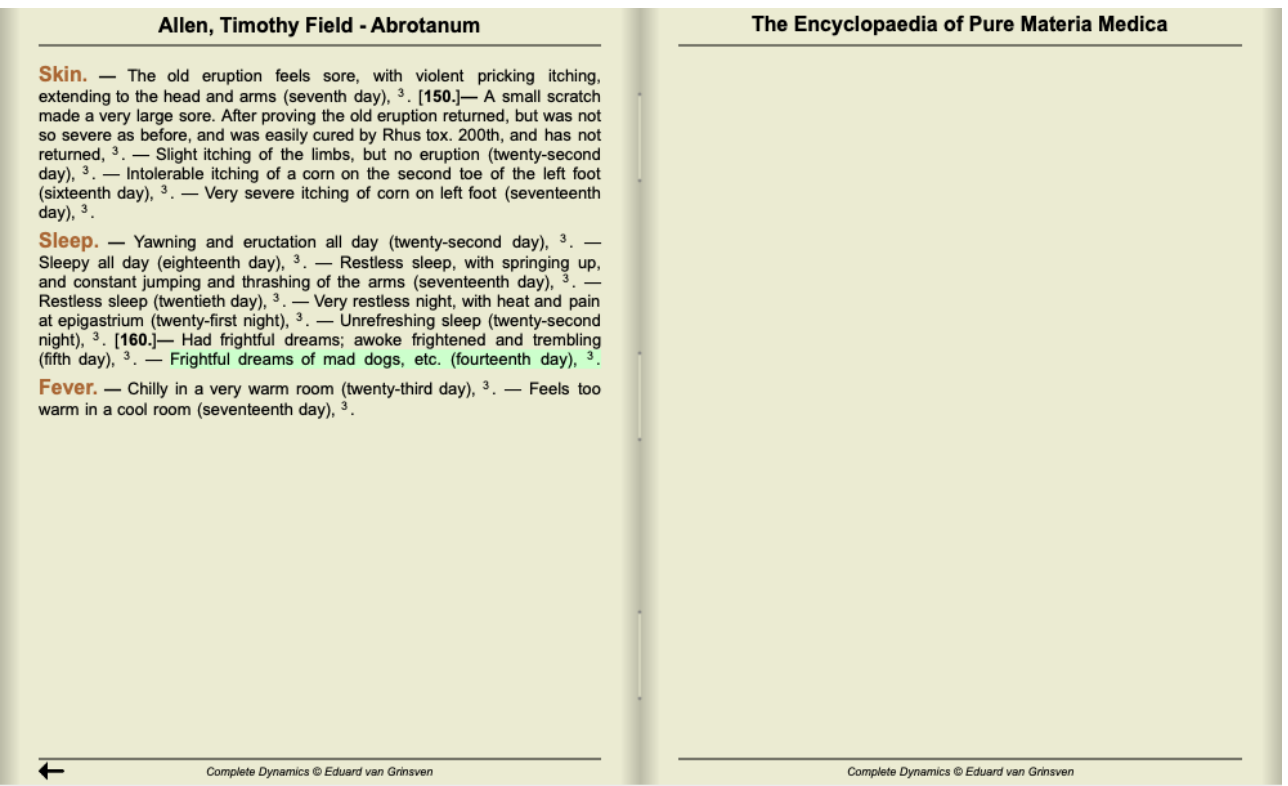

Você pode restringir sua busca em Matéria Médica a um número de remédios ou grupos de remédios. No campo *Remedies*, digite os remédios e/ou grupos, por exemplo 'ars bell acon' , or '{spiders}'. Observe que combinações como 'ars+bell+acon' não têm sentido, porque determinada sentença jamais ocorre em mais que 1 livro.

### **Mais exemplos**

Há uma relação um-a-um entre inserir critérios de busca nos campos mencionados acima, e utilizar o campo *Localizar* situado na parte inferior da janela.

Outros exemplos da utilização do módulo Localizar são apresentados na seção relativa ao *Campo 'Localizar'*.

### **Diagnóstico Diferencial no módulo Localizar**

No *módulo Localizar*, o Diagnóstico Diferencial também exibe uma lista de remédios importantes para todas as rubricas encontradas, como numa análise. (Opção de menu *Exibir / Remédios / Exibir remédios da DD*, botão da barra de ferramentas , opção de menu popup *Remédios / Exibir remédios da DD*).

Neste exemplo, após procurar *during convulsions*:

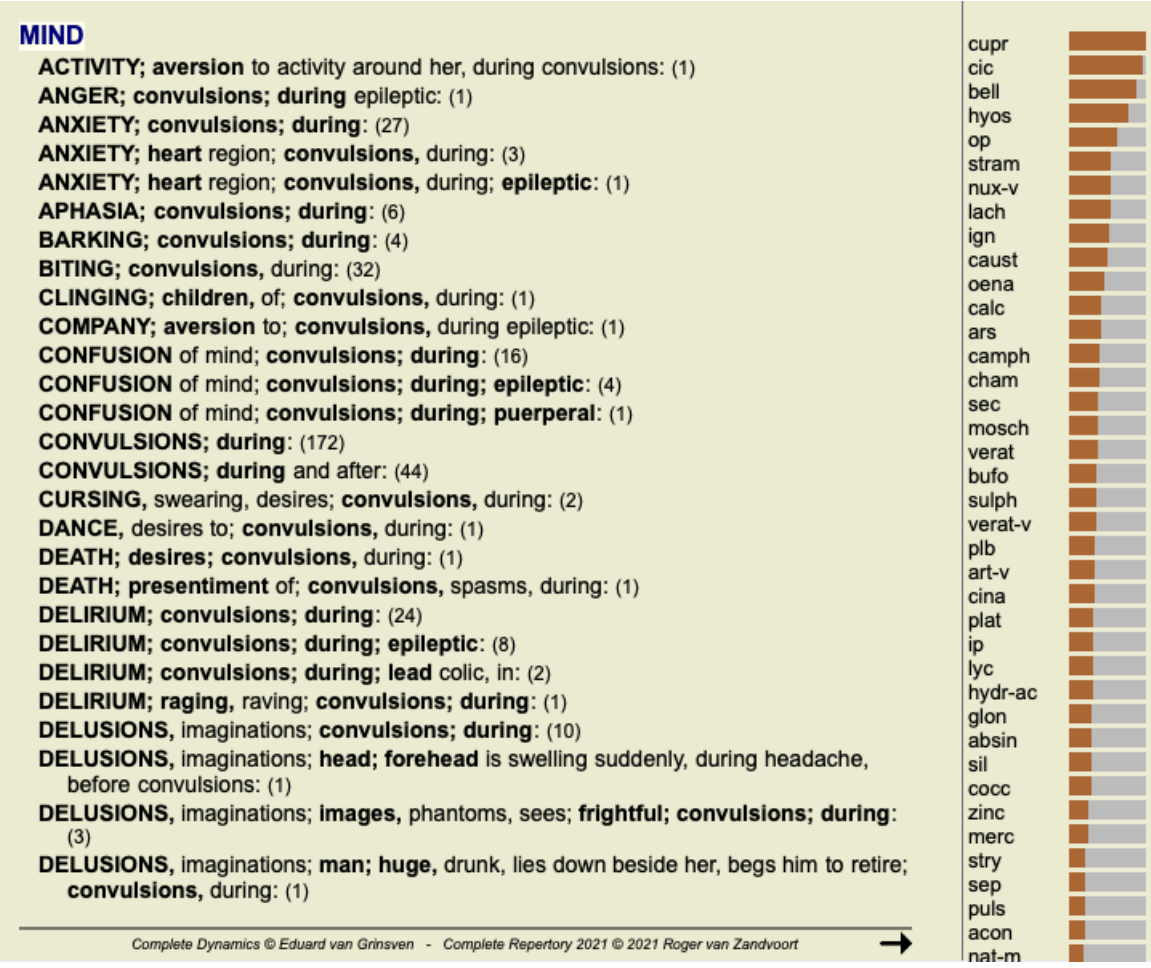

Para obter detalhes completos sobre todas as rubricas utilizadas na análise de diagnóstico diferencial, aperte o botão  $\mathbb{H}$ . Isso criará uma análise temporária tipo tabela de todas as rubricas, organizada por seção do repertório. A análise é armazenada no seu caso corrente, e será deletada quando você encerrar o caso.

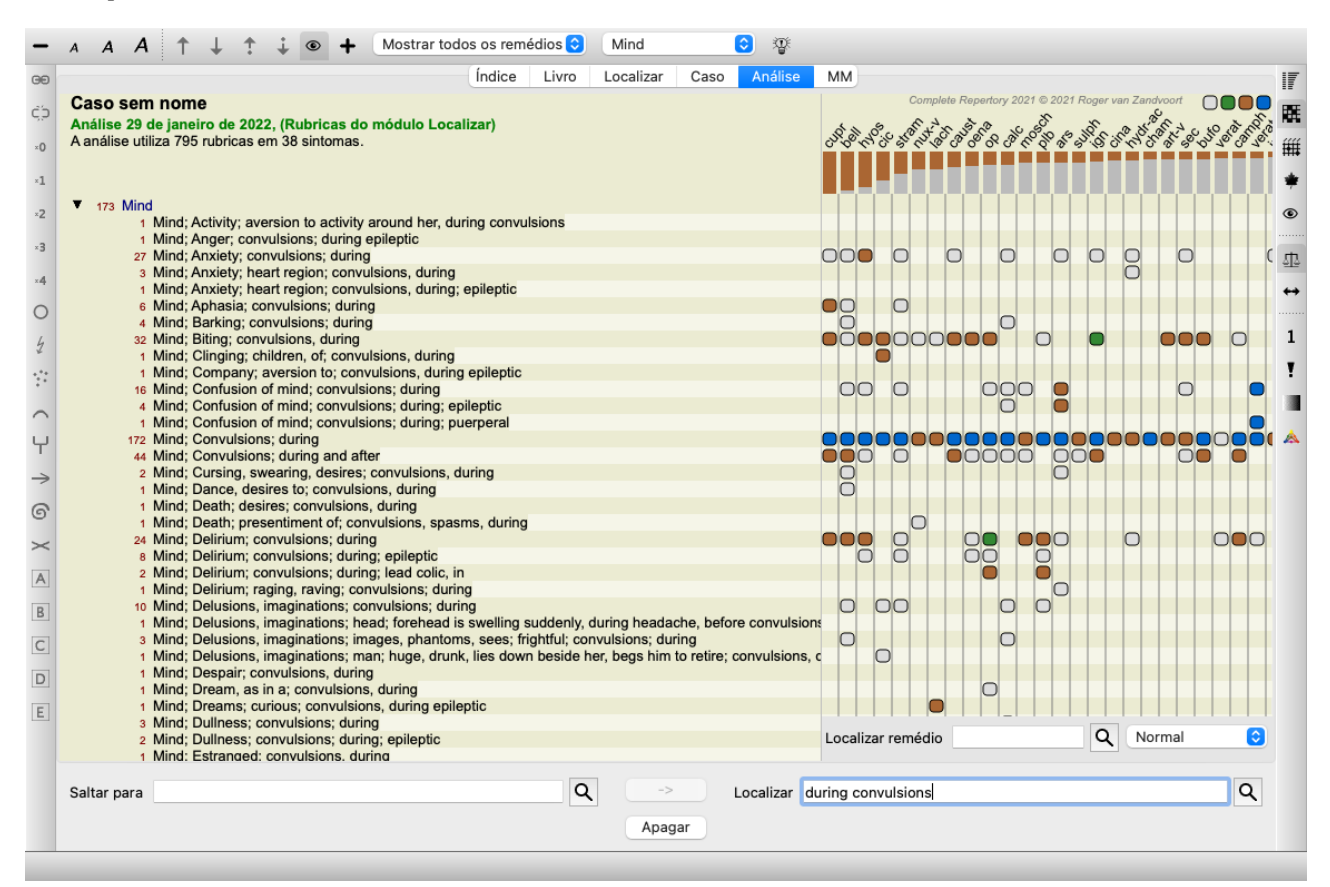

Observar que isso não é muito útil quando forem encontradas mais de 1000 rubricas.

### **Sinônimos**

Quando a opção *Use word synonyms* estiver assinalada, cada palavra, no campo *text*, recebe sinônimos.

Porém exemplo: ao pesquisar o texto 'criança', os sinônimos podem ser: neném, filho, filha, bebê, menino, menina, jovem, descendente, recém-nascido, adolescente.

Desse modo, outras rubricas serão encontradas além daquelas que coincidam estritamente com as palavras digitadas. Às vezes isso pode ser o que você deseja, e, em outras situações, você poderá querer que a busca faça exatamente como você digitou.

Presentemente, os sinônimos só estão disponíveis para o idioma inglês. Se você tiver sugestões sobre sinônimos ausentes ou incorretos, queira informar-nos. A construção de definições corretas de sinônimos é um processo contínuo de aperfeiçoamento.

#### **Criando seus próprios sinônimos**

Complete Dynamics lhe oferece a possibilidade de definir sua própria lista de sinônimos.

Seus sinônimos são definidos em uma ou mais pastas de texto (não formatadas) que você guarda em um arquivo especial. O arquivo é denominado *Complete Dynamics*. No Windows, ele se localiza em seu arquivo *My Documents*; no OS-X, em seu arquivo *Documents*. Uma pasta de exemplo, chamada *synonyms\_example.txt*, está pré-instalada naquele arquivo. Nessa pasta, você encontrará exemplos de como são feitas as definições de sinônimos.

Podem-se fazer sinônimos para outros idiomas além do inglês.

#### **Compartilhando sinônimos com outros**

Se você desejar compartilhar suas definições de sinônimos com outros usuários, tudo que precisa fazer é enviar-lhes seu arquivo de definição de sinônimos. Quando o outro usuário instalar o arquivo na pasta mencionada anteriormente, os sinônimos ficarão automaticamente disponíveis depois de o programa ser interrompido e reiniciado.

### **Realçar texto e remédios do módulo Localizar**

Os textos e remédios pesquisados no módulo Localizar podem ser facilmente realcados. (Botão da barra de ferramentas  $\triangle$ ). Quando realçados, esses textos e remédios podem ser localizados bem rápido quando você olhar para a tela. O realce pode ser aplicado nos módulos *Find*, *Book* and *Materia Medica*.

#### **Localizar no Repertório**

Com o realce ligado, os elementos de texto de sua busca são realçados na lista de resultados de Localizar. Por exemplo, o texto 'fear' é procurado. Observe que 'fear', no módulo Localizar, significa 'qualquer começando com fear'. Portanto, as palavras 'fear', 'fearful', 'fearfulness' são todas encontradas.

```
MIND
PSYCHOLOGICAL themes: anxiety, fear: (1026)
ANGER; ailments from, agg.; fear or fright, with: (22)
ANGER; fright, fear agg.: (18)
ANXIETY; night; agg.; fright, fear agg.: (1)
ANXIETY; fear, with: (150)
ANXIETY; fear, with; agg. until five am., with sleeplessness: (1)
ANXIETY; fear, with; climacteric period, in: (2)
ANXIETY: fear. with: fever. during: (1)
ANXIETY; fear, with; stands, when he, forehead becomes covered with cold perspiration, sick to vomiting:
   (1)ANXIETY; fright, fear
ANXIETY; fright, fear; after: (18)
ANXIETY; fright, fear; after; pregnancy, in seventh month of: (1)
ANXIETY; fright, fear; fear of fright still remaining
ANXIETY; sitting; bent over, forward; fear of death, with: (1)
ANXIETY; waking, on or after; screams and remains full of fear: (1)
ANXIETY; heart region; fear, with: (5)
ANXIETY; heart region; pain in heart, with; extending to cervical region, left shoulder and arm, with fear
   of death: (4)
ANXIETY; health, about; fear of society, people, with: (1)
ANXIETY; health, about; timid, fearful; (1)
BED; get out of, wants to; fright, fear agg.: (2)
BED; remain in, desires to; fear, from: (1)
BESIDE oneself, being; fright, fear agg.: (2)
CHEERFULNESS; alternating with; fearfulness due to retro-lateral version of uterus: (1)
CHEERFULNESS; fearful, but: (1)
COMPANY; desire for; alone, agg. being; fear of people, yet: (5)
 CONTEMPTUOUS; hard for subordinates and agreeable or pleasant to superiors or people he has to fear:
   (4)COURAGEOUS; alternating with; fear: (1)
                    Complete Dynamics @ Eduard van Grinsven - Complete Repertory 2021 @ 2021 Roger van Zandvoort
```
O próximo exemplo mostra a procura por 'fear', mais qualquer dos remédios 'bell' ou 'stram'.

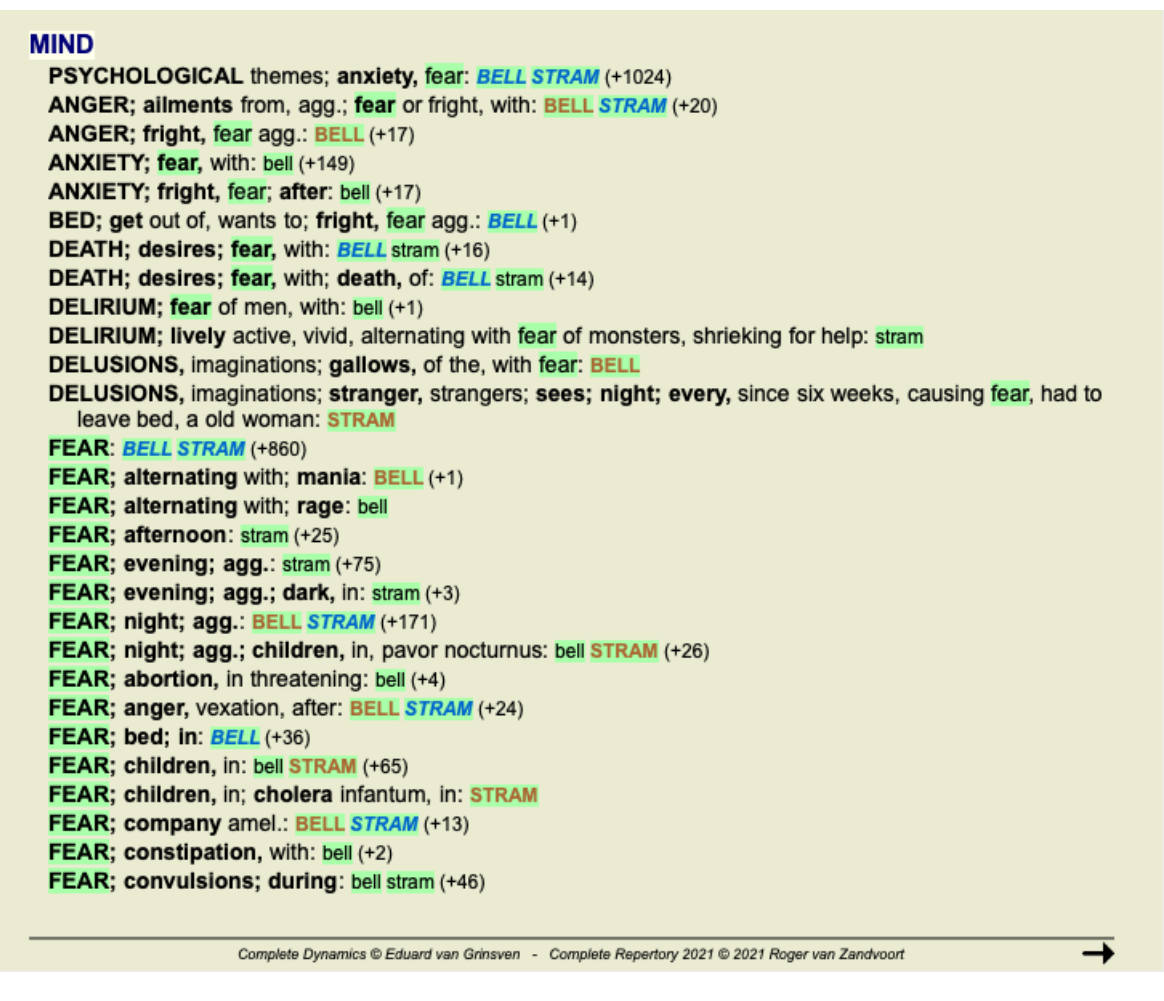

#### **Módulo Livro**

Como no módulo Localizar, o módulo Livro pode realçar o texto e os remédios contidos no campo Localizar.

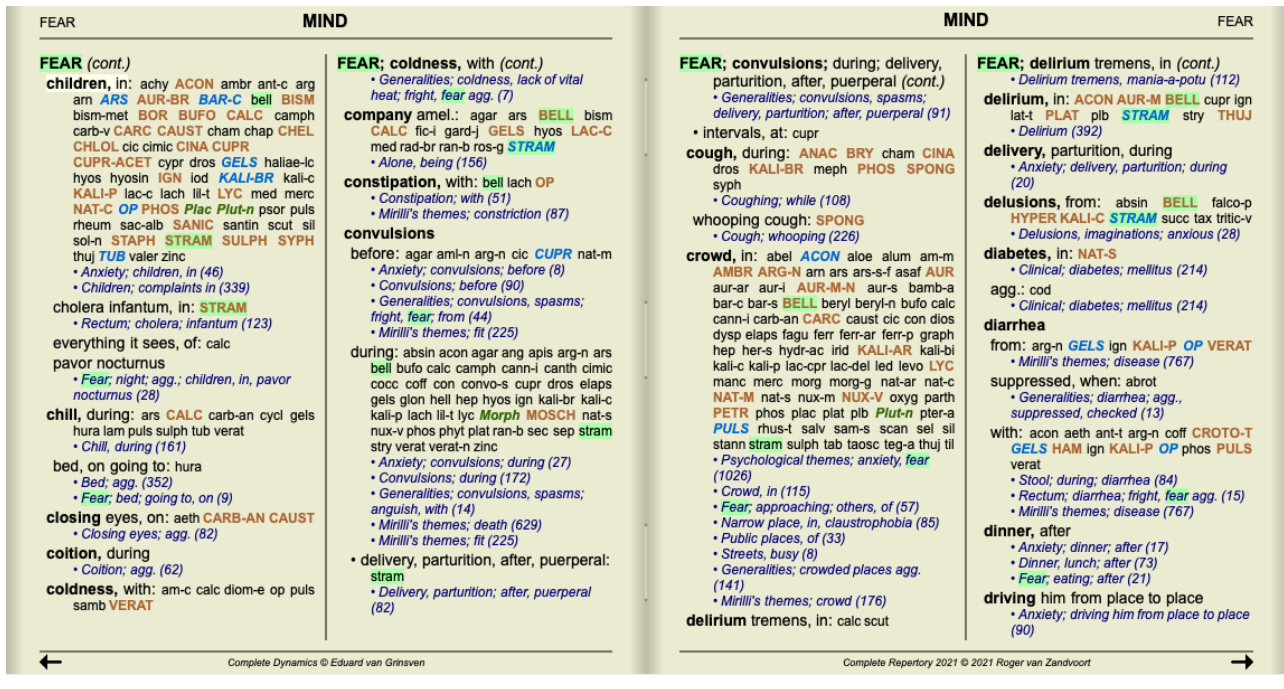

No exemplo seguinte, os remédios pesquisados foram os nosódios. Agora você pode ver rapidamente quais nosódios estão em quais rubricas.

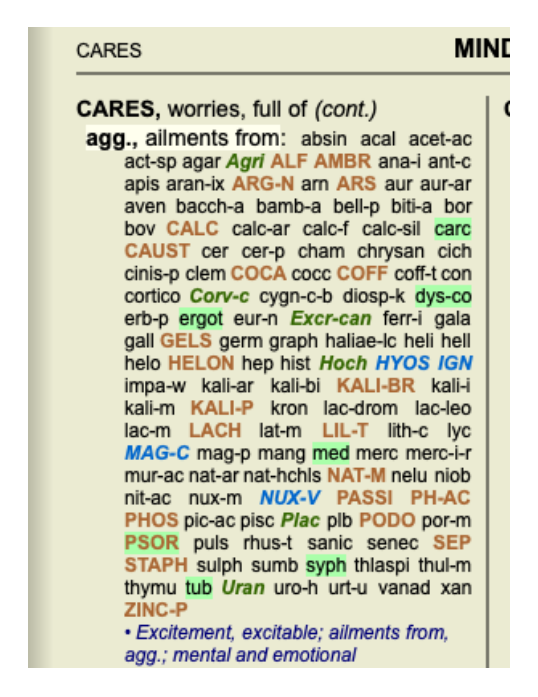

#### **Localizar na Matéria Médica**

Ao procurar texto na Matéria Médica, as palavras encontradas são realçadas. No exemplo seguinte, o texto procurado foi 'bed too hard'. Observe que 'toothache' é também realçada, porque também começa com 'too'...

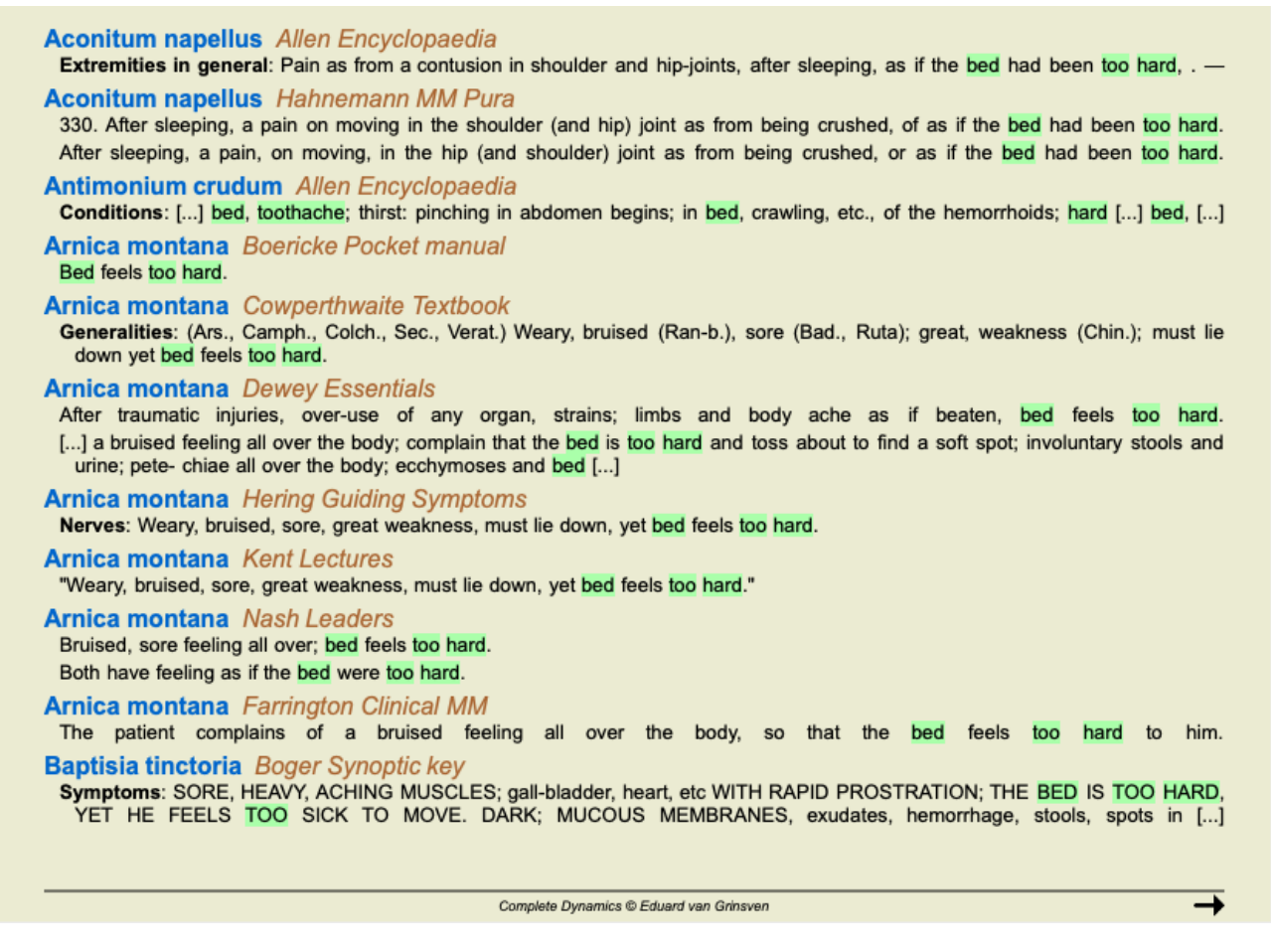

#### **Módulo Matéria Médica**

No módulo Matéria Médica, o destaque não é aplicado só a palavras, mas também à sentença em que você clicou no módulo Localizar. As sentenças são destacadas com uma cor mais clara do que a das palavras.

#### Repertório

Allen, Henry Clay Keynotes and Charac<br>The Materia Medica o

Allen, Timothy Field Clinical Hints<br>The Encyclopaedia of

Anschutz, Edward Boericke, William

cket Manual of Hou Boger, Cyrus Maxw .<br>ic key of th

Bönninghausen, Cl

Clarke, John Henry

Cowperthwaite, All Dewey, Willis Allon.

Farrington, Ernest

## Hahnemann, Samu

Organon of Medicin (t

Hansen, Oscar<br>A Text-Book of Materi Hering, Constantin

Hutchinson, John V  $0$  Red I i

Kent, James Tyler

**MIND** 

WINDITY: ARAN *Aran-ix* aran-s atra-r brachy-s lamp-c LAT-H lat-k LAT-M lat-<br>LOXO-R MYGAL phot-p TARENT TARENT-C teg-a tela THER (+983)<br>DELUSIONS, imaginations: ARAN Aran-ix brachy-s lamp-c LAT-H lat-k lat-m<br>lat-loxo-LOXO-

**EXCITEMENT, excitable:** aran-bx atta=t brachy-s *Lamp-c* LAT-H lat-m lat-t loxo-<br> *Loxo-r* mygal phol-p TARENT tarent-c teg-a tela THER (+994)<br> **EXCITEMENT**, excitable: allinents from, agg.: aran-bx atta=t brachy-s *Lamp-*

FEAR: aran aran-s atra-r brachy-s lamp-c Lat-h LAT-M lat-t loxo-l loxo-r MYGAL<br>TARENT TARENT-C Teg-a tela THER (+846)

- TARENT TARENT-Top-a tela THER (+846)<br>RESTLESSNESS, nervousness: ARAN ARAN-IX aran-s atra-r brachy-s *Lamp-c*<br>LAT-H lat.k lat-m lat-t loxo-1 *Loxo-R* MYGAL phot-p *TARENT* TARENT-C Teg-a<br>TELA THER (+195)<br>SADNESS: ARAN aran-
- 
- **SENSITIVE, oversensitive:** aran-ix brachy-s lamp-c Lat-h LAT-M loxo-r MYGAL<br>TARENT TARENT-C teg-a tela THER (+530)<br>STUPEFACTION, as if intoxicated: ARAN aran-ix aran-s brachy-s lamp-c LAT-H<br>TARENT TARENT-C teg-a THER (+70

#### **HEAD**

EXTERNAL: aran aran-ix lamp-c LAT-H lat-m LOXO-R MYGAL TARENT<br>TARENT-C teg-a tela THER (+912)<br>INTERNAL: ARAN-ARAN-X ARAN-S ATRA-R lamp-c LAT-H LAT-M lat-t<br>LOXO-R MYGAL phol-p TARENT TARENT-C Teg-a TELA THER (+1301)

- 
- EXECUTIVE INTERNATIONAL PROPERTY AND INTERNATIONAL PROPERTY INTERNATIONAL PROPERTY INTERNATIONAL TRANSPORTED INTERNATIONAL TRANSPORT INTERNATIONAL TRANSPORT INTERNATIONAL TRANSPORT INTERNATIONAL TRANSPORT INTERNATIONAL TRA **THER (+743)**
- PAIN, headache: ARAN aran-ix ARAN-S atra-r lamp-c LAT-H lat-m lat-t LOXO-R<br>MYGAL phol-p TARENT TARENT-C Teg-a TELA THER (+1308)
- minion-pinner in ARAN aran-s after rich (Pioto)<br>MN, headache; forehead: ARAN aran-s after lamp-c LAT-H lat-m lat-<br>LOXO-R MYGAL phol-p TARENT tarent-c Teg-a TELA THER (+921)

**HEAD** (cont.)

PAIN, headache; pressing: ARAN lamp-c *LAT-H* loxo-r phol-p *TARENT* TARENT-C<br>teg-a tela *THER* (+721) **FYFS** 

PAIN: ARAN atra-r brachy-s lamp-c LAT-H lat-m LOXO-R MYGAL phol-p TARENT<br>TARENT-C Teg-a TELA THER (+867) **EARS** 

**PAIN: ARAN ATRA-R lamp-c LAT-H lat-m LOXO-R MYGAL TARENT tarent-c<br>teg-a tela THER (+672) NOSE** 

CORYZA: ARAN aran-ix Lat-h lat-m loxo-r mygal phol-p TARENT TARENT-C teg-a<br>INFLAMMATION: ARAN aran-ix Lat-h lat-m lat-t loxo-r mygal phol-p TARENT<br>INFLAMMATION: ARAN aran-ix Lat-h lat-m lat-t loxo-r mygal phol-p TARENT

#### **FACE**

**ERUPTIONS: ARAN ARAN-IX lamp-c LAT-H loxo-r mygal phol-p TARENT<br>TARENT-C Teg-a tela (+706)<br>PAIN: ARAN ATRA-R lamp-c LAT-H lat-m LOXO-R phol-p TARENT TARENT-C<br>teg-a (+767)** 

#### **MOUTH**

TONGUE: ARAN aran-ix atra-r brachy-s lamp-c LAT-H lat-m lat-t MYGAL TARENT<br>TARENT-C teg-a tela THER (+920)<br>PAIN: ARAN atra-r lamp-c Lat-h LOXO-R MYGAL TARENT TARENT-C THER<br>(+652)

#### **TEETH**

PAIN, toothache: ARAN LAT-H lat-m loxo-r TARENT TARENT-C teg-a tela THER (+597)

#### **THROAT**

PAIN: aran ATRA-R lamp-c LAT-H lat-m loxo-r phol-p TARENT TARENT-C teg-a TELA THER (+864) **STOMACH** 

Complete Dynamics @ Eduard van Grinsven - Complete Repertory 2021 @ 2021 Roger van Zandvoort

NAUSEA: ARAN aran-ix aran-s atra-r brachy-s lamp-c LAT-H lat-m LOXO-R MYGAL phol-p TARENT tarent-c teg-a THER (+1019)

# **Módulo Caso**

### **Abrir o módulo Caso**

Vá ao módulo Caso clicando sobre a aba *Caso*. (Opção de menu *Exibir / Caso*, ⌘*-D*).

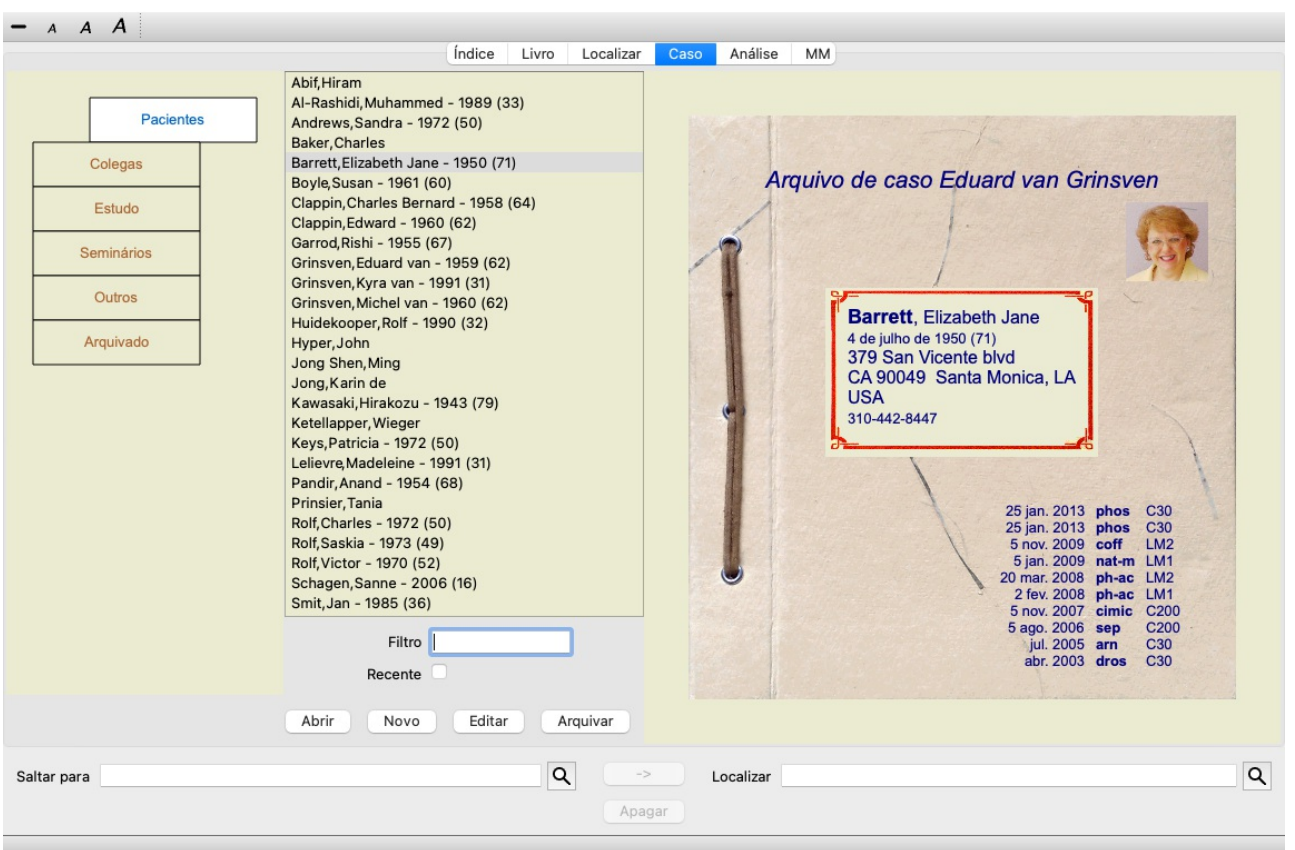

O módulo Caso lhe permite criar e organizar os arquivos de caso dos seus pacientes, registrar prescrições que tenha feito, além de criar e organizar análises.

Trabalhar com o módulo Caso é como trabalhar com arquivos reais, físicos.

Os casos são organizados em grupos, como você organizaria os seus arquivos de caso em diversas gavetas, na vida real. Primeiro você seleciona o grupo ou os grupos nos quais deseja trabalhar.

Os casos contidos nos grupos selecionados são exibidos em uma lista, com apenas um resumo dos dados do paciente: nome e ano de nascimento. Os casos podem ser filtrados inserindo-se uma ou mais partes do nome do paciente no campo *Filtro* na parte de baixo da lista.

Uma vez selecionado um caso na lista, o arquivo desse caso é exibido do lado direito da tela.

O passo seguinte seria abrir o arquivo do caso, mas vamos primeiro examinar alguns detalhes relativos a esta parte do manejo de casos.

### **Selecionar grupos e criar seus próprios grupos**

Você pode considerar o seletor de grupos como se fosse uma gaveta de armário.

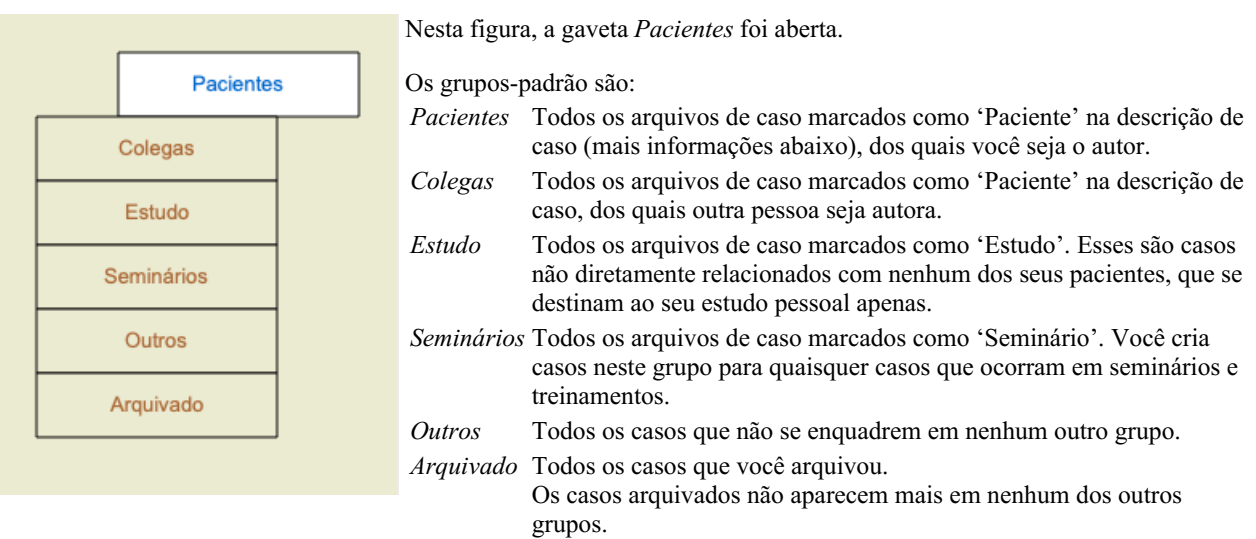

Você pode abrir uma ou mais gavetas ao mesmo tempo. Basta clicar em uma gaveta para abri-la ou para fechá-la. Um clique duplo em uma das gavetas irá abrir essa gaveta e fechar todas as outras ao mesmo tempo.

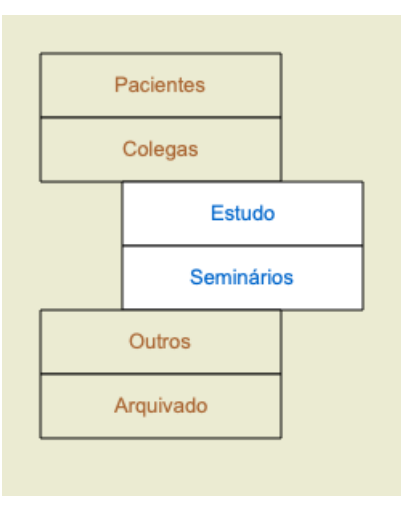

Estão abertas duas gavetas.

A lista com os casos exibirá todos os casos marcados como 'Estudo' ou como 'Seminários'.

Obviamente, esses grupos não satisfazem suas necessidades pessoais. É fácil criar novas gavetas com os seus próprios grupos. Quando estiver editando os dados de um caso, você poderá especificar em que grupo o caso deverá estar. Você poderá utilizar os três grupospadrão 'Paciente', 'Estudo' e 'Seminário', mas poderá também digitar nomes de grupo escolhidos por você. Novas gavetas serão acrescentadas à lista automaticamente:

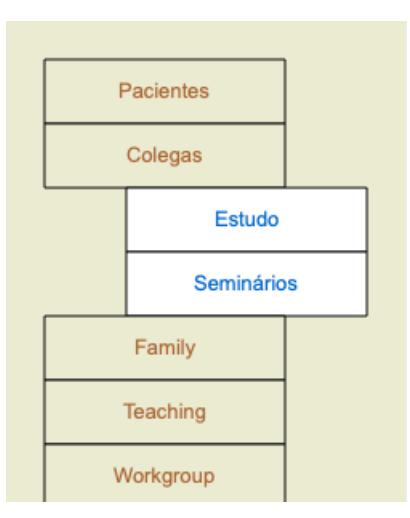

As gavetas *Família*, *Ensino* e *Grupo-Trabalho* são acrescentadas automaticamente à lista porque, em alguns dos casos, esses nomes de grupo foram usados nos dados de caso.

### **Selecionar o arquivo de caso certo**

Todos os casos que se enquadrem no grupo selecionado são exibidos na lista. Se você inserir algum texto no campo *Filtro*, a lista será restringida aos casos que coincidam com o texto-filtro. Um exemplo de uso do filtro:

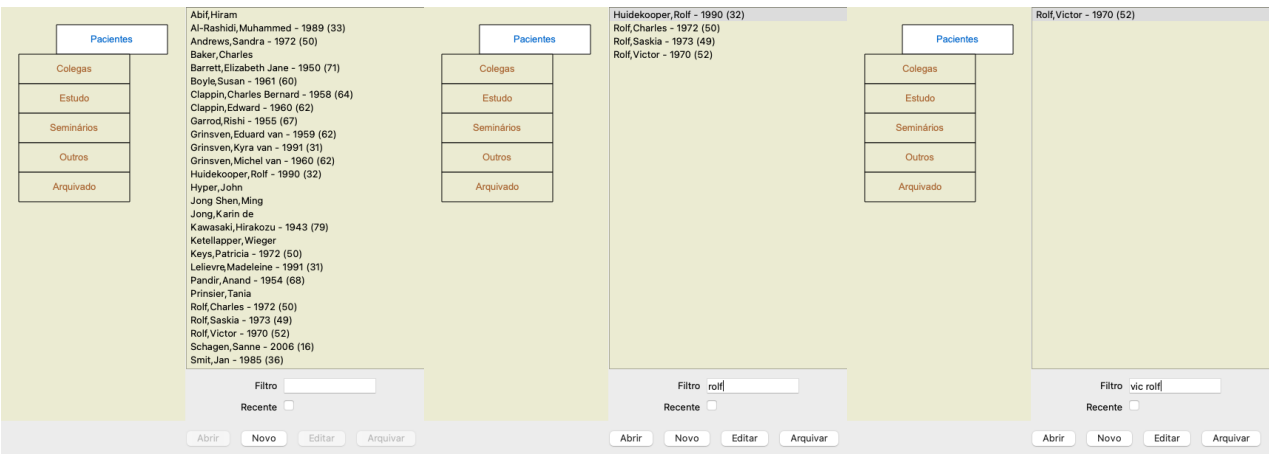

O filtro possui opções muito poderosas para a escolha do caso certo. Ele usa os mesmos critérios de filtragem que o campo *Localizar* utiliza para texto e remédios.

No *Módulo Caso*, o texto é o nome tal como exibido na lista, e os remédios são quaisquer remédios que tenham sido prescritos para o paciente (ou NÃO tenham sido prescritos).

Por favor, leia a seção *Campo 'Localizar'* para mais detalhes.

Exemplo: Para localizar um paciente chamado John ou Joseph, a quem se prescreveu *nux-v*, mas nunca *sulph*, basta digitar: *john / joseph nux-v. -sulph.*

(Observe o ponto final atrás do nome do remédio!).

Se a opção *Recente* for marcada, só os casos que foram modificados recentemente são mostrados. O período padrão para isso é de 7 dias. Você pode modificar esta configuração na seção *Preferences Case*.

### **Resumo do arquivo de caso**

Quando você tiver selecionado um arquivo de caso, parte dos dados do caso é trazida para o lado direito.

Os dados incluem:

- Nome do autor do caso;
- Dados do paciente (nome, endereço, data de nascimento);
- Uma foto (se presente); e
- Lista das prescrições mais recentes.

#### Exemplo:

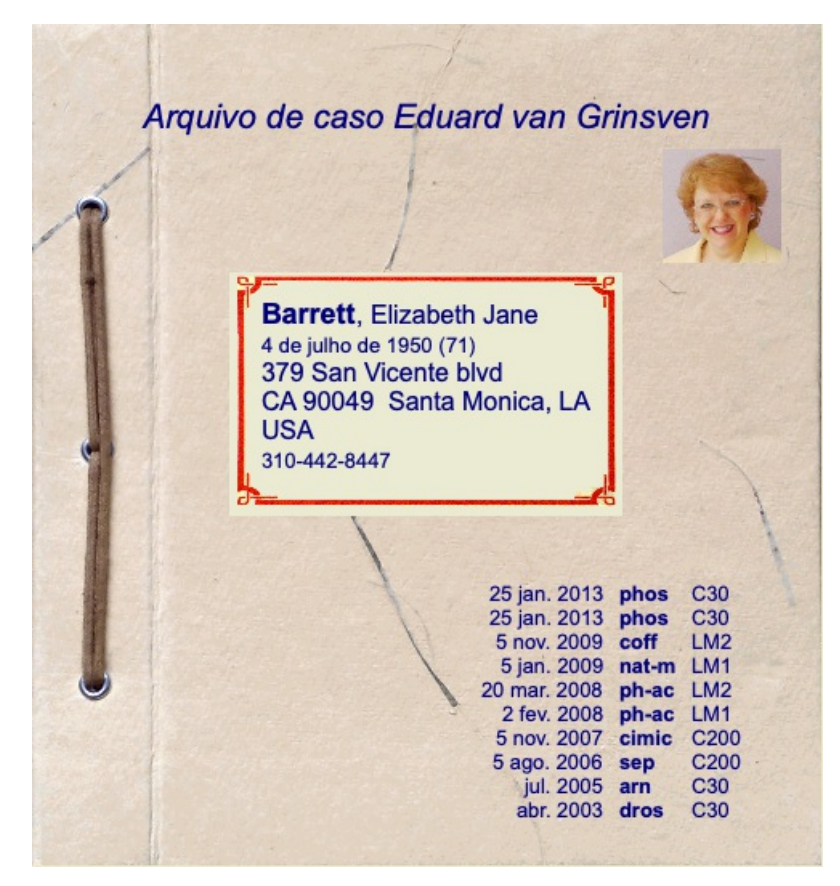

### **Criar um arquivo de caso**

Você pode criar um novo arquivo de caso clicando no botão *Novo*. (Opção de menu *Caso / Novo caso*, *control-N*). Isso fará aparecer uma caixa de diálogo em que você poderá inserir dados do paciente, assim como o histórico do caso.

#### **Editar dados de caso**

Na seção *Paciente*, você poderá preencher todos os dados pessoais que deseje armazenar sobre o paciente. Aperte o botão *Foto*para selecionar um arquivo de imagem com uma foto (formatos *gif*, *jpeg* ou *png*). A foto é redimensionada automaticamente. Remova fotos existentes com o botão *Limpar*.

Caso o ano, mês ou dia de nascimento do paciente não sejam conhecidos, simplesmente preencha o espaço com 0 (zero). Sendo desconhecido o dia exato de nascimento, tendo o paciente fornecido só a idade atual, você pode digitar a idade no campo ano de Nascimento.

Se você incluir o endereço eletrônico do paciente, poderá facilmente enviar-lhe um e-mail. (Opção de menu *Caso / E-mail para o paciente*).

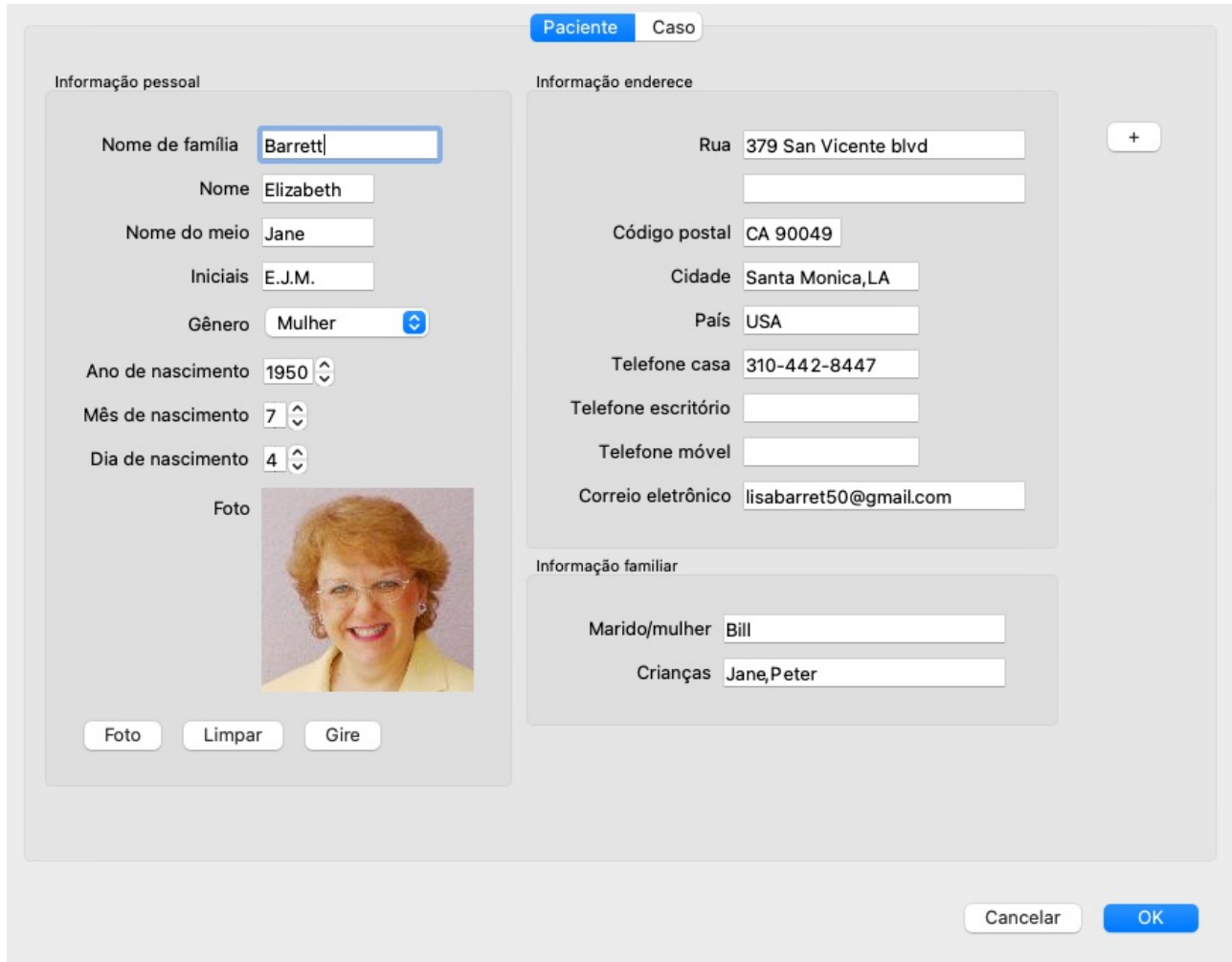

Na seção *Caso*, você pode inserir alguns dados do histórico do caso que não estejam relacionados com o próprio paciente. No grupo *Dados do autor*, você pode inserir o nome da pessoa que criou o caso. Na maioria dos casos, o autor será você, de modo que seus dados são inseridos automaticamente (ou pressione o botão *Eu* se tiver recebido o caso de outra pessoa e quiser assumi-lo). Os dados do autor são utilizados para colocar os casos de pacientes no grupo de seleção *Paciente* ou *Colegas*.

No grupo *Grupos de Caso*, você pode selecionar um dos grupos-padrão e/ou inserir seus próprios nomes de grupo separados por espaços ou ponto-e-vírgula.

O grupo *Histórico do Caso* é útil se o caso se originar de um seminário, revista etc., e você quiser se lembrar de onde vem o caso.

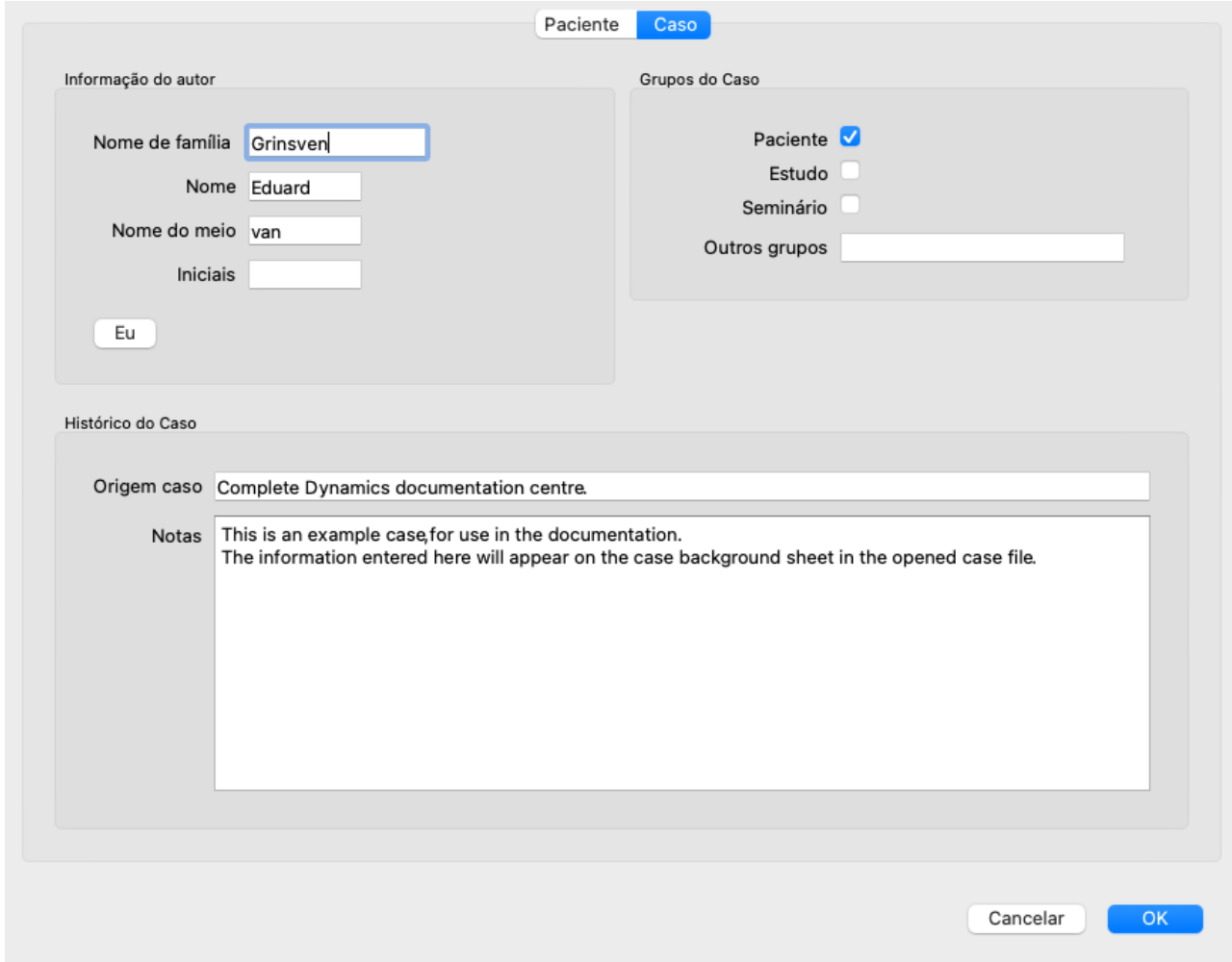

#### **Adicionando campos de dados especiais**

Se as informações-padrão que você incluir para um paciente não lhe parecerem suficientes, você pode acrescentar campos extras. Desse modo, você pode facilmente manejar todas as informações de acordo com seu jeito pessoal de trabalhar.

Para adicionar novos campos para as informações do caso, aperte o botão + do lado direito da tela.

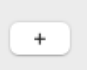

Agora você pode dar um nome e um valor ao novo campo.

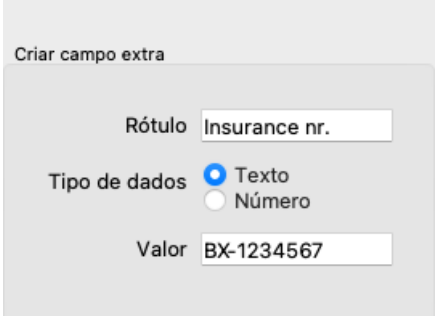

Após acrescentar novos campos, estes se fazem automaticamente presentes toda vez que você editar as informações do paciente. Neste exemplo, dois novos campos foram acrescentados.

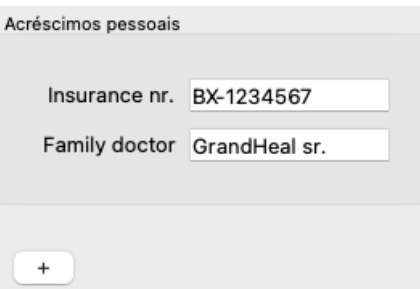

As novas informações são também exibidas na seção de informações do paciente do módulo Caso.

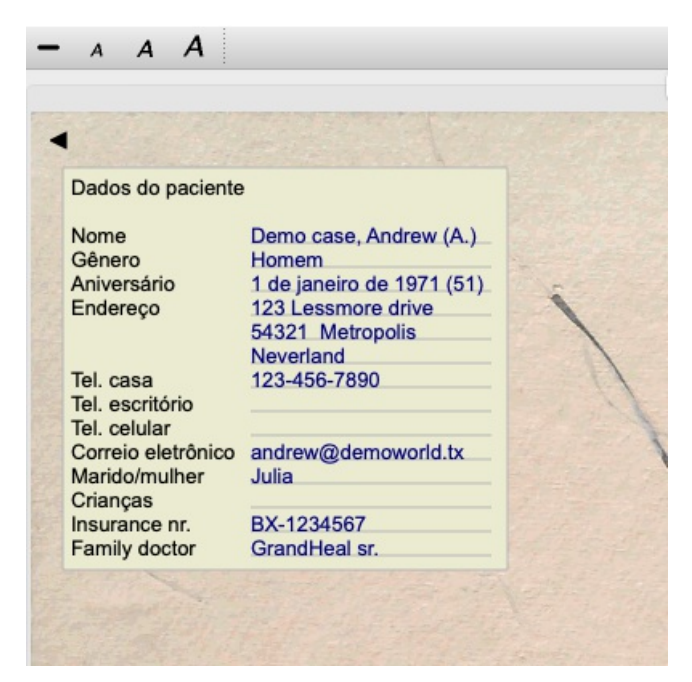

Os campos criados por você desaparecem automaticamente sempre que deixar de haver um caso no qual sejam utilizados.

### **Abrir um Caso**

Você pode abrir um arquivo de caso existente selecionando-o em uma lista e clicando o botão *Abrir*. (Opção de menu *Caso / Abrir caso*, *control-O*).

Você pode também dar um clique duplo no verbete da lista.

Quando você cria um novo caso, este é automaticamente aberto.

Aberto um arquivo de caso, ele exibe um conteúdo que você normalmente esperaria encontrar também num arquivo de caso real:

- um pedaço de papel com dados do paciente;

- um formulário com prescrições;

- um formulário com uma visão geral de todas as análises contidas no arquivo de caso;

- uma folha de papel para cada análise;

- uma folha de papel com o histórico do caso.

Exemplo:

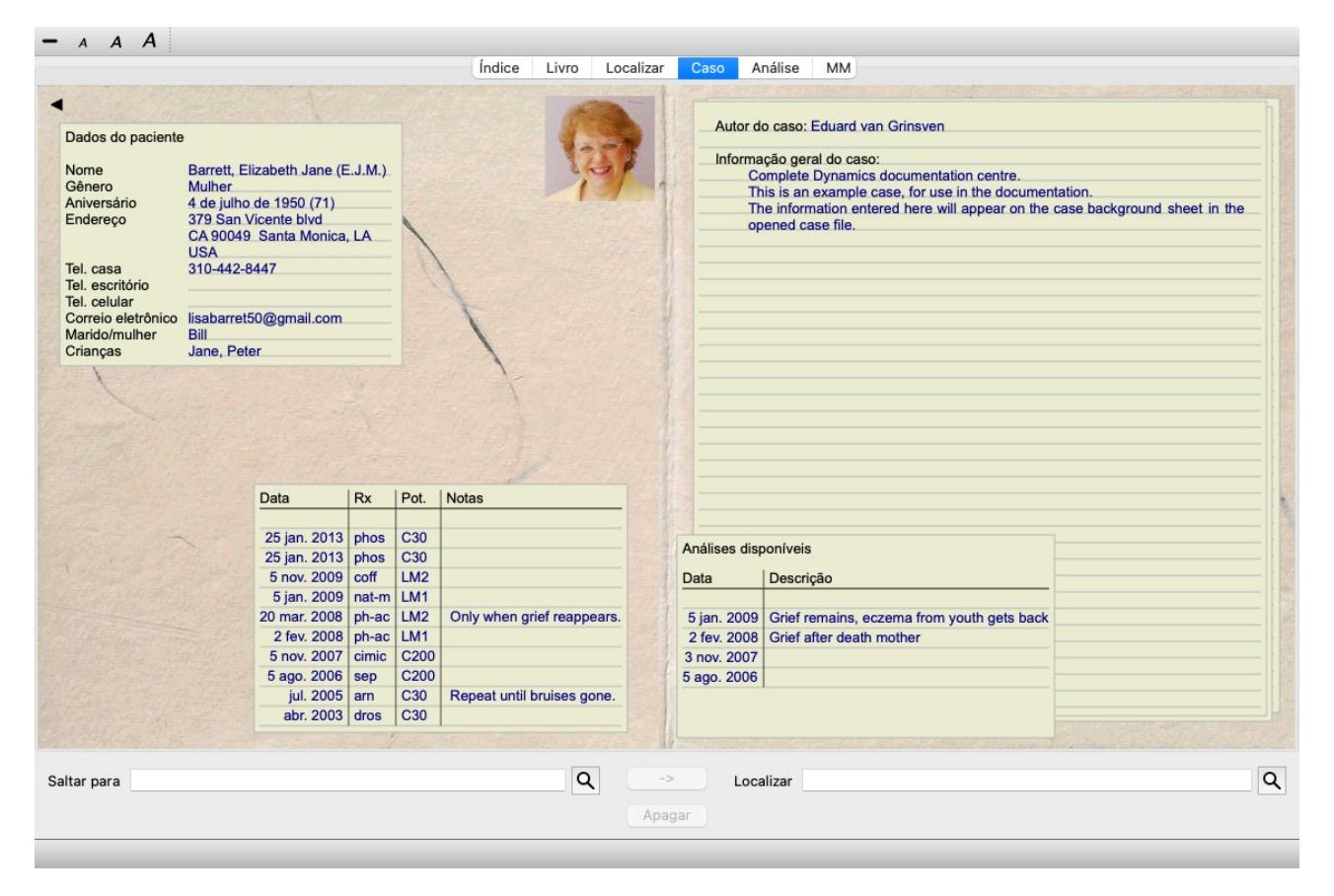

Para fechar um caso aberto, clica na pequena seta situada no canto superior esquerdo. (Opção de menu *Caso / Fechar caso*, *control-C*, opção de menu pop-up *Fechar caso*).

### **Manejo de prescrições**

Para acrescentar uma nova prescrição, clica duplamente na linha vazia situada no topo das prescrições. (Opção de menu *Caso / Acrescentar prescrição*, *control-X*, opção de menu pop-up *Acrescentar prescrição*). Uma nova caixa de diálogo aparecerá, na qual você poderá inserir informações sobre a prescrição:

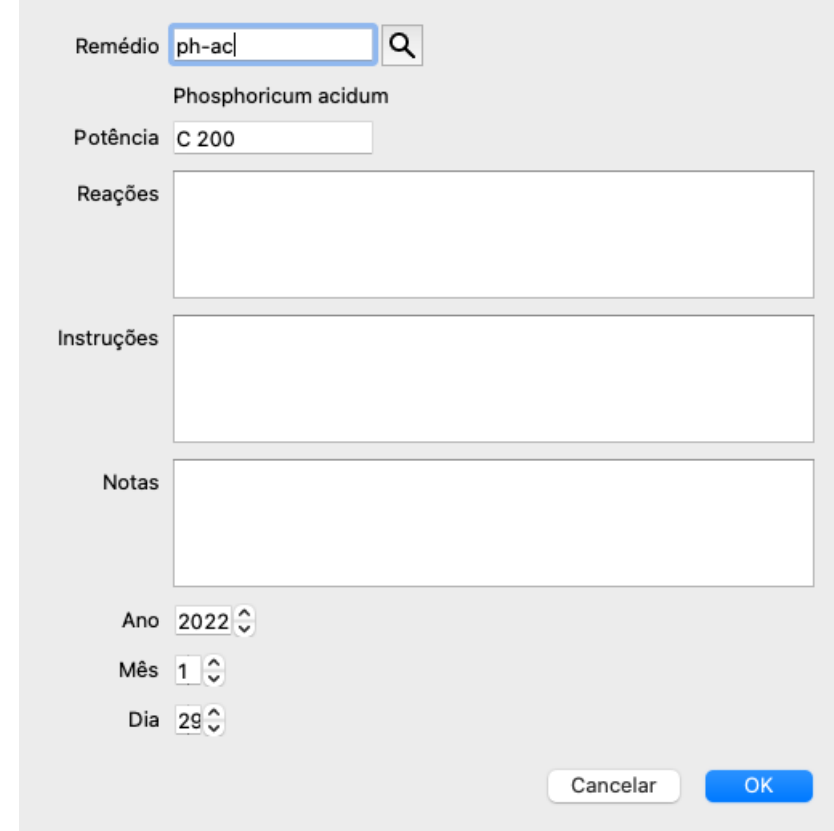

Se o mês ou o dia não for conhecido, basta inserir 0 (zero).

Apague uma prescrição selecionando-a na lista e, então Apagar prescrição. (Opção de menu *Caso / Apagar prescrição*, opção de menu

pop-up *Apagar prescrição*). Para editar uma prescrição, clique duas vezes no verbete da lista. (Opção de menu *Caso / Editar prescrição*, opção de menu pop-up *Editar prescrição*).

## **Manejo de análises**

Você pode acrescentar uma nova análise com uma opção menu, ou clicando duas vezes na linha vazia situada no topo do índice de análises. (Opção de menu *Caso / Acrescentar análise*, *control-A*, opção de menu pop-up *Acrescentar análise*). Uma nova caixa de diálogo aparecerá, na qual você poderá inserir alguns dados sobre a análise:

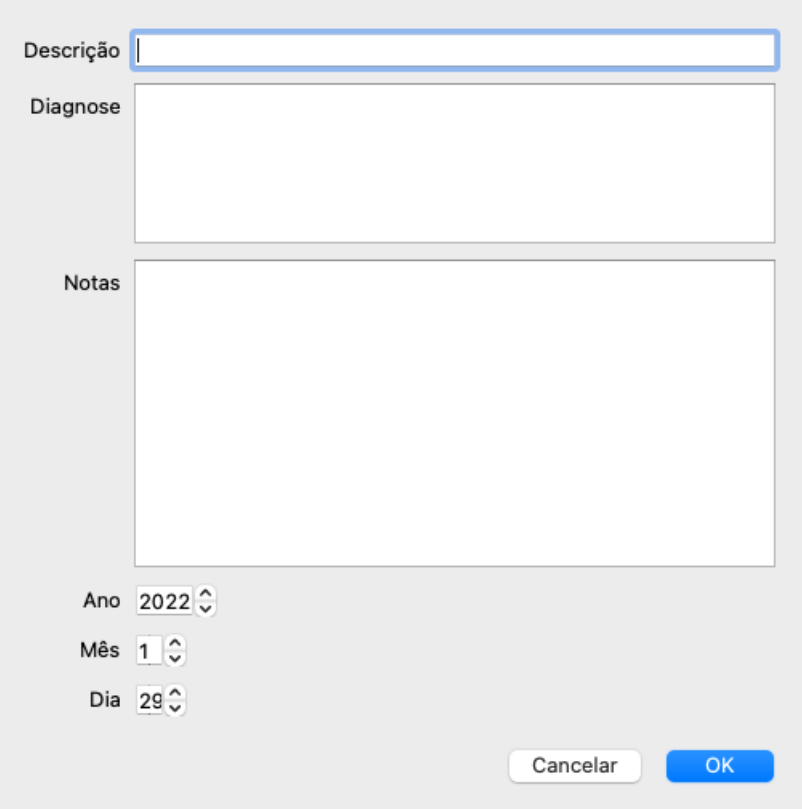

Se o mês ou o dia não for conhecido, basta inserir um 0 (zero).

Apague uma análise selecionando-a na lista e Apagar análise (Opção de menu *Caso / Apagar análise*, opção de menu pop-up *Apagar análise*).

Para editar uma análise, clique duas vezes no verbete da lista. (Opção de menu *Caso / Editar análise*, opção de menu pop-up *Editar análise*).

Se quiser copiar uma análise como base para uma nova análise, use Copiar análise. (Opção de menu *Caso / Duplicar análise*, *control-D*, opção de menu pop-up *Duplicar análise*).

Querendo mover uma análise para outro caso, utilize Mover análise para caso... (Opção de menu *Caso / Mover análise para o caso...*, opção de menu pop-up *Mover análise para o caso...*).

Se você clicar numa das análises da lista, essa análise se tornará aquela utilizada pelo *módulo Análise* (ver seção *Análise*).

### **Imprimir**

Você pode imprimir o seu caso, ou partes dele. (Opção de menu *Caso / Imprimir*, ⌘*-P*, opção de menu pop-up *Imprimir*). A impressão de um processo só é possível depois de o ter aberto.

Uma caixa de diálogo lhe permite selecionar o que deseja imprimir:

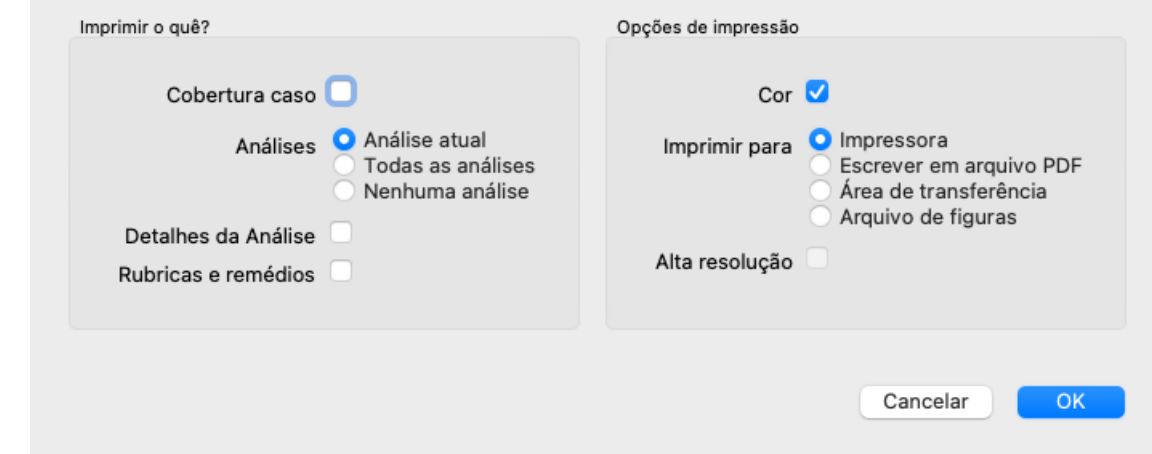

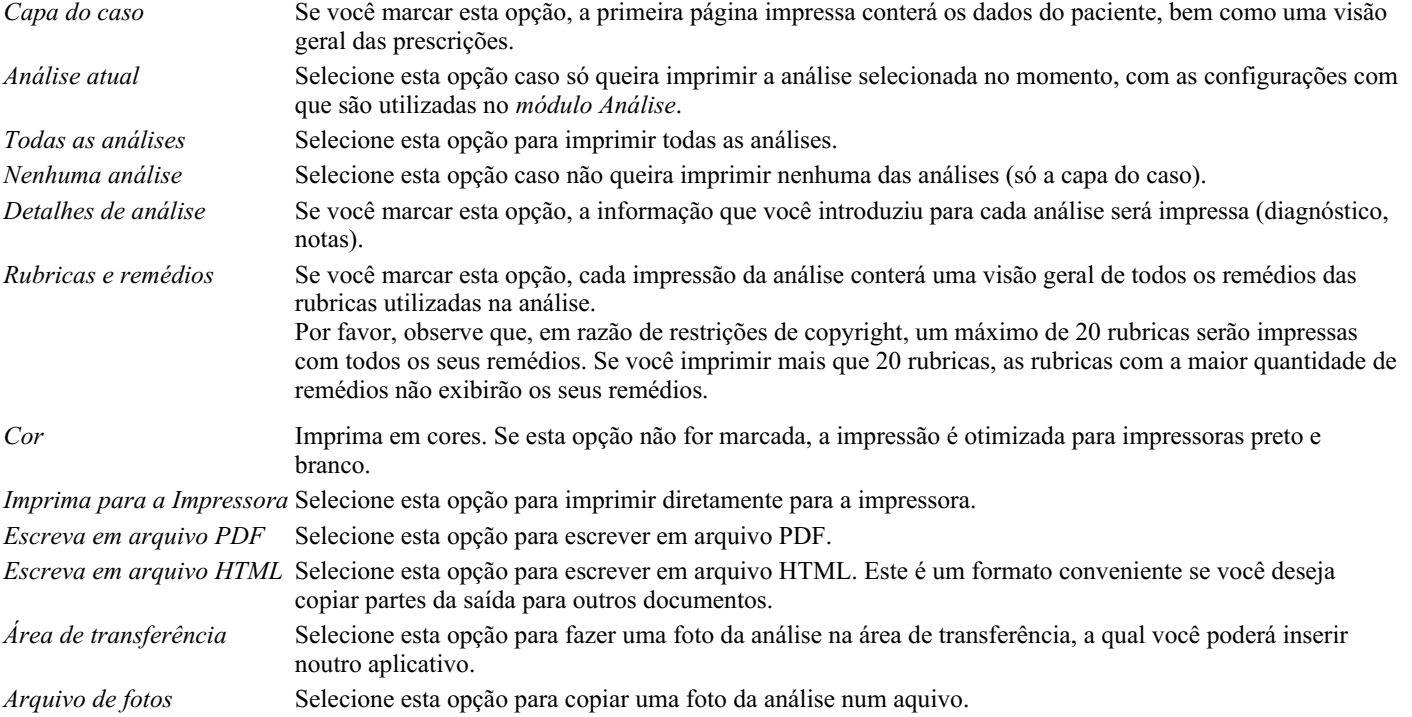

#### **Imprimir uma visão geral de vários casos**

Se não tiver aberto um processo, pode imprimir uma síntese de vários processos. (Opção de menu *Caso / Imprimir*, ⌘*-P*, opção de menu pop-up *Imprimir*).

Isto pode, por exemplo, ser prático se quiser criar uma lista para um colega que monitoriza os seus doentes. Pode então fazer uma lista apenas com os nomes e datas de nascimento dos pacientes que viu nos últimos 6 meses, com uma lista de prescrições de remédios. As opções do diálogo de impressão não necessitam de mais explicações.

### **Proteção de senha**

As informações sobre seu cliente podem ser protegidas contra acesso indesejado de outrem enquanto você estiver longe do computador.

Para isso, você pode definir uma senha. (Opção de menu *Caso / Base de dados de caso / Mudar senha*).

Se você definir uma senha, um novo botão  $\theta$  aparecerá no *Case module*. Quando você apertar esse botão, o módulo de caso será imediatamente trancado, exigindo a senha para reabri-lo.

É possível também trancar automaticamente as informações de caso após você ter utilizado o programa por determinado espaço de tempo.

O tempo decorrido antes do travamento automático pode ser definido por você, nas configurações *Preferences*. (Opção de menu *Geral / Preferências*).

Se você definir o tempo em 0 minuto, não haverá travamento automático.

Tenha muito cuidado ao definir uma senha. Além de você, ninguém mais deve saber sua senha. Se você esquecer sua senha, será como perder as chaves da sua casa: não haverá acesso.

### **Arquivar e deletar**

**Arquivar casos**

Se não quiser mais que um caso seja mostrado na lista de seus casos, você pode arquivá-lo. (Opção de menu *Caso / Arquivar caso*). Após arquivar um caso, ele aparecerá no grupo *Arquivado*.

Enquanto ele está arquivado, você ainda pode abrir o caso. Se você fizer alguma alteração no caso, ele será automaticamente removido do grupo *Arquivado* e colocado de volta com seus outros casos ativos.

Você pode arquivar vários casos mais antigos. (Opção de menu *Caso / Arquivar casos antigos*, opção de menu pop-up *Arquivar casos antigos*).

Na caixa de diálogo que é aberta, você pode especificar vários meses. Uma lista mostra todos os casos que não foram modificados em um determinado número de meses. Em seguida, você pode arquivar todos os casos selecionados na lista.

#### **Remover um arquivo de caso**

Se você não precisar mais de um arquivo de caso, poderá removê-lo. (Opção de menu *Caso / Apagar caso*). Um caso só pode ser excluído após ter sido arquivado.

Também é possível excluir automaticamente os casos arquivados mais antigos. Há uma opção para isso nas configurações de *Preferências*. Por padrão, os casos arquivados não são excluídos automaticamente.

#### **Backups automáticos**

Se você removeu acidentalmente um arquivo de caso, poderá restaurá-lo a partir de um backup. (Opção de menu *Caso / Base de dados de caso / Recuperar caso do backup*).

Os backups são feitos automaticamente.

- Cada dia, no último mês.
- Cada mês, no último ano.
- Após um ano, um backup é removido permanentemente.
- Observe que os backups são armazenados localmente no seu computador.

### **Servidor em nuvem**

#### **Introdução**

Quando você usa mais de um computador, pode querer as informações sobre os casos sincronizadas entre eles. Desse modo, você terá informações sempre atualizadas onde quer que trabalhe. Mesmo se você estiver na estrada, com seu telefone ou tablet.

Nosso servidor em nuvem oferece um mecanismo flexível e fácil para sincronizar automaticamente seus casos.

Ao contrário de muitas outras soluções Cloud, você pode usar *Complete Dynamics* tanto com como sem ligação à Internet. Sem conexão com a Internet, todos os seus casos são armazenados localmente no seu dispositivo. Todas as alterações que você faz são armazenadas localmente.

Quando uma conexão com a Internet está disponível, seus casos podem ser sincronizados automaticamente através do servidor em nuvem.

Se você fizer alterações nos casos em diferentes dispositivos, embora não estiver conectado à Internet, isso não faz diferença. Quando a conexão com o servidor em nuvem está disponível, todas as alterações que você fez nos diferentes dispositivos podem ser mescladas. Mesmo se você trabalhou no mesmo caso.

#### **O que o servidor em nuvem faz?**

O objetivo do servidor em nuvem é manter seus casos idênticos em todos os dispositivos que usam esse serviço.

O que você adicionar em um dispositivo será adicionado aos outros dispositivos.

O que você muda em um dispositivo será alterado nos outros dispositivos.

O que você excluir em um dispositivo também será excluído nos outros dispositivos.

Arquivar um caso implica que também será arquivado nos outros dispositivos.

#### **As vantagens de usar o servidor em nuvem**

- Seus casos estão atualizados após a sincronização automática, independentemente do dispositivo que você está usando.
- Trabalha com todos os dispositivos que estão em sua licença.
- Você pode trabalhar sem conexão com a Internet.
- A sincronização é automática quando a Internet estiver disponível.
- Sempre há uma cópia de seus casos, caso seu computador morra.

#### **Para quais dispositivos devo usar o servidor em nuvem?**

Esta é sua própria escolha.

Se você usar um computador, o servidor em nuvem poderá ser usado para proteger uma cópia de seus casos. Caso o seu computador

morra, os casos podem ser transferidos automaticamente para o seu novo computador.

Se você usar dois ou mais dispositivos, o servidor em nuvem poderá aplicar alterações que você fez em um dispositivo em outros dispositivos.

Você decide para cada dispositivo que você usa, se ele deve usar o servidor em nuvem ou não. Por exemplo, você pode usar o servidor em nuvem para os computadores em casa e em seu escritório, mas não no seu telefone.

#### **Segurança e privacidade**

Estamos cientes de que a segurança e a privacidade são extremamente importantes.

#### **Segurança**

Os dados do seus casos são muito bem protegidos.

- O acesso ao servidor em nuvem só é possível de um dispositivo que possui uma licença válida em seu nome.
- Nenhum outro dispositivo tem acesso aos seus casos.
- Uma senha extra é necessária, que só você sabe.
- A conexão com o servidor é criptografada.

#### **Privacidade**

Você não é obrigado a usar nosso servidor em nuvem. Entendemos muito bem que talvez você não queira que as informações do seu paciente sejam armazenadas em algum lugar em um computador remoto. É totalmente sua decisão usar o servidor em nuvem ou não.

Respeitamos plenamente a privacidade de você e de seus pacientes. Não usaremos ou processaremos seus dados de forma alguma. Tudo o que o Cloud Server faz é copiá-lo de e para seus dispositivos.

#### **Configurando o servidor em nuvem**

Para começar a usar um dispositivo com o servidor em nuvem, você primeiro deve ativá -lo. A ativação é feita nas *Preferências*, seção *Caso*. (Opção de menu *Geral / Preferências*). Aqui você pode selecionar a opção *Usar o servidor em nuvem*.

Se for a primeira vez que você ativa o servidor em nuvem, você é automaticamente guiado para criar o PIN que protege os dados do seu caso. Você sempre pode alterar este pino mais tarde. (Opção de menu *Caso / Base de dados de caso / Altere o pino da nuvem*). Não se esqueça do seu pino de nuvem, você precisará dele ao ativar outro dispositivo.

#### **Status do servidor em nuvem**

Na parte superior da página *Caso*, um ícone indica o estado da conexão do servidor.

- $\bigcirc$  O servidor em nuvem está disponível.
- Comunicação em andamento.
- Nenhuma conexão com a Internet ou o servidor está temporariamente offline.
	- Se nenhum ícone for mostrado, o servidor em nuvem ainda não será configurado.

Quando você clica no ícone, a sincronização é realizada imediatamente.

#### **Restrições**

O objetivo do servidor em nuvem é aplicar todas as alterações feitas em um dispositivo, a todos os outros dispositivos. Mas isso nem sempre é possível.

Isso ajudará você a entender quais são as restrições.

Especialmente ao trabalhar off-line, pode acontecer que as alterações no mesmo caso sejam feitas em diferentes dispositivos antes que uma conexão com o servidor em nuvem seja restabelecida. Normalmente, isso raramente representaria um problema.

The information in a case is built up of several independent elements:

- As informações sobre o paciente.
- As informações sobre o caso.
- Cada análise.
- Cada receita de remédio.

Você pode fazer alterações em um desses elementos e alterações em outro elemento em outro dispositivo.

Mas se, por exemplo, você alterar a mesma análise em dois dispositivos, apenas a última alteração será salva.

Se você alterar uma análise em um dispositivo e outra análise em outro dispositivo, isso não será um problema.

Or if you add a remedy prescription on one device, and another remedy prescription on another device, that will not be a problem.

#### **Backups**

Os casos armazenados no servidor em nuvem são uma cópia dos casos no seu dispositivo. Os dados originais estão no seu dispositivo.

Você é sempre responsável por fazer backups do seu computador.

### **Compartilhar casos**

#### **Compartilhar os seus casos com colegas**

Em muitas situações, você pode querer dar um dos seus casos e/ou análises a um colega, a um estudante, um professor, ou talvez publicálo em um fórum da internet.

O *Complete Dynamics* oferece-lhe a possibilidade de exportar um caso, completo ou parcial, para um arquivo. Esse arquivo pode então ser dado ao colega e ser importado para o computador dele. O seu colega não precisa ter uma licença de *Edição Profissional* para isso: com a *Edição Navegador*, o arquivo também pode ser importado e examinado.

O compartilhamento de casos pode também ser feito anonimamente, garantindo assim a privacidade do seu paciente e a sua.

O modo de fazer a exportação e a importação é descrito abaixo. Primeiro, vamos examinar outro aspecto do compartilhamento de casos.

#### **Sincronizando os seus casos entre computadores múltiplos**

A sincronização manual é relevante apenas se você optou por não usar a sincronização automática através do servidor em nuvem.

Com o compartilhamento de casos, você tem duas importantes opções quanto a mover casos de um computador para outro.

O modo mais fácil é exportar uma cópia integral da base de dados de casos de um computador, e importá-la no outro computador. Isso substitui todas as informações de caso armazenadas no outro computador. Essa opção pode ser empregada também para regularmente criar um *backup* da sua base de dados de caso.

O modo mais avançado é exportar somente os casos que foram modificados em um computador, e importá-los no segundo. Nessa situação, só as informações modificadas são copiadas e mescladas na base de dados do segundo computador. Esse poderoso mecanismo de sincronização funciona até mesmo quando um caso é modificado em ambos os computadores!

#### **Exportando um único caso**

Para exportar um único caso, abra o *módulo Caso* e selecione o caso que deseja exportar.

Então use a opção Exportar caso atual... (Opção de menu *Caso / Compartilhar / Exportar caso atual...*, *control-Y*, opção de menu pop-up *Compartilhar / Exportar caso atual...*).

Uma janela de diálogo se abre, permitindo-lhe selecionar quais partes do caso deseja exportar:

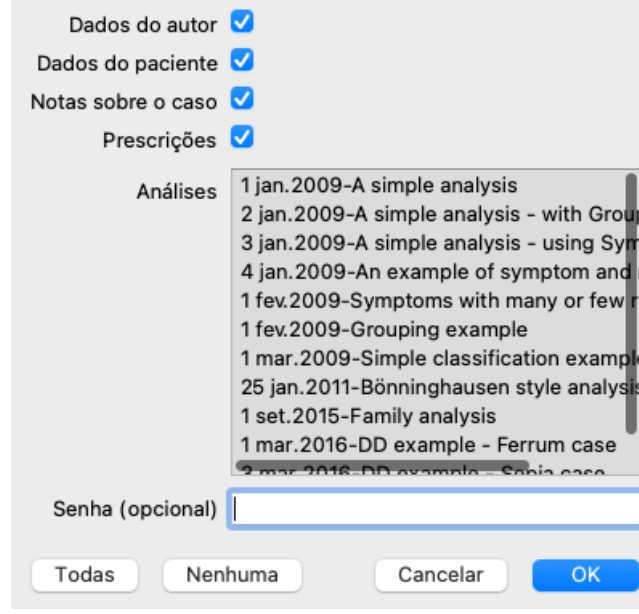

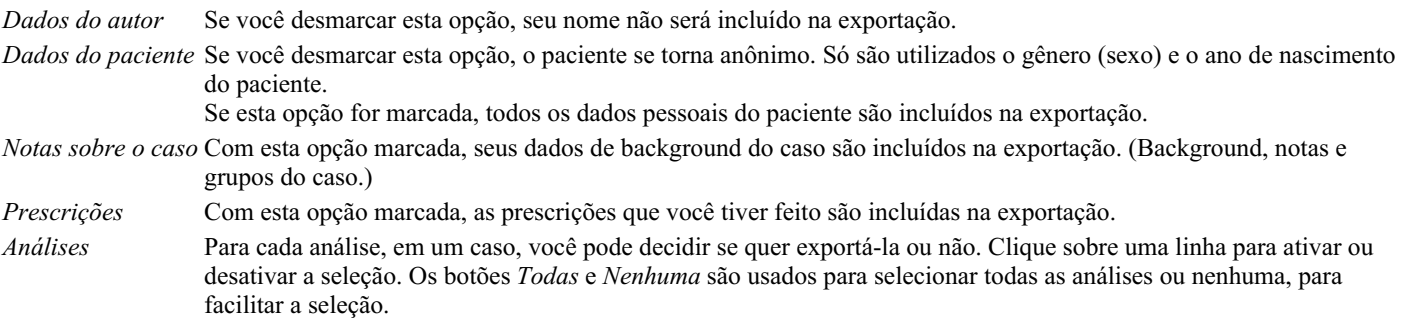

Complete Dynamics 56

*Senha* Se você entrar com um valor aqui, o arquivo de exportação é protegido com uma senha. Para poder importá-lo, a pessoa tem de saber a senha. Recomendamos utilizar senha para qualquer informação que você compartilhar, exceto para casos anônimos que você quer publicar para todos na internet.

Quando estiver pronto, clique no botão *OK* e você será solicitado a informar um nome de arquivo e um local de sua escolha. Um nome de arquivo é predefinido, mas você pode escolher qualquer nome que quiser.

#### **Exportando uma única análise**

Para exportar uma única análise, abra o caso que contém a análise e selecione a análise que deseja exportar.

Então, use a opção Exportar análise atual... (Opção de menu *Caso / Compartilhar / Exportar análise atual...*, opção de menu pop-up *Compartilhar / Exportar análise atual...*).

Uma caixa de diálogo se abre, permitindo-lhe selecionar quais partes do caso deseja exportar junto com a análise:

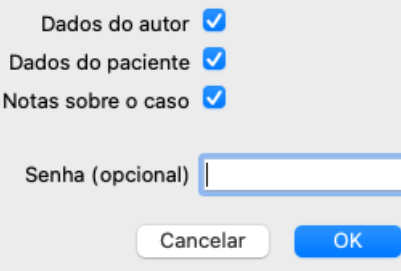

Para saber o significado dos campos, veja as informações acima.

#### **Exportar casos múltiplos**

Você pode exportar casos múltiplos para um único arquivo. (Opção de menu *Caso / Compartilhar / Exportar casos múltiplos...*, opção de menu pop-up *Compartilhar / Exportar casos múltiplos...*).

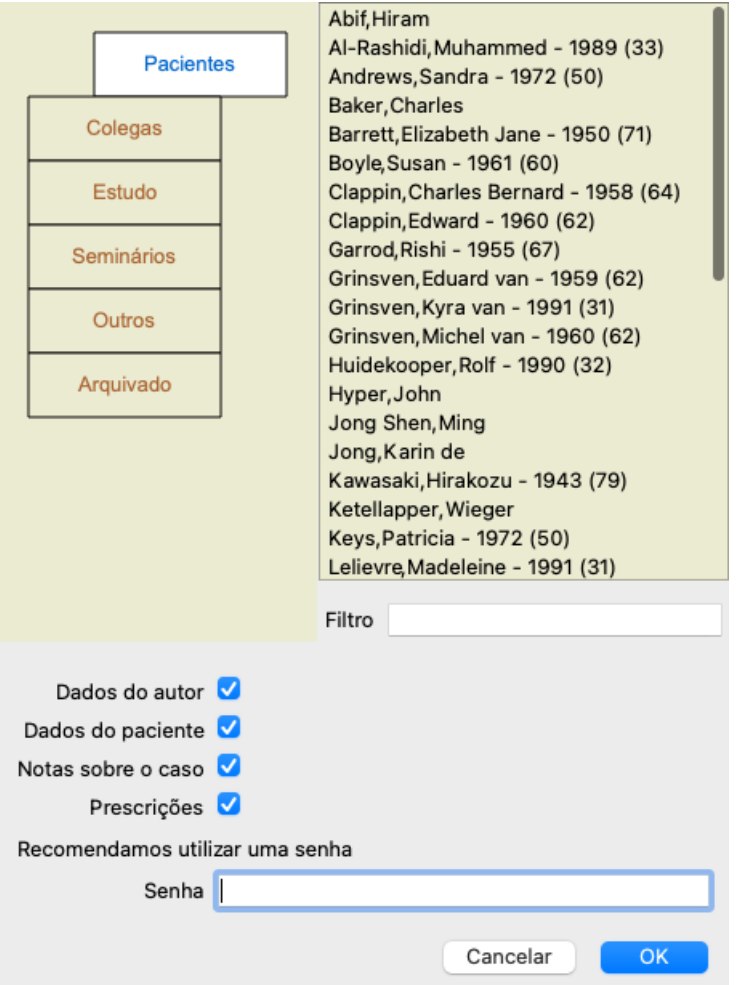

Na lista de casos, selecione aqueles que você quer exportar clicando neles.

Você pode selecionar uma gama de casos arrastando o mouse sobre os registros.

#### **Importando um caso ou uma análise**

Quando alguém tiver dado a você um arquivo de exportação de caso ou de análise, você poderá importá-lo facilmente com a opção Importar. (Opção de menu *Caso / Compartilhar / Importar...*, *control-I*, opção de menu pop-up *Compartilhar / Importar...*).

Ser-lhe-á perguntado qual arquivo deseja importar.

Após selecionar o arquivo, ele é importado para sua base de dados de caso. Se o arquivo estiver protegido por senha, ser-lhe-á pedida a senha primeiro.

Você pode encontrar o caso importado no grupo *Colegas*, se o nome do autor estiver no arquivo; caso contrário, você o encontrará no grupo *Outros*. Após abrir o caso, você pode facilmente modificar as informações do caso, ou mover uma análise para um dos seus outros casos próprios. (Opção de menu *Caso / Mover análise para o caso...*).

#### **Exportando toda a sua base de dados de caso**

Quando você exporta toda a sua base de dados de caso, ela só pode ser importada para um computador que tenha uma licença registrada em seu nome.

Para exportar toda a sua base de dados de caso, use a opção Exportar toda a base de dados de caso. (Opção de menu *Caso / Compartilhar* / Exportar toda a base de dados de caso..., opção de menu pop-up Compartilhar / Exportar toda a base de dados de caso...). Uma caixa de diálogo se abre, permitindo-lhe fornecer uma senha para proteger esse arquivo (altamente recomendado).

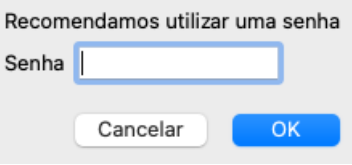

Depois de apertar o botão *OK*, ser-lhe-á solicitado um nome de arquivo e um local. Leve o arquivo a outro computador, e lá use o Importar. (Opção de menu *Caso / Compartilhar / Importar...*, *control-I*).

#### **Exportando casos modificados**

Exportar casos modificados é o modo mais flexível de sincronizar informações de caso entre computadores múltiplos.

Para exportar modificações, use a opção Exportar casos modificados. (Opção de menu *Caso / Compartilhar / Exportar casos modificados...*, opção de menu pop-up *Compartilhar / Exportar casos modificados...*). Uma caixa de diálogo se abre, permitindo-lhe especificar o que precisa ser sincronizado:

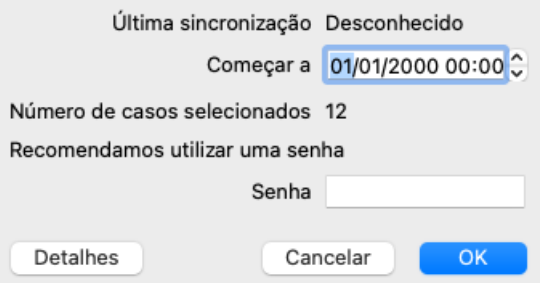

Por padrão, a caixa de diálogo recebe a data da última sincronização. Se você quiser sincronizar todas as modificações com outra data e horário, basta mudar o valor.

Para ter uma visão panorâmica de quais casos serão incluídos na exportação, aperte o botão *Detalhes...* para obter uma lista dos casos e os respectivos horários das últimas modificações.

#### **Importando casos modificados**

Os casos modificados podem ser importados para outro computador. (Opção de menu *Caso / Compartilhar / Importar...*, *control-I*, opção de menu pop-up *Compartilhar / Importar...*).

Após selecionar o arquivo, uma caixa de diálogo se abre, mostrando informações das ações de sincronização necessárias:

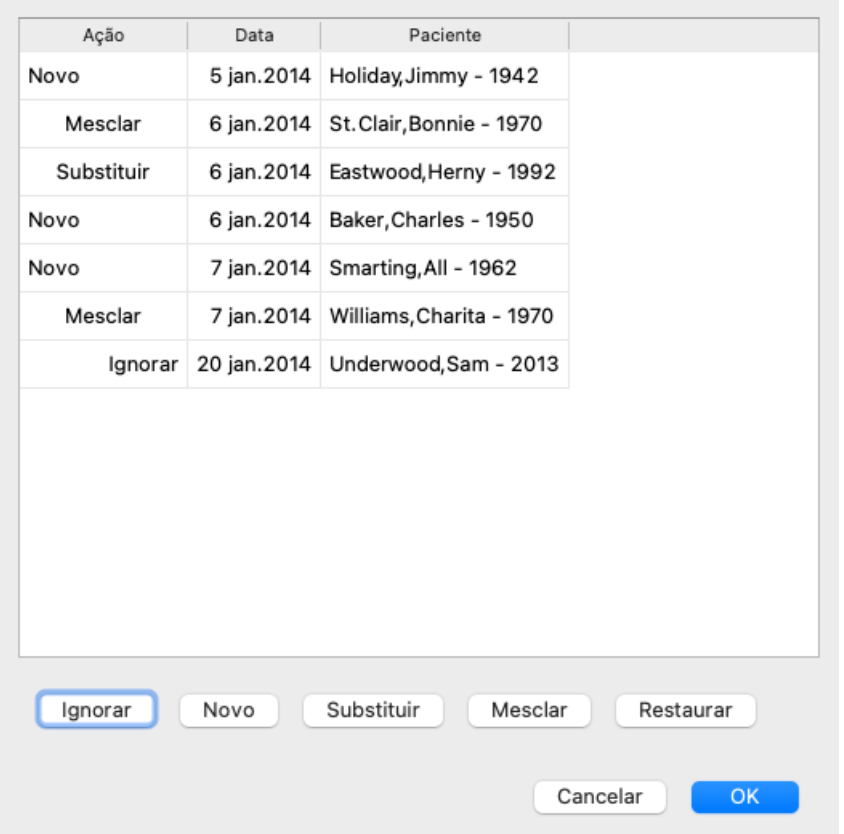

A parte importante, aqui, é a coluna da extremidade esquerda. Essa coluna pode ter quarto valores diferentes:

*Novo* O caso não está presente na base de dados local. Será criado um novo.

- *Substituir* O caso não está modificado na base de dados local, mas a versão do arquivo de exportação é mais nova. Ele será substituído pela informação nova.
- *Mesclar* O caso foi modificado em ambos os computadores. As informações dos arquivos de exportação estão mescladas com as informações da base de dados local. Nenhuma informação é perdida, mas a nova informação é copiada.
- *Ignorar* Este caso parece não ter sido modificado em nenhum dos computados ou em ambos. Nada é feito.

Você pode modificar a ação para qualquer dos casos da lista. Selecione alguns casos clicando neles, e então aperte qualquer dos botões *Ignorar*, *Novo*, *Substituir*, ou *Mesclar*. Um clique no botão *Restaurar* restaurará todas as ações à formatação original. Quaisquer formatações modificadas são realçadas com uma cor, para indicar que seu valor é diferente da formatação original:

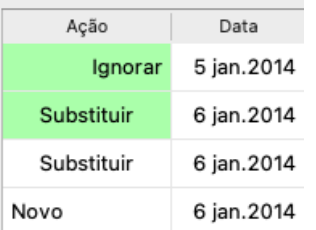

Quando uma ação é explicitamente formatada para *Nova*, o caso será copiado como um novo caso, mesmo que um caso semelhante já esteja presente na base de dados local. Você pode fazer isso quando estiver em dúvida. Após a importação, você verá dois casos com o mesmo nome e poderá verificar por si mesmo. Normalmente, isso nunca é necessário: a opção *Merge* não eliminará nenhuma informação.

#### **Cópias de segurança automáticas**

Para facilitar a realização de cópias de segurança, o programa cria automaticamente uma exportação completa da base de dados de casos uma vez por dia. Estas cópias de segurança são guardadas durante os últimos 7 dias. Com isto, pode fazer as suas próprias cópias de segurança, sem ter de saber onde o programa guarda as suas bases de dados internas. Se precisar de saber mais sobre onde estão as cópias de segurança e como as restaurar em caso de emergência, contacte o departamento de apoio. (Opção de menu *Ajuda / Mensagens em geral*).

### **Bases de dados de caso compartilhadas**

Normalmente, seus casos são armazenados numa base de dados de caso que só fica disponível em seu computador. Há situações em que você pode querer disponibilizar alguns de seus casos para outrem.

Com as funções *Case Sharing*, você pode exportar casos selecionados, os quais podem ser então importados por outra pessoa. Nessa

### Complete Dynamics 59

situação, os casos importados tornam-se parte da base de dados do outro usuário.

Há entretanto situações em que a intenção não é incorporar seus casos à base particular de dados de caso de outra pessoa. Aqui uma *Shared Case Database* é a solução.

Uma *Shared Case Database* é um arquivo de base de dados independente da sua base de dados de casos pessoal. Ele pode conter casos, exatamente como sua base de dados de casos normal.

O arquivo fica armazenado na pasta *Complete Dynamics* sob sua pasta *Documents*.

Ele pode ser compartilhado com outras pessoas, dando-lhes o arquivo ou postando-o na internet. Quando outro usuário copia o aquivo para o computador dele, ele pode abrir a base de dados e ter acesso a todos os casos.

Para proteger as informações contra uso não intencional, o arquivo pode ser protegido por senha.

#### **Quando usar uma Base de Dados de Casos Compartilhada.**

- Um grupo de estudo com seus colegas onde vocês discutem casos.
- Préstimo a um grupo de colegas, enquanto seus consultórios estão fechados.
- Publicar uma coleção de casos.
- Trabalhar em casos de várias pessoas.
- Uma coleção de casos usados por um instituto de treinamento.

#### **Criar uma nova Base de Dados de Casos Compartilhada**

Você pode criar facilmente uma nova Base de Dados de Casos Compartilhada. (Opção de menu *Caso / Base de dados de caso / Criar* nova base de dados de caso compartilhada, opção de menu pop-up Base de dados de caso / Criar nova base de dados de caso *compartilhada*).

Uma caixa de diálogo se abre:

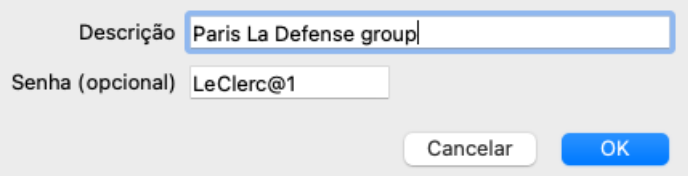

Você pode introduzir uma curta descrição do uso pretendido dos casos compartilhados. Para evitar acesso não intencional às informações pessoais de pacientes, recomendamos fortemente que você também especifique uma senha.

Aperte *OK* e um novo arquivo será criado em sua pasta *Complete Dynamics*. O nome é baseado em seu nome e no texto que você digitou na caixa de diálogo *Description*.

A nova base de dados de casos é aberta automaticamente.

#### **Abrir uma Base de Dados de Casos Compartilhada**

Você pode abrir uma Base de Dados de Casos Compartilhada. (Opção de menu *Caso / Base de dados de caso / Abrir base de dados de caso compartilhada*, opção de menu pop-up *Base de dados de caso / Abrir base de dados de caso compartilhada*).

Abrir-se-á uma caixa de diálogo, mostrando-lhe os nomes de todas as Bases de Dados de Casos Compartilhadas que foram instaladas em sua pasta *Complete Dynamics*. Selecione o aquivo correto e aperte *OK*.

Você pode ver facilmente qual base de dados de casos se abre:

#### Paris La Defense group / base-de-dados-do

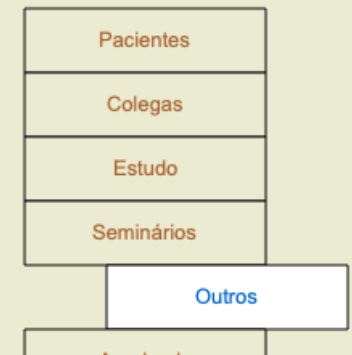

Enquanto uma Base de Dados de Casos Compartilhada é aberta, você pode alterar as informações a ela associadas. (Opção de menu *Caso* / Base de dados de caso / Editar informações de base de dados de caso, opção de menu pop-up Base de dados de caso / Editar *informações de base de dados de caso*).

Observe que, sob o grupo *Patients*, você encontra casos criados por você mesmo. Quando você usa a Base de Dados de Casos Compartilhada de outra pessoa, você muito provavelmente encontrará os casos sob o grupo *Colleagues*.

Você pode, a qualquer momento, voltar a sua base de dados de casos pessoal. (Opção de menu *Caso / Base de dados de caso / Utilize* base de dados de caso padrão, opção de menu pop-up Base de dados de caso / Utilize base de dados de caso padrão).

#### **Transferir casos**

Uma Base de Dados de Casos Compartilhada funciona exatamente como sua base de dados pessoal. Isto significa que você pode criar casos, assim como sempre faz.

Você pode também usar todas as funções de *Case Sharing* para exportar e importar casos, ou sincronizar alterações com outras pessoas que usem a mesma Base de Dados de Casos Compartilhada.

Nós adicionamos um mecanismo muito bom para rapidamente mover casos de e para sua base de dados pessoal. (Opção de menu *Caso / Base de dados de caso / Transferir casos*, opção de menu pop-up *Base de dados de caso / Transferir casos*).

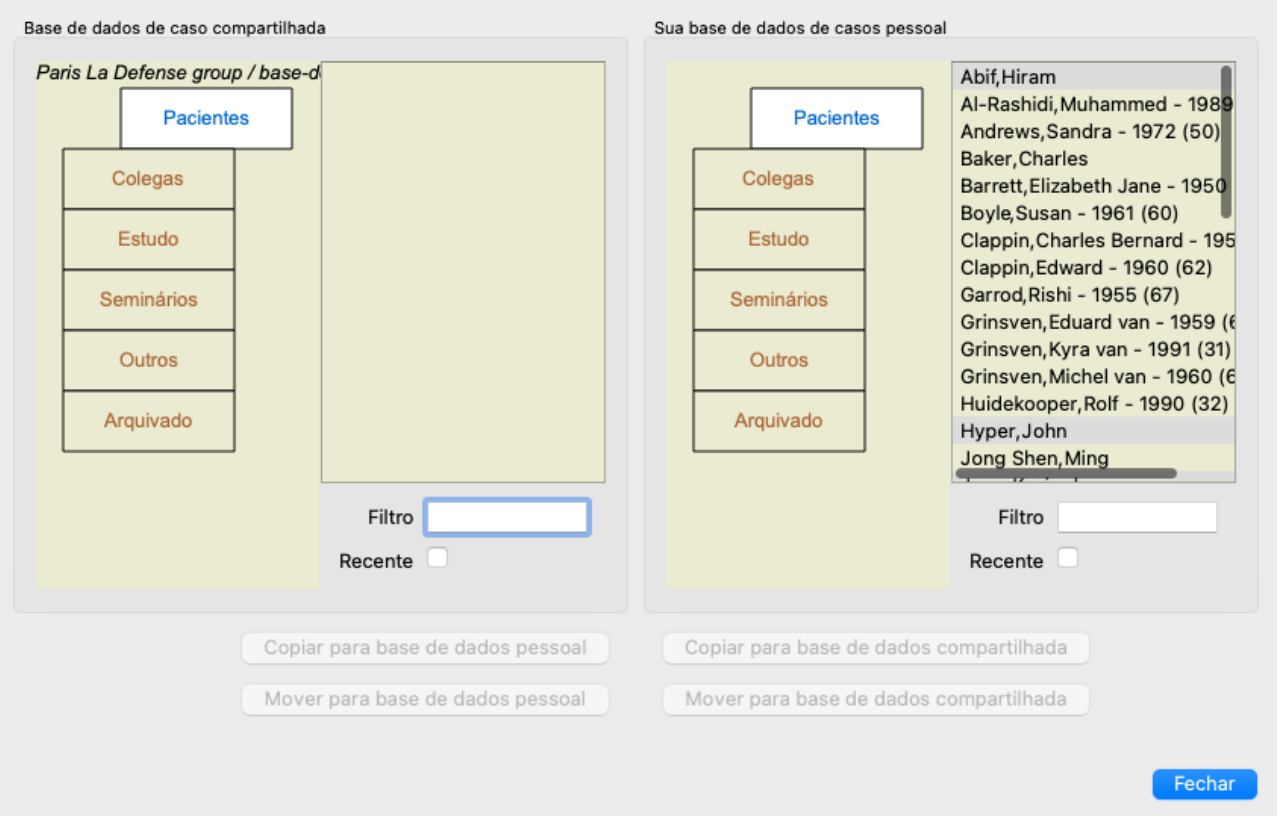

Ao lado esquerdo, você vê os casos contidos na Base de Dados de Casos Compartilhada que foi aberta. Ao lado direito, você vê os casos contidos em sua base de dados de casos pessoal.

Com os botões ao fundo, você pode rapidamente copiar ou mover os casos selecionados para o outro lado.

A seleção dos casos funciona exatamente como você sempre faz. Nesta caixa de diálogo, você pode selecionar casos múltiplos, em vez de singulares.

Selecione ou desfaça a seleção clicando sobre ele.

Você pode selecionar uma faixa de casos arrastando o mouse sobre os verbetes.

Quando copiar um caso que já esteja presente no outro lado, o outro caso será substituído pelo que você copiar.

# **Módulo Análise**

### **Começo Rápido**

#### **Para os apressados...**

Insistimos em que leia as seções da Ajuda sobre a análise porque as instruções básicas tornarão o seu trabalho muito mais eficiente. Caso você queira deixar isso para mais tarde e deseje começar imediatamente, este resumo deve ajudá-lo a começar em um minuto.

#### **Começar com um Caso ou não?**

Costuma-se fazer uma análise, em muitos casos, porque ela está relacionada a um paciente e você pode querer conservá-la para referência futura.

Em tal situação, é aconselhável primeiro criar um caso ou abrir um caso existente, porque então a sua análise é armazenada no lugar certo.

Uma vez aberto um caso, uma nova análise pode ser facilmente adicionada a ele. Para informações detalhadas sobre como organizar seus casos e suas análises, leia, por favor, a seção *módulo Caso*.

Se quiser fazer uma análise rápida, sem o contexto de um caso real, basta não abrir nem criar um caso para que se crie automaticamente um caso padrão (chamado *Caso sem nome*) e a análise será aí armazenada. A análise poderá ser encontrada nesse Caso, marcada com a data de hoje.

#### **Acrescentar rubricas**

Adicionar uma rubrica à sua análise é fácil. Primeiro, selecione a rubrica no módulo *Livro*. A rubrica está selecionada quando marcada com a cor amarela. Então, aperte a tecla Enter. (Opção de menu *Caso / Acrescentar rubrica*, *control-R*). Para encontrar a rubrica certa, o módulo *Localizar* pode ser útil.

#### **Resumo**

#### **Opção de menu Ação**

(Opção de menu *Caso / Novo caso*, *control-N*). Criar um novo caso, sem análise. (Opção de menu *Caso / Acrescentar análise*, *control-A*). Adicione uma análise ao caso aberto. (Opção de menu *Caso / Acrescentar sintoma*, *control-S*). Adicione um sintoma à análise. (Opção de menu *Caso / Acrescentar rubrica*, *control-R*). Adicione uma rubrica do repertório à análise. Faça-o a partir do módulo *Livro* ou *Localizar*, depois de selecionar uma rubrica.

### **Criar uma Análise**

#### **Abrir o módulo Análise**

Vá para o módulo Análise clicando na aba *Análise*. (Opção de menu *Exibir / Análise*, ⌘*-R*). Pressupondo que já tenha aberto um caso e selecionado uma análise, a tela ficará parecida com isto:

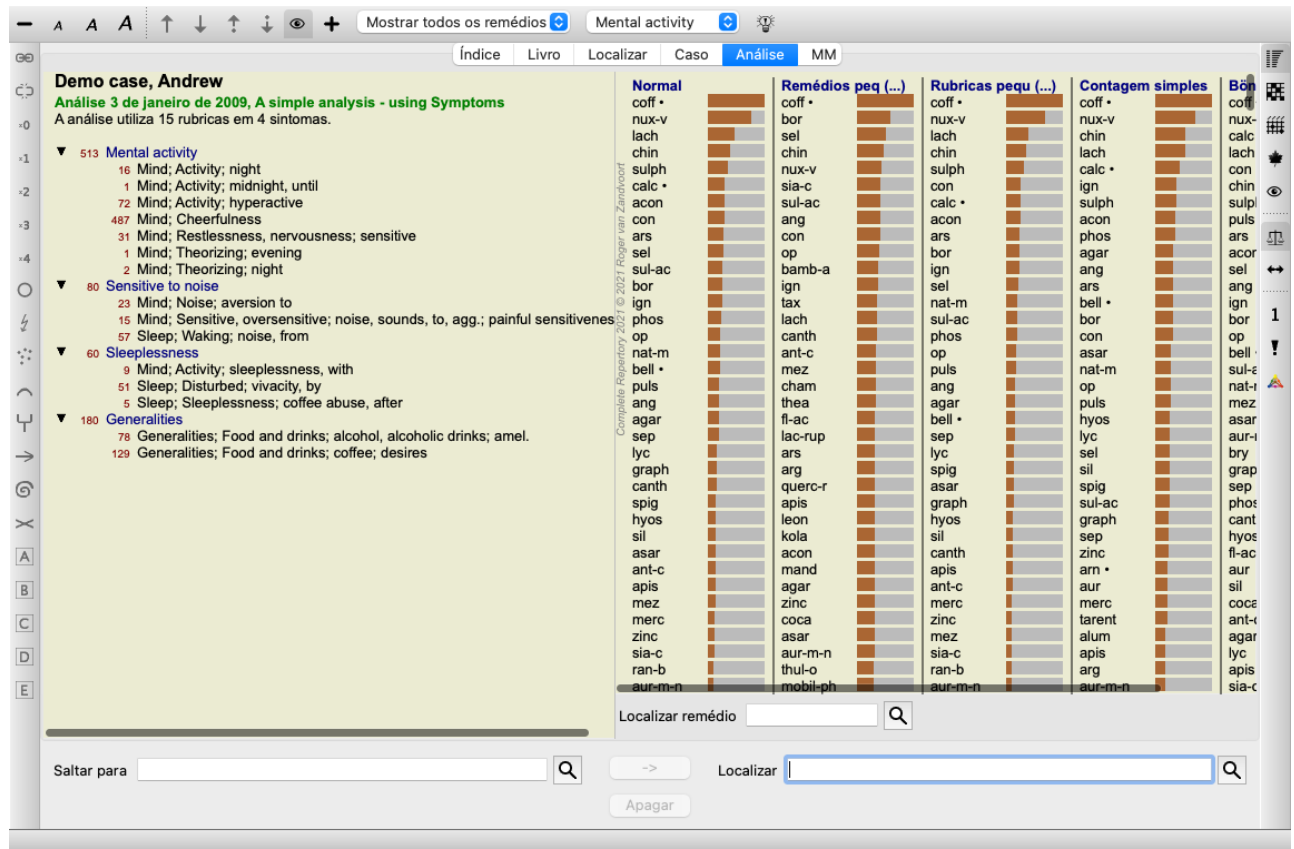

A janela é dividida em duas partes:

- os sintomas e rubricas que são utilizadas para esta análise;

- os resultados da análise.

Examinaremos em detalhes esses dois lados, começando com o primeiro.

Observe que os exemplos dados aqui fazem parte dos casos-demonstração que podem ser encontrados no grupo 'Outros' do seu módulo Caso. Você pode praticar à vontade com esses exemplos. Toda vez que você iniciar o *Complete Dynamics*, os casos-demonstração originais são devolvidos ao grupo 'Outros'.

#### **Sintomas versus Rubricas**

Após haver coletado informações do seu paciente, a abordagem tradicional consiste em procurar rubricas no repertório que coincidam com a situação do paciente.

A grande desvantagem dessa abordagem é que, para alguns dos sintomas dos pacientes, uma única rubrica do repertório já é suficiente, ao passo que, para outros sintomas, diversas rubricas são encontradas que, em conjunto, expressam a queixa. Sempre que se usam rubricas múltiplas para expressar um único sintoma, os remédios que contêm tal sintoma recebem automaticamente um peso maior, de sorte que tal sintoma assume um valor exagerado em comparação com os demais.

Outrossim, o paciente não exprime os seus sintomas em linguagem de repertório. Uma coleção de rubricas de repertório não representa realmente as queixas do paciente, especialmente se não forem encontradas rubricas que expressem literalmente os sintomas do paciente, com 100% de exatidão.

O *Complete Dynamics* resolve esses problemas fazendo distinção entre Sintomas e Rubricas.

Primeiro, os sintomas do paciente, à medida que são analisados, podem ser inseridos. Em segundo lugar, rubricas repertoriais podem ser associadas a esses Sintomas.

O módulo Análise pode automaticamente equilibrar os resultados da análise diante do fato de alguns Sintomas serem expressos com poucas rubricas, enquanto outros Sintomas, com grande número de rubricas. Portanto, você tem a liberdade de escolher quantas rubricas necessitar para exprimir adequadamente os sintomas do paciente em rubricas repertoriais, sem desequilibrar os resultados da sua análise!

*Sintomas* são a linguagem do *Paciente* – *Rubricas* são a linguagem do *Repertório*.

Há outras vantagens no uso de Sintomas. Como os sintomas são a linguagem do paciente, é fácil atribuir uma escala de importância a um Sintoma, sem ter de explicitamente manipular a graduação das rubricas (damos a isso o nome de Ponderação de Sintoma e Ponderação de Rubrica, coisas que são explicadas alhures). Há outras vantagens, mas você as constatará por si mesmo.

É claro que, para uma análise simples e rápida, criar Sintomas é uma sobrecarga que você pode não querer. Nesse caso, basta não criar Sintomas, e então todas as Rubricas são colocadas automaticamente em um 'sintoma genérico' invisível para você.

Um exemplo. Logo abaixo, duas telas do *caso-demonstração Andrew*, um sem usar Sintomas e outro usando Sintomas:

### Complete Dynamics 63

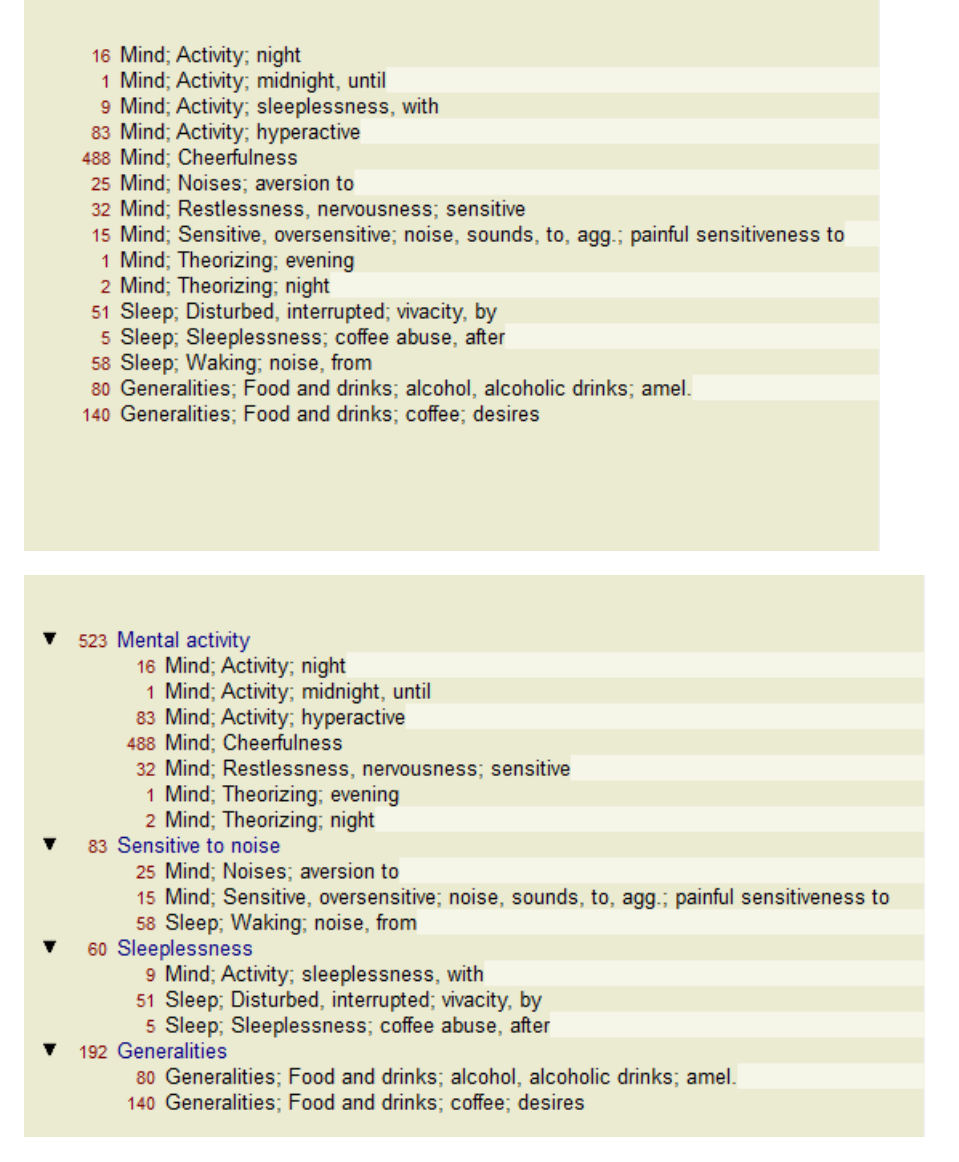

A variante com Sintomas é muito mais clara!

#### **Criar Sintomas e adicionar Rubricas**

Com um Caso aberto e uma análise selecionada, um novo Sintoma pode ser adicionado a uma Análise. (Opção de menu *Caso / Acrescentar sintoma*, *control-S*, opção de menu pop-up *Acrescentar sintoma*).

Para apagar um Sintoma (e todas as Rubricas a ele associadas), selecione-o na lista com o mouse ou o teclado, depois aperte a tecla Delete. (Opção de menu *Caso / Apagar seleção*, opção de menu pop-up *Apagar seleção*).

Você pode editar os detalhes de um Sintoma clicando sobre ele. (Opção de menu *Caso / Editar sintoma*, opção de menu pop-up *Editar sintoma*).

As rubricas são sempre acrescentadas a partir do módulo *Livro* ou *Localizar*. (Opção de menu *Caso / Acrescentar rubrica*, *control-R*, opção de menu pop-up *Acrescentar rubrica para a análise*). Selecione uma rubrica e aperte Enter. (Opção de menu *Caso / Acrescentar rubrica*, *control-R*).

A Rubrica é então adicionada ao Sintoma que tenha sido selecionado como Sintoma 'atual' na lista de Sintomas.

Você pode ver qual Sintoma é esse na barra de ferramentas, no topo da tela:

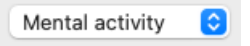

A partir da barra de ferramentas, você pode facilmente selecionar outro Sintoma ao qual adicionar a rubrica. Se não forem definidos sintomas, você verá o texto 'Sintomas genéricos'.

Elimina-se uma Rubrica da análise selecionando-a na lista e depois apertando a tecla Delete. (Opção de menu *Caso / Apagar seleção*).

#### **Organizar Sintomas e Rubricas**

É possível mudar a ordem em que os Sintomas são organizados. Quando um Sintoma é selecionado, ele pode ser movido. (Opção de menu *Navegar / Mover para cima*, botão da barra de ferramentas , opção de menu *Navegar / Mover para baixo*, botão da barra de ferramentas  $\dot{\bullet}$ ).

Os sintomas podem ser classificados automaticamente com umas poucas opções no menu popup:

### Complete Dynamics 64

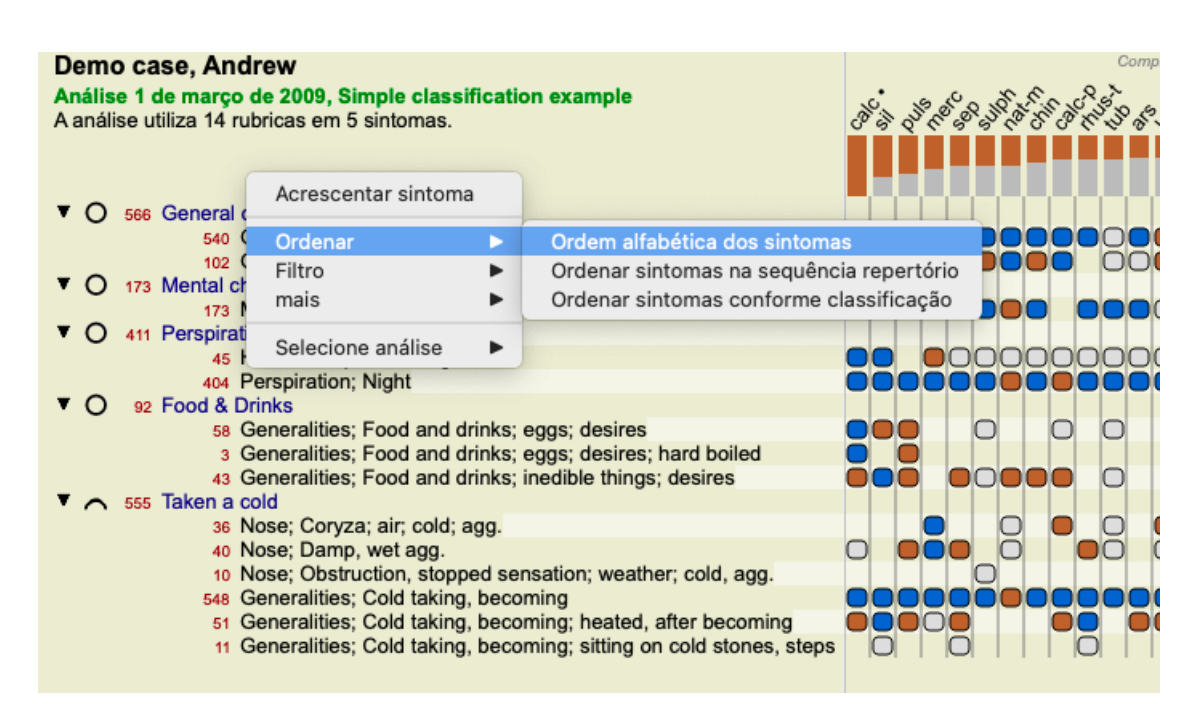

Qualquer Rubrica pode ser movida para o Sintoma seguinte ou anterior com as mesmas opções de menu e botões da barra de ferramentas.

Dentro de um Sintoma, as Rubricas são sempre classificadas de acordo com sua ordem no *Livro*.

### **Resultados**

#### **O resultado da análise**

Uma vez Sintomas e Rubricas tenham sido adicionados à Análise, é hora de examinar os resultados. Esses resultados são exibidos do lado direito da janela.

Há basicamente dois modos de visualizar o resultado da análise:

- uma visão geral de resultados múltiplos, baseada na mesma análise;

- uma visão detalhada de um único resultado.

Alternativamente, pode-se fazer uma análise para Reinos & Famílias em vez de remédios individuais.

#### **Visualização de múltiplos resultados de análise**

A visualização de resultados múltiplos pode ser selecionada. (Opção de menu *Análise / Lista simples*, botão da barra de ferramentas ). Ela ficará parecida com isto:

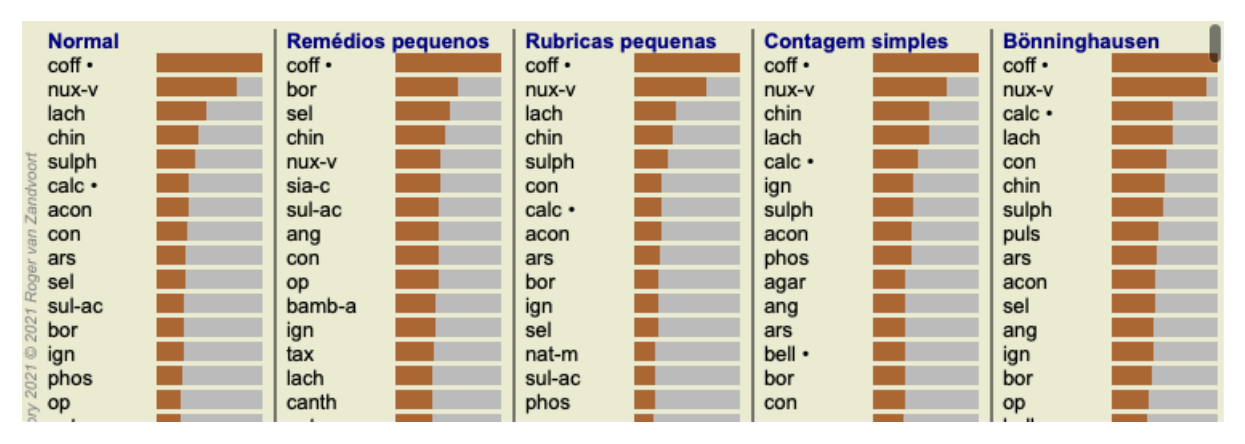

#### **Os métodos padrão de análise**

Os resultados-padrão nesta figura significam o seguinte:

*Normal* Este é o resultado-padrão de análise, baseado em parâmetros de fábrica.

*Remédios pequenos* Neste resultado, atribui-se maior importância aos remédios menores do que aos remédios grandes (policrestos). Isso compensa a ocorrência desigual de remédios ao longo do repertório. Os policrestos não são deixados de fora da análise; apenas reduz-se a sua dominância.

*Rubricas pequenas* Neste resultado, atribui-se maior importância às rubricas com poucos remédios do que às rubricas com muitos remédios. Desse modo, as rubricas mais características têm maior impacto sobre o resultado do que as rubricas comuns.

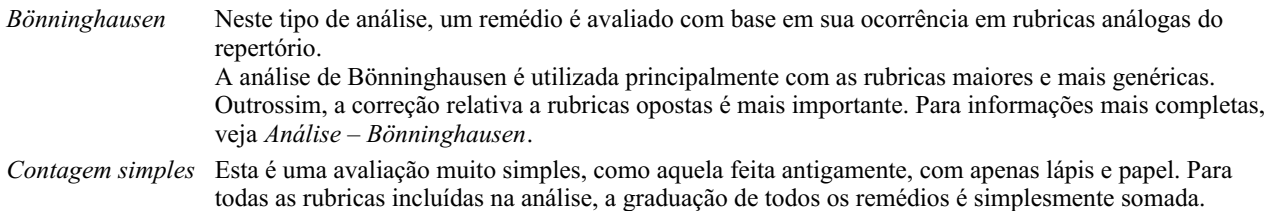

#### **Selecionar quais métodos de análise são utilizados**

Talvez você não esteja sempre interessado em todos os métodos padrão de análise que o *Complete Dynamics* lhe oferece. Você pode decidir quais análises são exibidas e em que ordem devem ocorrer. Você pode mudar isso nas configurações *Preferences*. Ver seção *Preferences* para informações adicionais.

#### **Detalhes dos resultados de análise**

Quando você olha para o resultado na figura acima, nota que não aparecem números. Tudo o que você vê é uma barra ao lado de cada remédio, mostrando a importância relativa dele. Os remédios são organizados em ordem de importância. Quanto menor a barra colorida, menos importante é o remédio no resultado dado.

Se você mover o mouse sobre o nome do remédio, informações mais detalhadas são exibidas na área de mensagem da janela, na parte inferior da tela.

Se o mouse for movido sobre *chin*, por exemplo, a área de mensagem exibe:

4: chin = China officinalis. Relative score 45, from 8 rubrics in 3 symptoms

Isto significa que este é o verbete número 4, que *chin* é abreviação do remédio *China of icinalis*, tem uma importância relativa de 45% se comparado com o remédio mais cotado (*coff*), e que o remédio ocorreu em 8 das rubricas incluídas, e em 3 sintomas. Observe que, para a 'Contagem Simples' do resultado de análise, a pontuação relativa é a soma de graus para determinado remédio. Em todos os outros resultados de análise, o remédio de graduação mais alta recebe o valor relativo de 100 (%), e todos os outros valores guardam relação com esse valor máximo.

Se você preferir ver números no resultado, pode acionar o botão. (Opção de menu *Análise / Exibir números*, botão da barra de ferramentas  $\bf{1}$ ).

O resultado será parecido com isto:

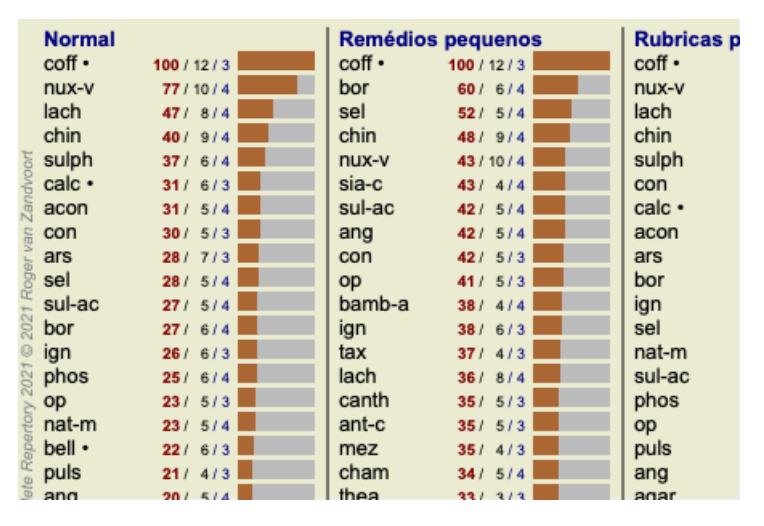

Em algumas situações, talvez você não queira organizar o resultado em ordem de importância, mas sim de acordo com o número de sintomas e rubricas em que determinado remédio ocorre.

Você poderá, então, acionar o botão : da barra de ferramentas, significando 'Ordene a análise com base no número de sintomas/rubricas'. (Opção de menu *Análise / Ordenar por somatório*, botão da barra de ferramentas ).

#### **Remédios já prescritos**

Muitas vezes, pode ser conveniente reconhecer rapidamente quais remédios já foram prescritos a um paciente. Todos os remédios que foram previamente prescritos, estão marcados com um ponto atrás do nome.

#### **Encontrar a relação entre rubricas e remédios**

Você pode ver rapidamente a relação entre rubricas e remédios clicando numa rubrica ou num remédio, no resultado. Os remédios ou rubricas correspondentes são então impressos numa cor realçada.

Exemplo: Clicar na rubrica *Mente; sensível, hipersensível; ruído, a; dolorosa sensibilidade a*, exibirá o seguinte na área de resultado:

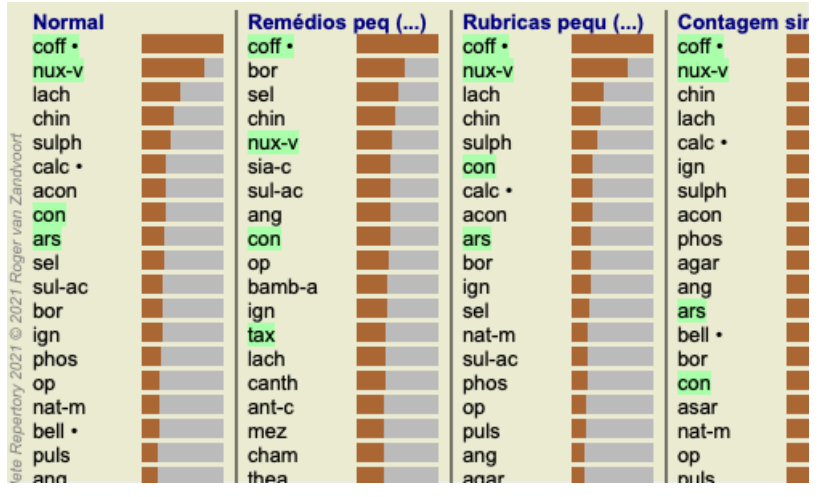

Num relance, você vê os remédios que estão naquela rubrica!

Exemplo: Clicar no remédio *sulph* exibirá o seguinte panorama de Sintoma e Rubrica:

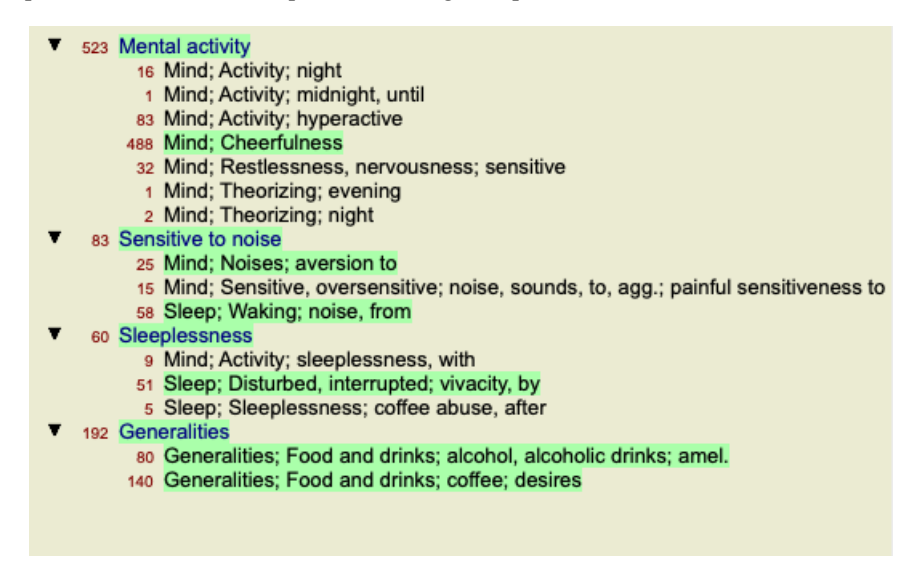

E, num relance, você vê em que rubricas *sulph* ocorre. Além disso, o remédio selecionado é realçado nos outros resultados de análise também, de modo que você, instantaneamente, vê o ranking relativo nas diversas análises.

Até aqui tivemos uma visão geral das análises múltiplas. Passemos, agora, à visão detalhada de um único resultado de análise...

#### **Exibir com detalhes um único resultado de análise**

Uma visão mais detalhada de uma única análise pode ser mostrada como Tabela ou como Grade, segundo a sua preferência. (Opção de menu *Análise* / Tabela, botão da barra de ferramentas  $\mathbf{H}$ , opção de menu *Análise* / Grade, botão da barra de ferramentas  $\mathbf{H}$ ).

A forma de Tabela fica assim:

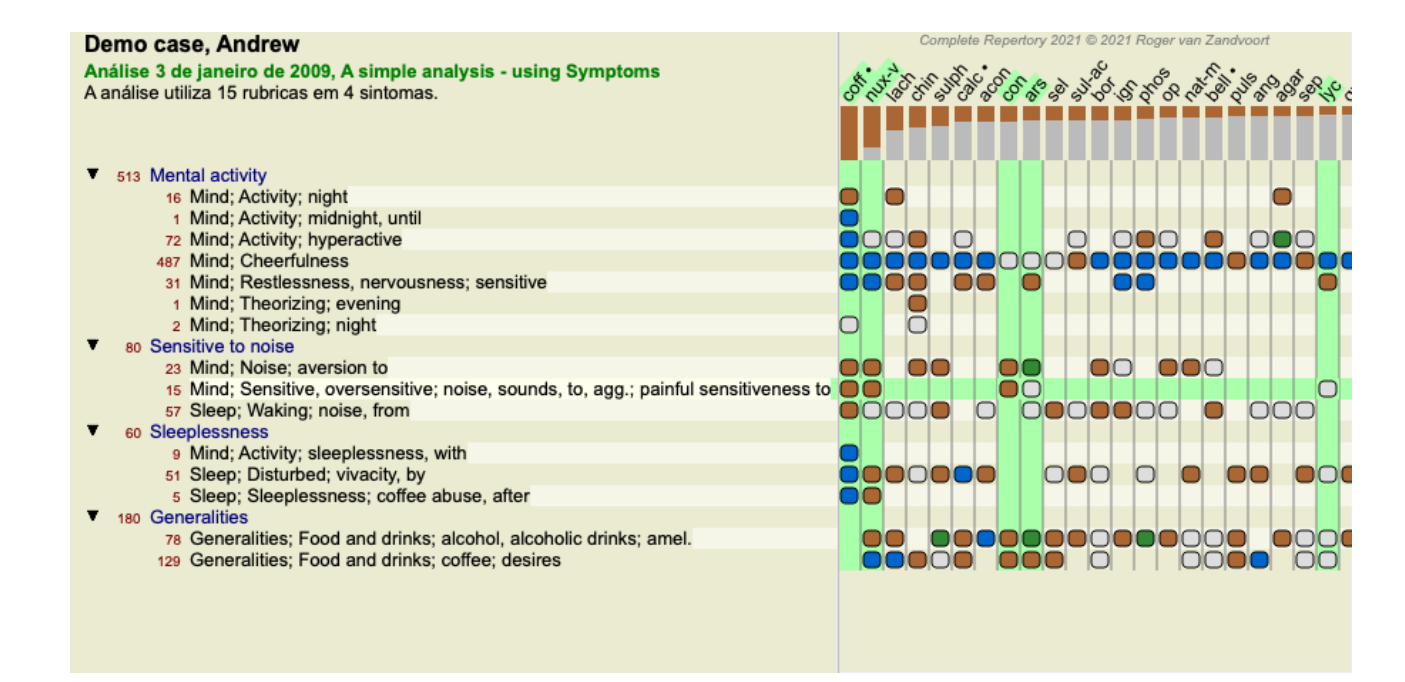

A forma de Grade fica assim:

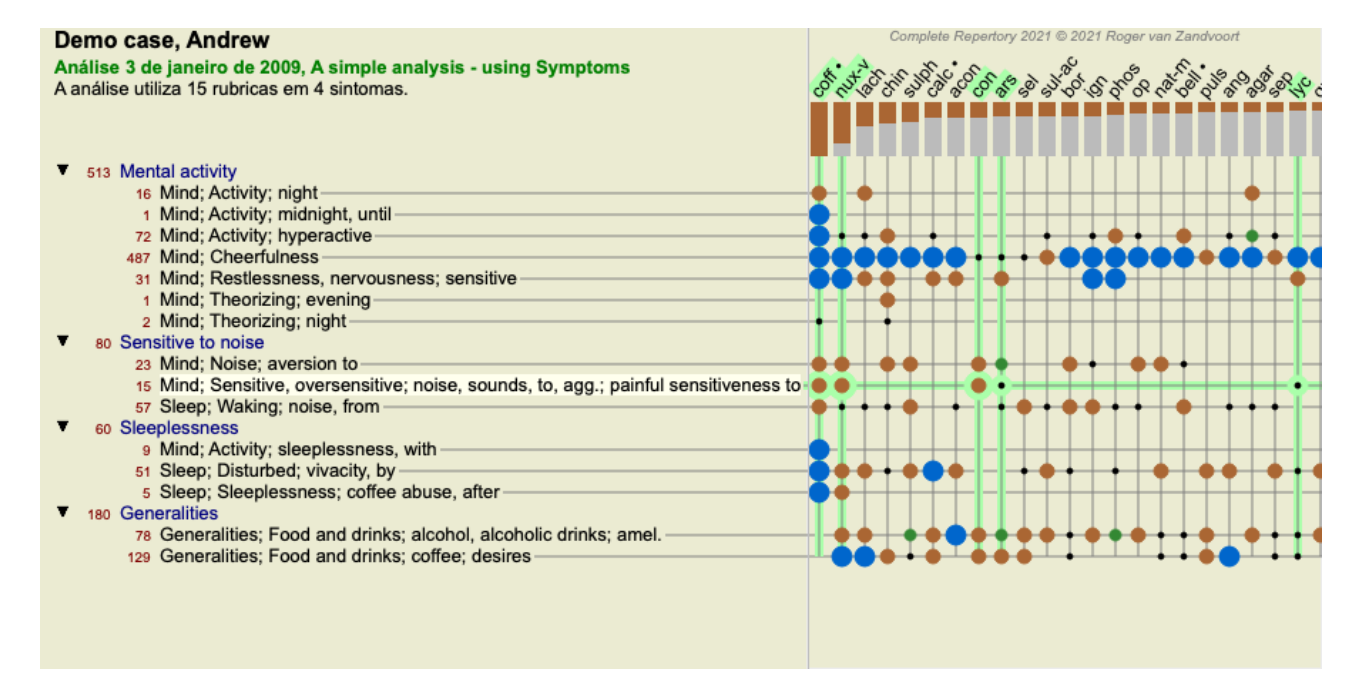

Desse modo, você percebe a relação entre rubricas e remédios numa única figura. É claro que isso só pode ser feito para uma única análise.

Abaixo da tabela você pode ver uma caixa de seleção em que lhe será possível alternar entre os resultados de análise disponíveis.

Os blocos ou pontos indicam que o remédio ocorre naquela rubrica:

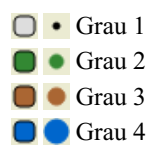

Movendo o mouse sobre um marcador, você obterá informações detalhadas sobre o remédio presente nessa rubrica específica, inclusive dados do autor. As informações são novamente exibidas na área de mensagem, na parte inferior da tela. Movendo o mouse sobre o marcador azul no ponto em que se cruzam *cof* e *Mente; animação, alegria, felicidade*, as seguintes informações serão exibidas:

coff = Coffea cruda (Bönninghausen, Gallavardin, Hering, Jahr, Knerr, Lippe, Vithoulkas)

Basta clicar sobre o marcador para obter informações completas sobre o remédio:

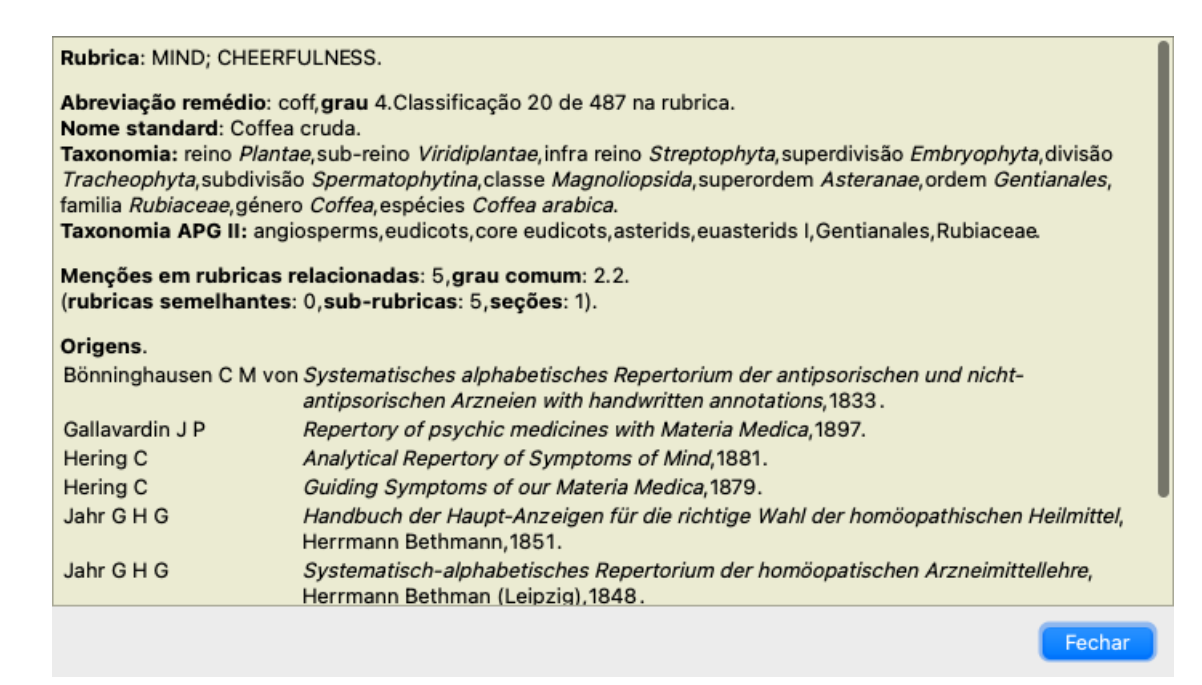

Você pode mover o mouse sobre o nome de um remédio (no topo do resultado) para ter mais informações, exatamente como na visão panorâmica de resultados múltiplos, mostrada anteriormente. Outrossim, você pode realçar rubricas ou remédios clicando sobre eles:

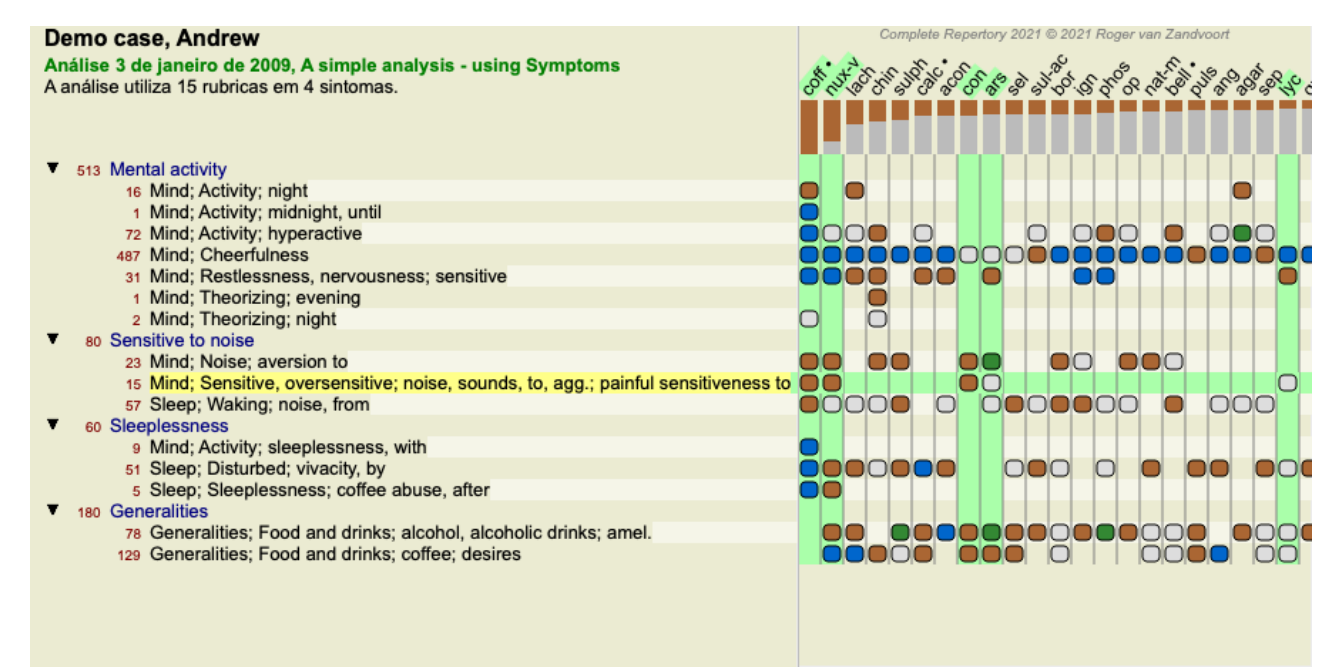

E, é claro, os botões da barra de ferramentas  $1 e$ , podem ser utilizados para exibir números ou mudar a sequência.

#### **Localizando um remédio nos resultados da análise**

Em algumas situações, você não quer só ver os resultados mais importantes de uma análise, mas quer saber exatamente em que ponto determinado remédio ocorre nesses resultados.

Tudo que você precisa fazer é digitar a abreviatura do remédio no campo *Localizar remédio*, situado abaixo dos resultados da análise. A análise se modifica, se necessário, pulando parte dos resultados para garantir que o seu remédio seja mostrado. O remédio que você estiver procurando é automaticamente realçado para ficar mais visível para você.

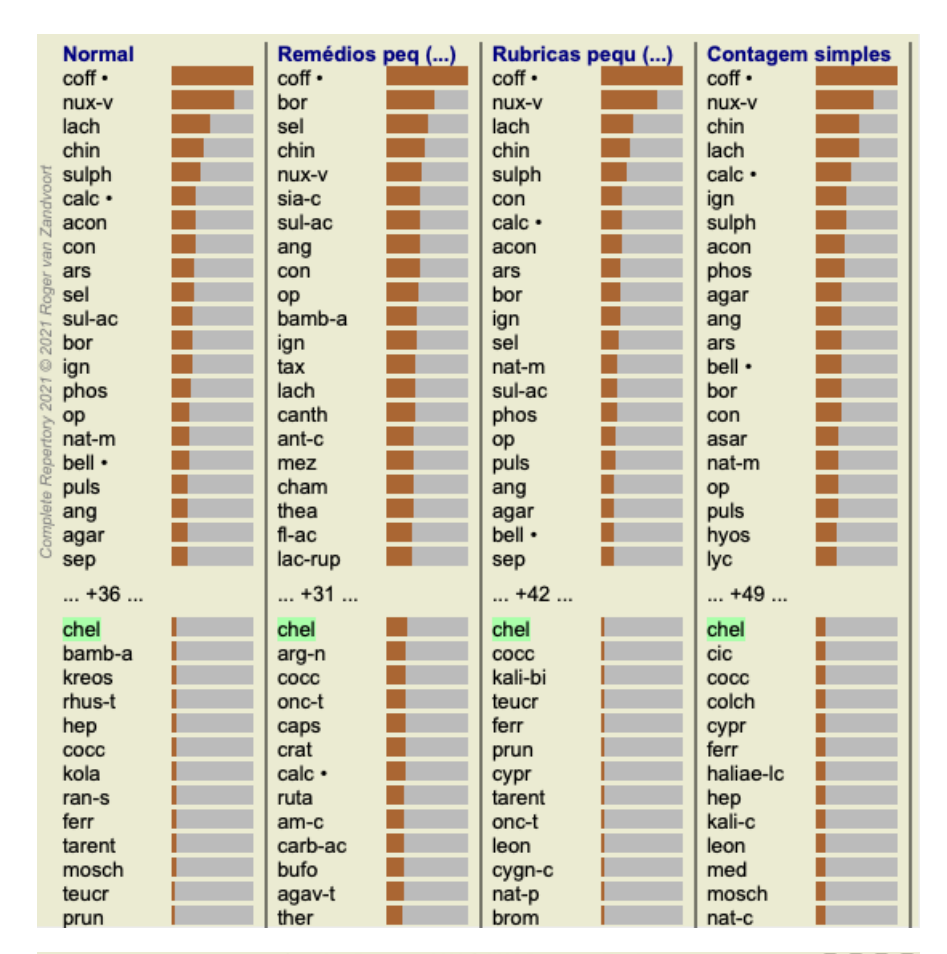

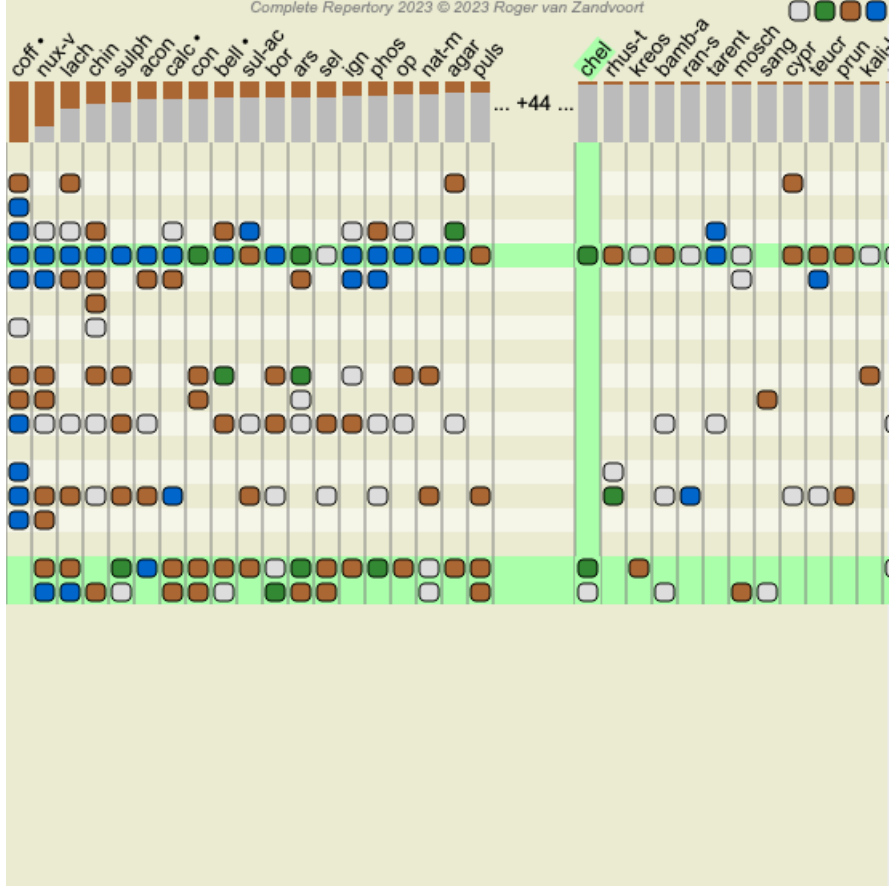

Em vez de digitar o remédio no campo *Localizar remédio*, você pode também clicar no gráfico de resultado e simplesmente digitar ali. Nesta situação, se você pressionar a tecla *Escape*, a seleção é desfeita.

#### **Análise de Reinos & Famílias**

Pode-se selecionar um enfoque de análise para Reinos & Famílias. (Opção de menu *Análise / Reinos & famílias*, botão da barra de ferramentas  $\clubsuit$ ).

O exemplo a seguir mostra um caso em que Stramonium foi o remédio selecionado.

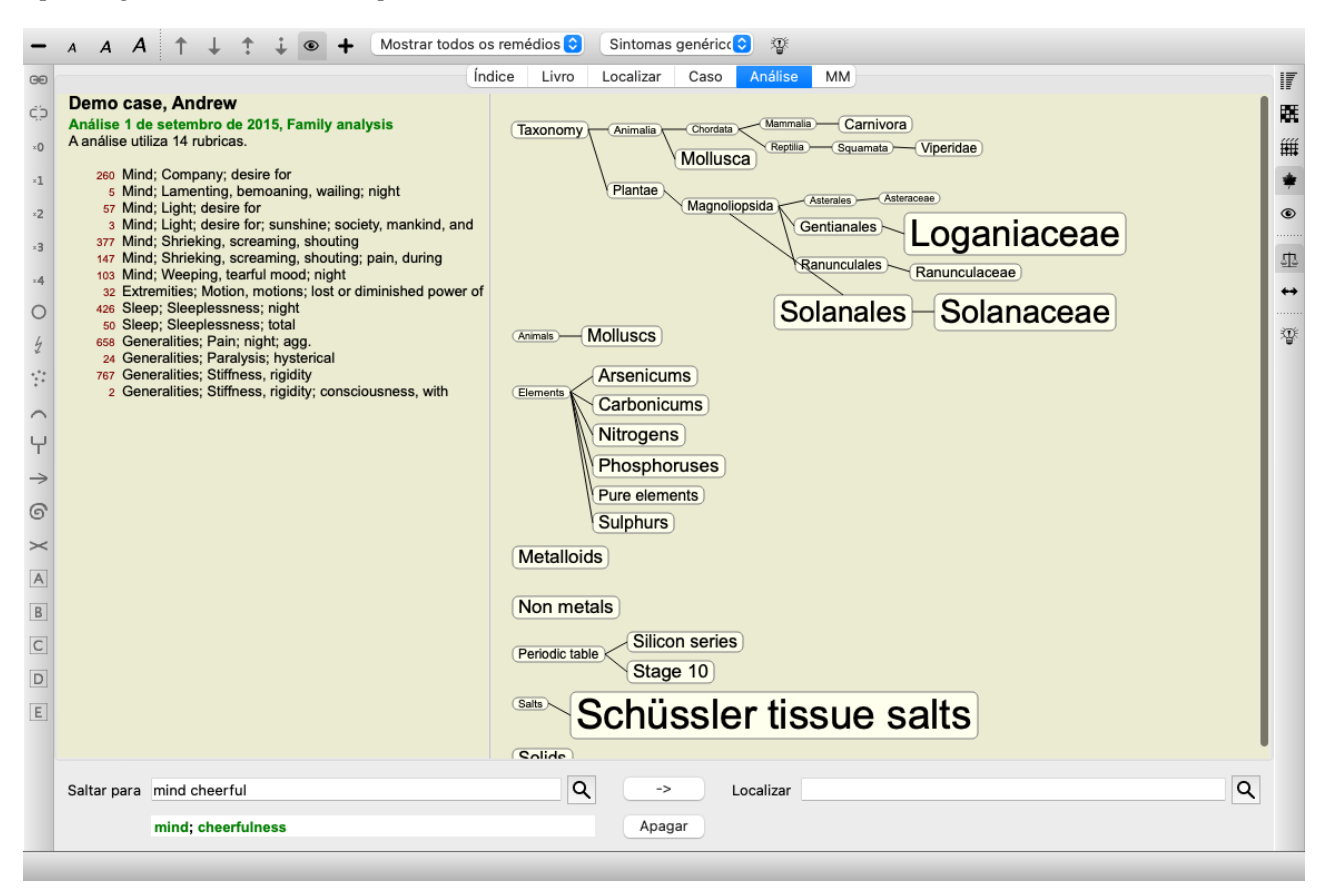

Na análise de família, as famílias mais relevantes. As famílias que parecem ser de muito pouca relevância não são consideradas.

#### **Comparar famílias**

No exemplo, pode-se ver que as famílias mais relevantes são as Solanaceae e as Loganiaceae. As Solanaceae são evidentes, pois Stramonium é um membro das Solanaceae. Mas você provavelmente ia querer saber por que as Loganiaceae são consideradas relevantes também.

Dê um clique duplo nas Solanaceae e nas Loganiaceae. Agora aparecem informações adicionais na forma de resultados de análise múltipla para cada família. A primeira lista de análise é uma análise genérica para todos os remédios.

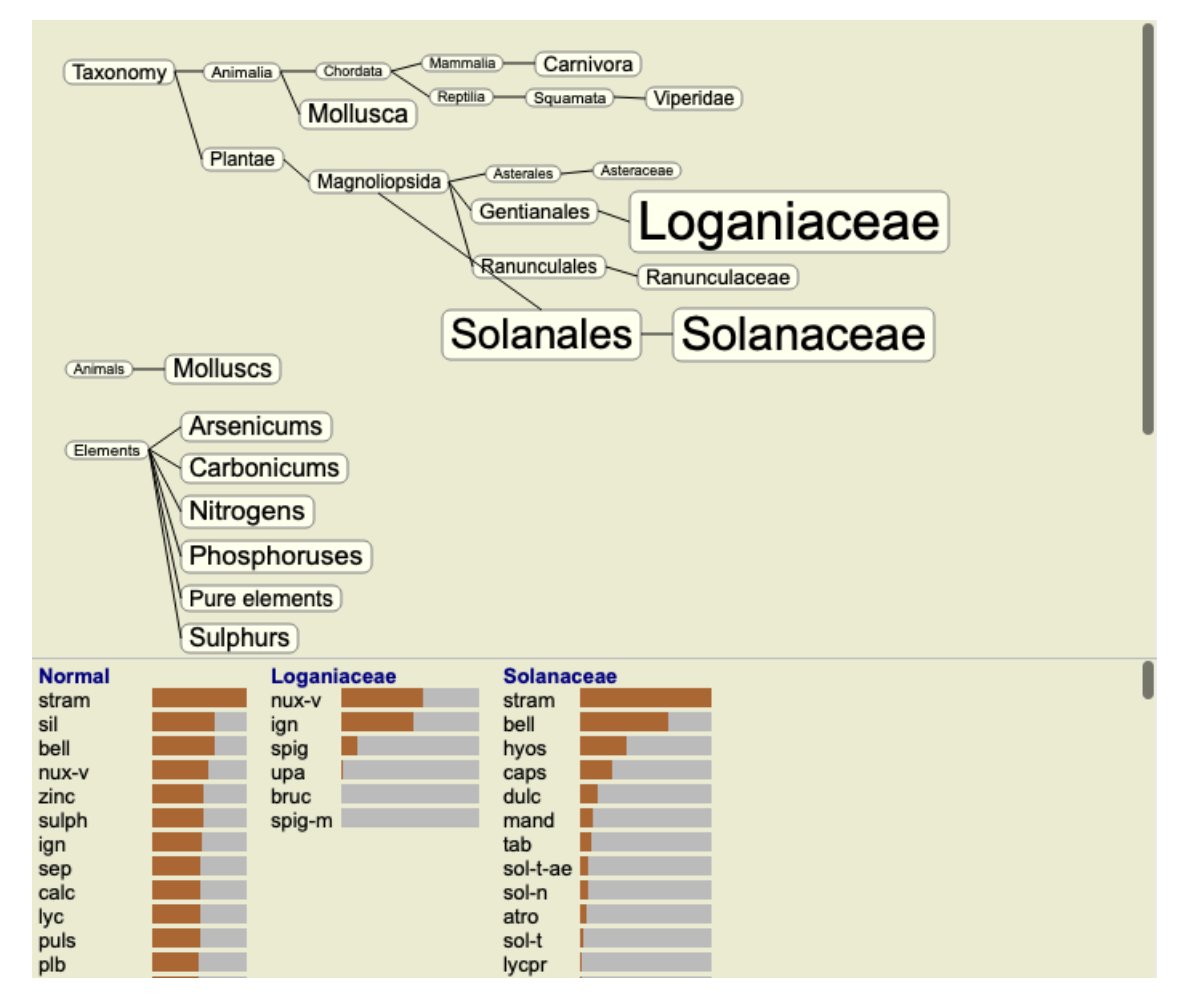

Sempre que você clicar numa família, num gráfico, ela é colocada do lado esquerdo das famílias acrescentadas. Assim, se você fosse clicar agora novamente em Solanaceae, elas seriam colocadas entre Standard e Loganiaceae.

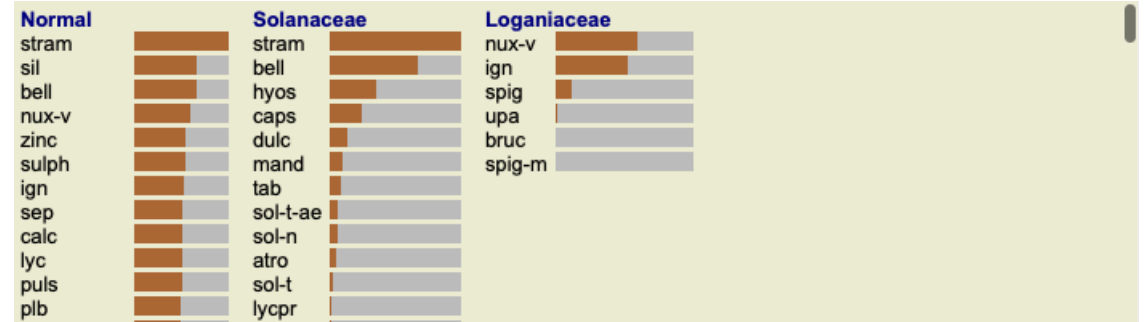

Você pode exibir ou ocultar essa informação extra a qualquer tempo. (Botão da barra de ferramentas  $\mathfrak{P}_2$ .).

#### **Mostrar a relação entre famílias e remédios.**

Quando estudando a relevância de famílias em uma análise, é preciso ser capaz de ver as relações entre famílias e remédios.

Apenas clique numa família, no gráfico, para ver como seus remédios pontuam na análise. Você notará que também as famílias correspondentes ficam destacadas no gráfico de família. Isso lhe permite ver rapidamente como as famílias estão relacionadas.
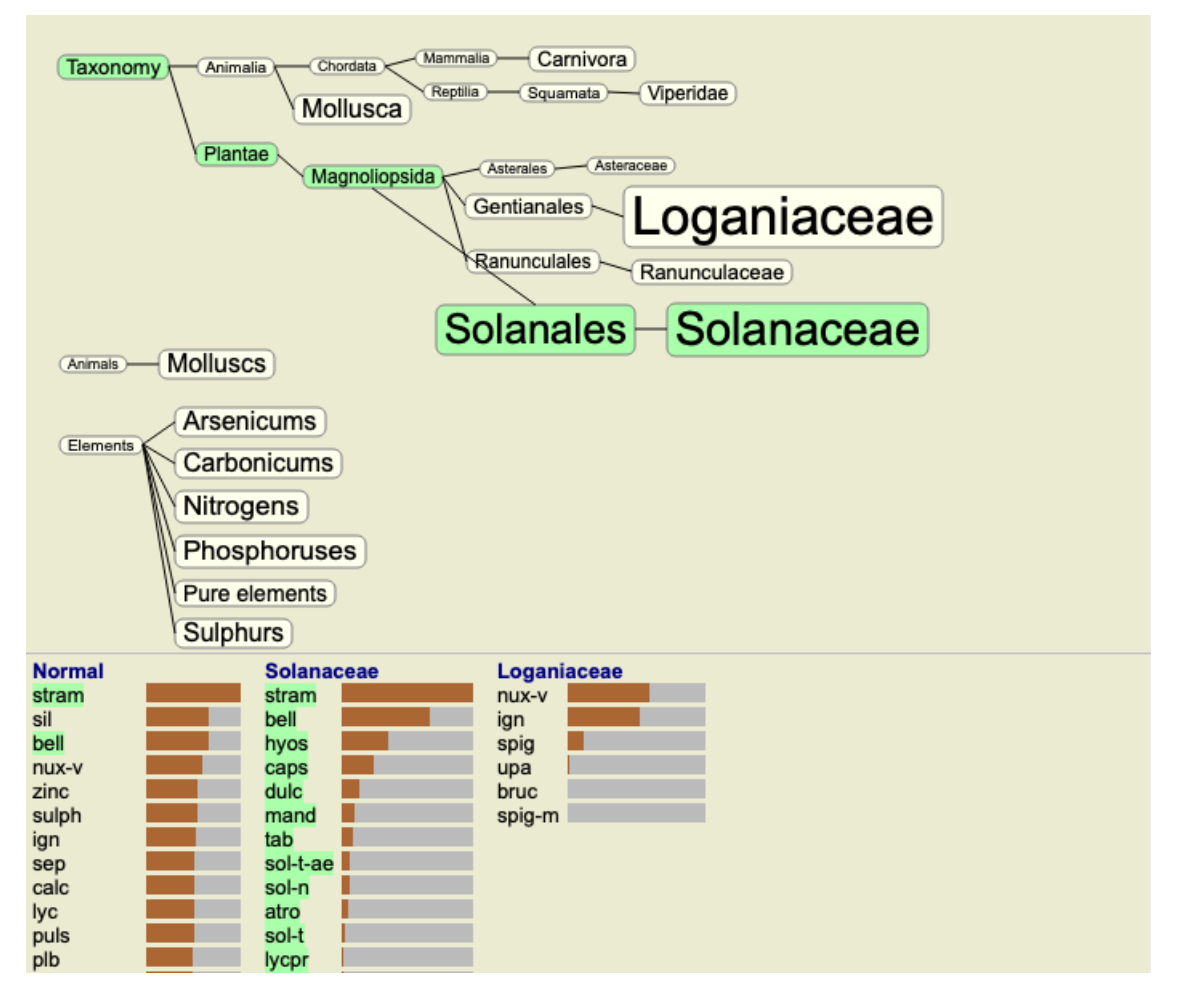

Se você clicar no nome de um remédio, esse remédio ficará em destaque nas diferentes análises. Além disso, todas as famílias que contenham aquele remédio ficam destacadas no gráfico.

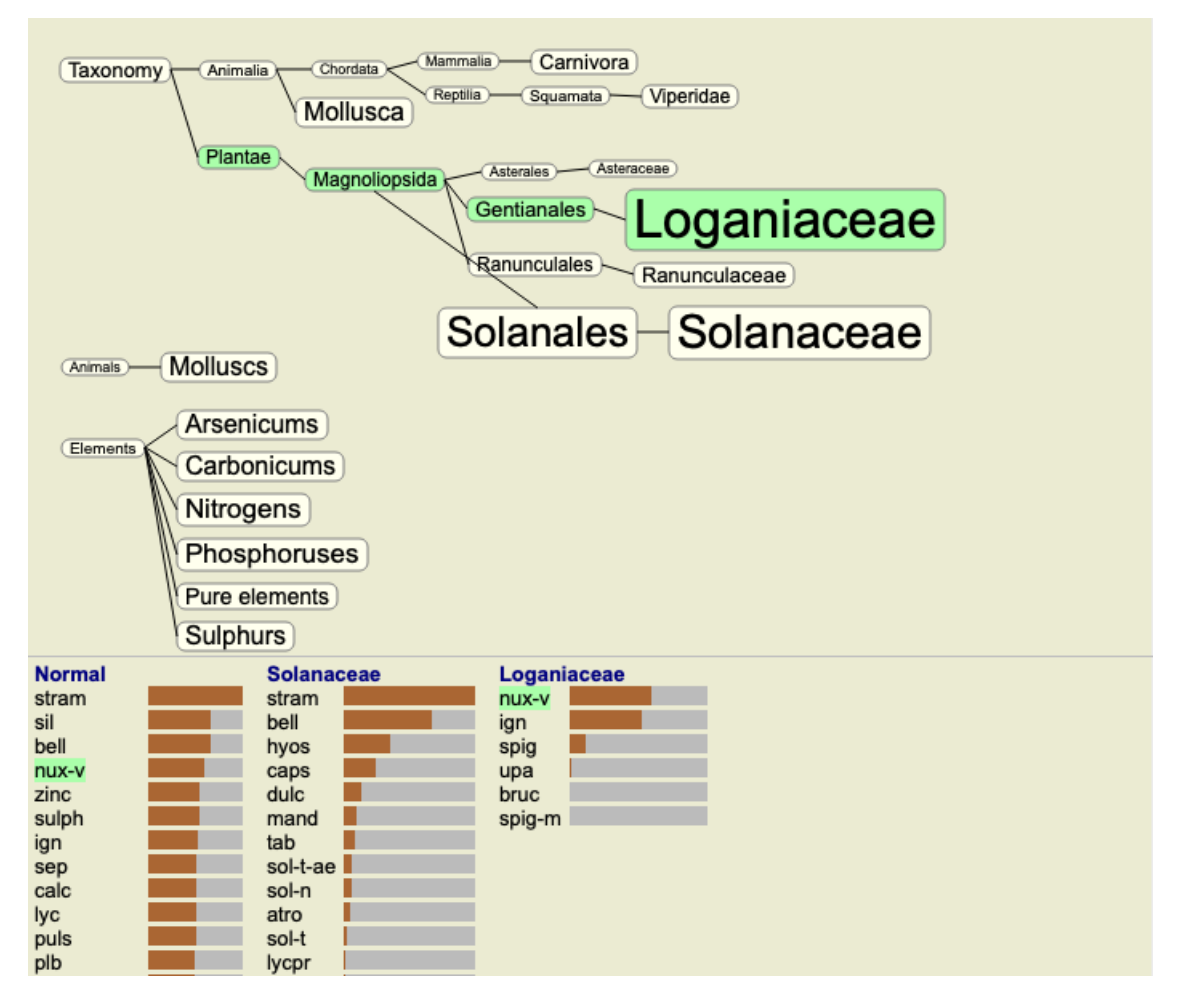

#### **Filtrar os resultados de análise**

#### **Filtrar os resultados com famílias de remédios**

Normalmente, os resultados da análise exibem todos os remédios.

Você pode restringir os resultados a somente remédios que façam parte de dado Reino, Família, ou algum outro grupo. Para isso, basta fazer uma seleção entre as opções da lista que surge na barra de ferramentas:

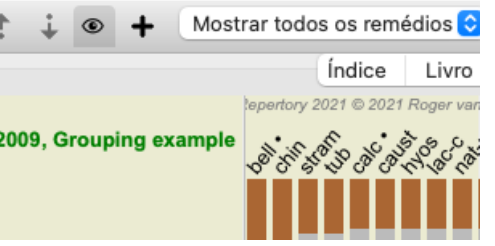

São predefinidos diversos grupos utilizados amiúde (minerais, plantas, animais, nosódios). Para selecionar outro grupo, simplesmente selecione a opção *Outros...* e uma caixa de diálogo aparecerá, na qual você poderá selecionar um dos grupos incluídos na seção Reinos & Famílias.

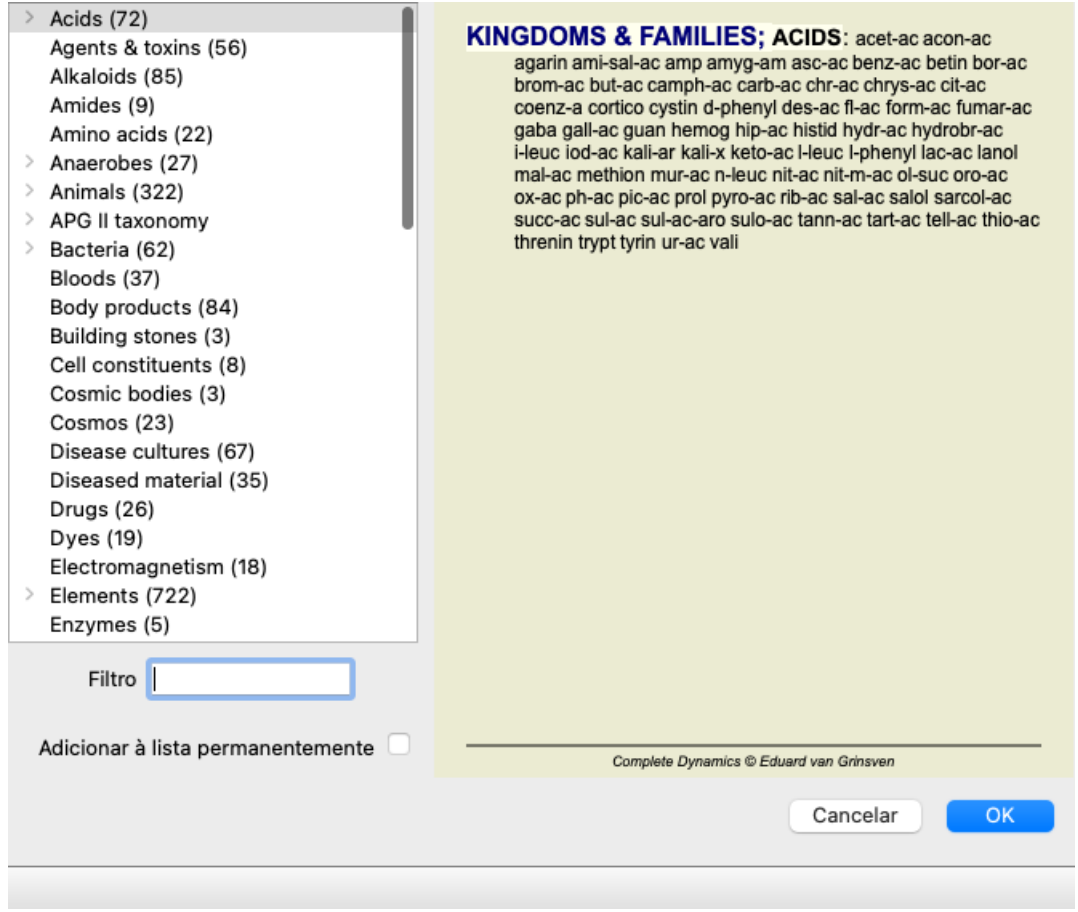

Se você assinalar a opção *Permanently add to list*, o grupo selecionado será adicionado permanentemente aos grupos padrões na lista. A próxima vez que você iniciar o programa, aquele grupo estará de novo na lista. Se mais tarde você quiser removê-lo, selecione o mesmo grupo de novo pela opção *Other...*, e desfaça a seleção.

#### **Filtro baseado em rubrica do módulo de análise**

O *Analysis module* oferece um mecanismo de filtração muito eficaz, baseado nos remédios das rubricas. Com este filtro fica fácil limitar os remédios contidos na análise a remédios que ocorram em determinada rubrica ("eliminação"), ou combinação de rubricas.

O filtro é configurado usando-se um número de opções da barra de menu (*Menu / Analysis / Filter*), bem como o menu pop-up. As opções disponíveis são:

- Exibir todos os remédios. (Opção de menu *Análise / Filtro / Exibir todos os remédios*, *shift-control-C*). O filtro está inativado. Todos os remédios são exibidos como de costume.
- Ajustado para remédios contidos na rubrica. (Opção de menu *Análise / Filtro / Ajustado para os remédios da rubrica*, *shiftcontrol-S*).

O filtro é ajustado para os remédios que ocorrem na rubrica selecionada. Remédios não contidos na rubrica ficam retidos no filtro ("eliminação").

- Esta opção só pode ser usada quando se seleciona uma única rubrica.
- Restringir a remédios contidos na rubrica. (Opção de menu *Análise / Filtro / Restringir-se aos remédios da rubrica*, *shift-control-*

*R*).

As rubricas selecionadas são usadas para restringir o filtro. Os remédios que não estiverem em nenhuma das rubricas selecionadas ficam retidos no filtro. Esta opção restringe ainda mais o filtro já ativo.

Esta opção pode ser usada se pelo menos uma rubrica for selecionada.

Ampliar com remédios contidos na rubrica. (Opção de menu *Análise / Filtro / Ampliar com os remédios da rubrica*, *shift-control-E*).

Todos os remédios que ocorram em qualquer das rubricas selecionadas serão exibidos. Esta opção amplia o filtro com aqueles remédios que ocorram nas rubricas selecionadas, mas que tenham sido anteriormente retidos no filtro. Esta opção pode ser usada se pelo menos uma rubrica for selecionada.

- Ajustar para cruzamento de rubricas. (Opção de menu *Análise / Filtro / Ajustado para o cruzamento de rubricas*). Esta é uma opção conveniente para ajustar rapidamente o filtro para remédios que ocorram em todas as rubricas selecionadas. Esta opção só pode ser usada se pelo menos 2 rubricas forem selecionadas.
- Ajustar para combinação de rubricas. (Opção de menu *Análise / Filtro / Ajustado para a combinação de rubricas*). Esta é uma opção conveniente para rapidamente ajustar o filtro para aqueles remédios que ocorram em qualquer das rubricas selecionadas.

Esta opção só pode ser usada se pelo menos 2 rubricas forem selecionadas.

Você geralmente começa ajustando o filtro para dada rubrica, porque espera que seus remédios ocorram nessa rubrica. Você então faz a sintonia fina do filtro com *restrict* ("deveria realmente ocorrer também aqui, mostre-me menos"), ou o filtro *extend* ("tudo bem se estiver aqui também, mostre-me mais").

## **Filtrar famílias**

#### **Filtragem no gráfico de Análise de Famílias**

No gráfico de análise de famílias, você pode modificar rapidamente o filtro de remédio baseado em famílias. As opções de filtro se encontram no menu popup em uma família. As opções são as mesmas que as descritas acima para o filtro baseado em Rubricas. O uso dessas opções de filtro modifica o filtro de remédio nos outros resultados de análise. O próprio gráfico de análise de famílias nunca é filtrado, pois não consiste em remédios, mas em famílias.

#### **Filtragem nas demais alternativas de Análise**

Você pode facilmente filtrar os resultados de análise em qualquer família de que algum remédio faça parte. O filtro de família está disponível no menu popup de determinado remédio.

#### **Assistente de Layout de análise**

Com o Assistente de Layout de análise, você pode aplicar algumas de suas preferências ao resultado da análise, pressionando apenas um botão. (Opção de menu *Análise / Assistente de Layout de análise*, *F2*, botão da barra de ferramentas ).

Você pode configurar facilmente essas preferências. (Opção de menu *Análise / Configuração do Assistente de Layout de análise*, *shift-F2*).

# **Tópicos avançados**

## **Sintonia fina da sua análise**

Agora que você se inteirou dos fundamentos de como criar uma análise e interpretar os resultados, é hora de conhecer alguns tópicos avançados que lhe permitam fazer a sintonia fina da análise, de acordo com a sua interpretação das informações dadas pelo paciente.

Os tópicos que examinaremos serão os seguintes:

- Utilização de pesos (ponderação).
- Balanceamento de sintomas.
- Rubricas polares (contrárias) e contraindicações.
- Agrupamentos de rubricas.
- Visão geral das rubricas.
- Filtrar os resultados com as famílias de remédios.

Muitas ações podem ser realizadas em múltiplas linhas selecionadas imediatamente.

#### **Como utilizar pesos**

A todo Sintoma e a toda Rubrica pode-se atribuir um Peso. Assim como você atribui certa importância aos sintomas de um paciente, ou, assim como um remédio no repertório pode ocorrer com graus diferentes, você pode atribuir certa importância a cada Sintoma e a cada Rubrica.

Sendo-lhe atribuído um valor mais alto, o Sintoma (ou a Rubrica) é considerado mais importante no resultado de análise. Porém, atribuindo-lhe um valor de 0 (zero), o Sintoma (ou a Rubrica) é excluído da análise completamente.

Para estabelecer o peso, primeiro selecione um Sintoma ou uma Rubrica clicando nela com o mouse. Agora, há vários modos de estabelecer o peso:

- tecla 0 (Opção de menu *Caso / Peso / Ignorar*, botão da barra de ferramentas <sup>10</sup>).

Complete Dynamics 75

- tecla 1 (Opção de menu *Caso / Peso / Peso normal*, botão da barra de ferramentas ).
- tecla 2 (Opção de menu *Caso / Peso / Peso x2*, botão da barra de ferramentas ).
- tecla 3 (Opção de menu *Caso / Peso / Peso x3*, botão da barra de ferramentas ).
- tecla 4 (Opção de menu *Caso / Peso / Peso x4*, botão da barra de ferramentas ).

Os exemplos seguintes mostram uma análise em que se utilizam pesos (só para demonstração):

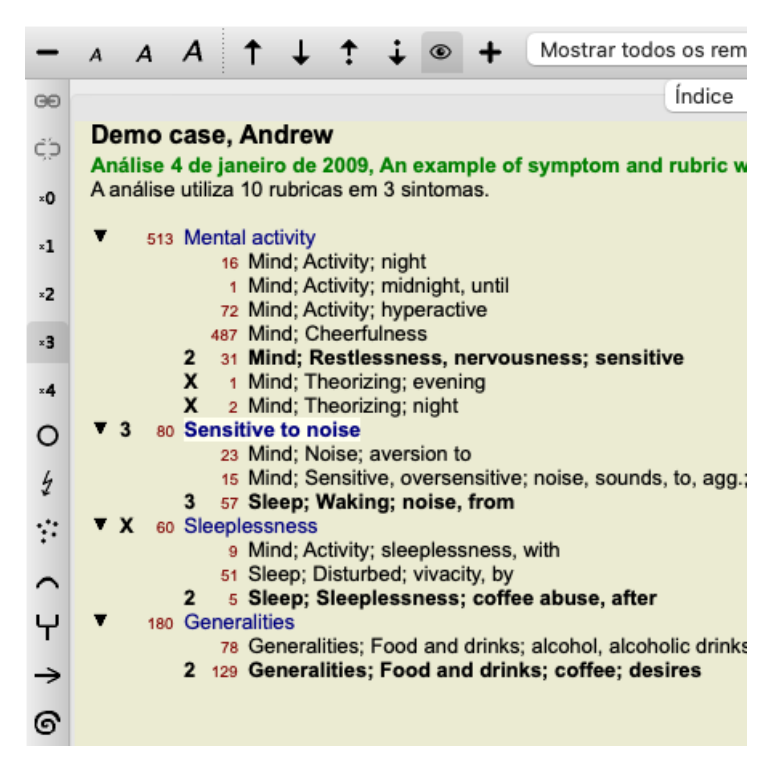

Você vê os botões da barra de ferramentas à esquerda. Os botões da barra de ferramentas sempre exibem o peso real do Sintoma ou da Rubrica selecionada.

O X ao lado de um Sintoma ou de uma Rubrica indica um peso de 0 (zero), que causa a sua exclusão da análise.

#### **Balancear (equilibrar) sintomas**

O Balanceamento de Sintomas é um mecanismo avançado de análise que compensa o uso de muitas (ou de poucas) Rubricas em determinado Sintoma. Quando o balanceamento é ligado (coisa que normalmente é feita), você pode inserir tantas Rubricas quanto queira sob dado Sintoma, sem prejudicar a análise.

Em análises tradicionais, você teria de selecionar cuidadosamente as rubricas em uma análise, porque, se usasse rubricas demais para expressar certo sintoma, os remédios que concordassem com aquele único sintoma passariam a dominar toda a análise.

Semelhantemente, se você usar uma rubrica única, os remédios nessa rubrica não contribuiriam suficientemente para o total da análise, se comparada com as rubricas usadas para os outros sintomas.

Com o Balanceamento de Sintomas ligado, cada Sintoma é avaliado com o Peso (veja *Como utilizar Pesos* acima) a ele atribuído, não importando se você tiver inserido uma única Rubrica sob ele ou, digamos, 10 Rubricas.

O Balanceamento de sintomas é ligado/desligado com o botão  $\mathcal{D}_s$  da barra de ferramentas, situado do lado direito da janela. (Opção de menu *Análise* / *Equilibrar sintomas*, botão da barra de ferramentas  $\Phi$ .

Observemos um exemplo. Na análise seguinte, muitas rubricas são empregadas para expressar as dores de cabeça. Se o Balanceamento não for utilizado, *Glonoinum* dominará os resultados, ao passo que, com o Balanceamento, *Natrum Muriaticum* se torna mais evidente.

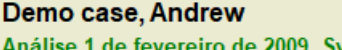

Symptoms with many or few rubrics. A análise utiliza 13 rubricas em 4 sintomas.

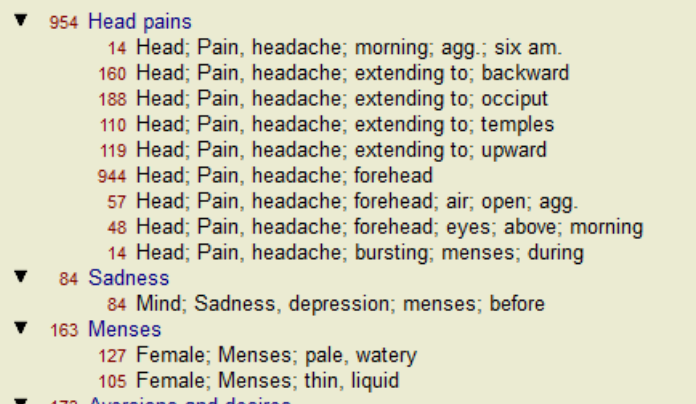

- 173 Aversions and desires
	- 173 Generalities; Food and drinks; salt or salty food; desires

#### Resultado da análise:

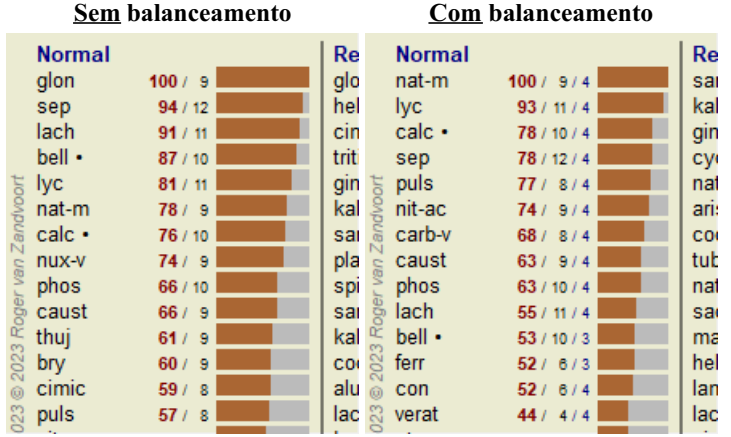

Obs.: O Balanceamento de Sintomas não tem efeito algum sobre a análise básica de *Simples Contagem*.

#### **Rubricas polares (contrárias) e contraindicações**

Rubricas polares são duas rubricas que têm significados opostos. Como exemplo, vamos examinar um caso simples em que, inicialmente, o remédio *coff* foi receitado:

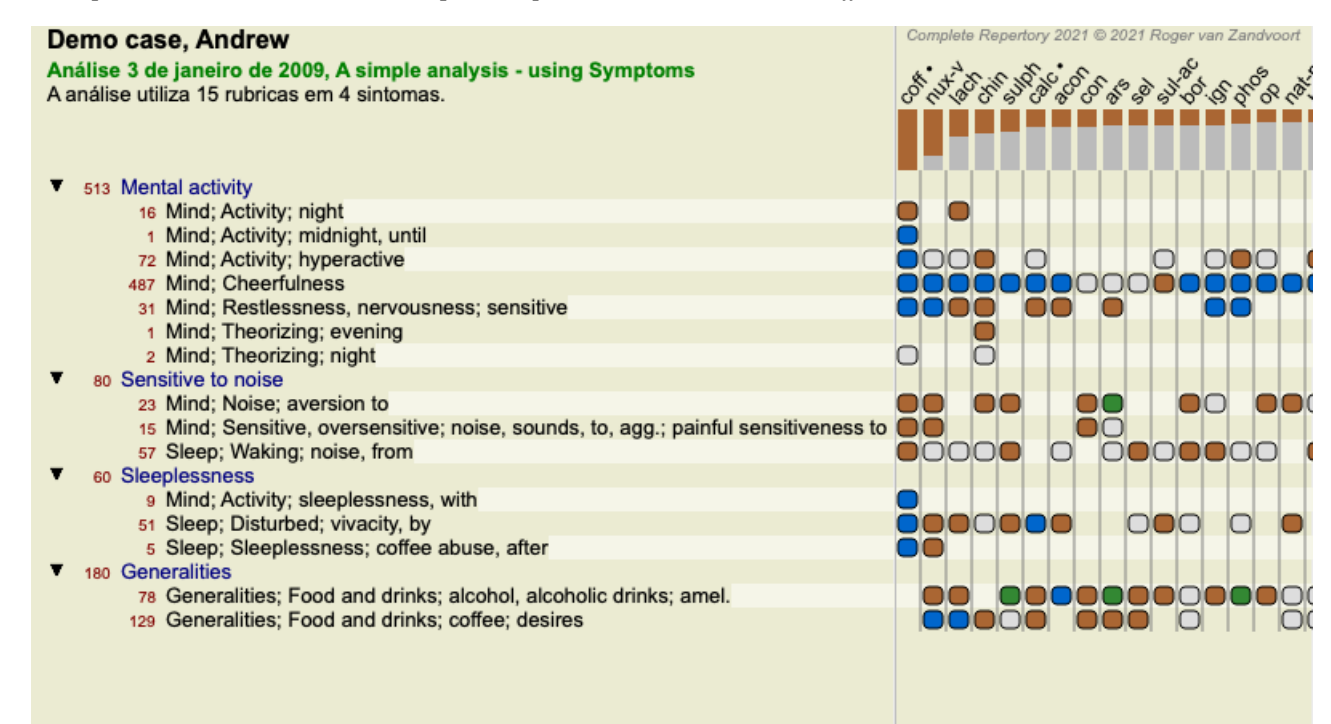

Em *Generalidades*, vemos duas rubricas que têm, ambas, uma rubrica polar:

Complete Dynamics 77

- *melh* – *agr*. - *desejos* – *aversões*.

É possível utilizar essas rubricas polares na análise pressionando o botão  $\leftrightarrow$  da barra de ferramentas, situada do lado direito da janela. (Opção de menu *Análise / Rubricas polares*, botão da barra de ferramentas ).

Agora, sob ambas as rubricas *melh* e *desejos*, as respectivas rubricas polares são exibidas.

O resultado da análise também é alterado, porque os valores da análise são retificados com os valores das rubricas polares.

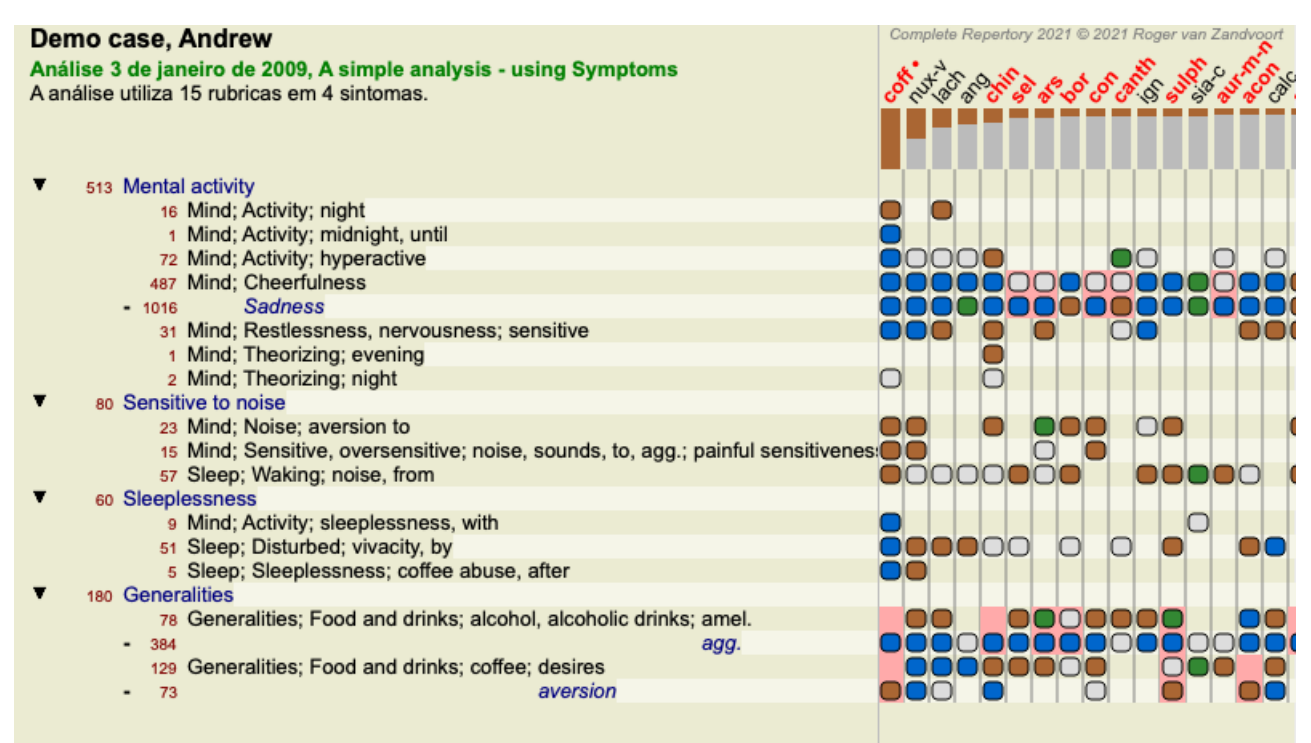

O remédio *cof* está agora colorido de vermelho porque, nesta análise, ele é contraindicado.

A contraindicação é uma situação em que determinado remédio ocorre em grau baixo em uma rubrica (1, 2, ou simplesmente não ocorre), mas ocorre em grau elevado (3 ou 4) na rubrica polar.

Exemplo mais complexo é apresentado no próximo estilo de análise, o de Bönninghausen:

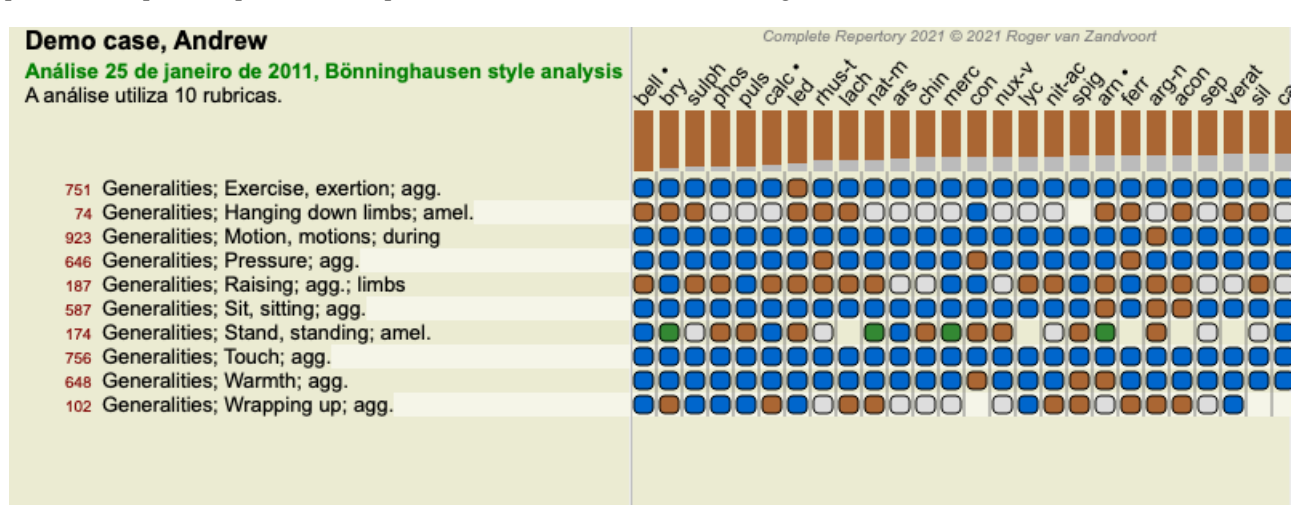

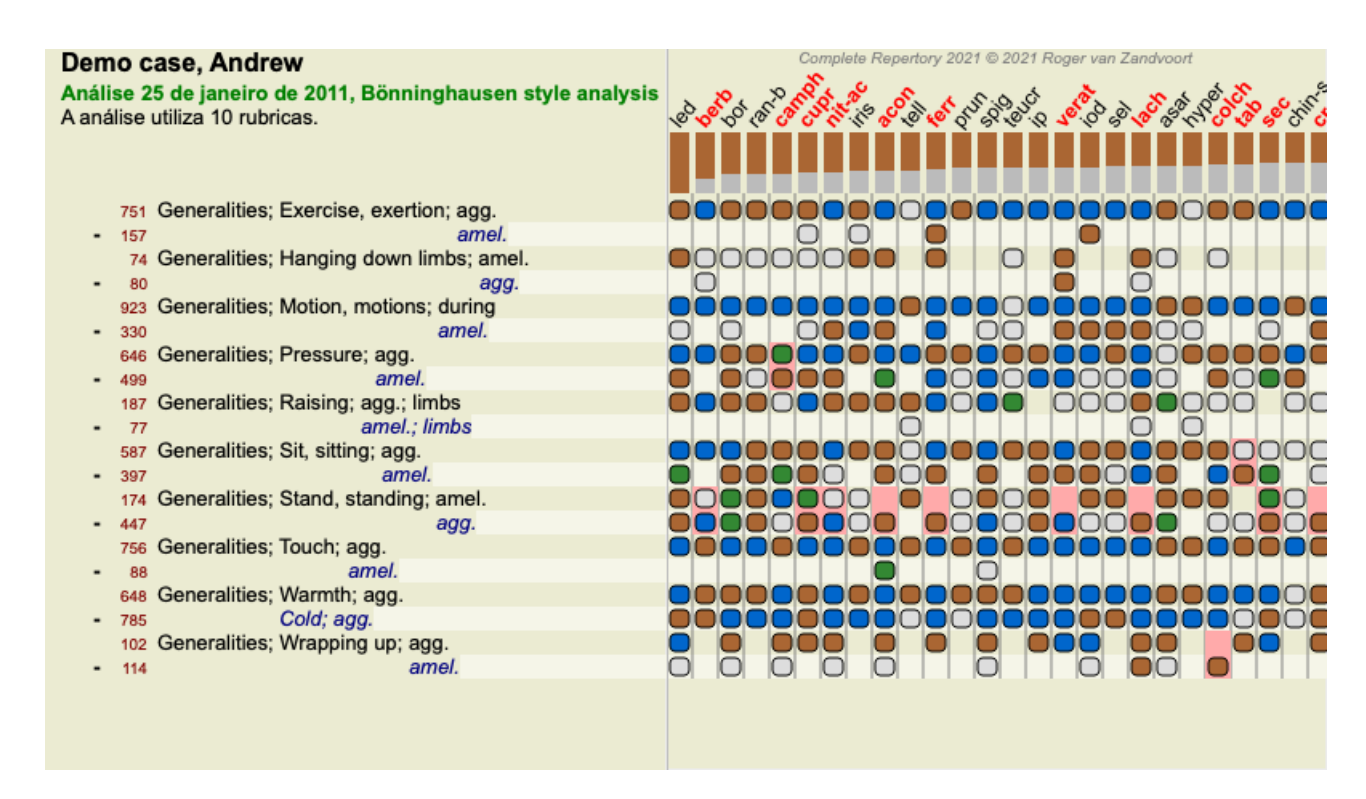

#### **Agrupamento de rubricas**

Você faz um agrupamento de rubricas quando quer que duas ou mais rubricas sejam contadas como se fossem, juntas, uma rubrica única. Há dois modos de agrupar rubricas:

- Cruzar. Só são inseridos remédios que ocorram em TODAS as rubricas.

- Combinar. São inseridos QUAISQUER remédios das rubricas.

#### **Exemplos de agrupamento**

O cruzamento de rubricas pode ser útil quando não houver nenhuma rubrica no repertório que descreva exatamente um sintoma do paciente, mas só rubricas mais genéricas.

Por exemplo, o paciente diz que, durante a febre, ele tem ansiedade na cama pela manhã. O repertório não tem uma rubrica [RUBRICA]Mente; ansiedade; manhã; cama, na; febre, durante[/RUBRICA]. Mas, em vez disso, há duas rubricas mais genéricas [RUBRICA]Mente; ansiedade; manhã; cama, na[/RUBRICA] e [RUBRICA]Mente; ansiedade; febril, calor; durante[/RUBRICA]. Cruzando-se essas duas rubricas, cria-se uma nova rubrica agrupada, contendo somente os remédios que ocorrem em ambas as rubricas.

A combinação de rubricas pode ser útil quando o paciente tem um sintoma que não pode ser encontrado exatamente como é, mas que pode ser encontrado sob sintomas mais específicos.

Por exemplo, um desejo por pizza. Por que razão o paciente gosta de pizza? Talvez por causa da massa (alimento farináceo), dos tomates, do salame, das anchovas, do queijo, ou das azeitonas. Pode ser útil para combinar algumas dessas rubricas específicas em uma nova rubrica, sem perturbar as fórmulas de análise com o acréscimo de grande número de rubricas específicas que realmente não são importantes em comparação com as principais queixas do paciente.

#### **Criar grupos de rubricas**

Um exemplo, um caso de dores de cabeça em pontadas enquanto anda, e medo de vários tipos de animais:

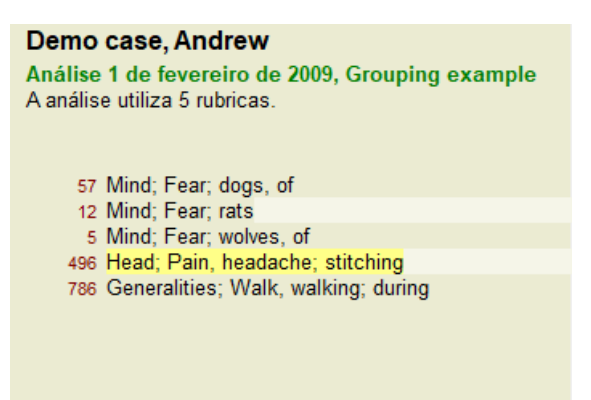

Queremos Cruzar as duas rubricas que, juntas, descrevem a dor de cabeça. Selecione a rubrica*Cabeça; dor; em pontadas*, clicando nela, depois aperte o botão <sup>GO</sup>. (Opção de menu *Caso / Agrupar / Agrupar com outras rubricas*..., botão da barra de ferramentas <sup>GO</sup>, opção de menu pop-up *Agrupar / Agrupar com outras rubricas...*).

Uma caixa de diálogo surge, e nela você seleciona as rubricas que podem ser associadas à rubrica selecionada.

Complete Dynamics 79

Na parte superior, selecione a opção *Cruzar*. Selecione a rubrica *Generalidades; andar, caminhada; durante* e aperte o botão OK.

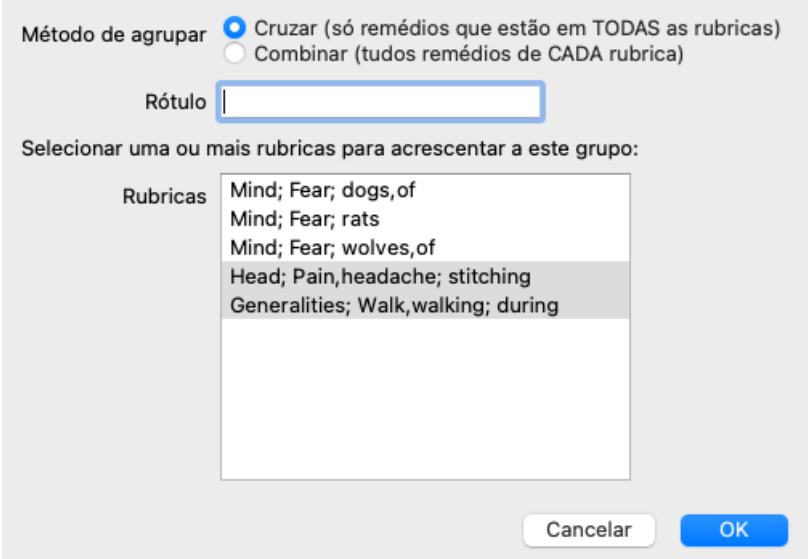

Para o segundo grupo, empregaremos outro método. Selecione as três rubricas de *Mente; medo* e aperte <sup>co</sup> mais uma vez.

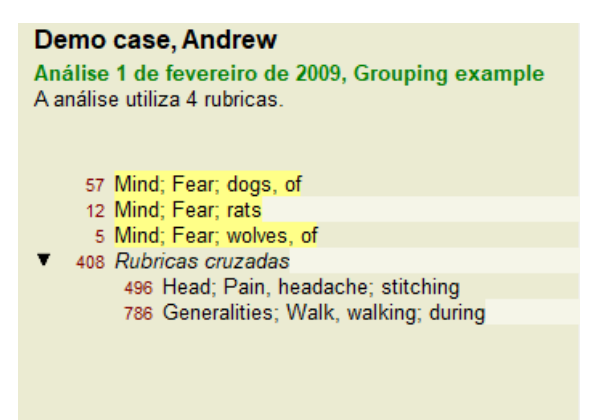

Agora selecione a opção *Combinar*, e aperte o botão OK.

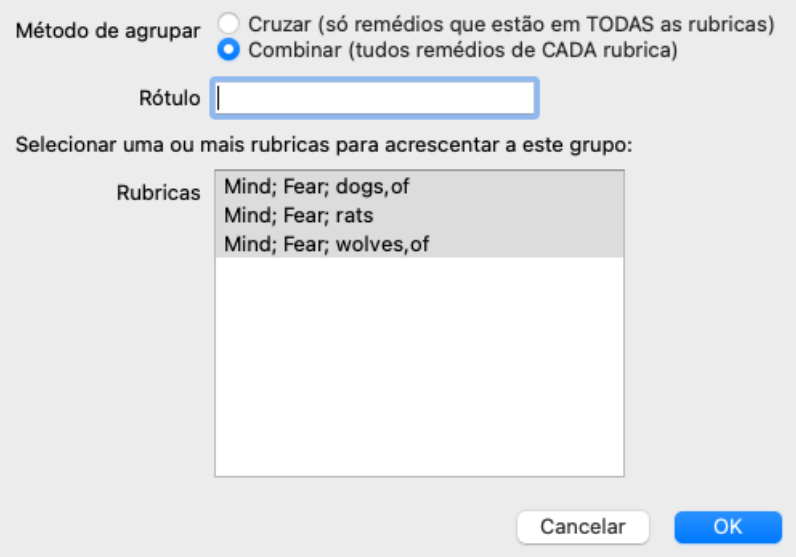

A lista de rubricas resultante fica assim:

#### Demo case, Andrew

Análise 1 de fevereiro de 2009, Grouping example A análise utiliza 2 rubricas.

66 Rubricas combinadas 57 Mind; Fear; dogs, of 12 Mind; Fear; rats 5 Mind; Fear; wolves, of 408 Rubricas cruzadas 496 Head; Pain, headache; stitching 786 Generalities; Walk, walking; during

Para mudar um agrupamento, clique sobre a rubrica principal do agrupamento e aperte<sup>GO</sup>. Na caixa de diálogo, ligue e desligue rubricas clicando sobre elas. Você pode também eliminar uma rubrica do agrupamento clicando sobre ela e apertando  $\zeta$ . (Opção de menu *Caso* / *Agrupar / Desfazer agrupamento*, botão da barra de ferramentas  $\tilde{c}$ , opção de menu pop-up *Agrupar* / *Desfazer agrupamento*). Para eliminar um agropamento completamente, clique a rubrica principal do agrupamento e clique . (Opção de menu *Caso / Agrupar / Desfazer agrupamento*, botão da barra de ferramentas  $\ddot{\mathbf{c}}$ , opção de menu pop-up *Agrupar* / *Desfazer agrupamento*).

Há duas opções de menu que lhe permitem criar rapidamente um grupo sem ter de selecionar rubricas no diálogo, como mostrado acima. Você pode primeiro selecionar duas ou mais rubricas, e então Combiná-las. (Opção de menu *Caso / Agrupar / Combinar rubricas selecionadas*, opção de menu pop-up *Agrupar / Combinar rubricas selecionadas*).

Você pode primeiro selecionar duas ou mais rubricas, e então Cruzá-las. (Opção de menu *Caso / Agrupar / Cruzar rubricas selecionadas*, opção de menu pop-up *Agrupar / Cruzar rubricas selecionadas*).

#### **Como os grupos de rubricas são utilizados em uma análise**

Quando se cruzam rubricas múltiplas, o grupo contém somente os remédios que ocorrem em todas as rubricas daquele grupo. O grau do remédio será o grau mais baixo do remédio em todas as rubricas.

Quando combinando rubricas múltiplas, o grupo contém os remédios que ocorrem em qualquer das rubricas do grupo. O grau do remédio será o mais alto encontrado para o remédio em qualquer rubrica do grupo.

#### **Visão geral das rubricas**

Às vezes, é conveniente ter uma visão geral de todas as rubricas incluídas numa análise, juntamente com os seus remédios. Também, no caso de rubricas agrupadas, você poderá querer ver quais remédios ocorrem no grupo resultante.

Para ter um resumo de todas as rubricas, basta escolher Exibir resumo das rubricas. (Opção de menu *Caso / Exibir resumo das rubricas*, *control-V*, opção de menu pop-up *mais / Exibir resumo das rubricas*). O módulo *Localizar* se abre, exibindo o seguinte:

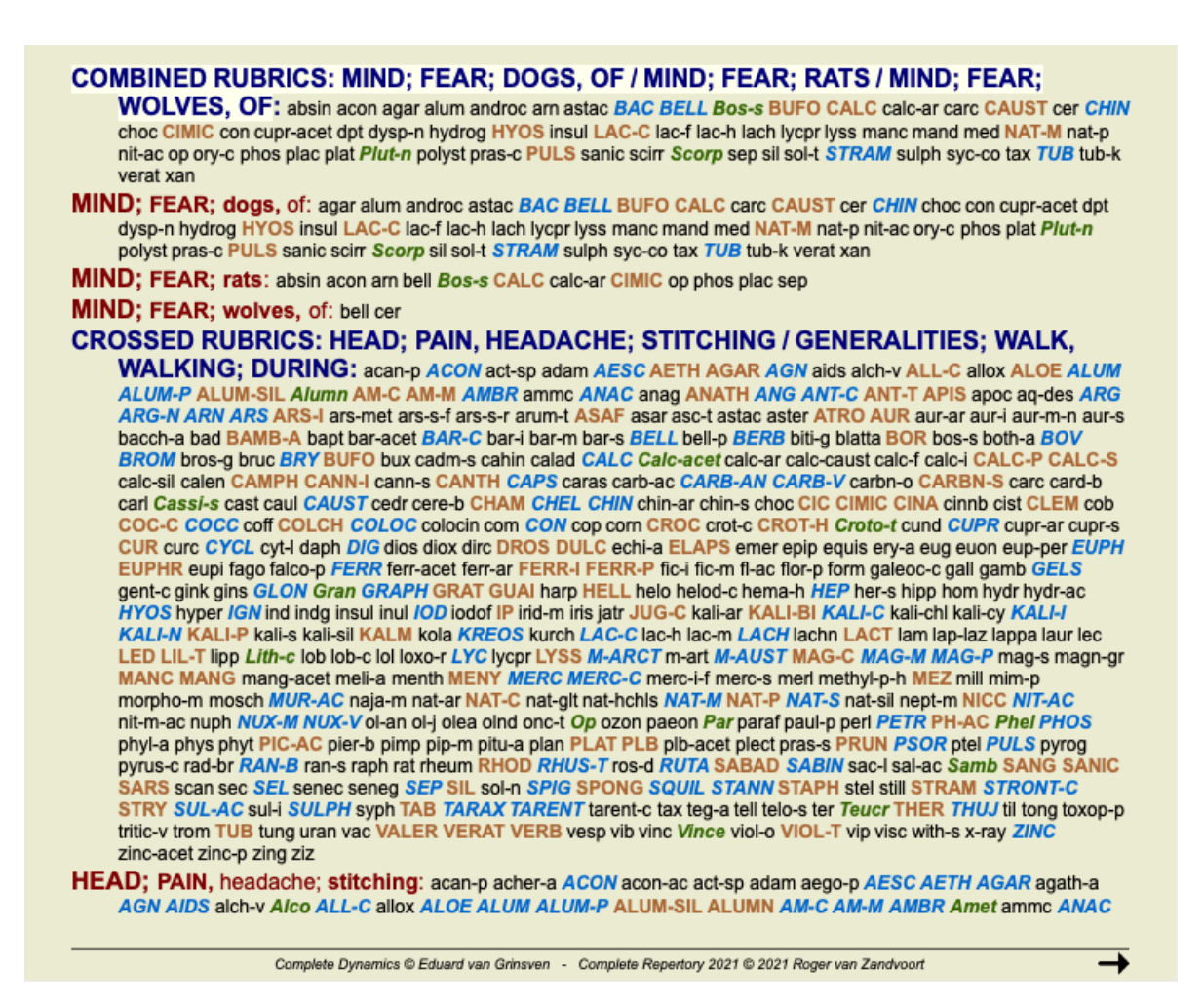

#### **Classificação de sintomas**

#### **Introdução à Classificação de Sintomas**

As obras *Organon* e *Doenças Crônicas*, de *Samuel Hahnemann*, mostram que Hahnemann não selecionava os seus remédios com base na totalidade dos sintomas que podem ser encontrados na situação atual ou nas anteriores do paciente. Ele classificava cuidadosamente os sintomas do paciente em algumas categorias e baseava o seu tratamento em tal classificação.

A classificação de Hahnemann é colocada à sua disposição, bem como os grupos A, B, C, D e E, definidos pelo usuário.

Opções de classificação disponíveis na barra de ferramentas, ao lado esquerdo da tela:

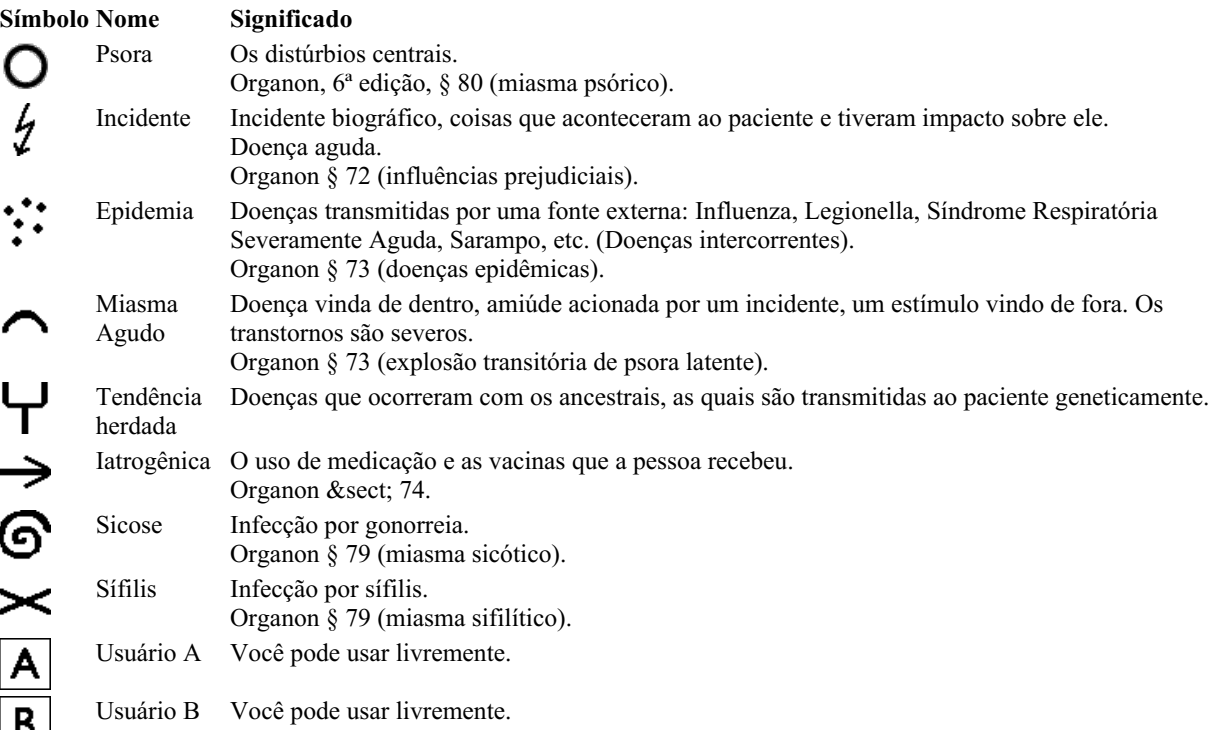

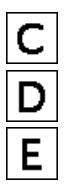

Usuário C Você pode usar livremente. Usuário D Você pode usar livremente.

Usuário E Você pode usar livremente.

A classificação pode ser aplicada em nível de Sintomas, ou a cada Rubrica isoladamente. Atribuir classificação a um Sintoma tornará essa classificação aplicável a todas as Rubricas contidas no Sintoma. Qualquer outra classificação que tenha sida aplicada a Rubricas deixará de ser utilizada.

Veja também o caso-demonstração *Simple classification example*.

## **Filtro e classificação de remédios**

Quando a classificação de Sintomas ou Rubricas é empregada numa análise, os remédios de cada análise são filtrados automaticamente. Essa filtragem é feita segundo informações encontradas nos escritos de Hahnemann.

Para *Psora*, os remédios são: todos os minerais e nosódios, mais Lach, Lyc, Sep, porém excluindo Merc. Para *Incident, Acute Miasmatic, Epidemic*, os remédios são: todas as plantas e todos os animais, além de Merc, Ars, Ant-c. Para *Iatrogenic*, os remédios são aqueles encontrados em rubricas *Intoxication after medicaments*, e *Ailments from vaccination*. Para *Inherited tendency*, os remédios são: todos os nosódios. Para os demais grupos, todos os remédios são exibidos.

## **Áreas de transferência**

As classes A-B-C-D-E também podem ser usadas como áreas de transferência. Atribuindo essas classes a Sintomas ou a Rubricas isoladas, fica muito fácil criar diferentes cenários nos resultados de análise.

#### **Informações adicionais**

As informações a respeito de classificação dadas acima são muito resumidas. Podem-se encontrar informações excelentes sobre o uso da classificação hahnemaniana no website *www.ewaldstoteler.com*

## **Exibindo importância relativa**

Nos gráficos analíticos de Tabela e Grade, os remédios são exibidos segundo sua graduação, em 4 estilos. No cálculo das fórmulas de análise, um valor mais refinado que meramente 1-2-3-4 é empregado para cada remédio. Pode ser importante ver quão pesadamente cada remédio é ponderado nos resultados da análise. Isto é especialmente importante no caso de você estar empregando suas próprias fórmulas de análise.

Você pode mostrar a importância relativa de cada remédio clicando o botão . (Opção de menu *Análise / Mostrar importância relativa*, botão da barra de ferramentas ).

Na exibição da Tabela, os remédios são apresentados como um quadrado com uma cor de clara a escura. Quanto mais escura a cor, tanto maior a importância relativa do remédio na análise.

Queira comparar as duas seguintes figuras da mesma análise. A primeira figura mostra os remédios com graus de 1 a 4, a segunda figura mostra os remédios segundo sua importância relativa para a análise.

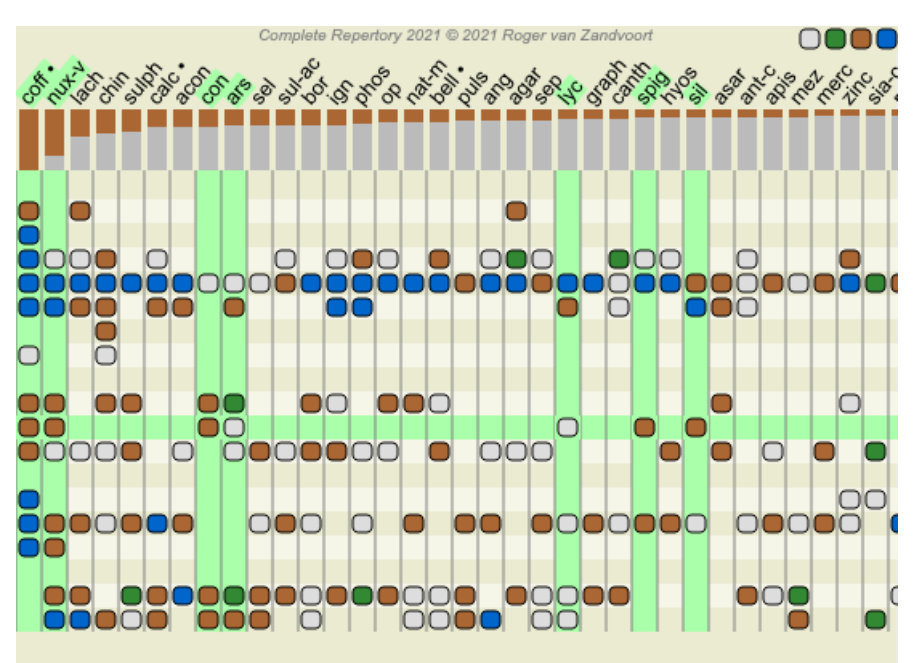

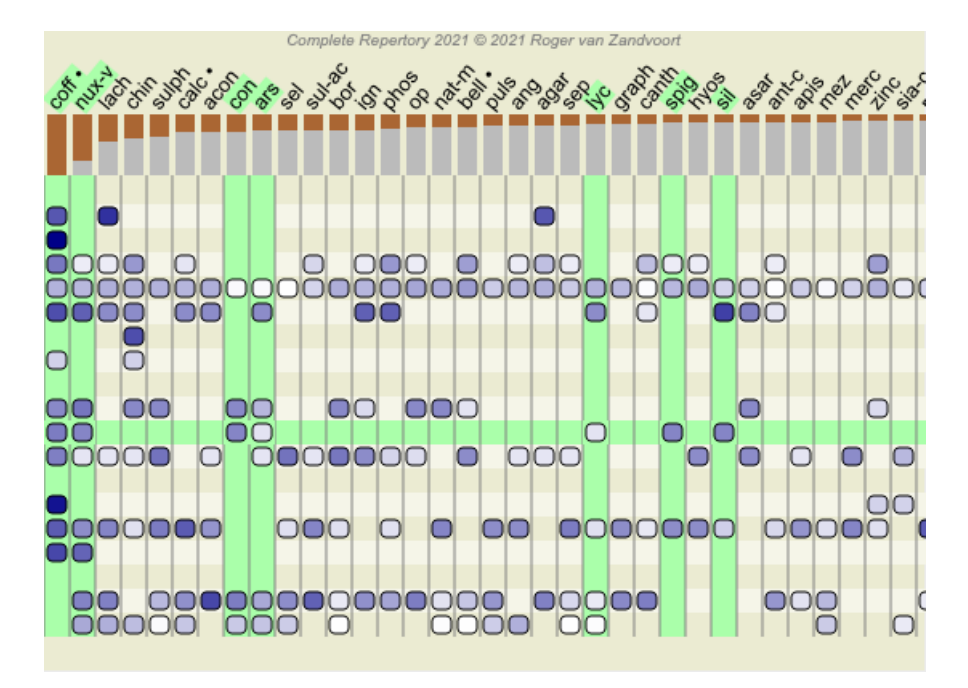

Na exibição de Grade, os remédios são normalmente apresentados em cores diferentes e em tamanhos diferentes. Quando mostrando as importâncias relativas, todos os remédios são desenhados com pontos negros de tamanho variável. Quanto maior for o ponto negro, tanto maior a importância relativa do remédio na análise.

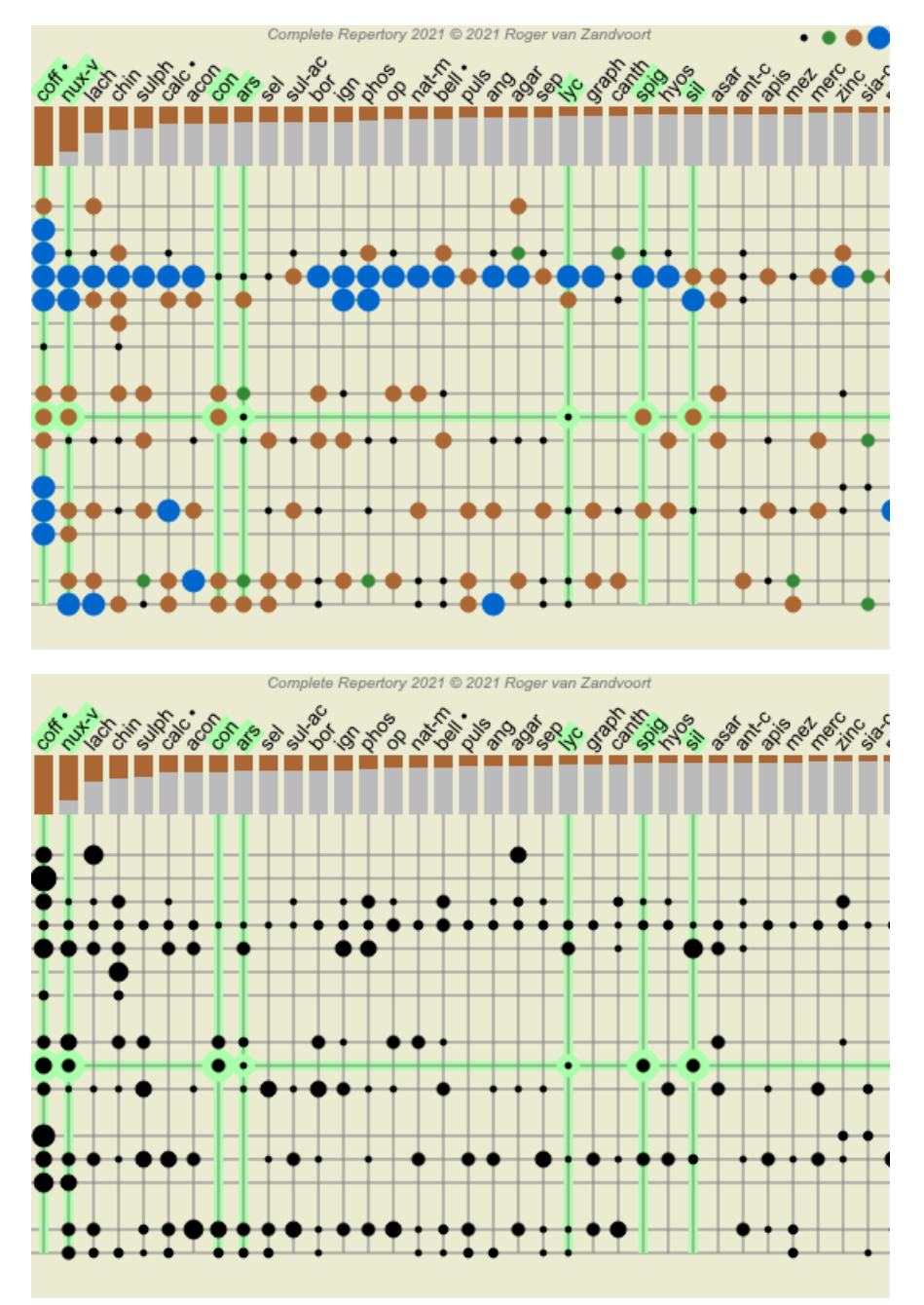

# **Múltiplas Visões**

Agora você sabe como criar uma análise. Você também sabe como ajustar a análise, com base em sua interpretação dos sintomas neste caso específico.

Você pode ter atribuído pesos aos sintomas ou rubricas. Você pode ter atribuído classificações a elas. Você selecionou uma fórmula de análise para avaliar a importância dos remédios para as rubricas usadas. E talvez você tenha filtrado os resultados em um determinado reino de remédios.

Todas essas configurações ajudaram você a obter o melhor resultado de análise, com base em sua interpretação do caso. Mas é sua interpretação, sua visão sobre os sintomas do paciente. Esses sintomas são invariáveis, são os fatos observados que você coletou. Não importa qual opinião você tenha, os sintomas observados são a realidade com a qual você tem que trabalhar. (Organon §18)

No entanto, você pode considerar olhar para esses mesmos sintomas de uma perspectiva diferente, com uma visão diferente, interpretálos de uma maneira diferente. É claro que você pode alterar todas as configurações da análise e ver o que acontece. Mas então sua análise original mudou e, para vê-la novamente, você deve alterar todas as configurações que você modificou.

Para permitir que você modifique as configurações de sua análise, sem perder as configurações originais, criamos Múltiplas Visões.

## **O que é uma Visão de Análise?**

Uma Visão de Análise é o total de todas as configurações que você pode aplicar a uma análise.

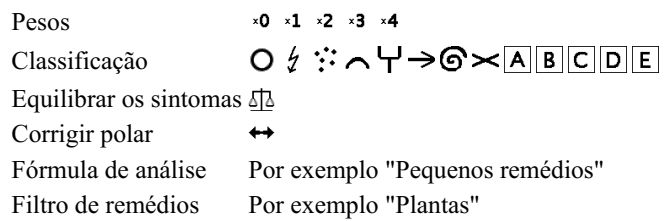

Você pode criar várias visões, cada uma com sua própria coleção de configurações. Como exemplo, veja *Demo case Andrew*, análise *Multiple Views*.

## **Criar uma Visão**

Você pode criar uma nova visão através do menu ou da barra de ferramentas. (Opção de menu *Análise / Exibir / Adicionar uma nova visão*, botão da barra de ferramentas , opção de menu pop-up *Exibir / Adicionar uma nova visão*).

A nova visão é uma cópia da visão original, com exatamente as mesmas configurações. Quaisquer alterações feitas nas configurações da nova visão são exclusivas dessa visão. Todas as outras visões permanecem exatamente como eram. Se desejar, você pode, opcionalmente, dar um nome à nova visão.

Observe que todas as visões usam exatamente a mesma coleção de sintomas e rubricas. A situação do paciente é a mesma, é a sua interpretação que é diferente para cada visão.

Você pode alternar facilmente de uma visão para outra através do menu. (Opção de menu *Análise / Exibir / Standard*, botão da barra de ferramentas  $\bullet$ , opção de menu pop-up *Exibir* / *Standard*). Você também pode selecionar uma visão na barra de ferramentas.

Se você não quiser mais usar a visão selecionada, poderá excluí-la. (Opção de menu *Análise / Exibir / Remover visão atual*, opção de menu pop-up *Exibir / Remover visão atual*).

Você sempre pode alterar o nome que deu à visão. (Opção de menu *Análise / Exibir / Renomear a visão atual*, opção de menu pop-up *Exibir / Renomear a visão atual*).

Você também pode alterar a ordem em que as visões aparecem no menu ou na barra de ferramentas. (Opção de menu *Análise / Exibir / Mover a visão atual para a esquerda*, opção de menu pop-up *Exibir / Mover a visão atual para a esquerda*).

#### **Observar os resultados da análise de cada visão**

A área de resultados da análise, no lado direito da tela, mostra os resultados da análise para a visão selecionada. Quando você alterna para outra visão, os resultados serão alterados para os dessa visão.

Você também pode ver todos os resultados da visão ao mesmo tempo. (Opção de menu *Análise / Visão múltipla*, botão da barra de ferramentas $\circledast$ ).

Isso parecerá assim:

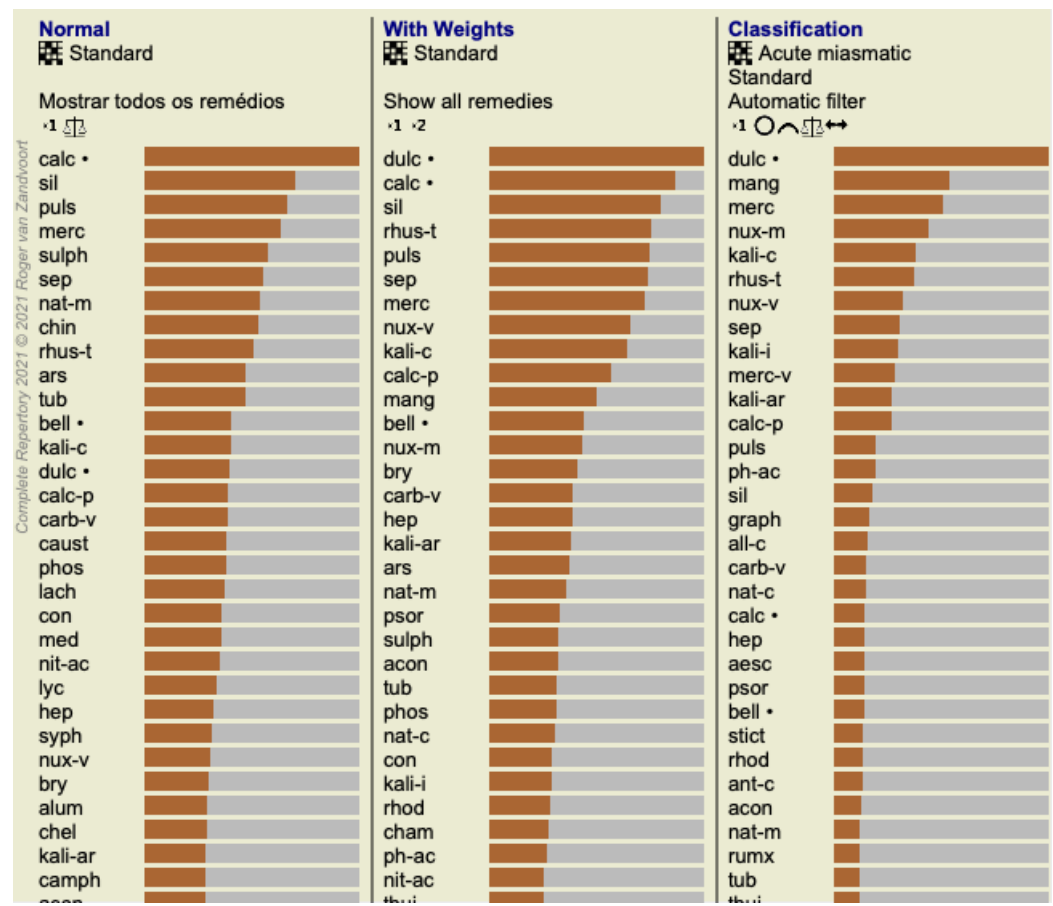

É semelhante à visão geral da lista para uma análise, mas mostra uma lista de resultados por visão.

Na parte superior, você vê um resumo das configurações usadas para cada visão.

- A análise selecionada para o estilo de saída da tabela.
- Se a análise usar classificação, a fórmula de análise usada.
- O filtro de remédio que é usado.
- Uma pequena imagem para cada configuração de análise em vigor.

# **Diagnóstico Diferencial**

Feita a análise, o passo seguinte é geralmente o Diagnóstico Diferencial. Com base no resultado da análise, alguns remédios são considerados relevantes e uma diferenciação entre eles precisa ser feita.

Há umas poucas abordagens para isso.

- Comparar os remédios para todos os sintomas contidos na análise, incluindo os sintomas gerais.
- Estudar as diferenças específicas para certos sintomas.
- Estudar as diferenças em geral e investigar sintomas que ainda não estão presentes na análise.

Parte desse estudo deve ser feita com a Matéria Médica.

A maior parte do trabalho pode ser feita, entretanto, com o uso do conteúdo do repertório.

A função especial do Diagnóstico Diferencial do módulo *Analysis module* ajudará você nesse trabalho. Ela forma uma conexão fácil de usar entre uma análise e a capacidade do módulo *Find module* de diferenciar remédios.

Nós mostraremos como isso funciona por meio de uns poucos exemplos.

## **Exemplo: um caso de Sepia**

A análise seguinte pode ser encontrada no caso demonstração *Andrew*, e é chamado *DD example - Sepia case*.

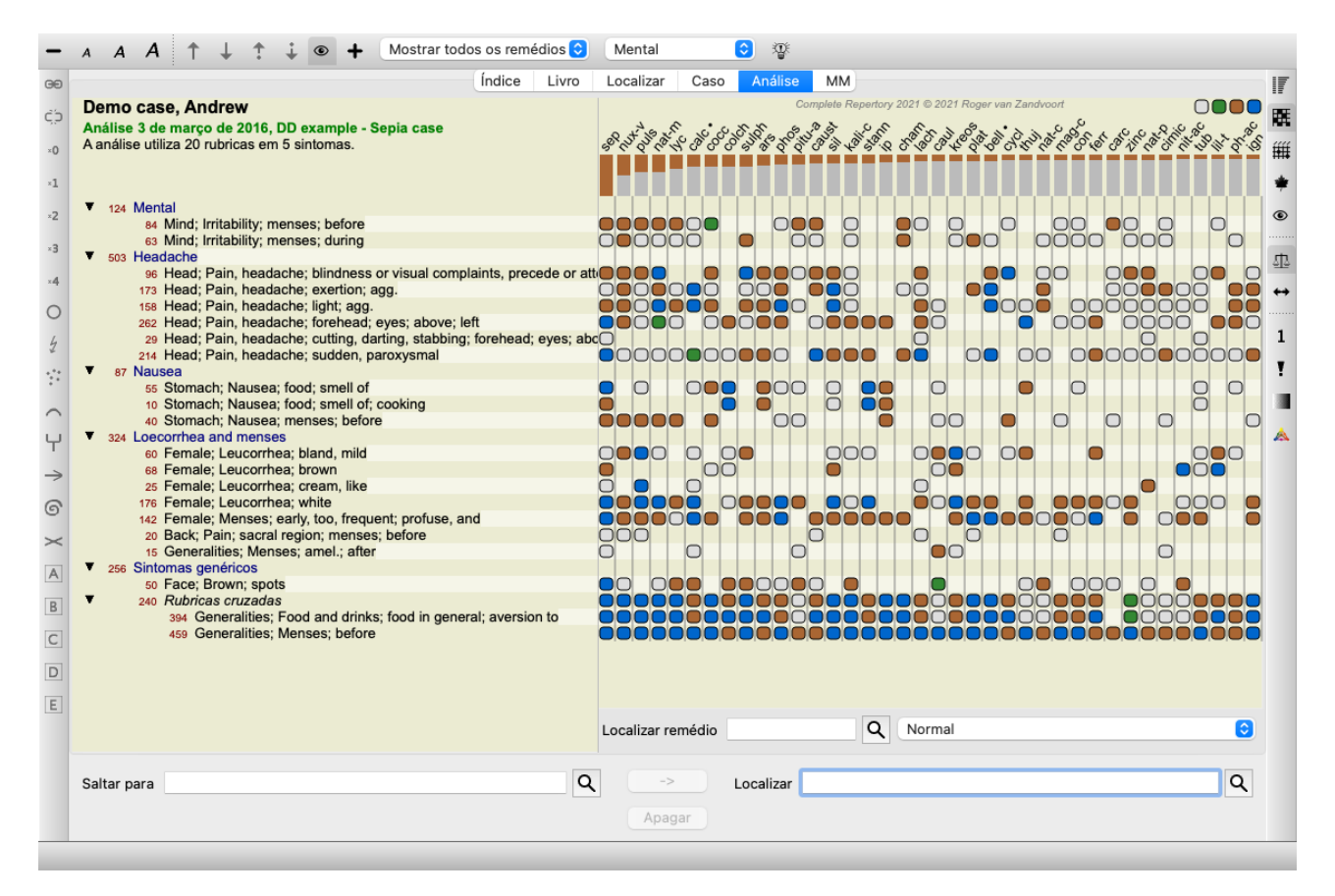

Embora *Sepia* tenha a pontuação mais alta, isso não significa necessariamente que seja o remédio a ser prescrito. Neste caso, queremos diferenciar *Sepia* e *Nux Vomica*, porque esses remédios são complementares, e ambos têm pontuação relativamente alta na análise.

Iniciar o Diagnóstico Diferencial. (Opção de menu *Análise / Wizard de diagnóstico diferencial*, botão da barra de ferramentas ). Abre-se uma caixa de diálogo:

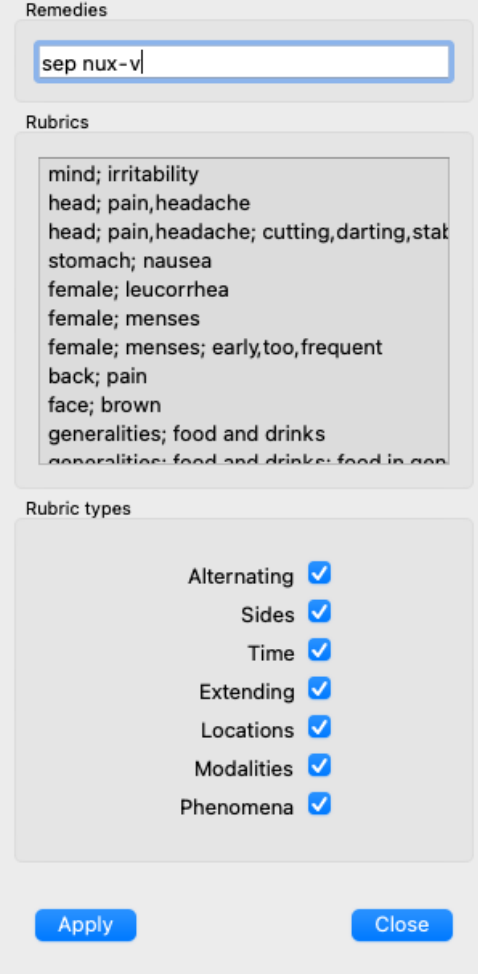

• Remédios.

Aqui você pode inserir as abreviações dos remédios que deseje diferenciar. Padrão, remédios com pontuação relativa de pelo menos 50% são inseridos para você, com um máximo de 10. Na maioria dos casos, você vai querer modificar essa lista.

• Rubricas.

Essa lista é gerada com base nas rubricas da análise. Ela contém todos os fenômenos para as rubricas contidas na análise. Se você quiser, poderá selecionar sintomas específicos da lista e gerar um DD (Diagnóstico Diferencial) para tais sintomas apenas.

Tipos de rubricas. Esta seção lhe permite especificar que tipo de sintomas diferenciar.

Neste exemplo, mudaremos os remédios para *sep nux-v*, e deixaremos as demais seções inalteradas. Nossa intenção, neste momento, é fazer um DD genérico para todos os sintomas contidos na análise.

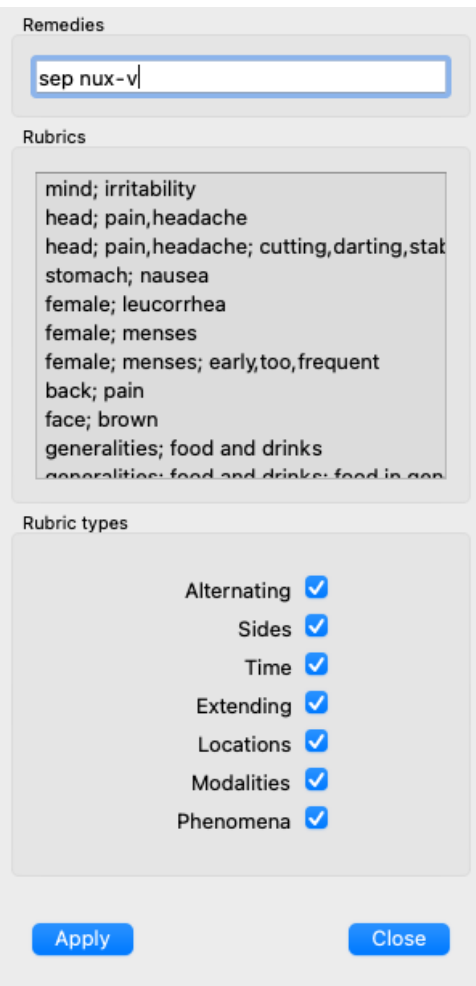

Você poderá mover este diálogo para uma posição conveniente na tela, e deixá-lo aberto para rapidamente mudar os critérios de DD. A qualquer momento, você poderá fechá-lo com o botão *Close*.

Clique no botão *Apply* para iniciar a DD com os critérios selecionados. O módulo *Find module* se abrirá, exibindo as rubricas mais diferenciadoras para os critérios selecionados.

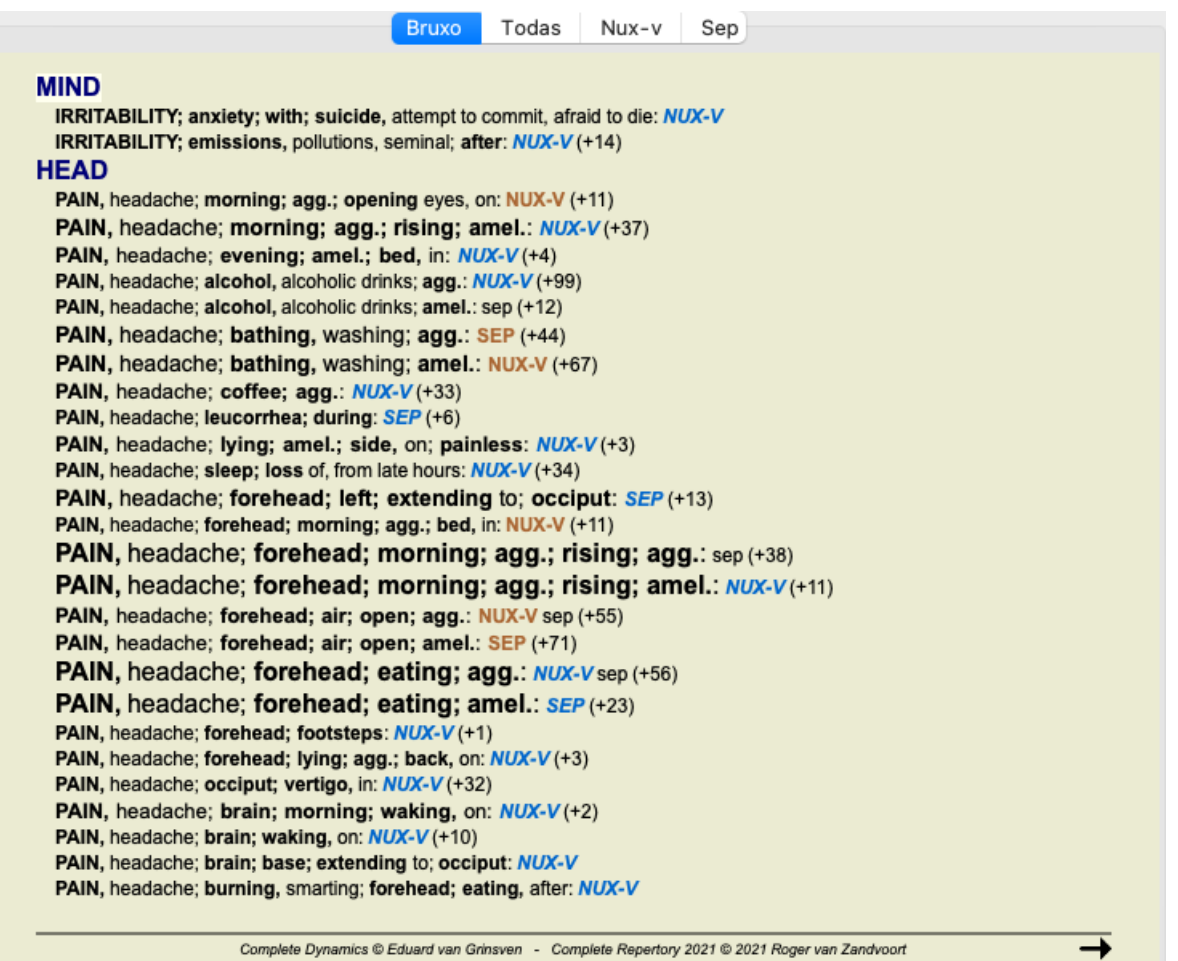

As rubricas exibidas são agora majoritariamente sintomas relacionados com Cabeça, e então clicamos no botão  $\blacksquare$  umas poucas vezes para exibir menor número de rubricas.

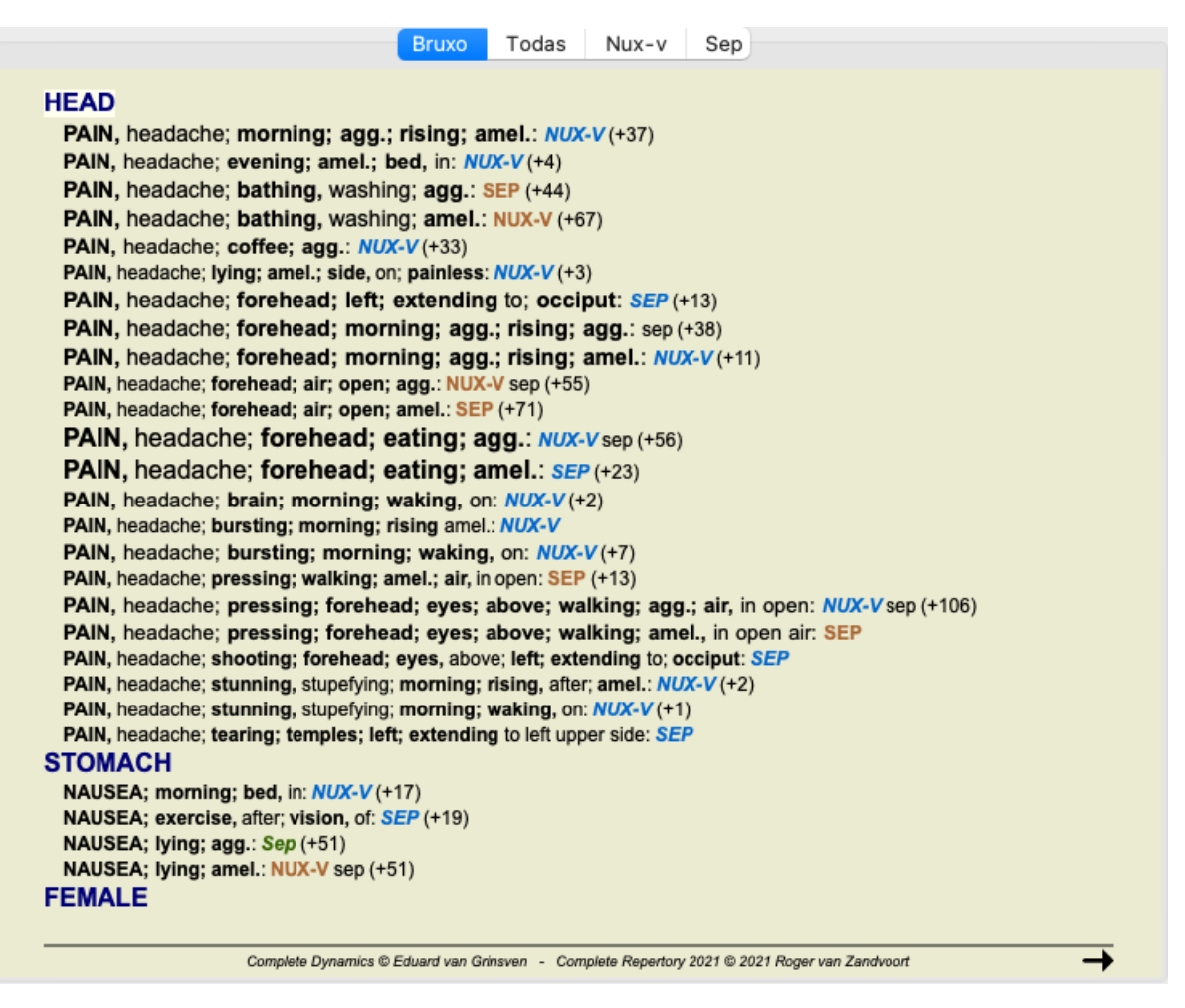

Isso lhe dá uma boa impressão das diferenças relevantes entre ambos os remédios para a seleção de sintomas usada na análise.

Complete Dynamics 89

Como os resultados são exibidos no módulo *Find module*, você poderá imediatamente adicionar rubricas relevantes a sua análise e assim modificar o resultado da análise de acordo com a nova informação inserida.

#### **Exemplo: um caso de Ferrum**

A análise seguinte pode ser encontrada no caso-exemplo *Andrew*, e é chamado de *DD example - Ferrum case*.

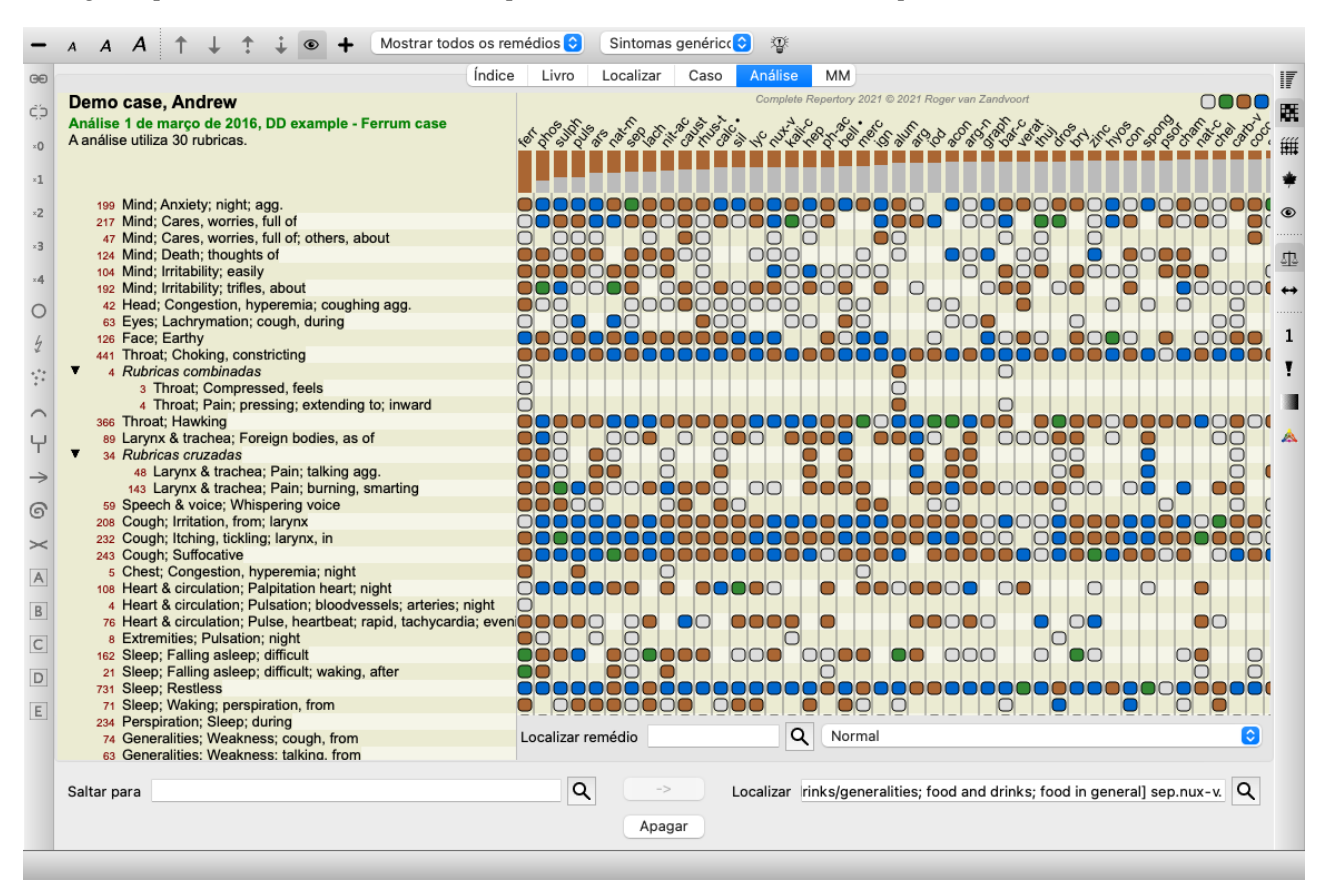

Após ativar o DD, selecionamos remédios *ferr phos puls ars nat-m* e clicamos no botão *Apply*.

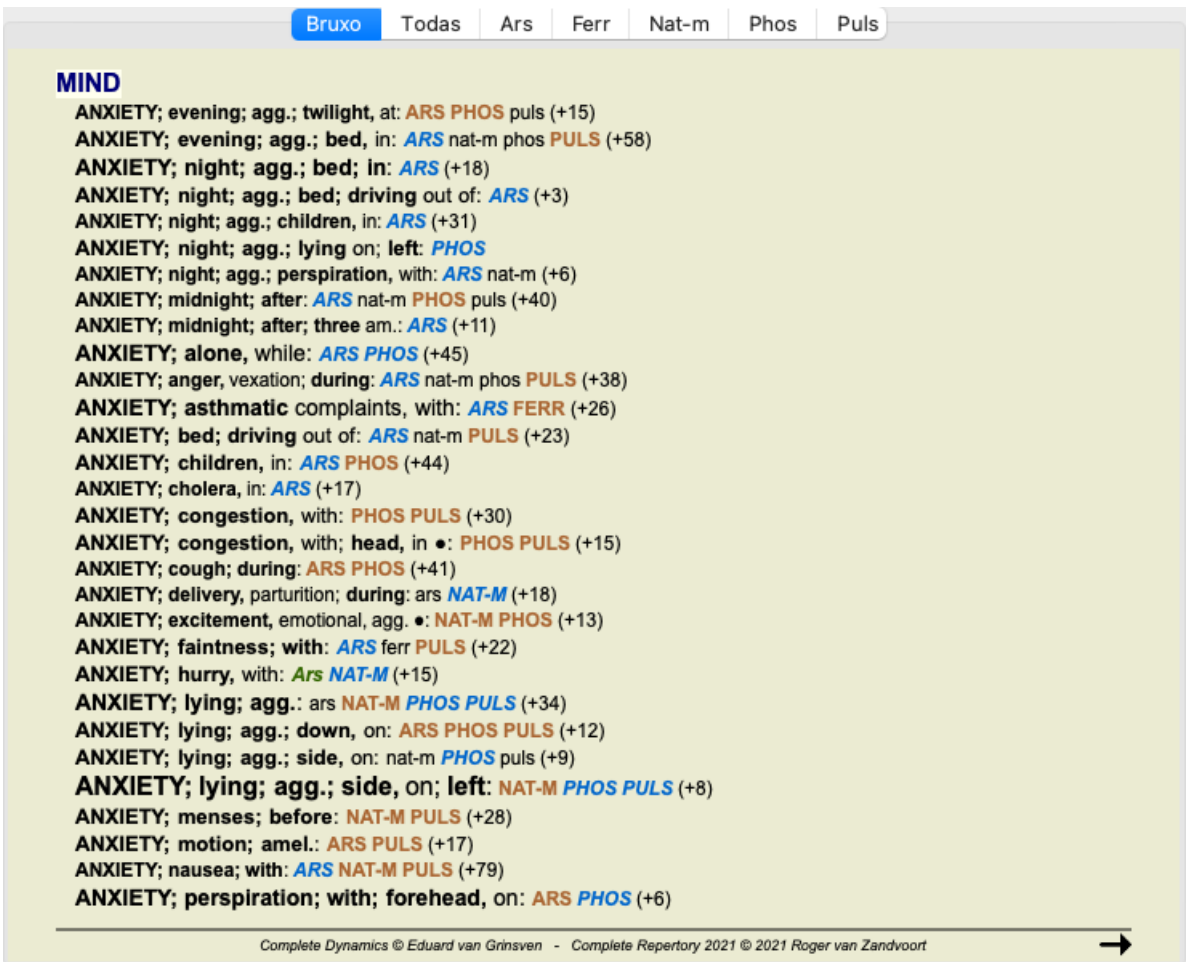

Agora você pode fazer experiências com as opções para selecionar sintomas e tipos de rubricas específicos, e ver como isso muda os resultados.

# **Bönninghausen**

#### **Informações sobre a análise de Bönninghausen**

O método de análise de Bönninghausen não utiliza outro repertório, mas trabalha com o *Complete Repertory*, como as outras análises. Todas as rubricas contidas nos antigos repertórios de Bönninghausen estão presentes no *Complete Repertory*.

O sistema analítico de Bönninghausen é uma metodologia que você pode usar quando os sintomas do paciente a exigirem; ela nada tem a ver com nenhum tipo de repertório específico, mas sim com rubricas que são generalizadas, as quais podem ser encontradas em qualquer repertório.

A diferença consiste no modo como o cálculo é feito.

Em vez de apenas olhar para como um remédio está representado em dada rubrica, dá-se muita ênfase a sua ocorrência em rubricas relacionadas, em outras partes do repertório.

O cálculo é feito assim:

- Ignore o grau do remédio tal como exibido na rubrica.

- Em vez disso, use um grau de remédio que seja calculado com base na ocorrência do remédio em rubricas relacionadas.

- Dê mais peso a um remédio se ele ocorrer em maior número de rubricas relacionadas, em diferentes seções do repertório (como Mente, Cabeça, Generalidades, etc.).

- Faça correções para a ocorrência de rubricas polares (como melh. - agr., ou desejo - aversão).

No estilo de análise de Bönninghausen, você geralmente usará rubricas mais genéricas e maiores.

- O uso misto de rubricas específicas menores com rubricas genéricas maiores é geralmente mais útil.

# **Modelos de análise**

Quando você cria uma nova análise, ela não contém nenhum Sintoma ou Rubrica. Mas, em muitos casos, você provavelmente usará Sintomas similares para casos similares.

Para facilitar isso, você pode criar *modelos de análise*. O modelo de análise é um ponto de partida para uma nova análise, já contendo alguns elementos predefinidos. Esses elementos podem ser Sintomas, como também Rubricas de repertório usadas com frequência.

#### **Criar uma análise a partir de um modelo**

Para criar uma análise, você precisa primeiro criar um caso ou abrir um caso já existente. Veja [ÍNDICE]Criar um arquivo de

# Complete Dynamics 91

#### caso[/ÍNDICE] e [ÍNDICE]Abrir um arquivo de caso[/ÍNDICE].

Você cria um análise a partir de um modelo. (Opção de menu *Caso / Acrescentar análise do padrão*, *control-T*). Aparece um diálogo, permitindo-lhe selecionar um modelo:

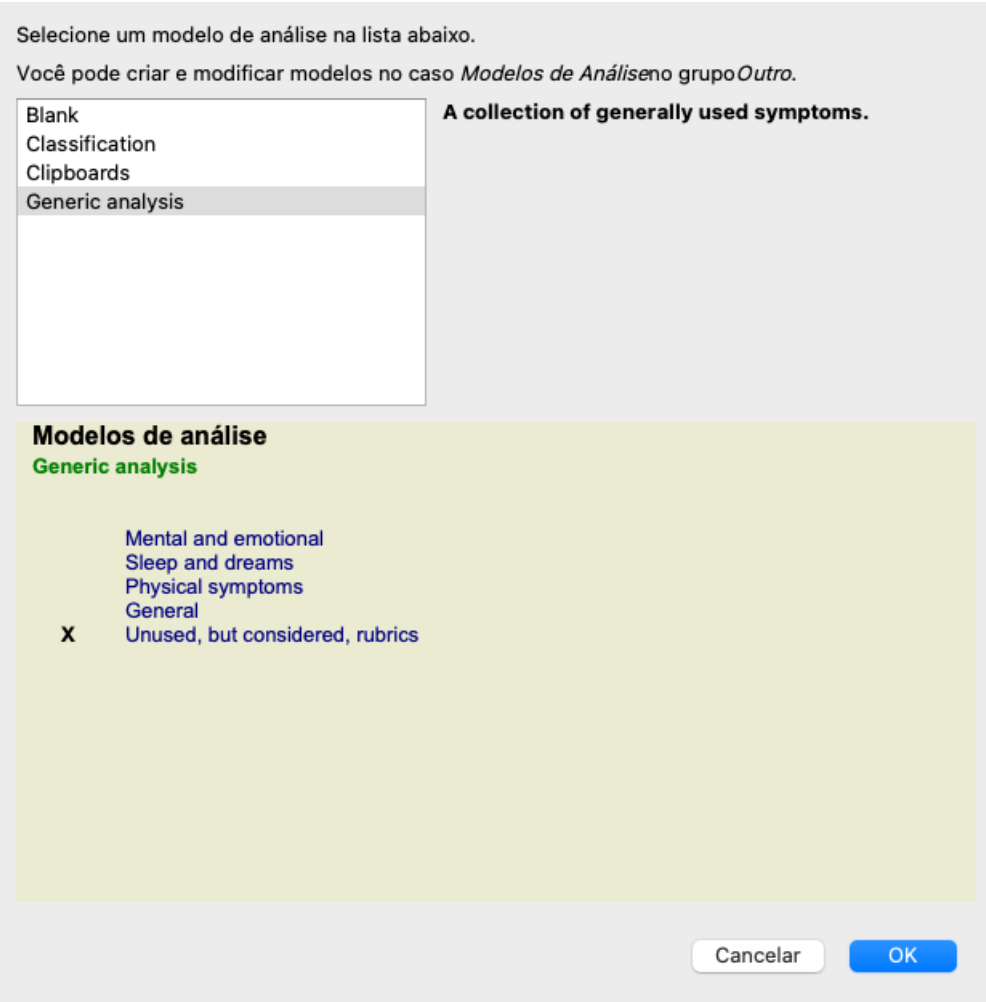

Quando você seleciona um modelo, um exemplo do seu conteúdo é exibido na metade inferior da tela.

#### **Criar seus próprios modelos de análise**

É fácil criar seus próprios modelos.

Todos os modelos são armazenados num arquivo especial de caso, chamado*\Modelos de análise*. Você o pode encontrar no grupo de casos *Outro*, junto com o arquivo *Caso demo - Andrew*.

Nesse arquivo de caso, você pode criar análises do mesmo modo como cria análises normais em outros arquivos de caso. As observações que você acrescenta a essa análise são usadas como descrição do modelo. Abra o arquivo de caso *Modelos de análise*, e logo verá como funciona!

Se você já tiver uma análise em algum arquivo de caso e quiser usá-la como novo modelo, basta duplicar essa análise e transferi-la para o arquivo de caso Modelos de análise. (Opção de menu Caso / Duplicar análise, control-D, opção de menu Caso / Mover análise para o *caso...*).

#### **Compartilhamento de modelos com outras pessoas**

Você pode compartilhar seus modelos de análise com os colegas, do mesmo modo como compartilha outras análises. Para detalhes, veja seção [ÍNDICE]Compartilhar casos[/ÍNDICE].

Os arquivos de exportação podem ser facilmente compartilhados na internet também!

# **Fórmulas**

#### **Empregando suas próprias fórmulas de análise**

Os métodos de análise mais comuns estão embutidos em *Complete Dynamics*. Para a maioria dos usuários, essas fórmulas são tudo que eles usarão.

Você poderá criar e adaptar suas próprias fórmulas segundo suas preferências e experiência profissional. Para criar uma nova fórmula de análise, abra *Preferences*, section *Analysis*.

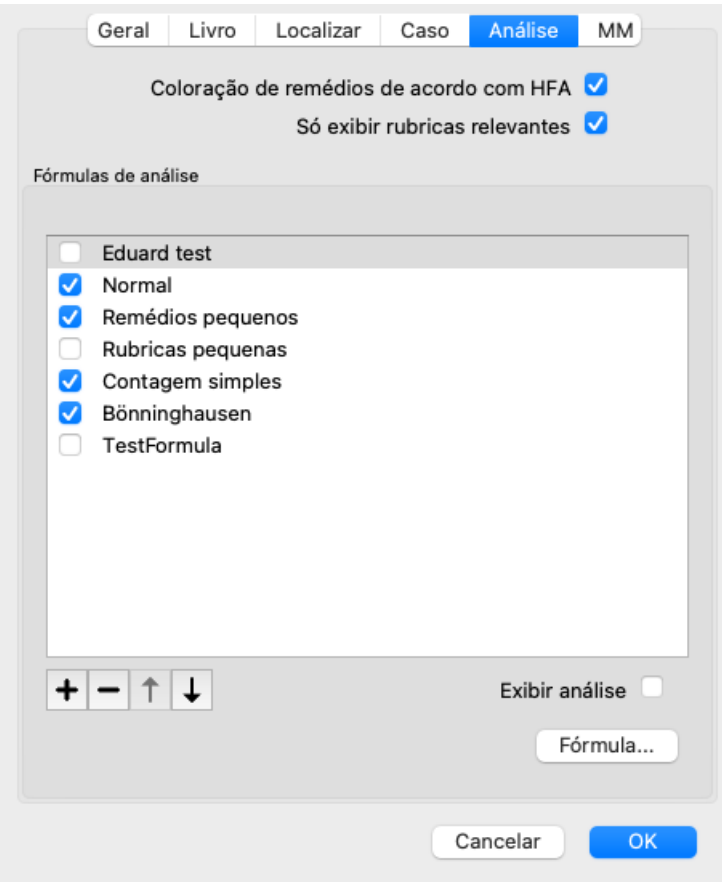

Selecione uma das fórmulas de análise existentes e o botão  $\bigstar$ . Uma nova fórmula de análise será criada, a qual você mesmo poderá modificar. Essa nova fórmula começa com as configurações da análise que você tiver selecionado na lista.

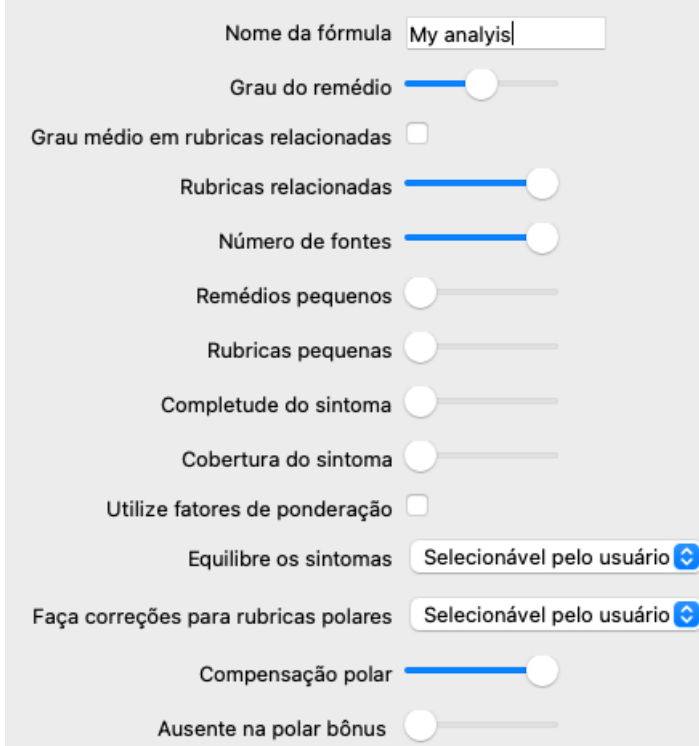

Atente para o fato de que não é possível mudar as configurações de nenhuma das fórmulas padrão de análise. Você só pode modificar aquelas fórmulas que você próprio tiver acrescentado. Você poderá ver as configurações das fórmulas padrão, para ver como são estruturadas.

Com os controles deslizantes, você pode atribuir mais peso a vários fatores na fórmula da análise. Quanto mais o controle deslizante for movido para a direita, tanto mais valor é atribuído àquela parte da fórmula.

Nas descrições abaixo, várias opções utilizam as palavras *related rubrics*. Quando uma rubrica é uma generalização de uma rubrica mais específica, a rubrica mais específica é chamada de *related rubric* da rubrica mais generalizada. Por exemplo: *Head; pain; morning; agg* é mais específica do que *Generalities; pain; morning; agg*.

# Complete Dynamics 93

Igualmente, *Head; pain; morning; agg* é mais específica do que *Head; pain*.

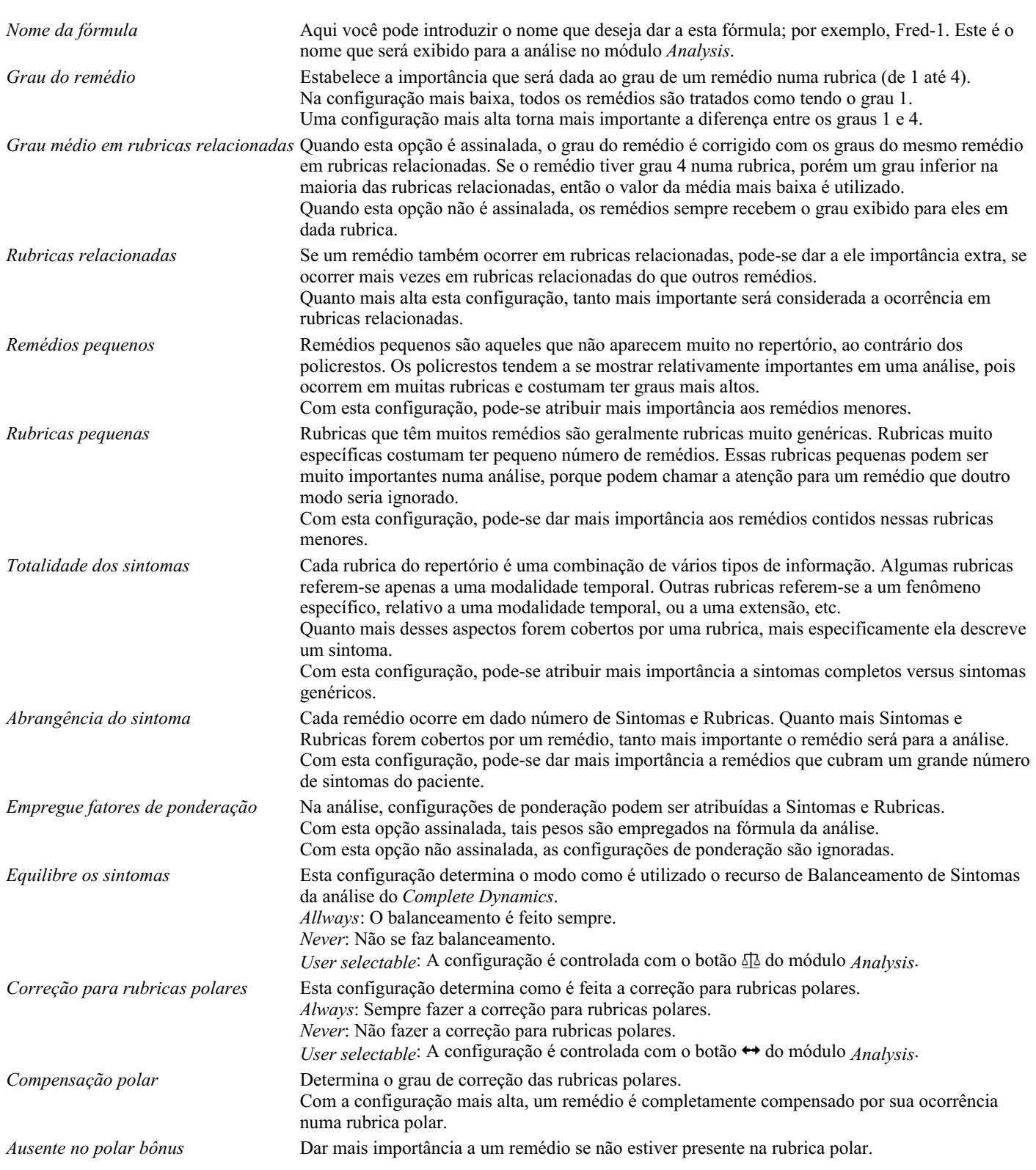

É muito simples criar uma fórmula de análise que seja inteiramente inútil. Empregue estas opções com prudência. As fórmulas padrão foram escolhidas com muito cuidado.

#### **Fazendo a sintonia fina de suas fórmulas**

Quando você faz suas próprias fórmulas de análise, pode parecer difícil ajustar todas as configurações em seus valores ótimos. No módulo de Análise, você pode exibir os resultados de acordo como sua importância relativa, em vez de simplesmente sua graduação de 1 a 4.

Isso pode ajudar muito a verificar se sua fórmula de análise está configurada como você deseja. Veja a seção *Analysis module / Advanced topics / Show relative importance* para mais detalhes.

# **Qualidade da análise**

## **A arte de fazer uma boa análise**

Fazer uma boa análise dos sintomas de um doente é uma arte cujo domínio não é evidente. Escolas diferentes podem ensinar métodos diferentes. Cada professor promove os seus estilos e teorias pessoais. E uma boa análise é diferente consoante o doente. A ferramenta Qualidade da análise tenta ajudá-lo a evitar erros comuns, aumentando assim as suas hipóteses de sucesso.

## **O indicador de qualidade**

No módulo Analyis, na parte superior da página, vê um pequeno botão colorido. A cor indica-lhe a qualidade da análise.

- Verde: Apenas pequenas recomendações de melhoria.
- Amarelo: A qualidade pode ser melhorada.
- Vermelho: Esta análise apresenta graves problemas.

Clique no indicador de qualidade para ver um relatório com sugestões de possíveis melhorias.

# **Módulo Matéria Médica**

# **Abrir o módulo Matéria Médica**

Vá ao módulo Matéria Médica clicando na aba *MM*. (Opção de menu *Exibir / Matéria Médica*, ⌘*-M*).

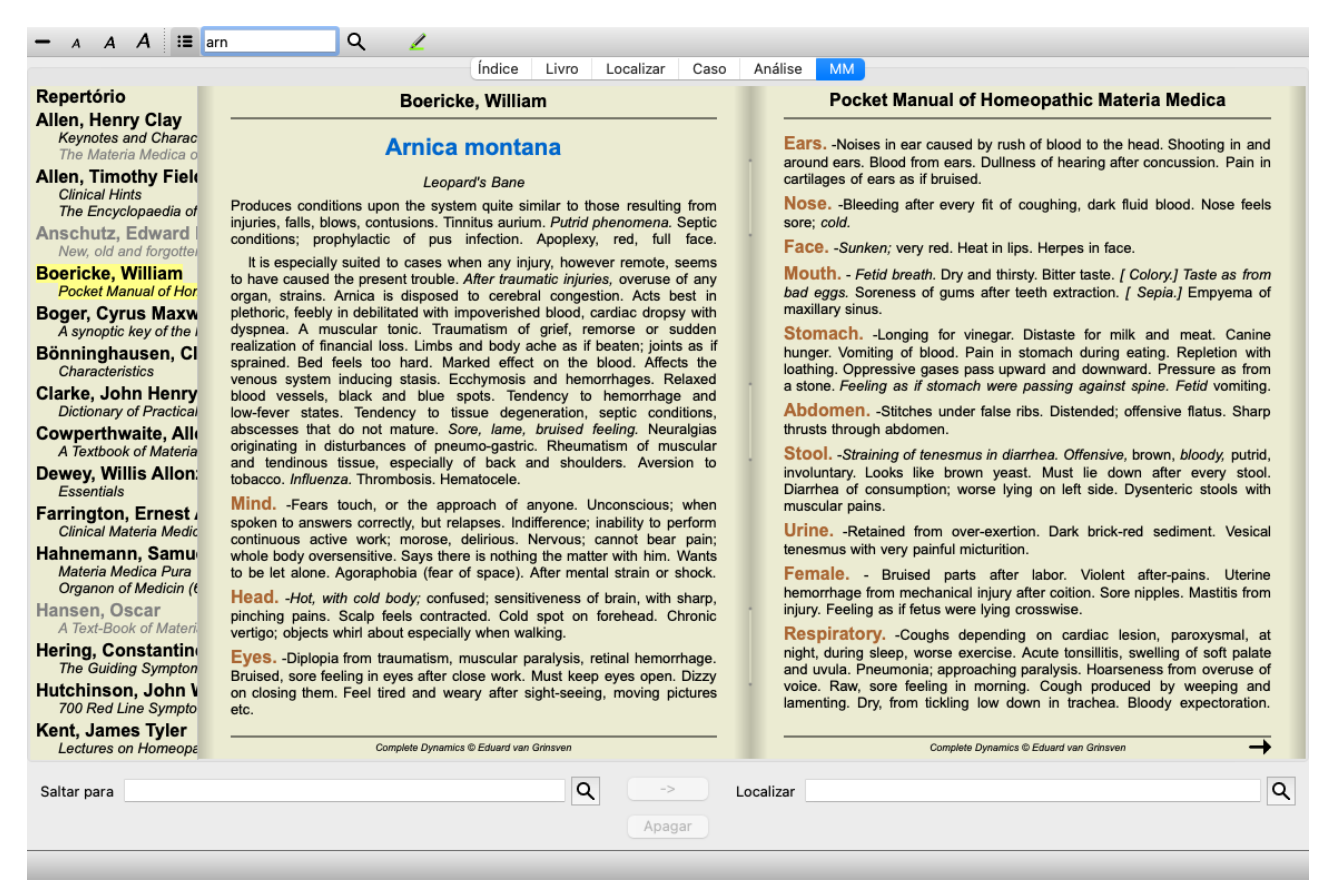

# **Selecionar um Remédio**

Você pode inserir a abreviação de um remédio no campo acima, na barra de ferramentas. Caso não conheça a abreviação, pode procurar o remédio pressionando o símbolo  $\mathsf Q$  ao lado do campo.

# **Selecionar um livro**

Após selecionar um remédio, você pode escolher qualquer das fontes de Matéria Médica listadas do lado esquerdo da tela. Se o remédio selecionado não ocorrer em um livro, o título do livro fica impresso na cor cinza.

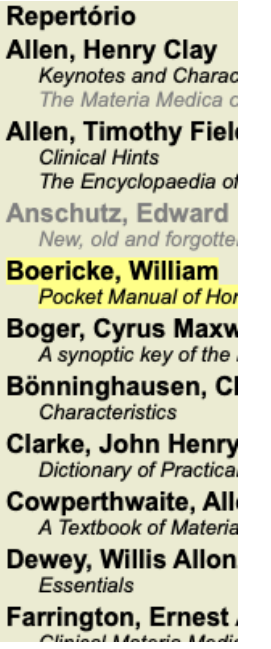

Se desejar utilizar espaço máximo para leitura, pode ocultar o índice clicando o botão da barra de ferramentas  $\Xi$ .

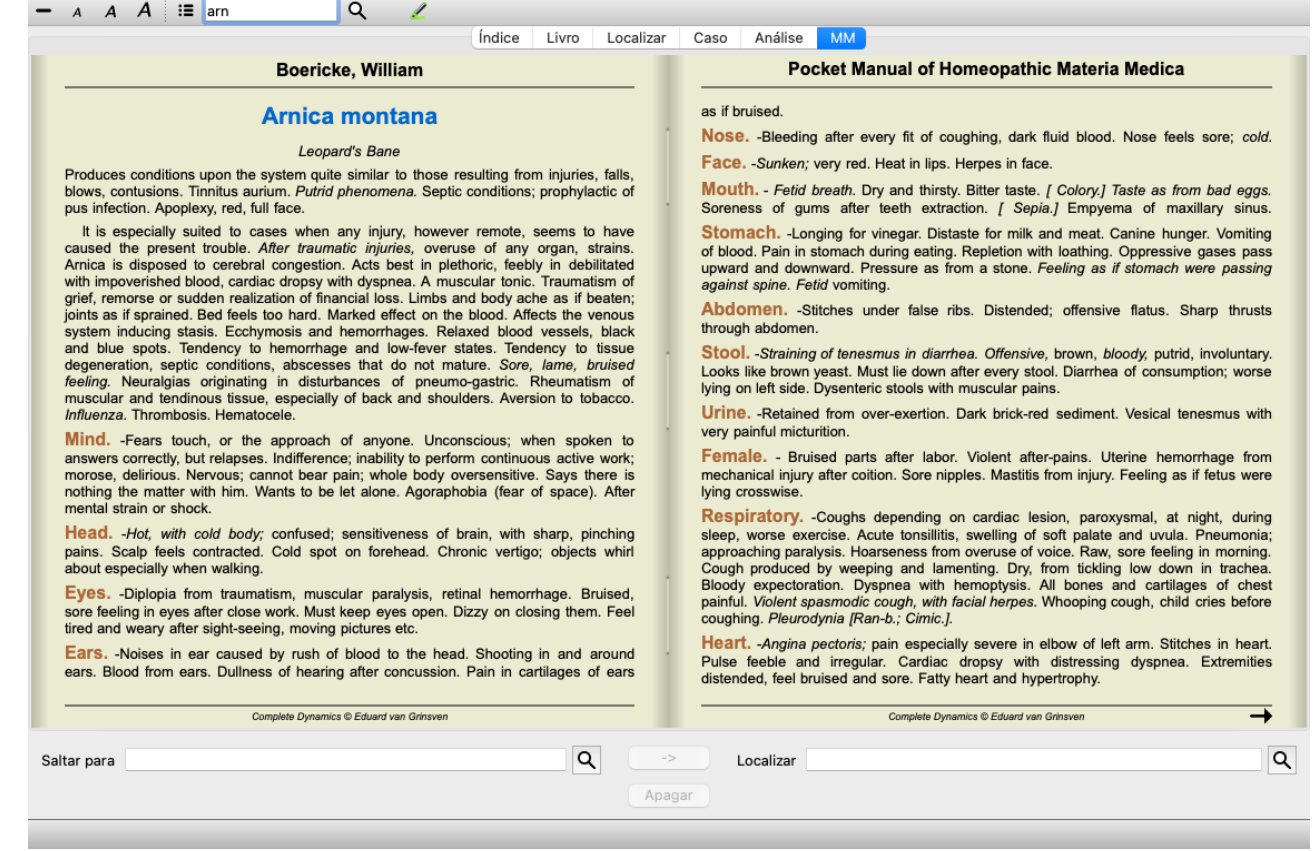

# **Índice de remédios**

Para ter uma visão geral de todos os remédios disponíveis em dado livro, abra o menu pop-up no título do livro. (Opção de menu pop-up *Índice*).

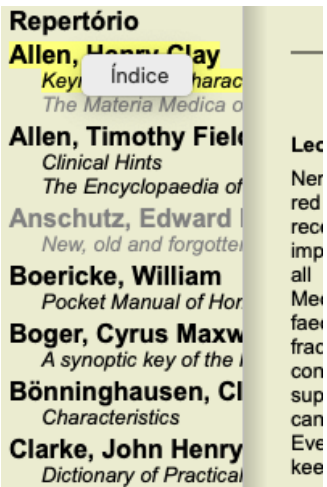

Será exibida uma lista de todos os remédios contidos no livro. Você pode abrir o livro para ver um remédio clicando no nome do remédio.

## Allen, Henry Clay / Keynotes and Characteristics

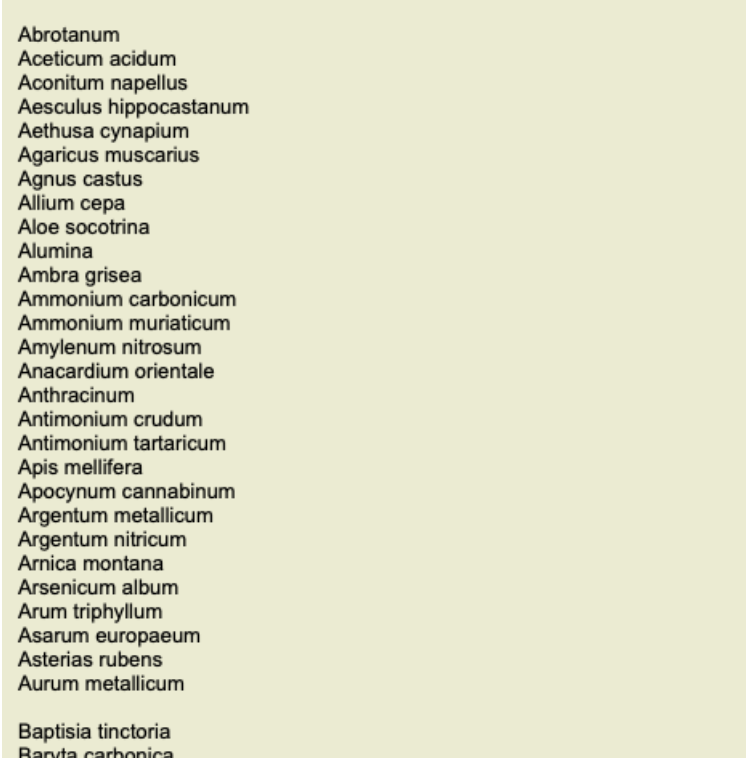

## **Livros disponíveis e sites da internet**

Vários livros estão disponíveis no módulo Matéria Médica. Essa disponibilidade pode variar dependendo das suas opções de língua.

O módulo Matéria Médica integra diversos sites da internet que oferecem informações relativas a remédios. A disponibilidade desses sites depende das suas opções de língua.

Favor notar que os conteúdos dos sites da internet não fazem parte do *Complete Dynamics*, mas são apresentados no módulo Matéria Médica para sua conveniência.

Alguns sites talvez lhe peçam pagamento para acessar a informação. Esta é simplesmente a política do proprietário do website, não tendo ligação alguma com a sua licença do *Complete Dynamics*.

# **Matéria Médica Reversa**

A *Matéria Médica Reversa* exibirá os sintomas mais importantes do repertório associados a determinado remédio, exatamente como se encontram no *Complete Repertory*.

Não há interpretações por parte de especialistas, como você normalmente veria numa Matéria Médica regular. A *Matéria Médica Reversa* baseia-se inteiramente no conhecimento especializado armazenado no repertório. Para ir a uma rubrica do módulo *Livro*, basta clicar duas vezes sobre ela.

Os sintomas mais importantes são impressos em fonte maior do que os menos importantes, de modo que você distinga facilmente a importância relativa dos vários sintomas.

Você pode modificar os resultados com os seguintes botões:

- Menos sintomas.
- $\div$ Mais sintomas.
- *Filtro* Na lista suspensa do filtro, você pode selecionar, para as rubricas, critérios que serão exibidos na Matéria Médica Reversa:

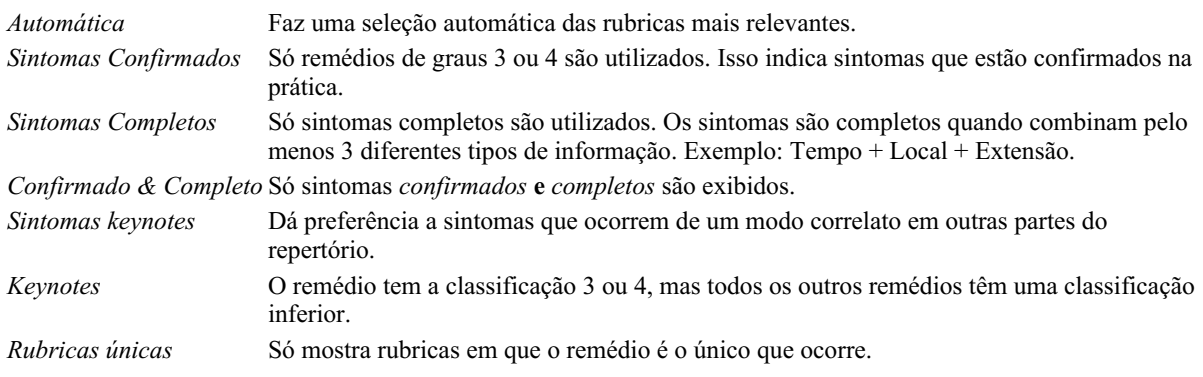

宴 Diagnóstico Diferencial ligado/desligado. Se ligado, exibe outros remédios importantes do sintoma.

#### **Remédios alternativos na Matéria Médica Reversa**

Após apertar o botão , na barra de ferramentas, vários outros remédios são exibidos para os sintomas: (Opção de menu *Exibir / Remédios / Exibir remédios da DD*, botão da barra de ferramentas , opção de menu pop-up *Remédios / Exibir remédios da DD*).

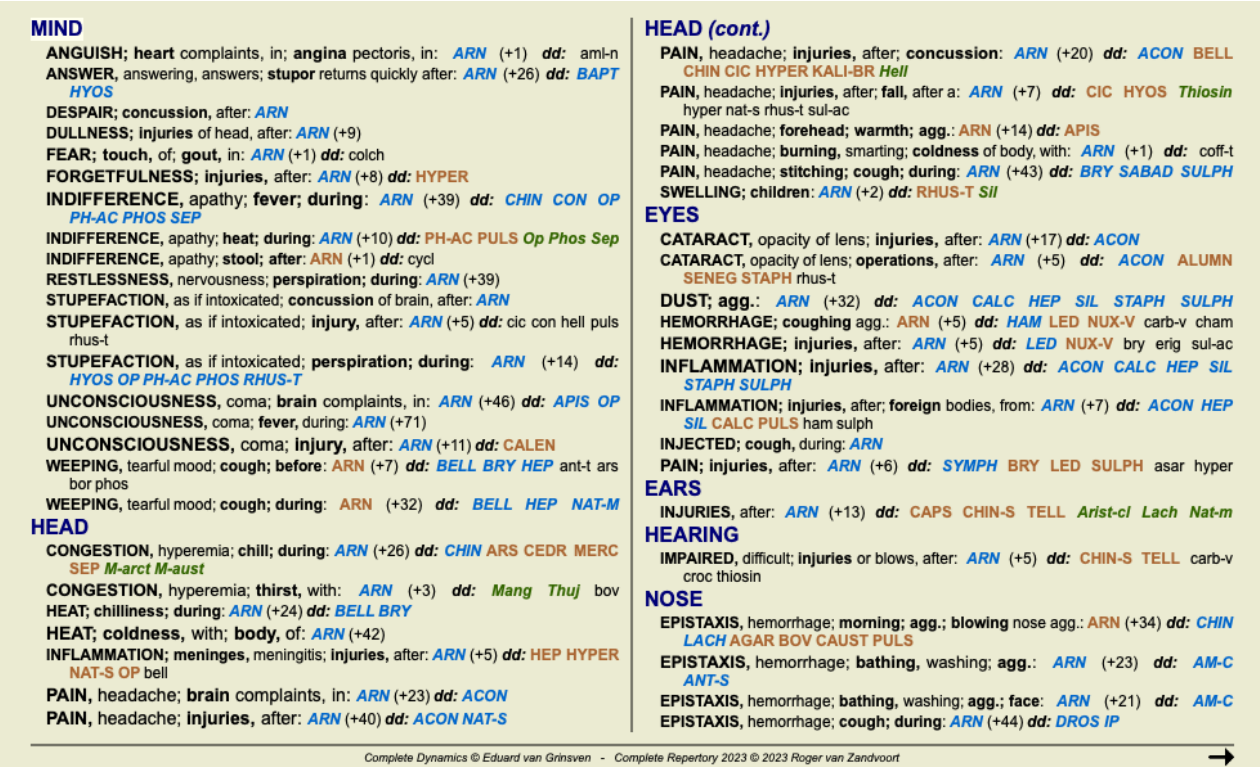

Para cada sintoma, são exibidos, no máximo, 7 remédios alternativos.

No exemplo, você verá que, às vezes, haverá 7 remédios, mas, às vezes, haverá menos. Isto se deve a que os remédios de certo grau só são exibidos se TODOS eles puderem ser exibidos.

Portanto, se você vir remédios de grau 4 e grau 3, isto significa que não há outros remédios naquela rubrica com grau 4 ou 3, se bem que possa haver remédios com grau 2 ou 1, que não foram exibidos.

Caso você não veja remédio algum, provavelmente a rubrica contém 8 ou mais remédios da mesma importância, ou não há nenhuma alternativa disponível.

#### **Visão geral da rubrica em detalhes**

Para obter detalhes completos sobre todas as rubricas exibidas na Matéria Médica Reversa, aperte o botão **. (EL**, (Opção de menu *Análise* / *Tabela*, botão da barra de ferramentas  $\mathbb{H}$ ). Isso vai criar uma análise temporária tipo tabela de todas as rubricas, organizadas por seção de repertório. A análise é armazenada em seu caso corrente, e será deletada quando você encerrar o caso.

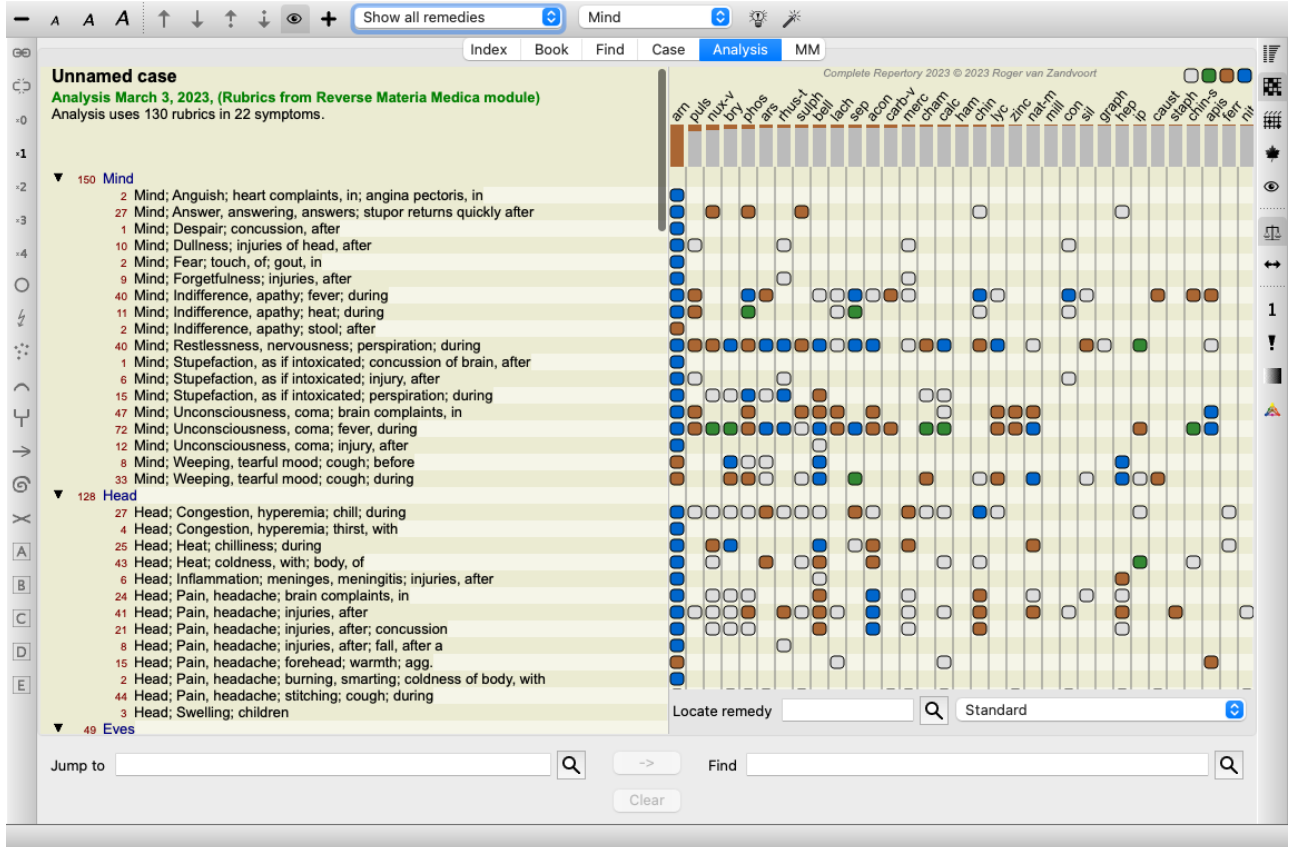

#### **Matéria Médica Reversa para Reinos & Famílias**

Além de fazer uma Matéria Médica Reversa para um simples remédio, você pode também fazer uma busca pelas rubricas mais significativas para dado Reino ou Família.

Para selecionar uma família, introduza o nome entre {}. O nome que você introduzir deverá coincidir com uma das rubricas no capítulo Reinos & Famílias. Para procurar um nome, aperte o botão  $Q_e$  então o botão *Groups...* 

O exemplo seguinte mostra a Matéria Médica Reversa para {spiders}.

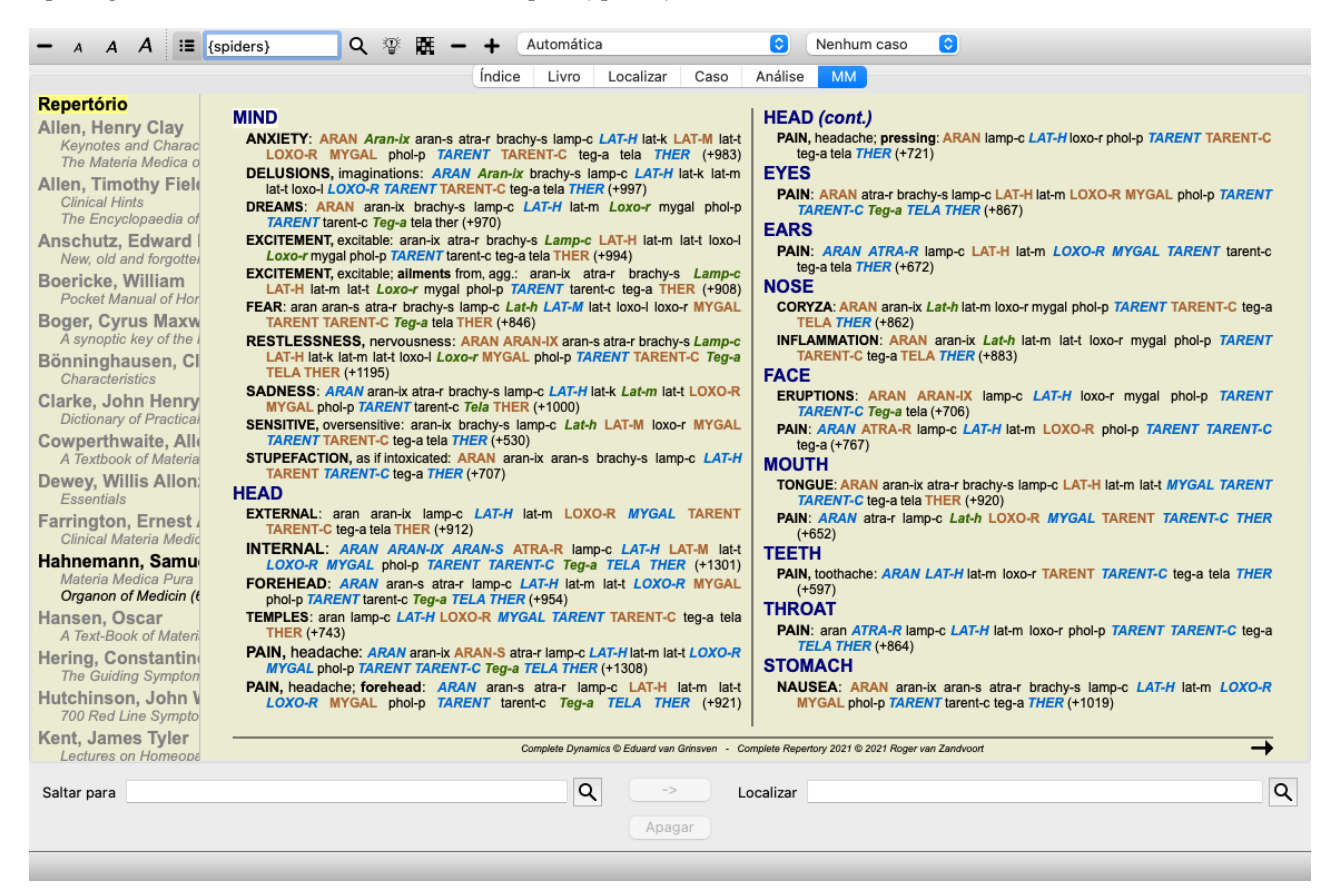

## **Matéria Médica adicional**

Livros adicionais de Matéria Médica, criados por outros usuários, podem ser acrescentados ao *Complete Dynamics*. Determinado livro de Matéria Médica pode ser armazenado num arquivo, o qual pode ser compartilhado com outros usuários. Para instalar o novo livro, copie o arquivo para a pasta *Complete Dynamics*, localizada sob sua pasta *Documents*. Depois desligue e reinicie o *Complete Dynamics*. O novo livro deverá então ser visto automaticamente em sua seção *MM*.

Para criar novos livros de Matéria Médica é preciso ter uma licença para *Master Edition*.

# **Vista rápida da Matéria Médica**

Pode ser conveniente ver o texto de vários livros de Matéria Médica ao mesmo tempo. A janela *Materia Medica quick view* exibe o texto de vários livros mais compactos de Matéria Médica ao mesmo tempo. (Opção de menu *Exibir / Visão rápida da Matéria Médica*, opção de menu pop-up *Visão rápida da Matéria Médica*).

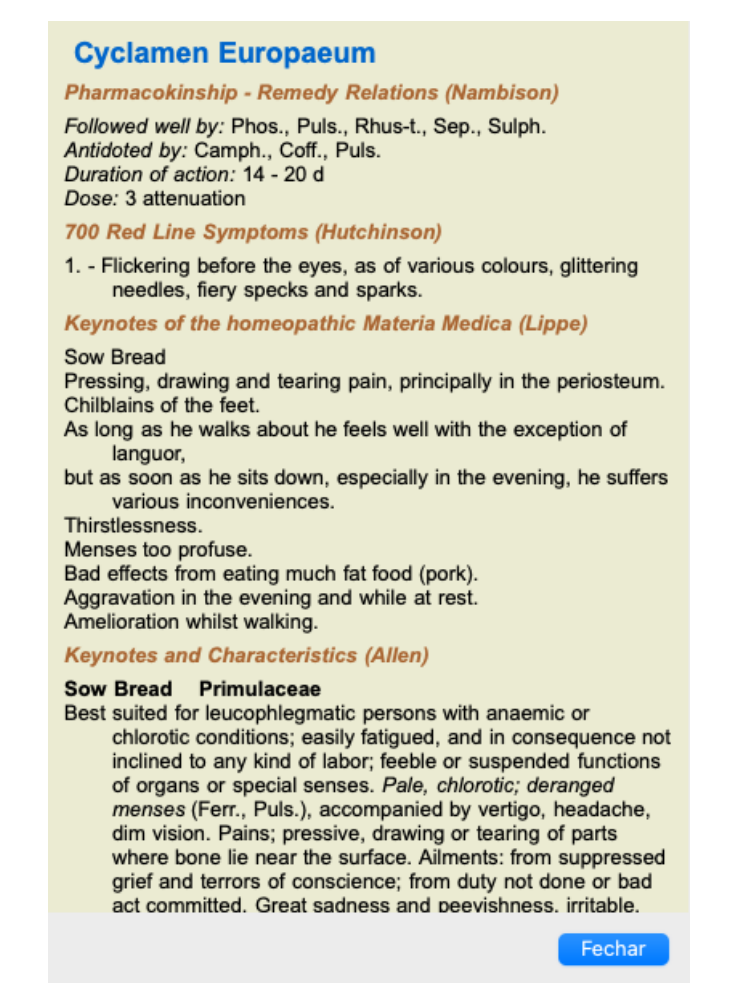

A janela ficará aberta até que você a feche. Desse modo você poderá comparar remédios rapidamente. Seleciona-se outro remédio clicando sobre o nome de um remédio em qualquer parte dos módulos *Book*, *Find*, ou *Analysis*.

# **Controlar sua própria Matéria Médica**

#### **Criar um novo livro**

Você pode criar um novo livro de Matéria Médica. (Opção de menu *MM / Criar novo livro de Matéria Médica*). Primeiro pede-se que você digite um nome para o novo arquivo. Esse arquivo é armazenado na pasta *Complete Dynamics* sob sua pasta *Document*. Use um nome que tenha significado.

A seguir, pede-se-lhe que digite detalhes sobre o seu livro.

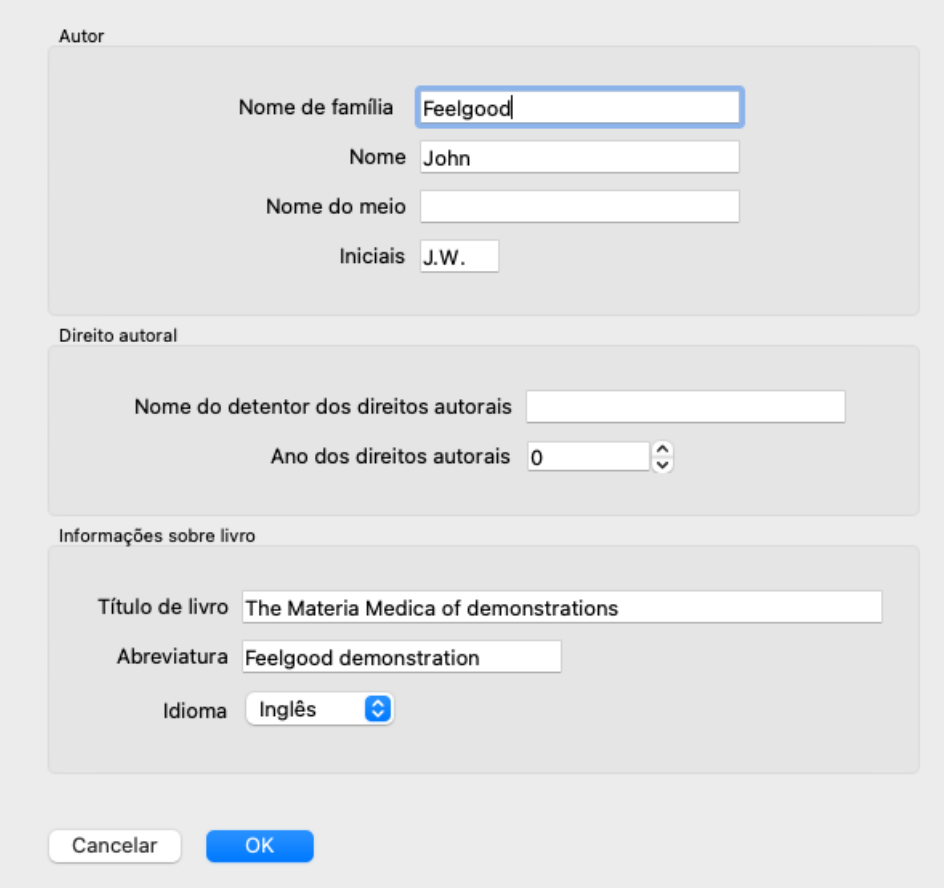

Para nome do autor, digite todos os campos que puder: o sobrenome é obrigatório.

O *Book title* é o título formal do livro.

O *Short name* é um texto sucinto que menciona rapidamente o livro sem dar o nome completo do autor e do título. Esse nome breve é usado no *Find module* ao exibir os resultados de busca na Matéria Médica.

Se depois de criar o livro você precisar modificar essas informações, abra o editor para qualquer solução e clique no botão *Detalhes*.

#### **Editar remédios**

Para editar um remédio, primeiro selecione o livro certo e o remédio certo. Então você pode abrir o editor. (Opção de menu *MM / Edit Materia Medica*). Se a opção de menu estiver desativada, não será permitido editar por não ser você o dono do livro.

O editor permite vários elementos de formatação de texto.

- Parágrafos.
- Quebras de linha.
- Estilos de texto negrito, itálico, grifo, sobrescrito, subscrito.

Qualquer outro estilo que você use será ignorado. Você pode editar o texto diretamente no editor, ou colar texto da área de transferência do computador.

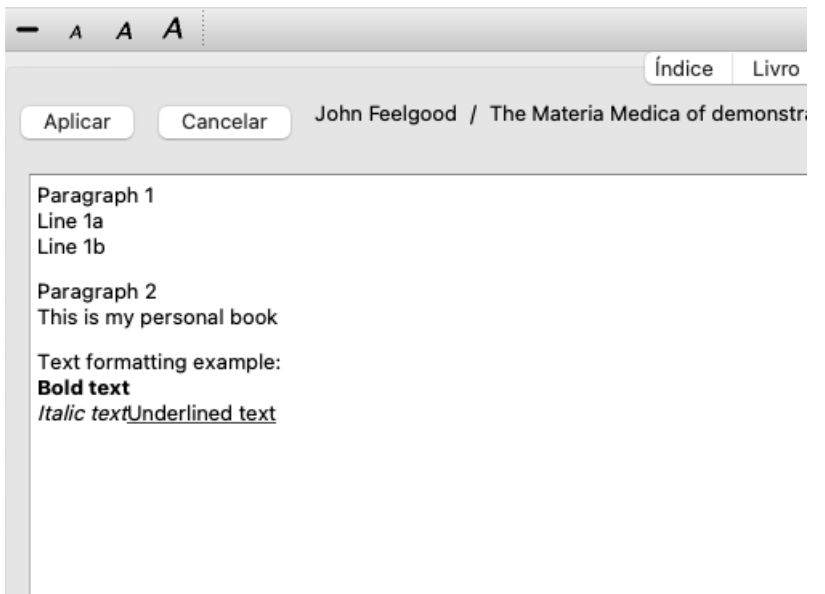

Clique o botão *Apply* quando estiver pronto, para voltar à exibição de livro normal.

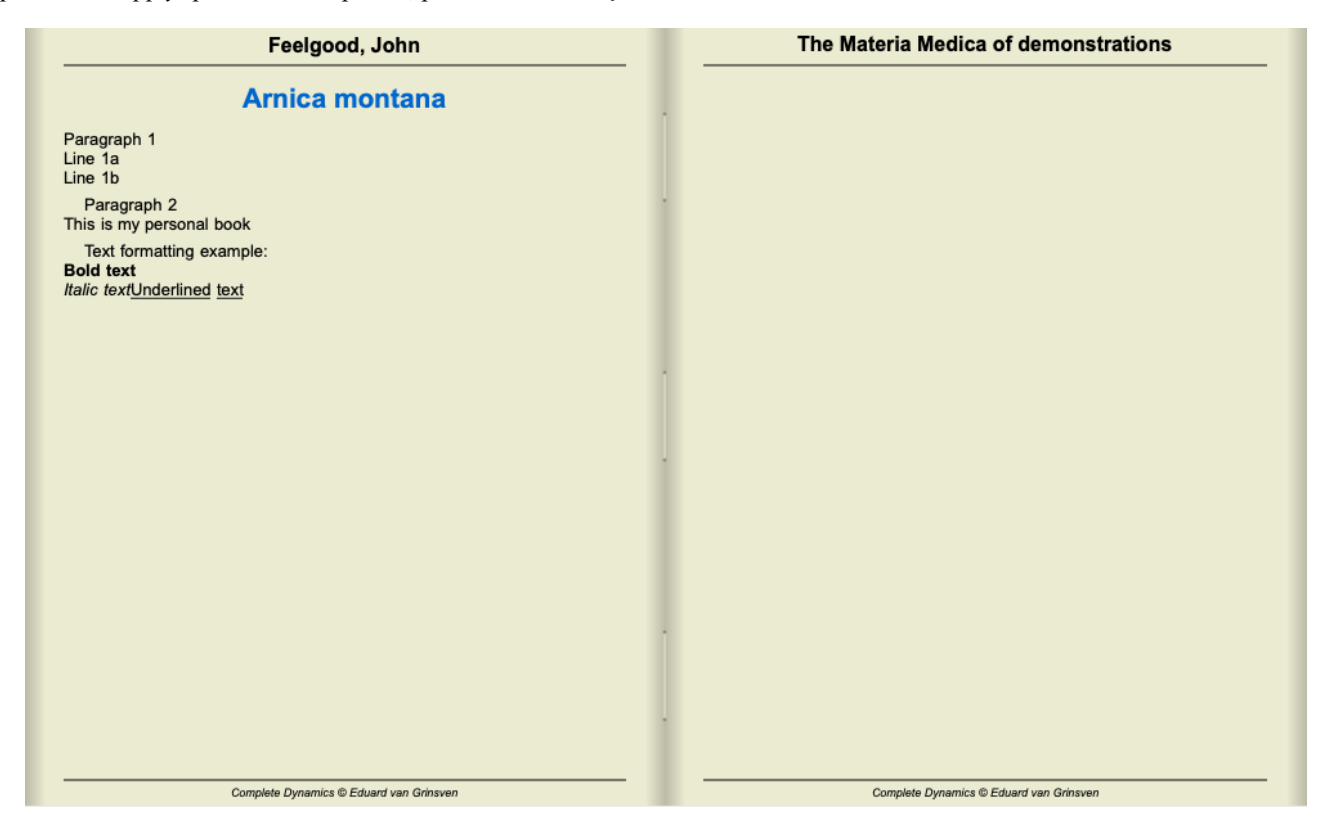

Para organizar sua Matéria Médica em seções separadas, adicione linhas começando com ####, seguida de um rótulo.

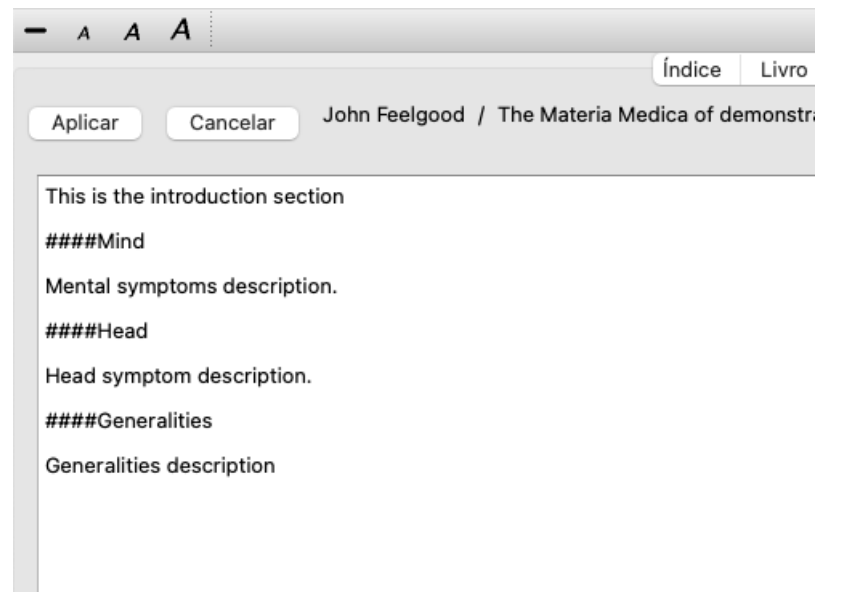

Este exemplo criar três seções separadas.

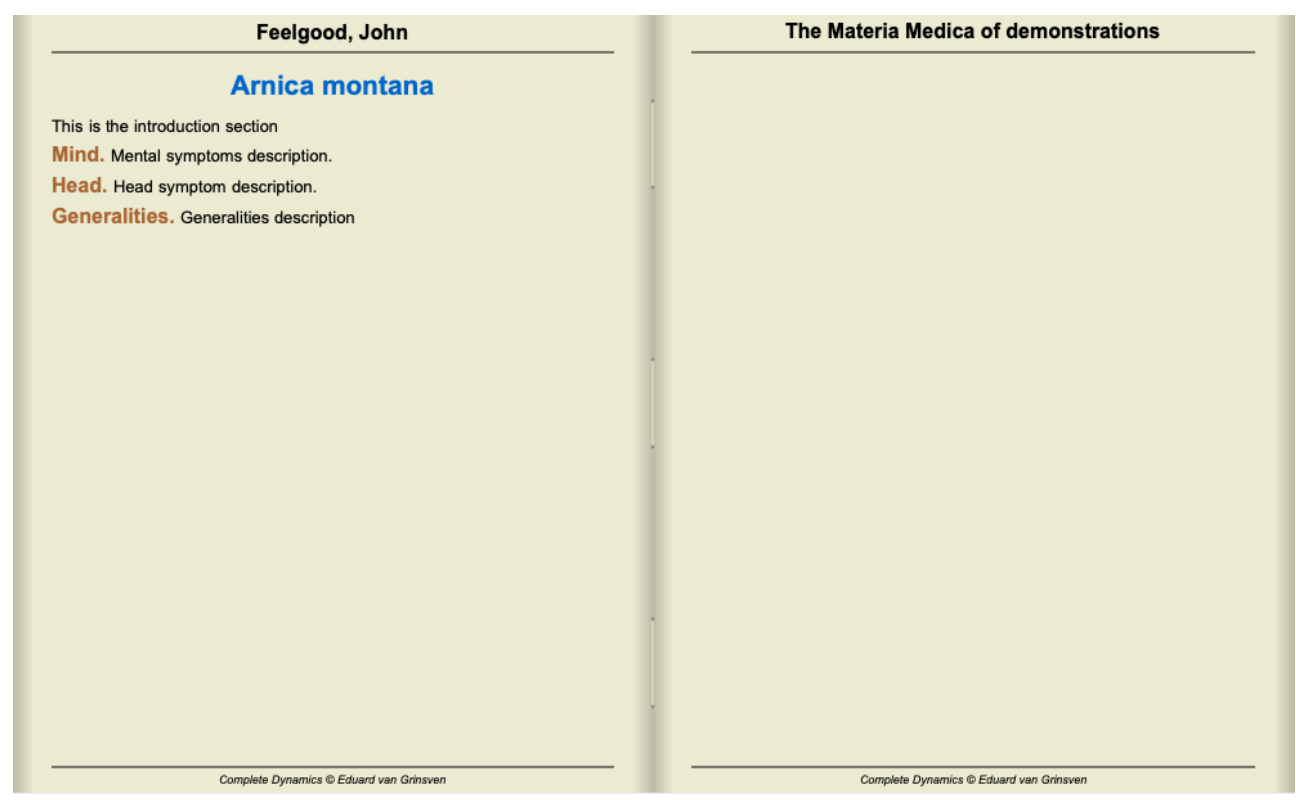

## **Criar capítulos adicionais**

Além de editar remédios individuais, você também pode criar capítulos independentes de um remédio. Para criar capítulos adicionais, abra o editor de qualquer solução e clique no botão *Capítulos*. Uma caixa de diálogo será aberta, permitindo criar capítulos e ordenar sua sequência.

Todos os capítulos que você criar aparecerão no índice. (Opção de menu pop-up *Índice*).

#### **Compartilhando sua Matéria Médica com os outros**

Para compartilhar seus livros de Matéria Média com os outros, você só precisa do arquivo que você criou. O arquivo do seu livro de Matéria Médica tem a extensão *.rep*.

Observe que os outros não poderão editar o seu livro. A edição limita-se ao autor original.

# **Informações sobre o remédio**

# **Informações detalhadas sobre o remédio**

Como exemplo, vejamos a rubrica *Generalidades; Comida e bebida; Maçã; Desejos*:

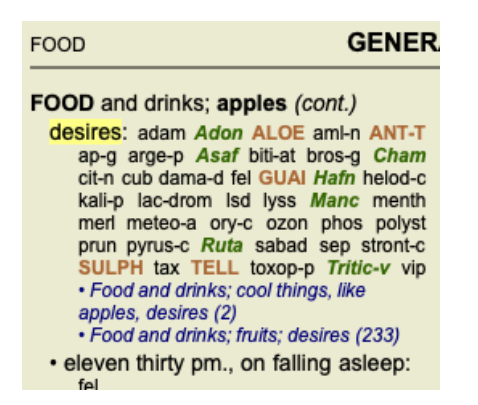

Quando quiser conhecer melhor um remédio associado a determinada rubrica, o mais fácil é movimentar o mouse sobre o nome do remédio e olhar para a área de mensagens no canto esquerdo inferior da janela. Se você mover o mouse sobre **ANT-T**, a mensagem exibida será:

ant-t = Antimonium tartaricum (Allen, Bönninghausen, Lilienthal, Lippe)

Agora você sabe não somente que Antimonium está no grau três, mas também que seu nome completo é *Antimonium tartaricum*, e que ele está nesta rubrica porque os quatro autores mencionados forneceram esta informação.

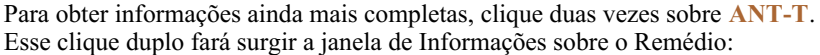

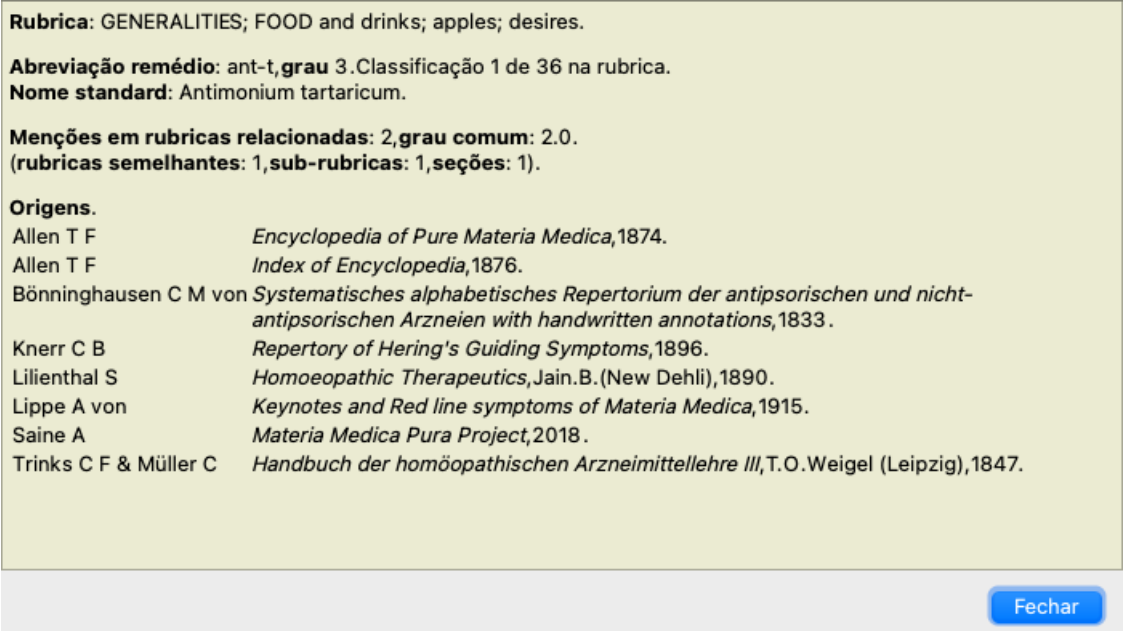

# **Ocorrências em rubricas relacionadas**

Rubricas relacionadas são aquelas que têm algum tipo de relação com a rubrica que você está visualizando para determinado remédio. No presente exemplo, tais rubricas são:

*Generalidades; Comida e bebida; coisas frescas, como maçãs, desejos*

*Generalidades; alimentos e bebidas; maçãs, desejos; água, com desejo de frio*

Ambas essas rubricas também contêm *ant-t*.

Quanto maior o número de ocorrências em rubricas relacionadas e quanto mais alta a graduação média nessas rubricas, tanto mais importância é atribuída ao remédio.

## **Rubricas semelhantes**

Rubricas Semelhantes representam a ocorrência do remédio em rubricas com informação semelhante, porém mais específica do que a rubrica em questão. Rubricas muito específicas têm, na maioria das vezes, se não sempre, uma contagem de 0 Rubrica Semelhante, porém quanto mais geral for a rubrica em questão, mais alto pode ser esse número. De modo geral, uma contagem mais alta de Rubrica Semelhante nas rubricas significa que o remédio em questão se torna mais geralmente importante, pois há mais confirmação desse

remédio nas rubricas correspondentes noutras partes do repertório.

Para este exemplo, a rubrica semelhante é *Generalities; Food and drinks; cool things, like apples, desires*, que também contém *ant-t* (author *Allen*).

*Note*: De modo semelhante, a própria rubrica *apples; desires* é uma Rubrica Semelhante para *fruits; desires*. Nessa rubrica, o *ant-t* tem uma contagem de Rubrica Semelhante de 2.

*Note*: As rubricas semelhantes contam as rubricas mais detalhadas, não as rubricas mais genéricas. A ocorrência de um remédio numa rubrica mais genérica não aumenta importância do remédio na rubrica em questão.

## **Sub-rubricas**

Não diferem das Rubricas Semelhantes, exceto que as rubricas relacionadas se encontram nas sub-rubricas da rubrica em questão. Geralmente, uma contagem alta de Sub-rubrica significa que o remédio origina-se de maior número de fontes, sendo por isso considerado mais importante.

Para este exemplo, a sub-rubrica é *water, with desire for cold*.

*Note*: na rubrica acima mencionada *fruits; desires* que a frequência de sub-rubrica para o *ant-t* é 3.

#### **Seções**

Rubricas relacionadas podem estar em qualquer parte do repertório. Se as rubricas relacionadas estiverem em mais seções diferentes (capítulos), o remédio pode ser considerado mais importante.

## **Fontes**

Lista todas as fontes de onde se originou dado remédio. A lista inclui pelo menos o nome do autor, o título do livro ou da revista, e o ano de publicação.

## **Os números dos autores**

Se você já tiver trabalhado com o *MacRepertory*, está acostumado a usar número do autor em vez de nome do autor. Nas configurações de preferências, você pode ligar a opção *Números dos autores*. Veja a seção *Preferências* para detalhes.

A janela de informações sobre os remédios exibirá também os números dos autores:

```
Rubrica: GENERALITIES; FOOD and drinks; apples; desires.
Abreviação remédio: ant-t, grau 3. Classificação 1 de 36 na rubrica.
Nome standard: Antimonium tartaricum.
Menções em rubricas relacionadas: 2, grau comum: 2.0.
(rubricas semelhantes: 1, sub-rubricas: 1, seções: 1).
Origens.
Allen T F
                        (36) Encyclopedia of Pure Materia Medica, 1874.
Allen T F
                        (36) Index of Encyclopedia, 1876.
                              Systematisches alphabetisches Repertorium der antipsorischen und nicht-
Bönninghausen C M von (5)
                              antipsorischen Arzneien with handwritten annotations, 1833.
Knerr C B
                        (54) Repertory of Hering's Guiding Symptoms, 1896.
Lilienthal S
                        (11) Homoeopathic Therapeutics, Jain.B. (New Dehli), 1890.
Lippe A von
                        (22) Keynotes and Red line symptoms of Materia Medica, 1915.
Saine A
                        (809) Materia Medica Pura Project, 2018.
Trinks C F & Müller C
                             Handbuch der homöopathischen Arzneimittellehre III, T.O. Weigel (Leipzig), 1847.
                        (4)Fechar
```
# **Campo 'Saltar para'**

# **Objetivo**

O campo *Saltar para*, situado no lado esquerdo inferior da janela, é utilizado para saltar rapidamente para determinada rubrica do repertório.

Você pode utilizá-lo para saltar rapidamente para rubricas já conhecidas.

Se não tiver certeza do que está procurando, então utilize o campo *Localizar*; o campo *Saltar para* ajuda você a navegar rápido se souber aonde deseja ir.

# **O foco do teclado**

Para que o campo *Saltar para* aceite o comando do teclado, ele primeiro precisa ser selecionado. Pressionar a tecla Tab uma vez ou duas mudará o foco para o campo*Saltar para*. (Opção de menu *Exibir / Área 'Saltar para'*, ⌘*-J*). Para voltar ao livro instantaneamente, pressionar a tecla Enter.

Obviamente, você pode também clicar sobre o campo com o mouse.

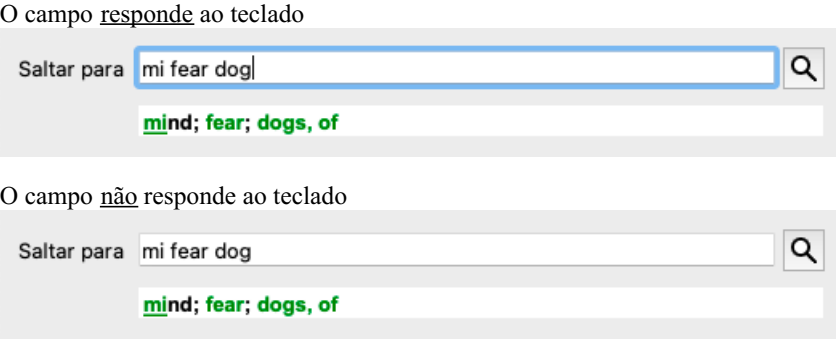

# **Utilizar o campo**

No campo *Saltar para*, basta inserir as primeiras letras da rubrica à qual você quer saltar. Partes de rubricas são separadas por um espaço. No exemplo, o texto *men medo cae* saltará para a rubrica *Mente; Medo; cães, de*.

Você só precisa inserir o número mínimo de letras necessário para identificar cada fragmento de rubrica. Neste exemplo, inserir *m medo cae* teria bastado.

Enquanto você digita, o programa fornece feedback sobre a interpretação, exibido imediatamente abaixo do campo *Saltar para*. Outrossim, enquanto você digita, o livro salta instantaneamente à nova rubrica a cada toque de tecla.

Resumindo, se o foco estiver no livro, basta clicar Tab, inserir umas poucas letras para ir à rubrica, e clicar Enter para que o foco volte ao livro. Com um pouco de prática, essa navegação se torna extremamente útil.

Consideremos a rubrica *Mente; Medo; cãos, de* como exemplo, e vejamos o que acontece enquanto você digita. O primeiro *m* é interpretado como *mente*.

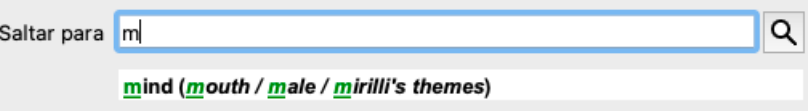

Após apertar a barra de espaços, esta parte está concluída. *Mente* é a opção confirmada.

Agora a segunda parte do nome da rubrica se inicia. O *m* é interpretado como *manhã*, a primeira opção possível. Em parênteses você vê as alternativas também começando com *m* (meio-dia, meia-noite etc.). Observe que a parte da palavra que é interpretada como possivelmente correta é impressa na cor verde (o *m* em *meia-dia, meia-noite, etc*).

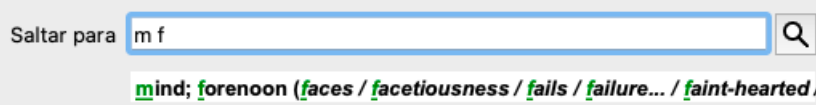

Como não estamos procurando *manhã*, digitamos mais a letra *e*. Agora a palavra *meio-dia* é selecionada, juntamente com umas poucas alternativas.

Pontos depois das palavras (exemplo: *medicamentos&hellip*;) indicam que o texto da rubrica é mais longo (*medicamentos, drogas*), mas as palavras extras foram omitidas para deixar mais espaço para outras alternativas.

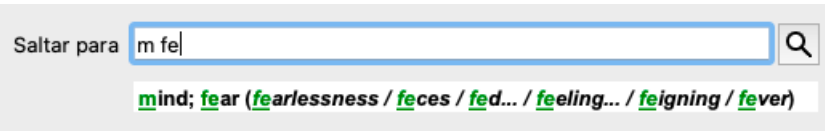

Digitamos mais *do*. Novamente, pressionar a tecla espaço confirma que esta é a alternativa correta.

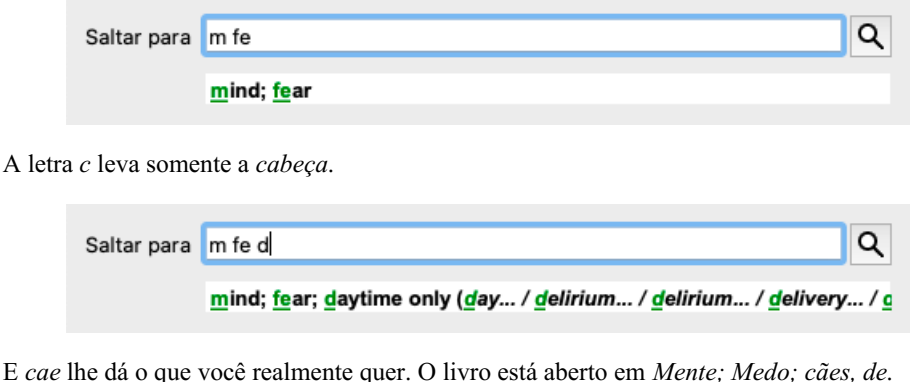

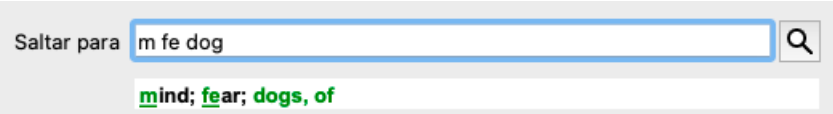

Basta aperta Enter e você estará exatamente aonde quis ir!

Obs.: *cães, de* está inteiramente na cor verde. Isto porque esta é a única interpretação possível de *cae* neste contexto.

## **Errar é humano**

Certamente você não conhece todo o repertório de cor. Ninguém o conhece. Portanto, é muito provável que você cometa erros freqüentes e digite errado alguma coisa. Por exemplo, você quer ir à rubrica *Mente; Ilusões, leões*. Esta rubrica não existe, pois a rubrica correta seria *Mente; ilusões, imaginações; gatos, felinos, vê; leões*.

Portanto, você digita *m ilus leoes*

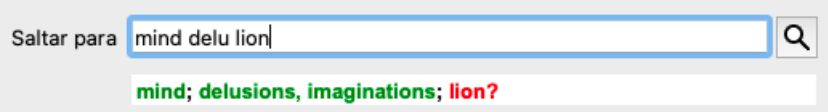

Você vê que *leos* está impressa na cor vermelha, pois não há coincidência.

Não se preocupe com isso. Apenas alterne para busca clicando no botão **o** situado entre os campos *Saltar para* e *Localizar*. Com isso o texto do campo *Saltar para* é copiado no campo *Localizar*, e imediatamente começa a busca. O módulo *Localizar* agora exibe a(s) rubrica(s que você estava procurando:

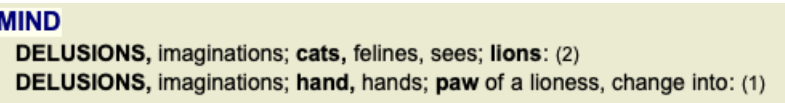

Basta clicar duas vezes sobre a primeira rubrica para que o livro se abra exatamente no ponto desejado.

# **O módulo livro**

Quando você seleciona uma rubrica no *Módulo livro*, o campo *Saltar para* preenche automaticamente o texto abreviado daquela rubrica para você. Desse modo é fácil encontrar rubricas relacionadas.

Exemplos:

Quando você seleciona a rubrica [RUBRICA]Mente; medo; cães, de; atacando-o, no delírio[/RUBRICA], o campo *Jump to* automaticamente preenche *men medo cão ata*.

Quando você seleciona a rubrica [RUBRICA]Generalidades; comida e bebidas; frias; bebidas, água; agg.[/RUBRICA], o campo *Saltar para* automaticamente preenche *gen com fria beb agr*.

Para cada parte do nome da rubrica, são utilizados pelo menos 3 caracteres. Geralmente 1 ou 2 podem ser suficientes, mas então o texto ficaria incompreensível.

Quando 3 caracteres não são suficientes, empregam-se caracteres adicionais para distinguir a rubrica de outras rubricas.

Complete Dynamics 108
# **Campo Localizar**

#### **Busca poderosa e fácil de usar**

O campo *Localizar*, na parte direita inferior da janela, permite buscas muito eficientes, poderosas e rápidas.

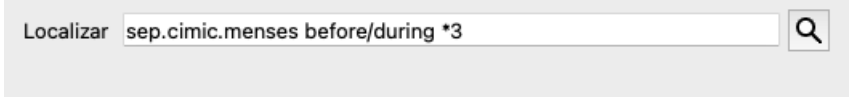

Nesse campo, você pode inserir todos os critérios de busca que também pode inserir em cada campo isoladamente (veja a seção *módulo Localizar*).

Entretanto, o campo *Localizar* pode ser mais eficiente porque lhe permite inserir e modificar o que deseja encontrar, sem ter de alternar entre os campos.

Isto pode ser muito, muito rápido.

Há umas poucas coisas que você precisa saber. Realmente isso é muito simples porque toda vez que você insere critérios de localização em cada campo do *módulo Localizar*, a sequência formatada corretamente é automaticamente inserida no campo *Localizar*. Isso funciona de ambos os modos: qualquer coisa que você insira no campo *Localizar* é exibida nos campos individuais, à medida que for interpretada.

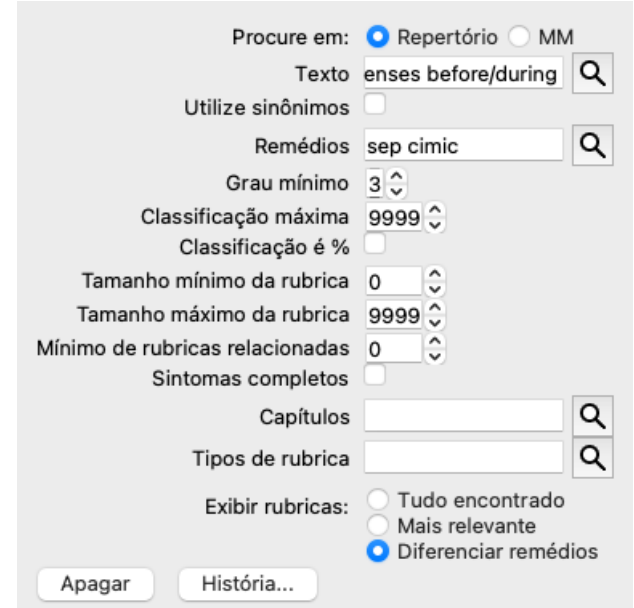

O que torna o campo *Localizar* mais poderoso é que você insere o que está procurando em qualquer ordem que desejar. Então, se encontrar rubricas demasiado numerosas, simplesmente digite mais uns poucos termos para reduzir o resultado. Você pode até repetir os critérios digitados anteriormente no campo; a última interpretação é levada em conta (grau, tamanho da rubrica). Você pode até mesmo combinar o uso do campo *Localizar* com os campos individuais. Qualquer mudança em um local reflete-se automaticamente em mudança no outro.

Eis as regras:

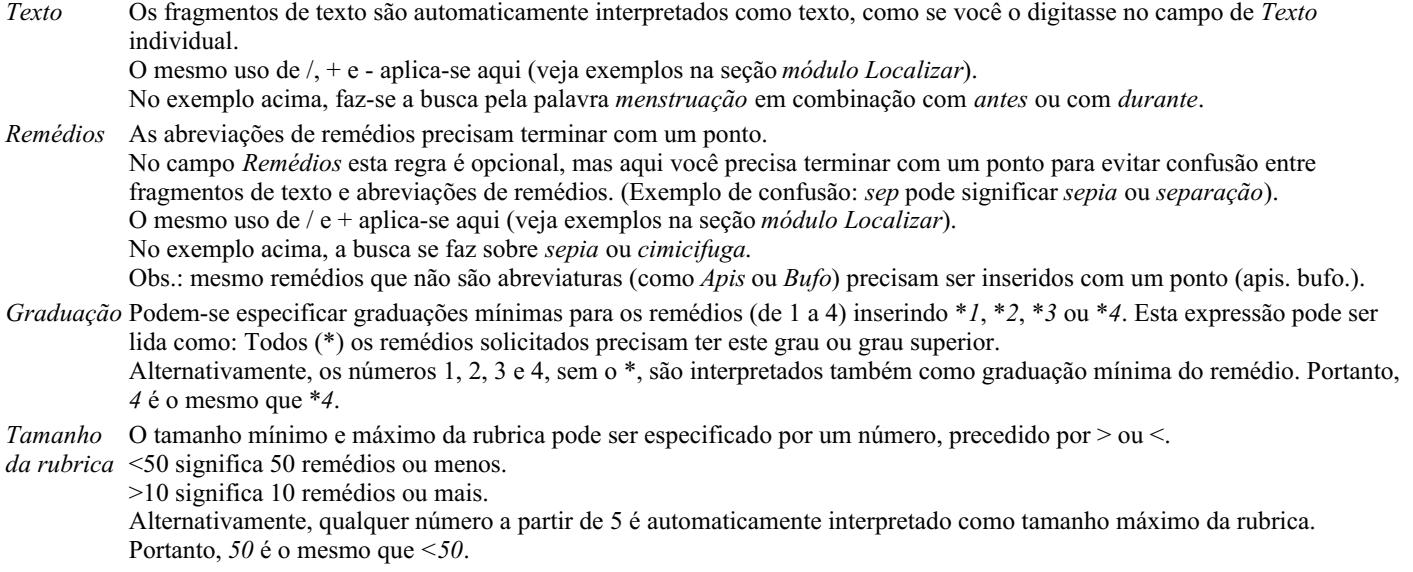

### **Exemplos**

Vamos ampliar o exemplo acima com uma restrição a rubricas que contenham, no máximo, 50 remédios. Os seguintes modos de inserir os critérios resultarão, todos eles, no mesmo resultado:

sep. cimic. menstruação antes/durante \*3 <50 sep. cimic. menstruação antes/durante 3 50 menstruação sep. antes / durante 3 <50 cimic. 50 menstruação+antes/durante sep./cimic. 3 menstruação antes /durante sep. 2 cimic. 200 50 3

No ultimo exemplo, você vê como a graduação inicial de 2 é substituída por 3 mais adiante, e o tamanho máximo de rubrica de 200 é mudado para 50. Isto pode parecer confuso em um exemplo, mas é realmente muito útil enquanto você está procurando e quer estreitar os seus resultados à medida que avança. Você pode digitar um novo critério sem ter de primeiro remover o critério anterior: o &uacuteúimplesmente substitui o primeiro.

Dica: Não esquecer que a busca de texto também utiliza as notações especiais +, \* e "": =*cao* encontrará *cão*, mas não *caótico*. \**acao* encontrará *menstruação*, *fasticulação*, *acomadação* etc. *"ele esta"* só encontrará *ele* e *está* se estiverem exatamente nessa ordem.

## **Configurações de Preferências**

Diversas opções do programa são configuráveis segundo suas preferências pessoais. Você pode mudar essas opções por meio da opção de menu *Preferências*. (Opção de menu *Geral / Preferências*). Um diálogo se abre com diversas seções.

### **Configurações gerais**

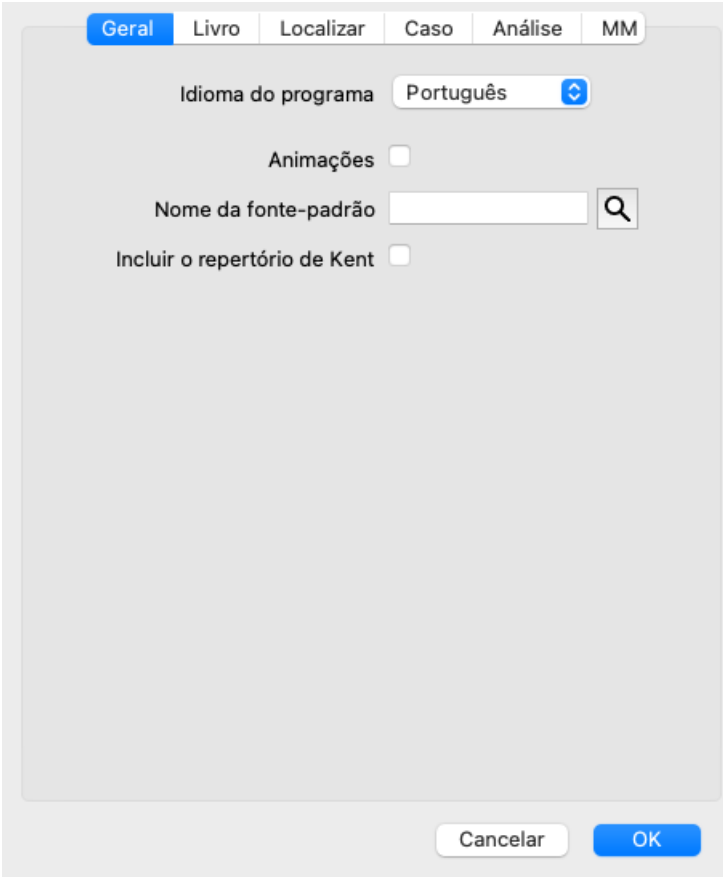

*Idioma do programa* Várias opções de idioma são disponíveis aqui para você escolher.

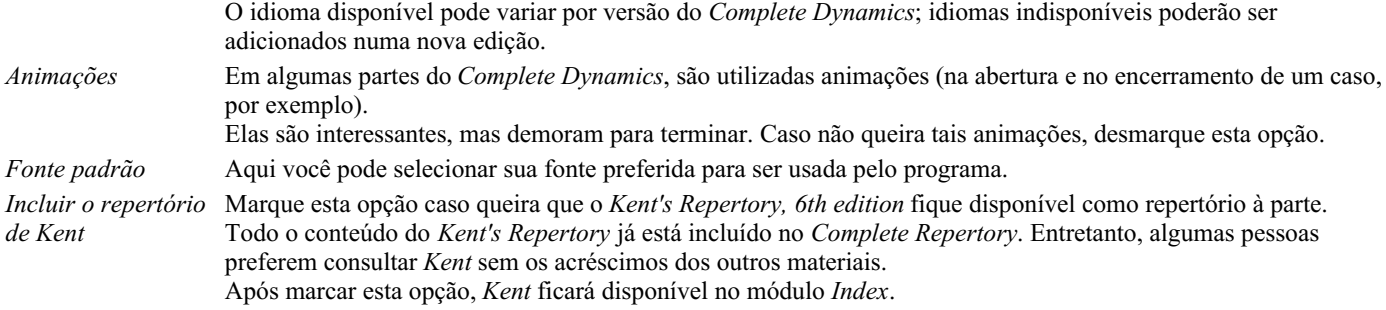

#### **Configurações do Livro**

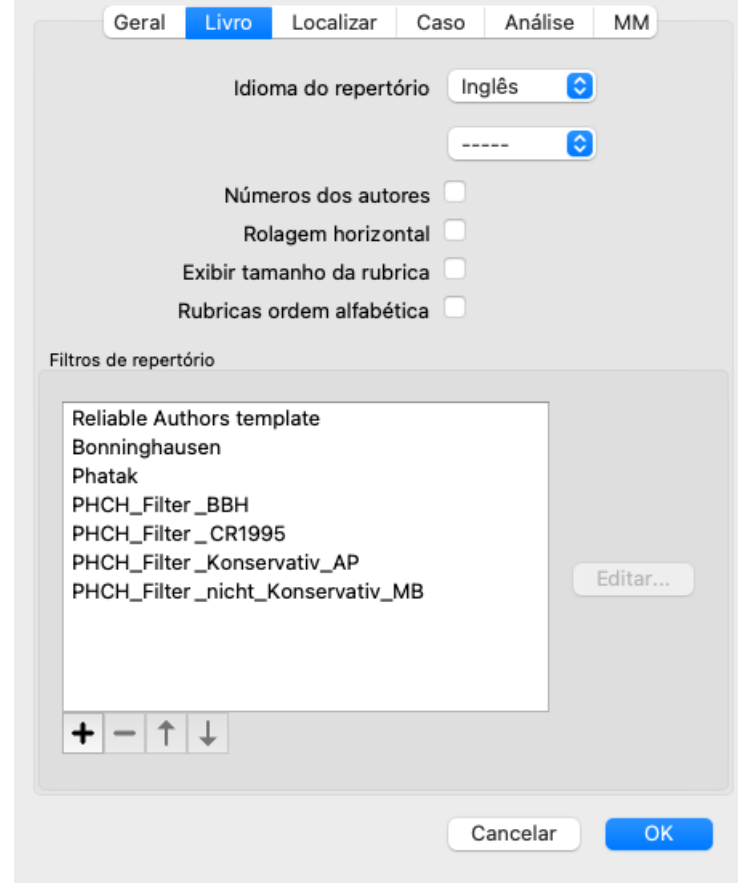

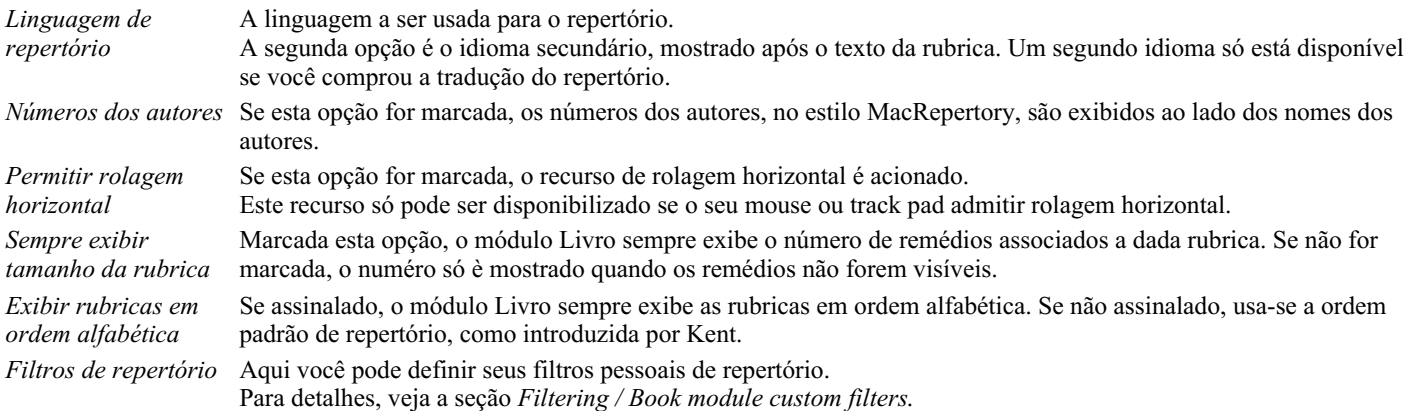

## **Configurações de Localizar**

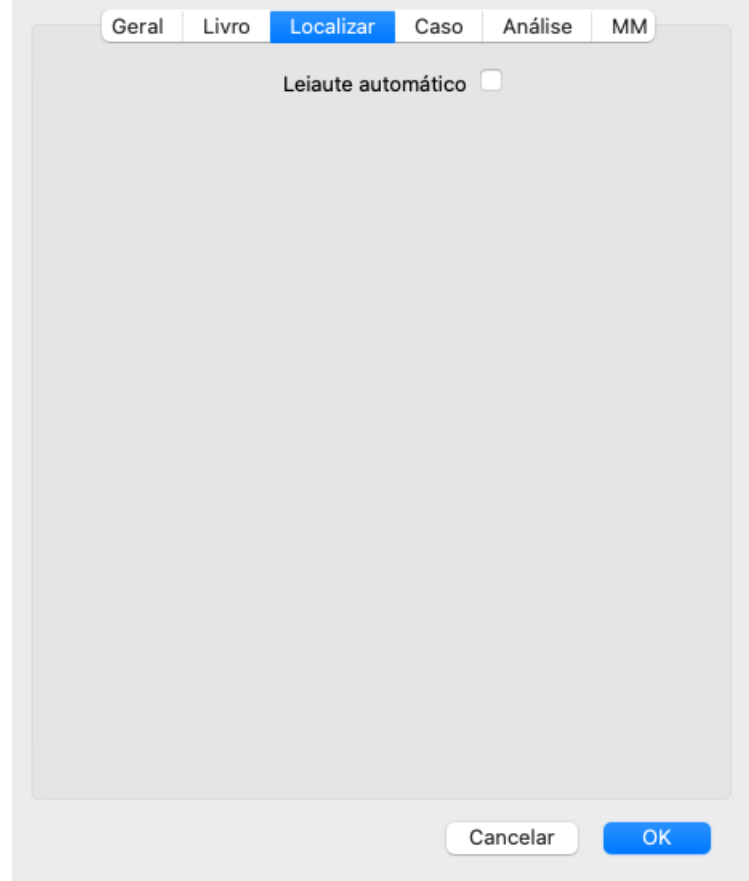

*Leiaute automático* Se esta opção for assinalada, os resultados de Localizar serão automaticamente apresentados em colunas múltiplas, caso haja espaço suficiente na tela.

Quando não assinalada, todas as rubricas são apresentadas em coluna única.

### **Configurações de caso**

 $\Box$ 

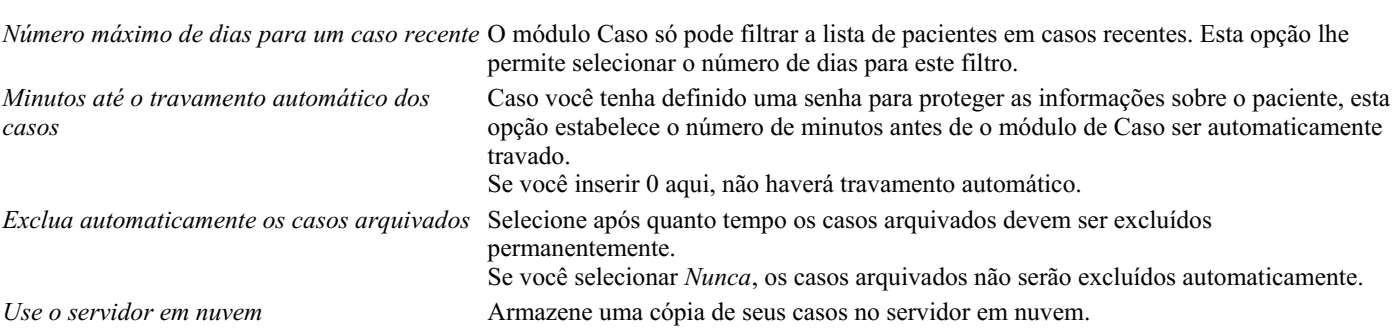

### **Configurações da Análise**

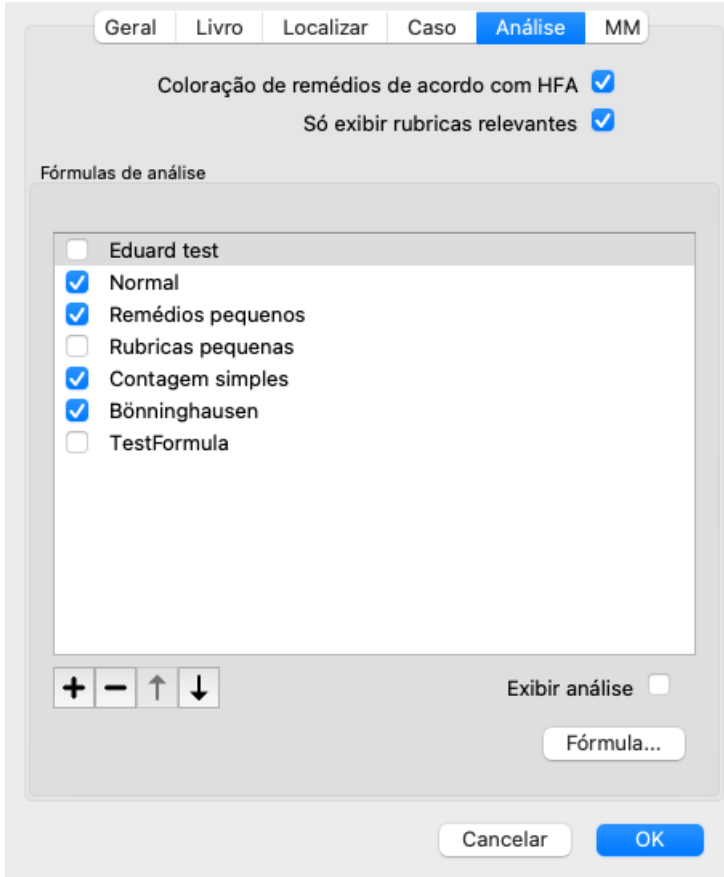

*Números dos autores* Se esta opção for marcada, os números dos autores, no estilo MacRepertory, são exibidos ao lado dos nomes dos autores. No módulo de Análise, aparecerá um novo botão na barra de ferramentas ([BOTÃO:colorschemehfa]), com o qual você poderá ligar e desligar a (coloring ??) O uso desta opção só será útil se você tiver concluído um curso sobre este método. *Exibir somente rubricas relevantes* No módulo Análise, a relação entre rubricas e remédios é exibida nos gráficos resultantes. Sintomas e Rubricas com peso configurado em 0 não contribuem realmente para os resultados da análise. Quando esta opção está ativada, os remédios das rubricas que não contribuem para os resultados da análise são deixados de fora do gráfico de resultado. Desse modo, você pode ver mais facilmente como as rubricas contribuem para o resultado da análise. *Fórmulas de Análise* No módulo Análise, podem ser criadas várias fórmulas de análise.

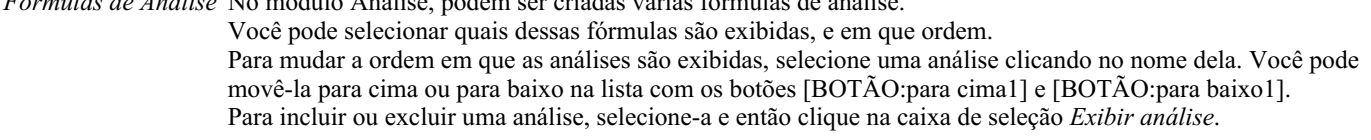

Você pode também criar fórmulas de análise de acordo com suas preferências. Isso é explicado detalhadamente na seção [ÍNDICE]Análise, Fórmulas[/ÍNDICE].

### **Configurações da Matéria Médica**

*Idioma do programa* Várias opções de idioma são disponíveis aqui para você escolher.

O idioma disponível pode variar por versão do *Complete Dynamics*; idiomas indisponíveis poderão ser adicionados numa nova edição.

Você pode selecionar quais idiomas do livro são exibidos no *Módulo Matéria Médica*.

## **Idiomas**

### **Idiomas do** *Complete Repertory*

O *Complete Repertory* foi traduzido para vários idiomas. E novas traduções se lhe acrescentam regularmente.

O *Complete Dynamics* tem o inglês como idioma-padrão.

Há disponibilidade de idiomas extras, permitindo-lhe visualizar o repertório em outro idioma, ou em dois idiomas ao mesmo tempo. A função *Localizar* também lhe permite localizar rubricas em seu idioma nativo, se você não souber a palavra correta em inglês! Se você quiser utilizar um idioma extra, precisa comprar uma licença.

Atualmente, os seguintes idiomas estão disponíveis:

*Inglês* Este é o idioma-padrão. *Alemão Holandês Francês Espanhol Português Italiano Húngaro Romeno Búlgaro Russo Hindi Japonês*

Para comprar um código de Licença, visite o nosso site.

Uma pequena taxa deverá ser paga por um idioma extra, para remunerar o(a) tradutor(a) pelo trabalho que fez por você.

# **Comprar remédios homeopáticos**

De dentro do programa, você pode facilmente comprar remédios homeopáticos diretamente de uma farmácia online. A disponibilidade de farmácia pode diferir de um país a outro, dependendo do local e de regulamentos internacionais. A disponibilidade é determinada na inicialização do programa.

Para comprar um remédio, abra o menu popup sobre o nome de um remédio, em qualquer parte do Livro ou do módulo de Análise, e selecione a opção *Buy remedy from pharmacy*. (Opção de menu pop-up *Comprar remédio da farmácia*).

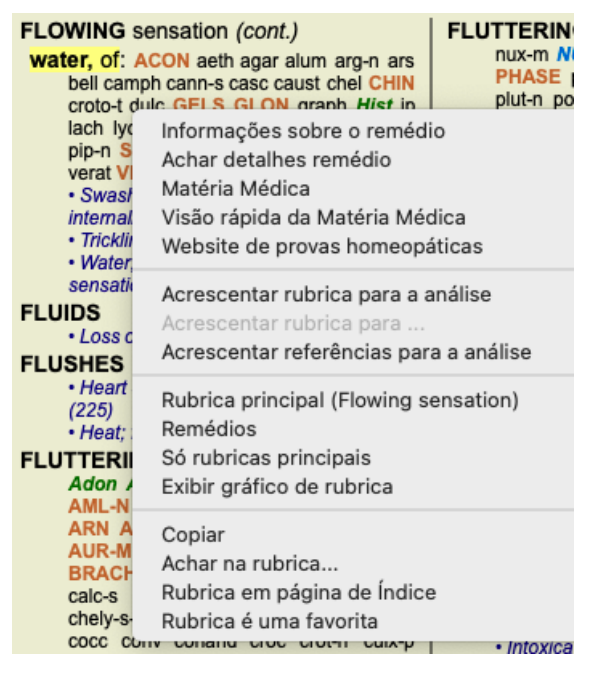

Se a opção não estiver disponível, então não há farmácia que atenda o seu país.

Após selecionada a opção, você será automaticamente guiado à farmácia online disponível para você.

Note que o *Complete Dynamics* é independente da farmácia. Oferecemos acesso direto à farmácia como prestação de serviço aos nossos clientes.

## **Atalhos de teclado**

### **Seleção de módulo**

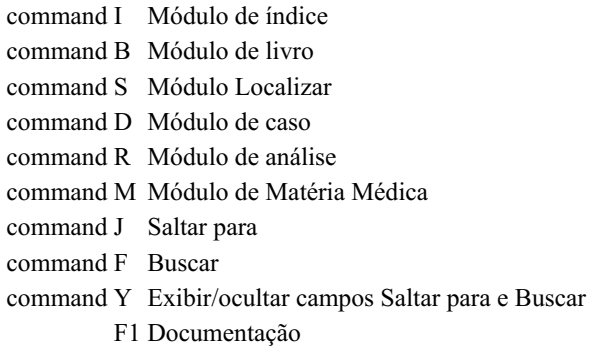

#### **Módulo Livro**

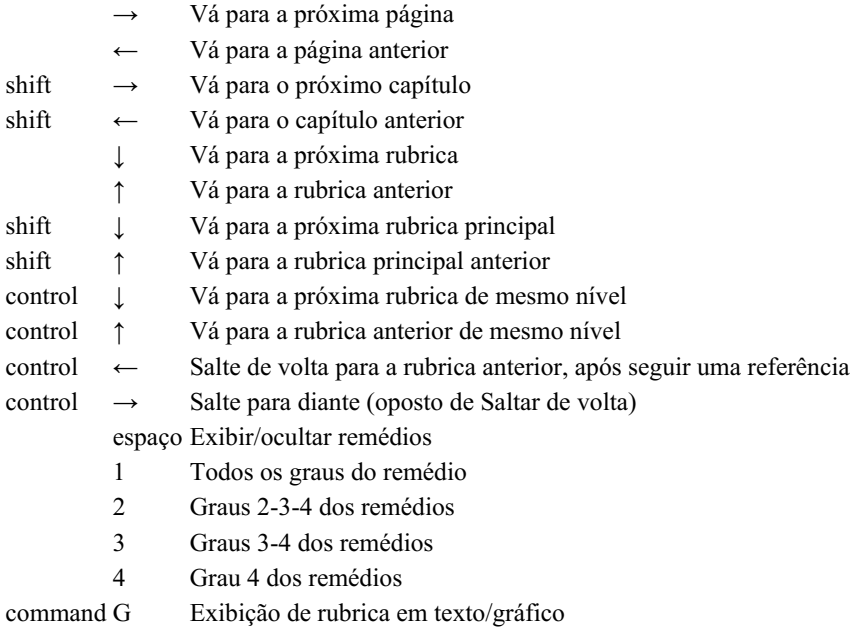

### **Capítulos do repertório**

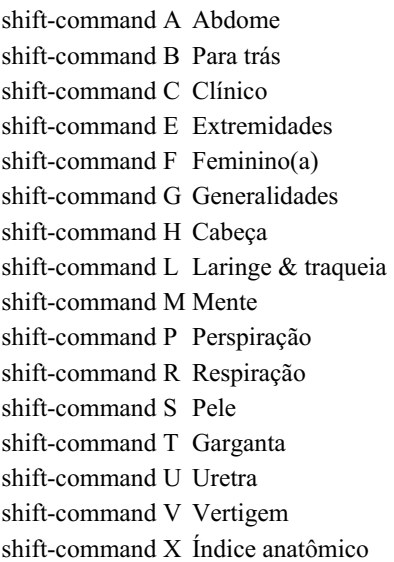

#### **Caso**

control N Novo caso control O Abrir caso selecionado

- control C Fechar caso e escolher outro caso
- control E Editar informação sobre caso selecionado
- control A Acrescentar análise
- control T Acrescentar análise usando um padrão (template)
- control D Duplicar análise selecionada
- control S Acrescentar sintoma
- control R Acrescentar rubrica de repertório selecionada para análise
- control V Exibir visão geral das rubricas na análise
- control X Acrescentar prescrição

command P Imprimir

#### **Análise**

- command C Copiar linhas selecionadas
- command V Colar linhas copiadas
- shift ↑ Mover para cima as linhas selecionadas
- 
- shift ↓ Mover para baixo as linhas selecionadas 1 Atribuir peso 1 às linhas selecionadas
	- 2 Atribuir peso 2 às linhas selecionadas
	- 3 Atribuir peso 3 às linhas selecionadas
	- 4 Atribuir peso 4 às linhas selecionadas
	- 0 Não contar as linhas selecionadas na análise
	- ← Ocultar rubricas referentes ao sintoma (fechar)
	- $\rightarrow$  Exibir rubricas referentes ao sintoma (abrir)
- command  $1 \circledcirc 1$

command 2  $\otimes$  2

*Etcetera...*

### **Matéria Médica**

- $\rightarrow$  Vá para a próxima página
- ← Vá para a página anterior

shift → Vá para o próximo capítulo

shift ← Vá para o capítulo anterior

# **Enviar feedback**

### **Precisamos da sua ajuda e valorizamos o seu feedback**

Os criadores do *Complete Dynamics* estão empenhados em levar até você um produto da melhor qualidade e usabilidade possíveis, além do preço módico das edições comerciais.

Quanto à qualidade, temos uma atitude de tolerância zero quanto a defeitos de desenvolvimento de software. Defeitos do programa simplesmente nos são inaceitáveis, e, caso encontrados, serão resolvidos com a mais alta prioridade.

A usabilidade já é questão mais complexa, pois se trata de assunto muito pessoal. Nós e nosso dedicado grupo de avaliadores profissionais estamos em constante busca da melhor usabilidade, sempre avaliando o seu feedback.

Com a sua ajuda, podemos continuar a aperfeiçoar o *Complete Dynamics* constantemente.

#### **Como enviar feedback**

Se o seu computador estiver conectado à internet, é fácil enviar feedback.

Basta abrir o menu e escolher as opções *Feedback em geral*, ou *Relatar problema*. (Opção de menu *Ajuda / Mensagens em geral*, opção de menu *Ajuda / Relatar problemas*).

Caso o seu 'computador de homeopatia' não tenha acesso direto à internet, queira, por favor, enviar um email para *support@completedynamics.com* :